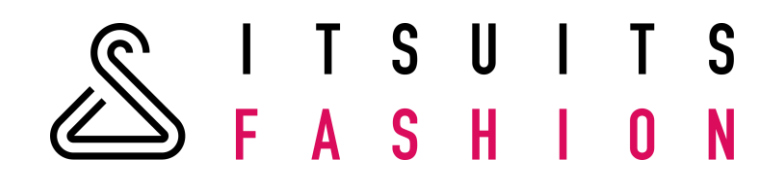

# **ITSUITSFASHION**

Manual

# <span id="page-1-0"></span>TABLE OF CONTENT

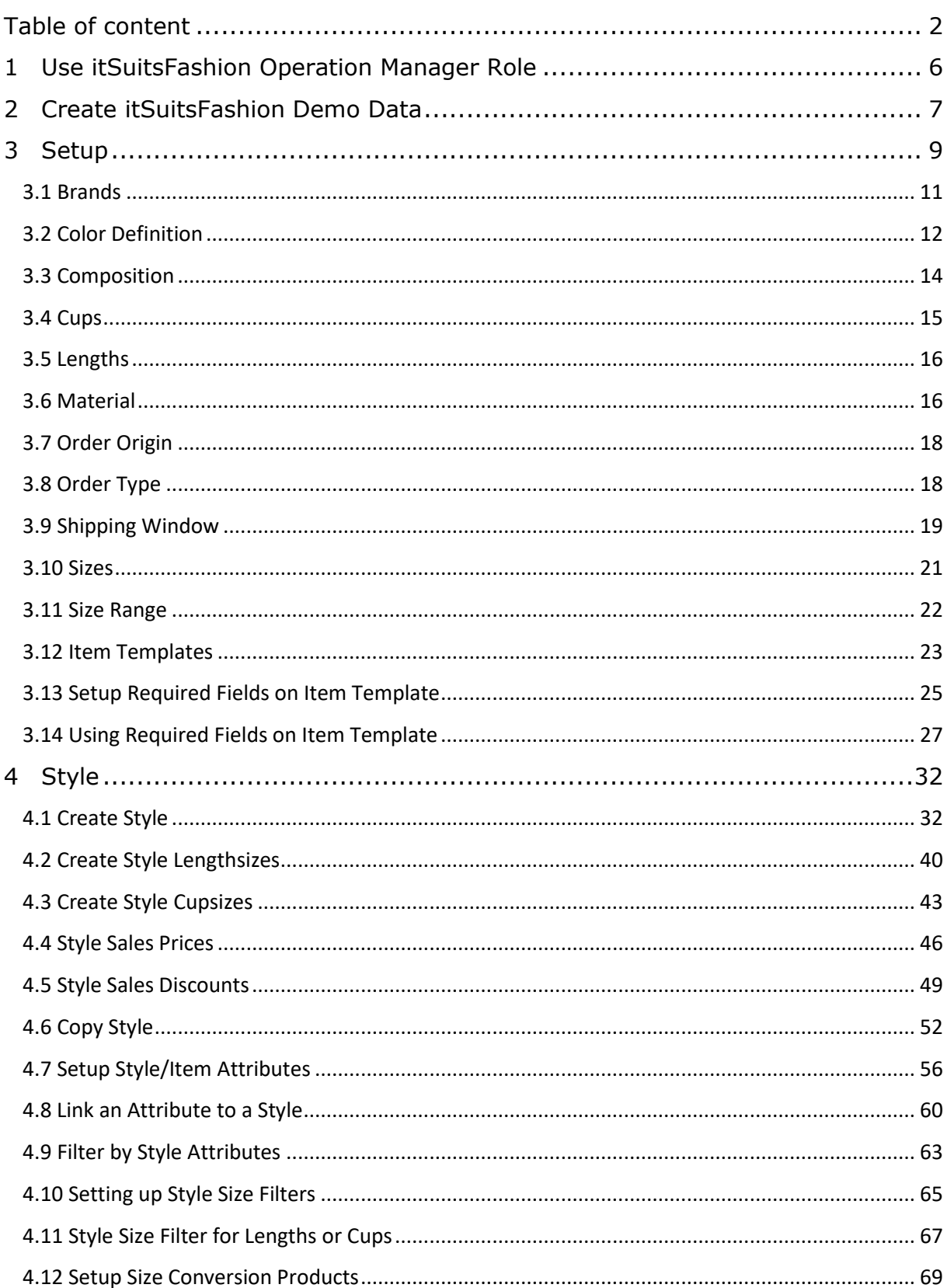

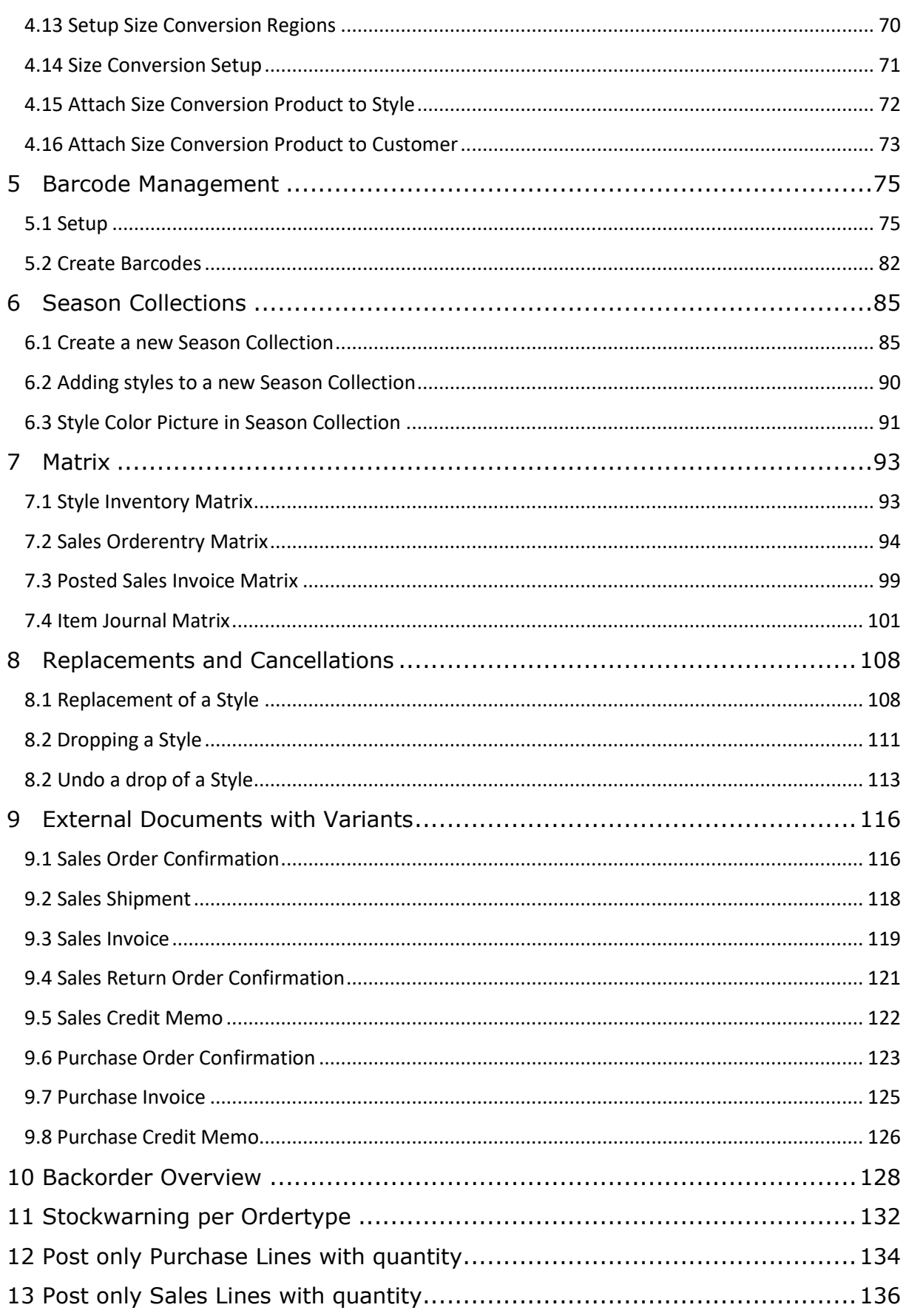

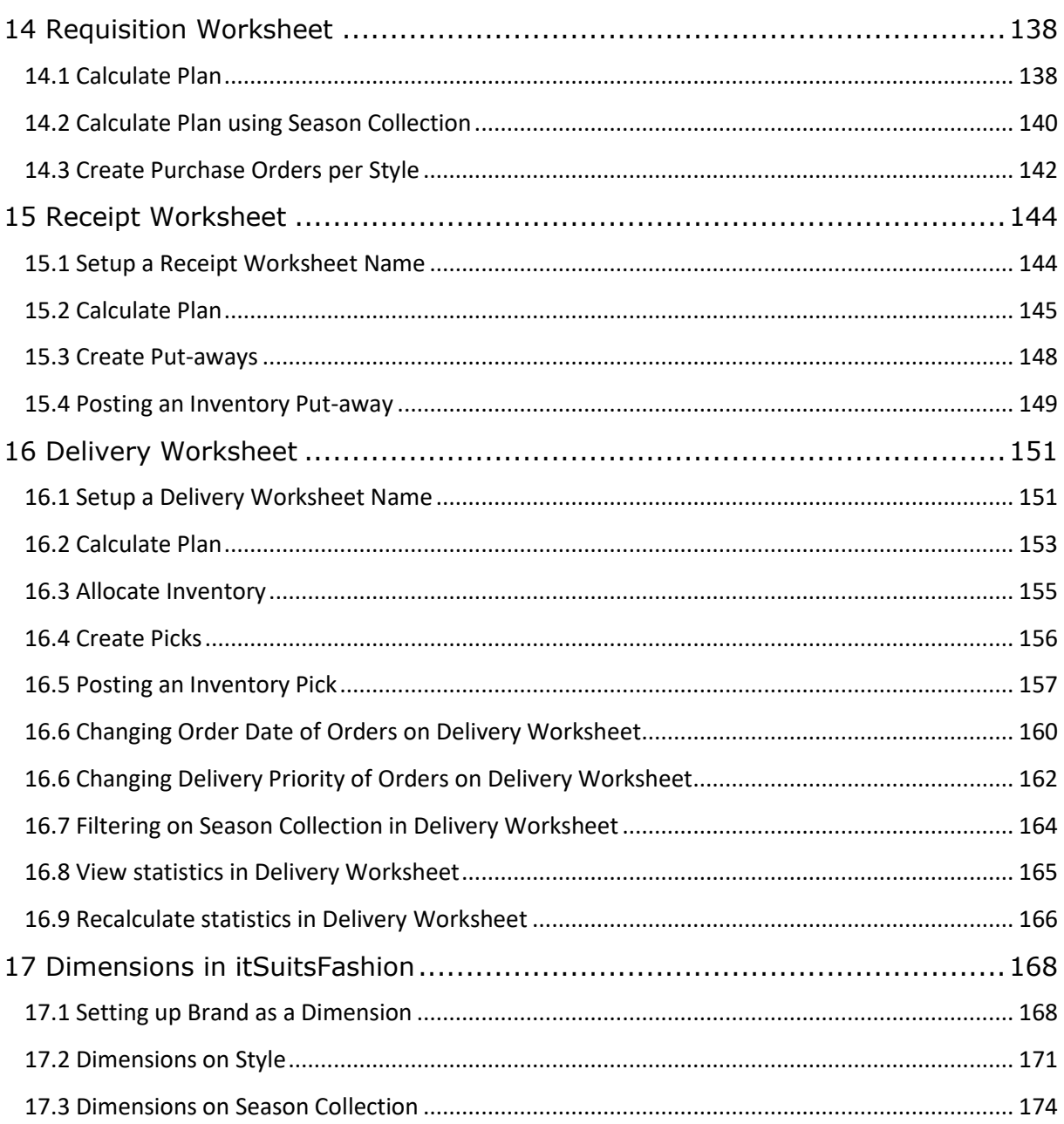

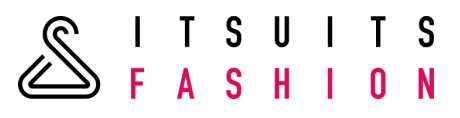

#### COPYRIGHT

No part of this document may be reproduced and/or published in any form or by any means, without the prior written permission of TCOG B.V. This document can be changed by TCOG B.V. without notice. TCOG B.V. accepts no liability for the examples and the procedures described in this document or for any damage whatsoever resulting from using this document. **© Copyright TCOG B.V.**

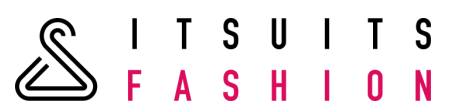

# <span id="page-5-0"></span>**1 USE ITSUITSFASHION OPERATION MANAGER ROLE**

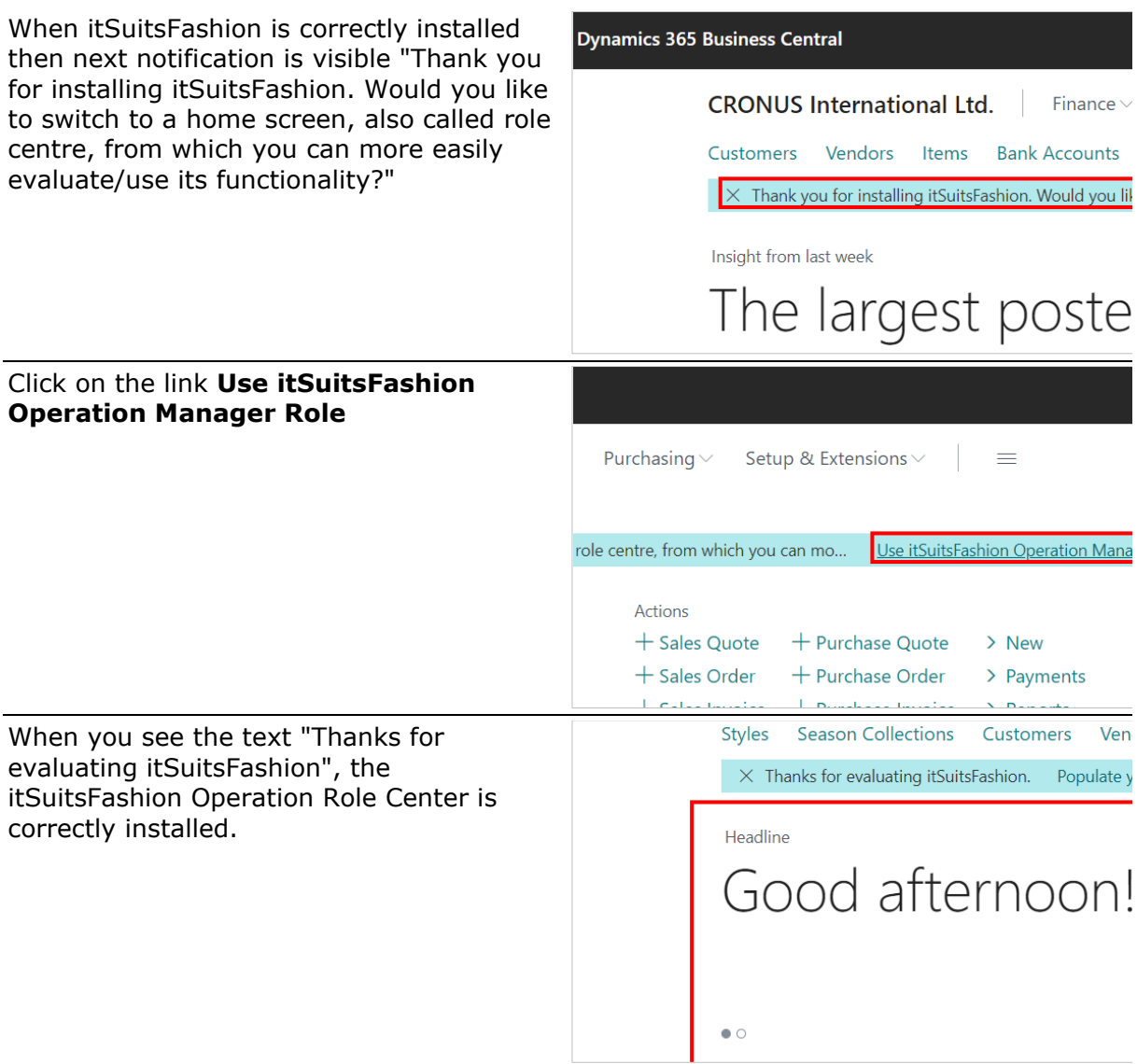

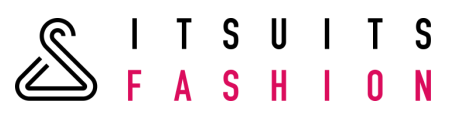

### <span id="page-6-0"></span>**2 CREATE ITSUITSFASHION DEMO DATA**

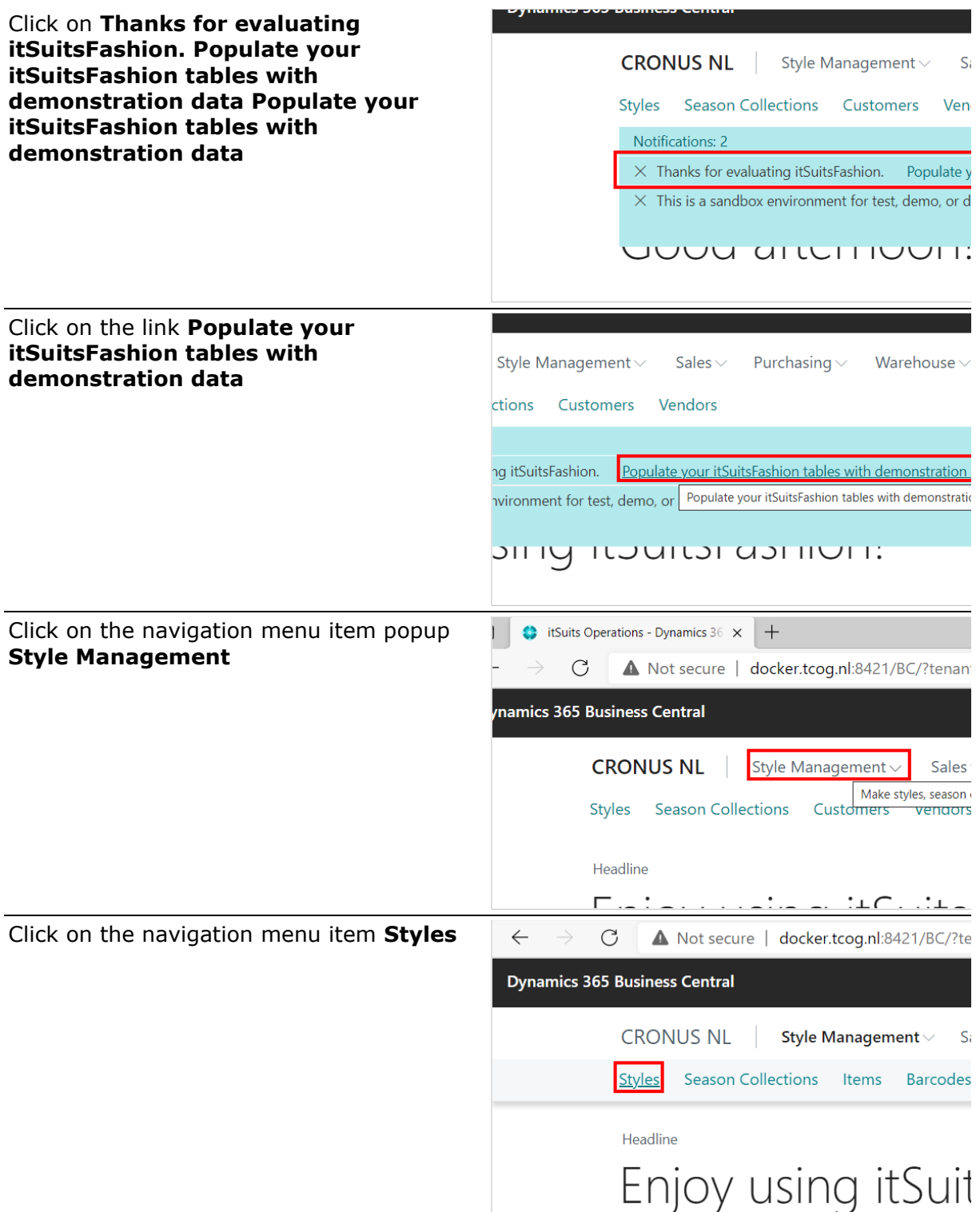

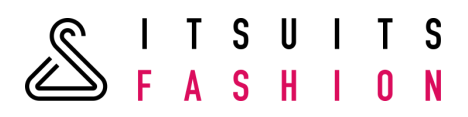

3 styles with basic fashion data have been created, namely Trousers, a T-shirt and a Bra

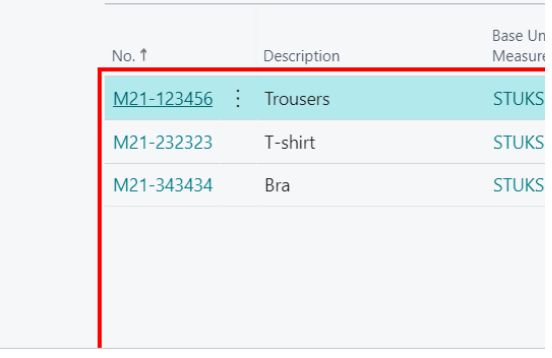

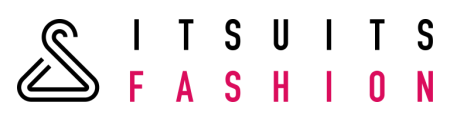

#### <span id="page-8-0"></span>**3 SETUP**

To be able to use the app itSuitsFashion a few settings needs to be done.

The license key which is provide by e-mail needs to be set. Also the roll needs to be set the itSuitsFashion Operations role.

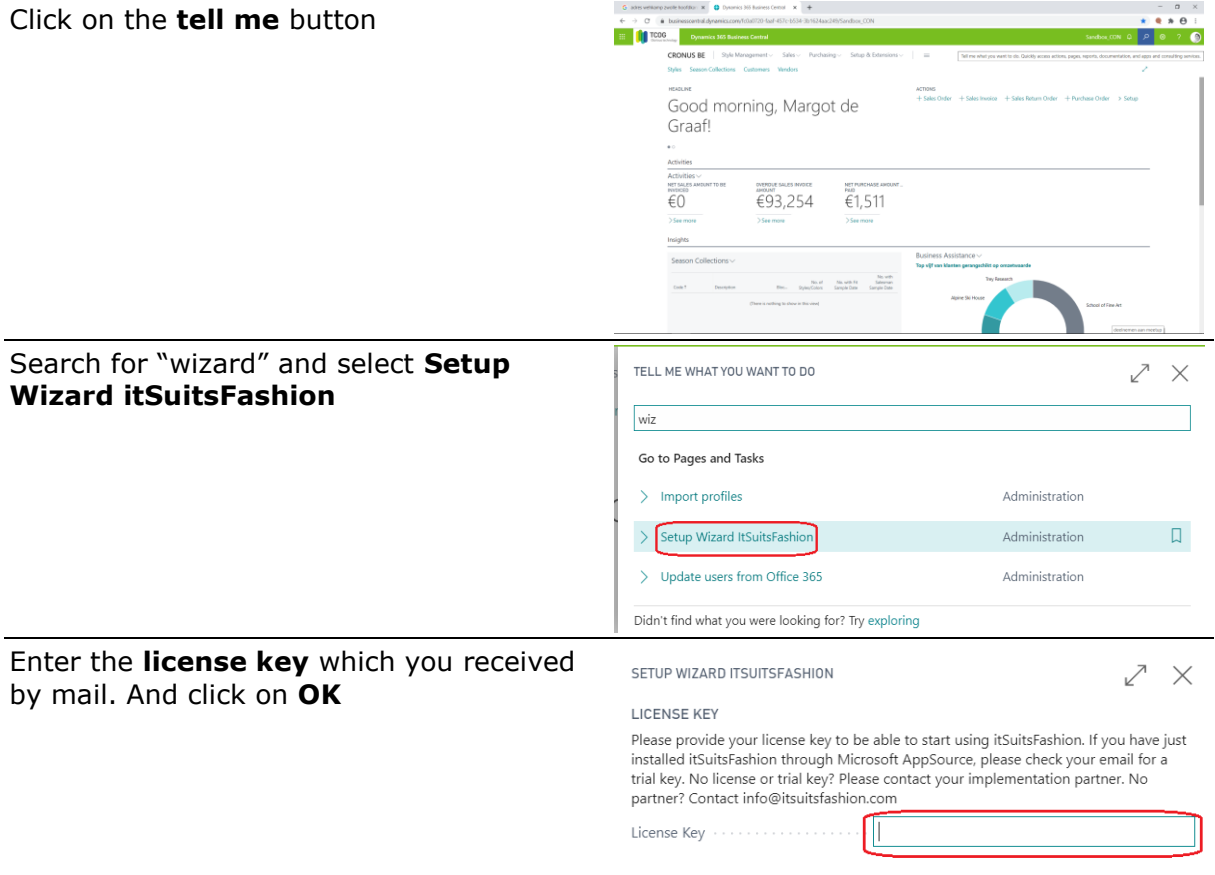

Finish

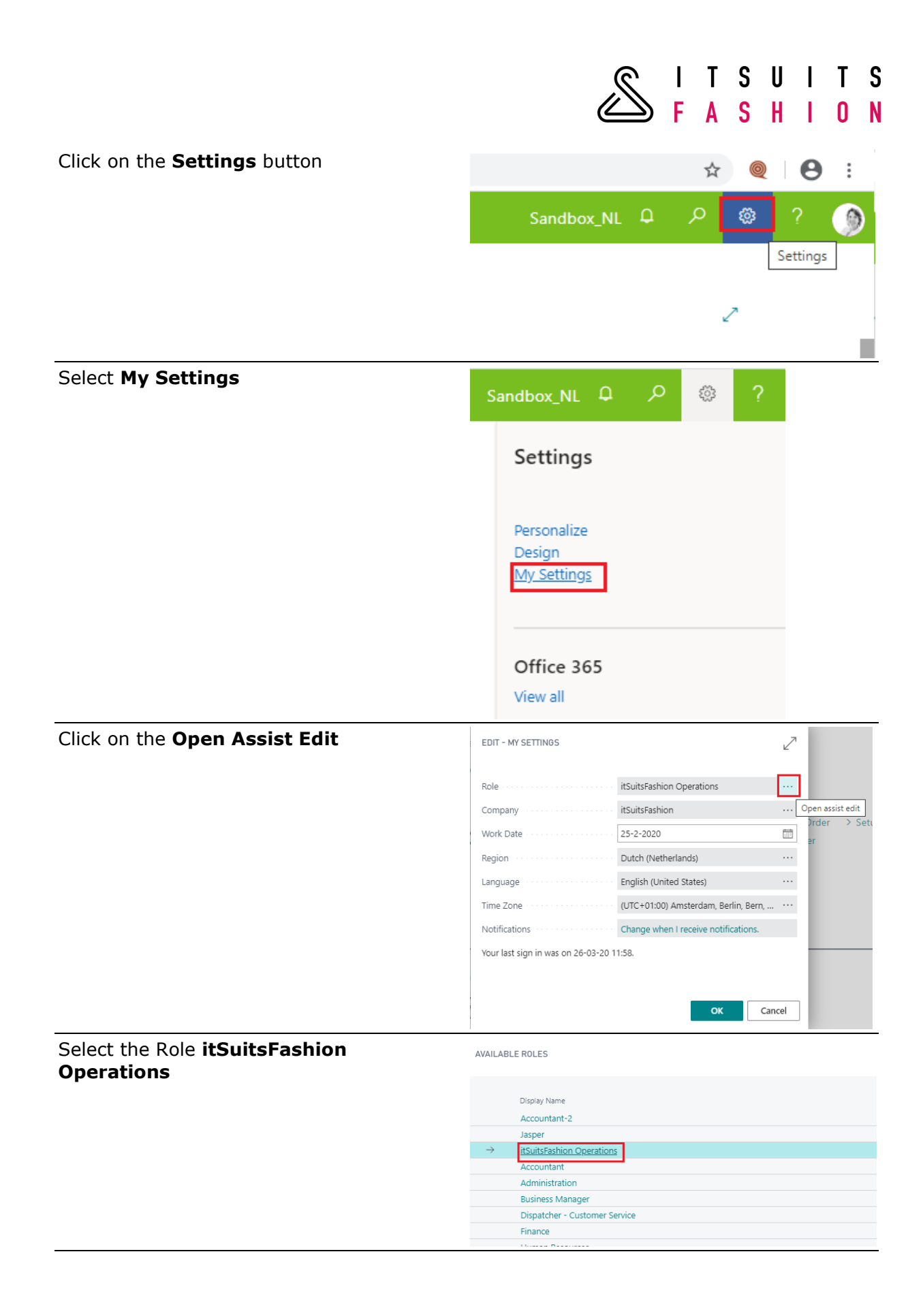

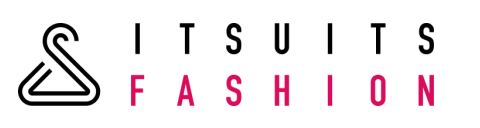

<span id="page-10-0"></span>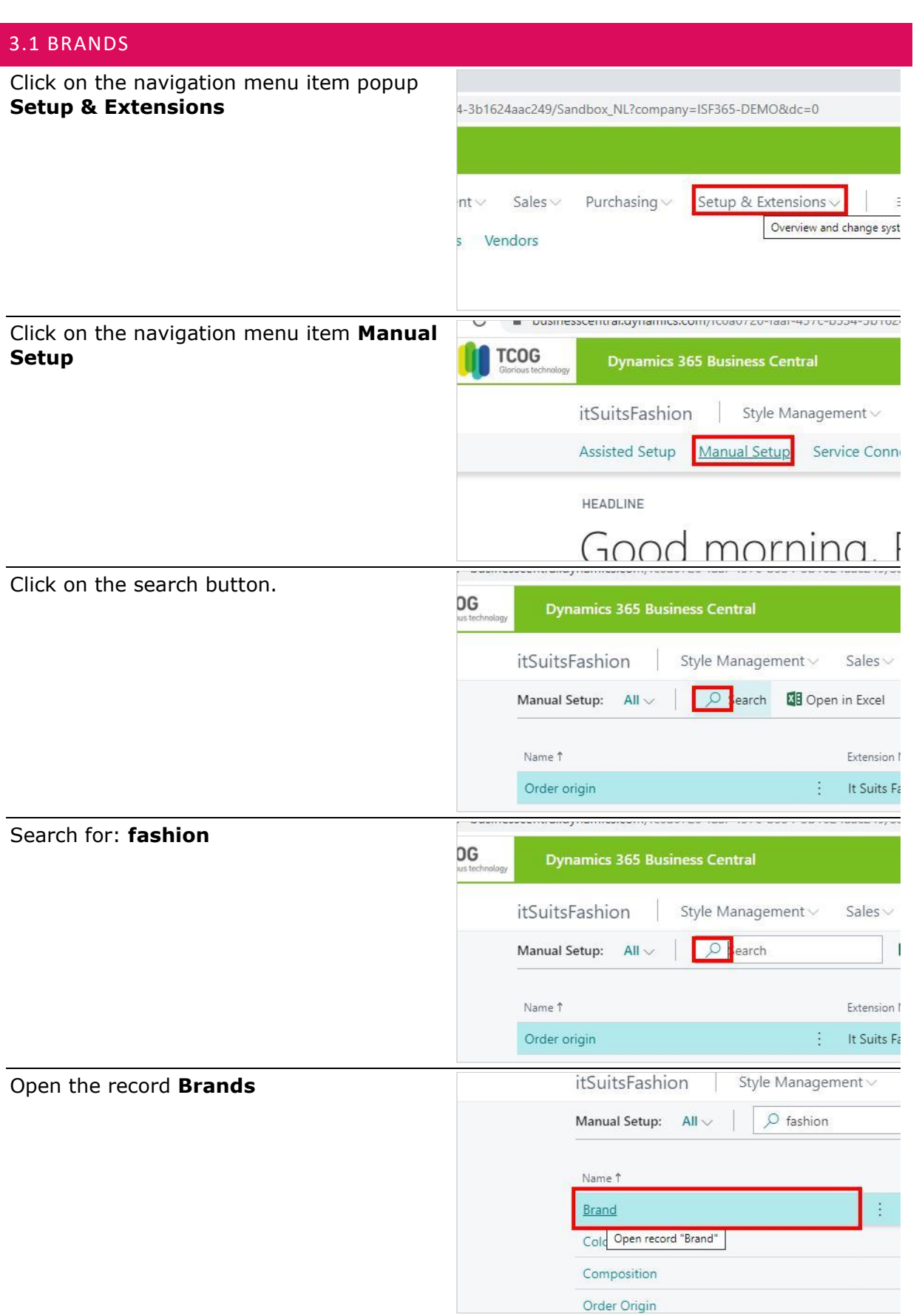

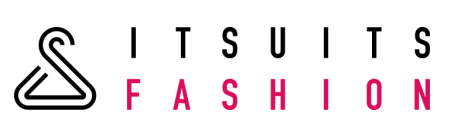

 $\bigcup$  fas Select the line where you want to insert  $\overline{Q}$  Search  $+$  New  $\mathbf{E}$  Edit List the new record. Click on the **Assist button** and select **New**. Enter the Brand **Code.**  Code 1 MY-BRAND yourbrand And enter the Brand **Description**  $\overline{\mathbb{R}}$  Edit List Delete Page Description My Brand Your Brand

<span id="page-11-0"></span>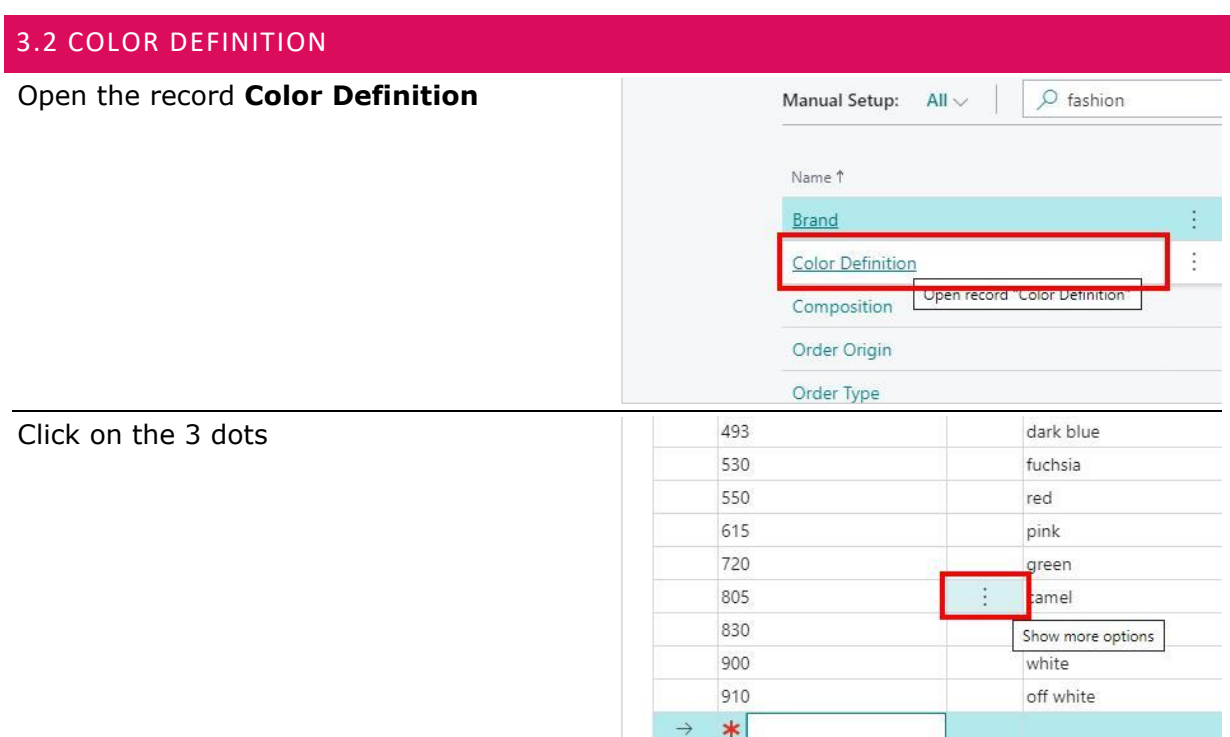

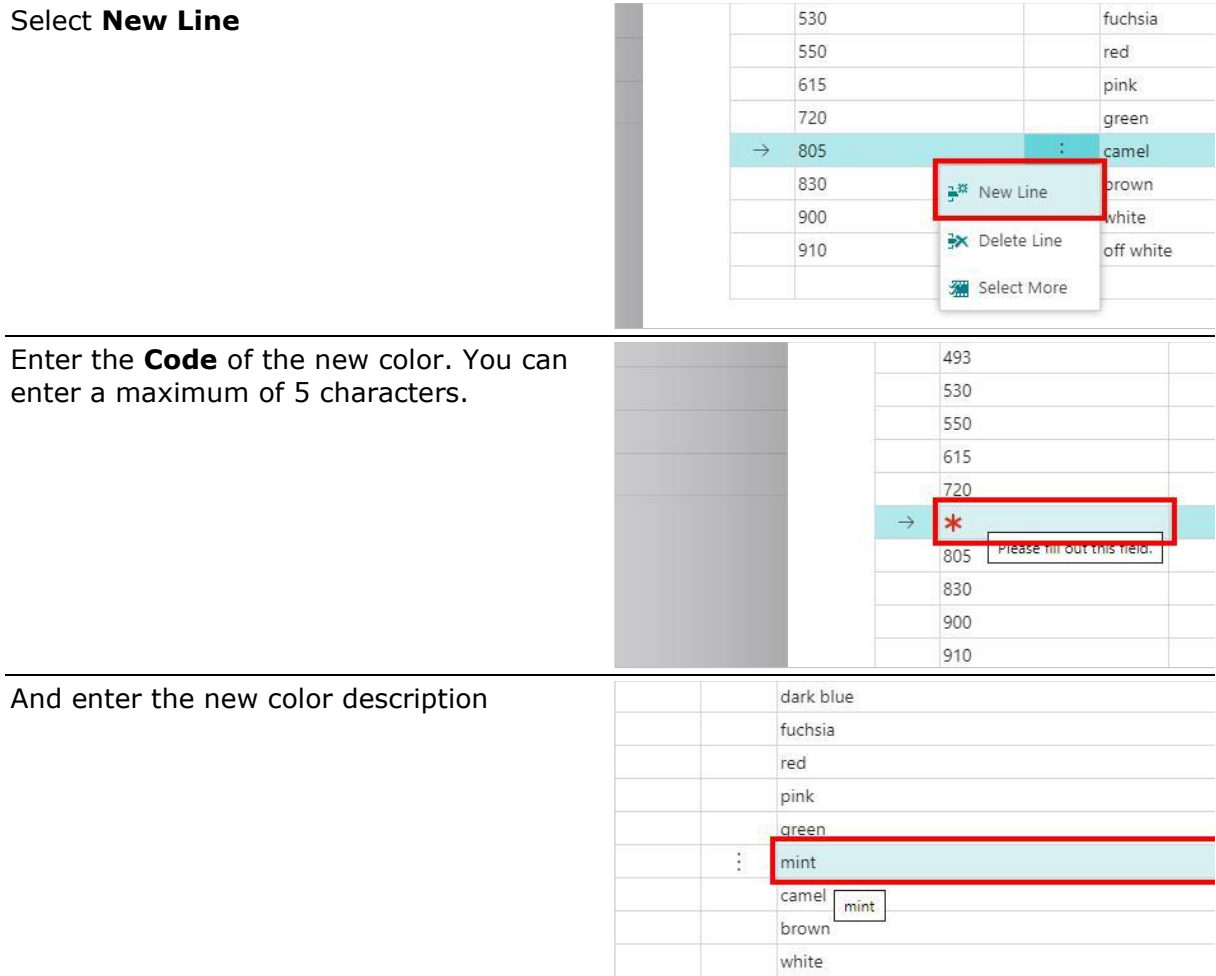

off white

<span id="page-13-0"></span>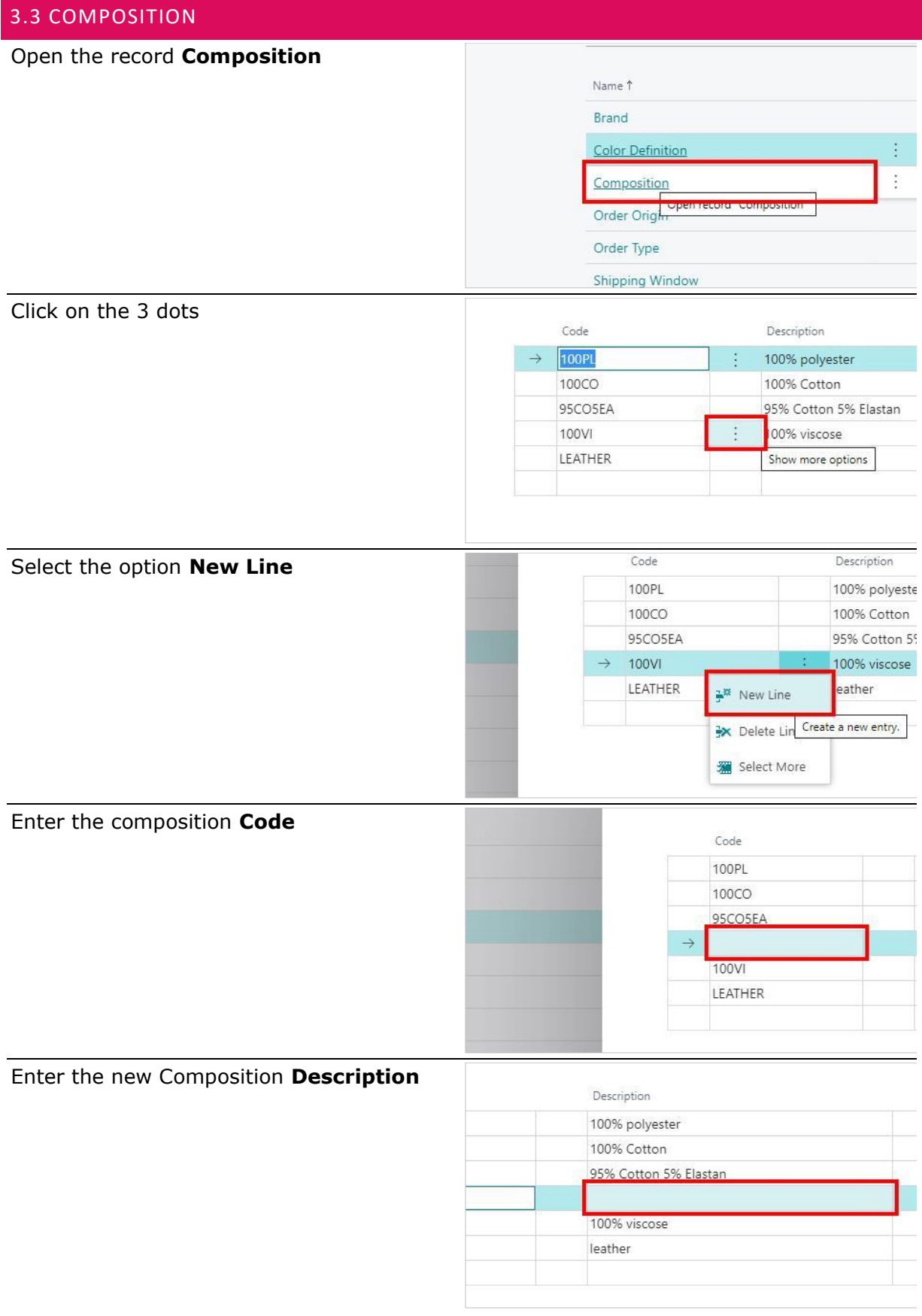

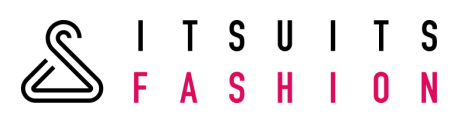

### The **SortNo** is filled automatically

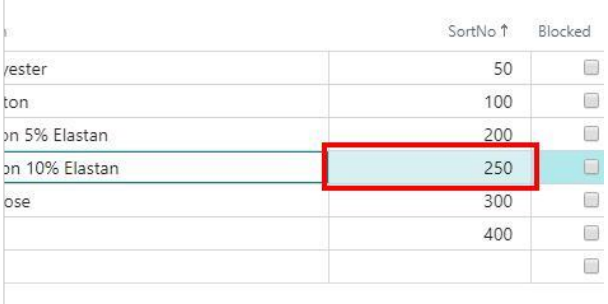

#### <span id="page-14-0"></span>3.4 CUPS Open the record **Cups** Extension Name Name 1 **Brand** itSuitsFashion 365 Color Definition itSuitsFashion 365 itSuitsFashion 365 Composition Cups itSuitsFashion 365 itSuitsFashion 365 Lengths Material itSuitsFashion 365 Order Origin itSuitsFashion 365 Click on **New** and enter the cup **Code.** You SELECT - CUPS can enter a maximum of 3 characters. Code î Description A cup A  $\overline{B}$ cup B  $cupp C$  $\overline{c}$ Enter the cup **Description**SELECT - CUPS Code 1 Descriptio  $\rightarrow$   $-$  A  $$ up A  $\overline{B}$  $cuppB$  $\epsilon$ cup C

# TSUITS<br>ASHION

#### <span id="page-15-0"></span>3.5 LENGTHS Open the record **Lengths** itSuitsFashion 365 Brand Color Definition itSuitsFashion 365 Composition itSuitsFashion 365 Cups itSuitsFashion 365 Lengths : itSuitsFashion 365 Material itSuitsFashion 365 Order Origin itSuitsFashion 365 Click on **New** and enter the length **Code.**  $\varphi$  Search  $+$  New  $\overline{\mathbb{B}}$  Edit List m Delete Page You can enter an maximum of 3 SELECT - LENGTHS characters.

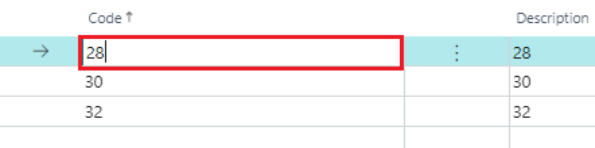

#### Enter the length **Description**

SELECT - LENGTHS

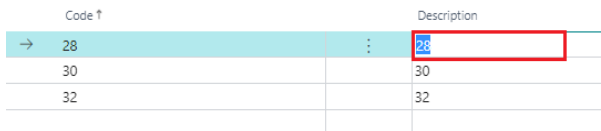

### <span id="page-15-1"></span>3.6 MATERIAL

#### Open the record **Material**

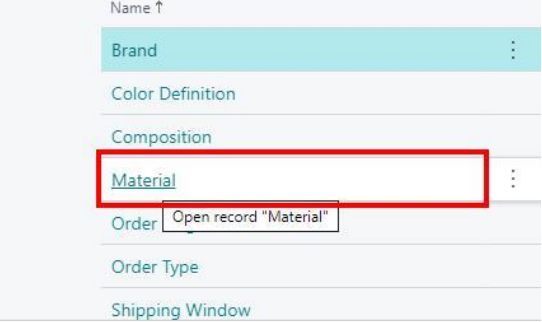

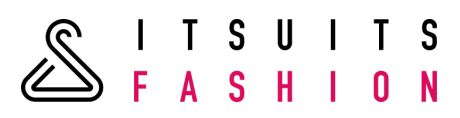

### Enter the material **Code**

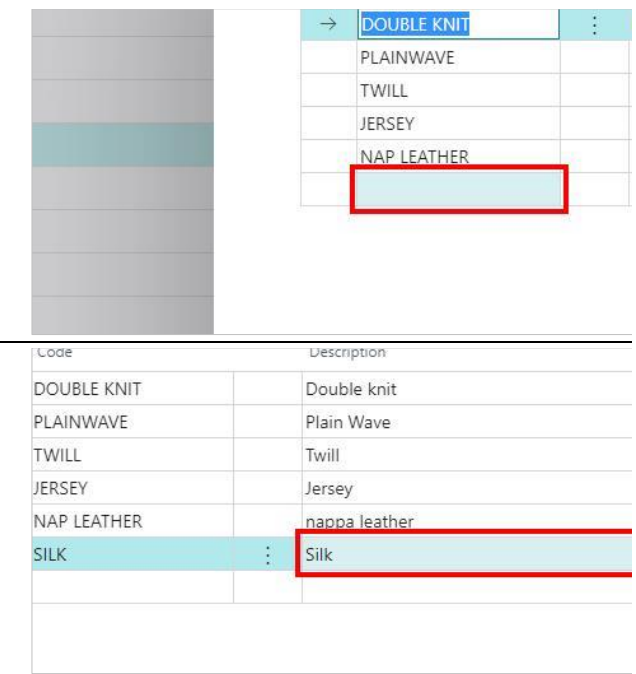

 $\overline{\phantom{0}}$ 

### Enter the material **Description**

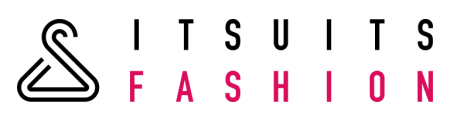

<span id="page-17-0"></span>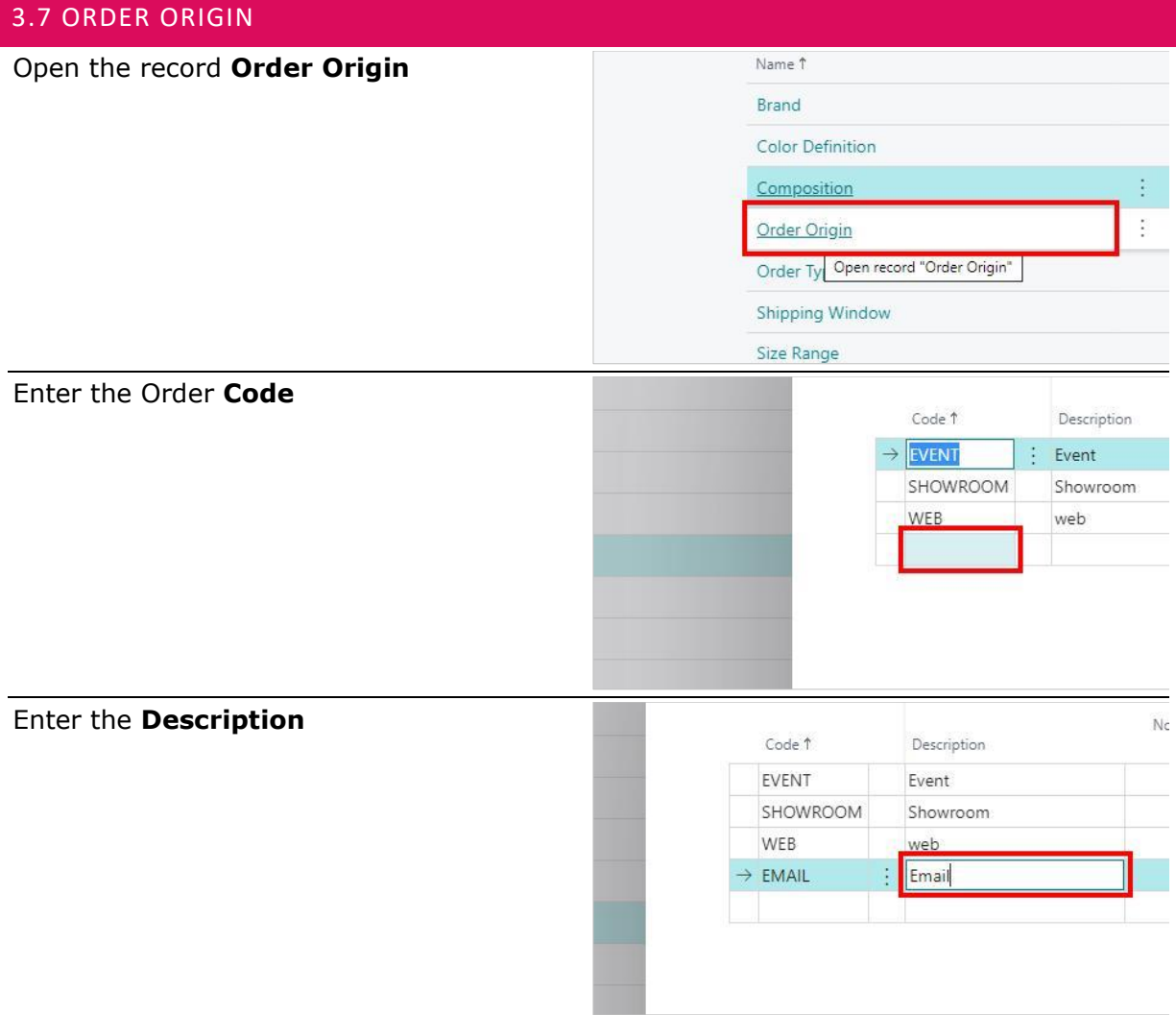

#### <span id="page-17-1"></span>3.8 ORDER TYPE

In the order type definition table, you can define as many order types codes as you want. Per order type you need to indicate whether the order type is a pre-sale or a direct order catecory.

#### Open the record **Order Type**

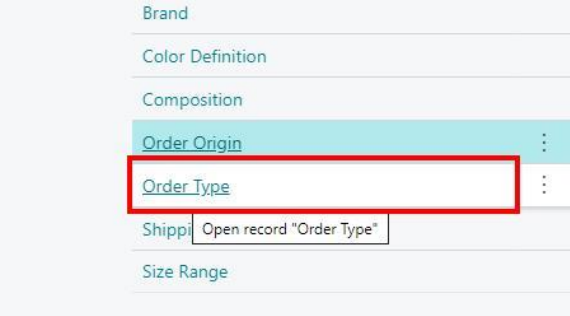

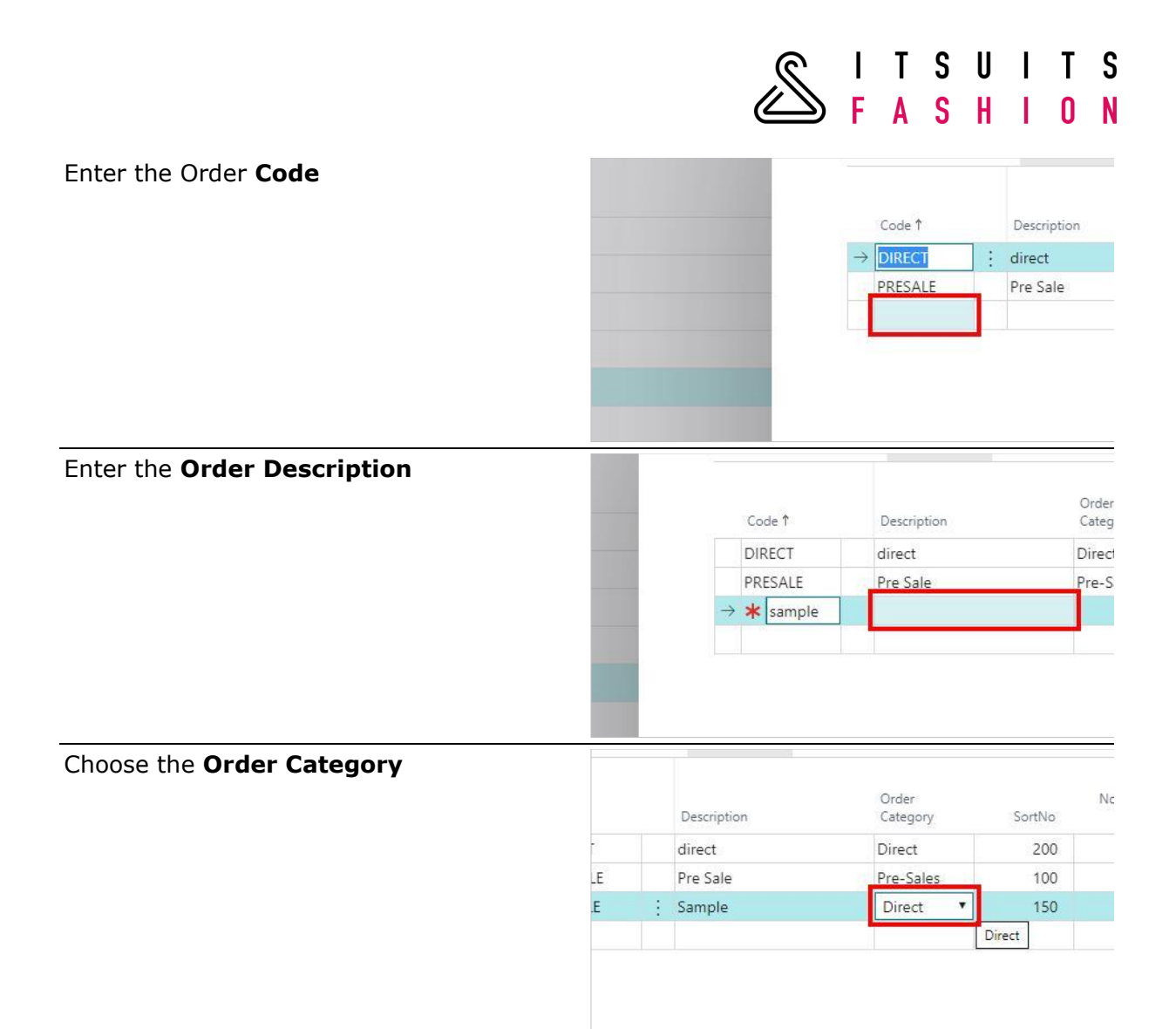

#### <span id="page-18-0"></span>3.9 SHIPPING WINDOW Open the record **Shipping WindowColor Definition** Composition Order Origin Order Type ł ś **Shipping Window** Size Range Open record "Shipping Window"

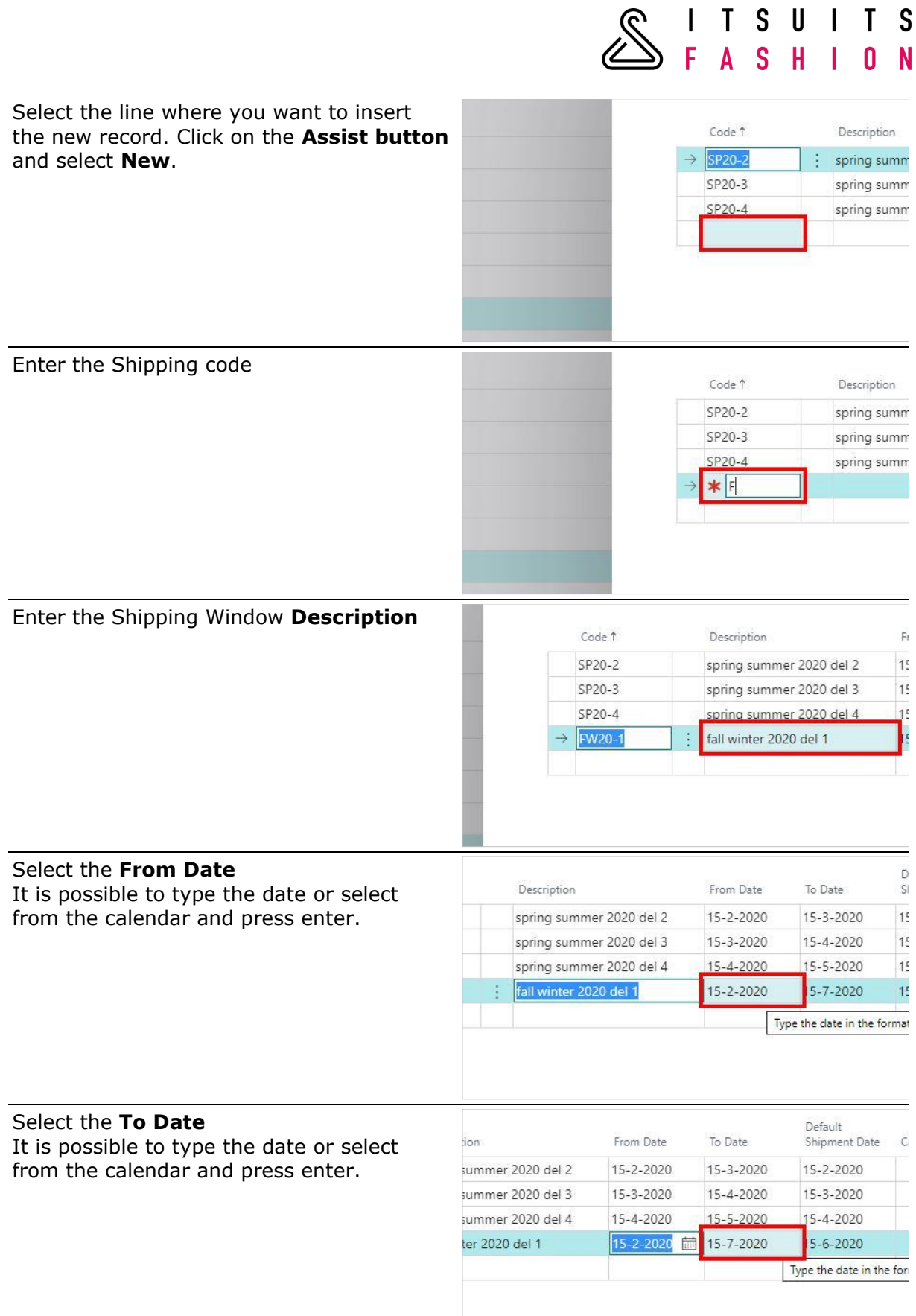

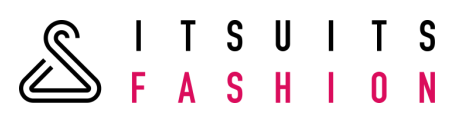

#### Select the **Default Shipment Date.** It is possible to type the date or select from the calendar and press enter.

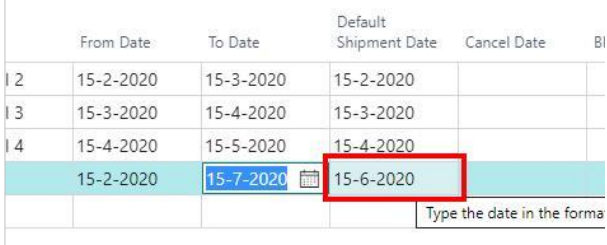

<span id="page-20-0"></span>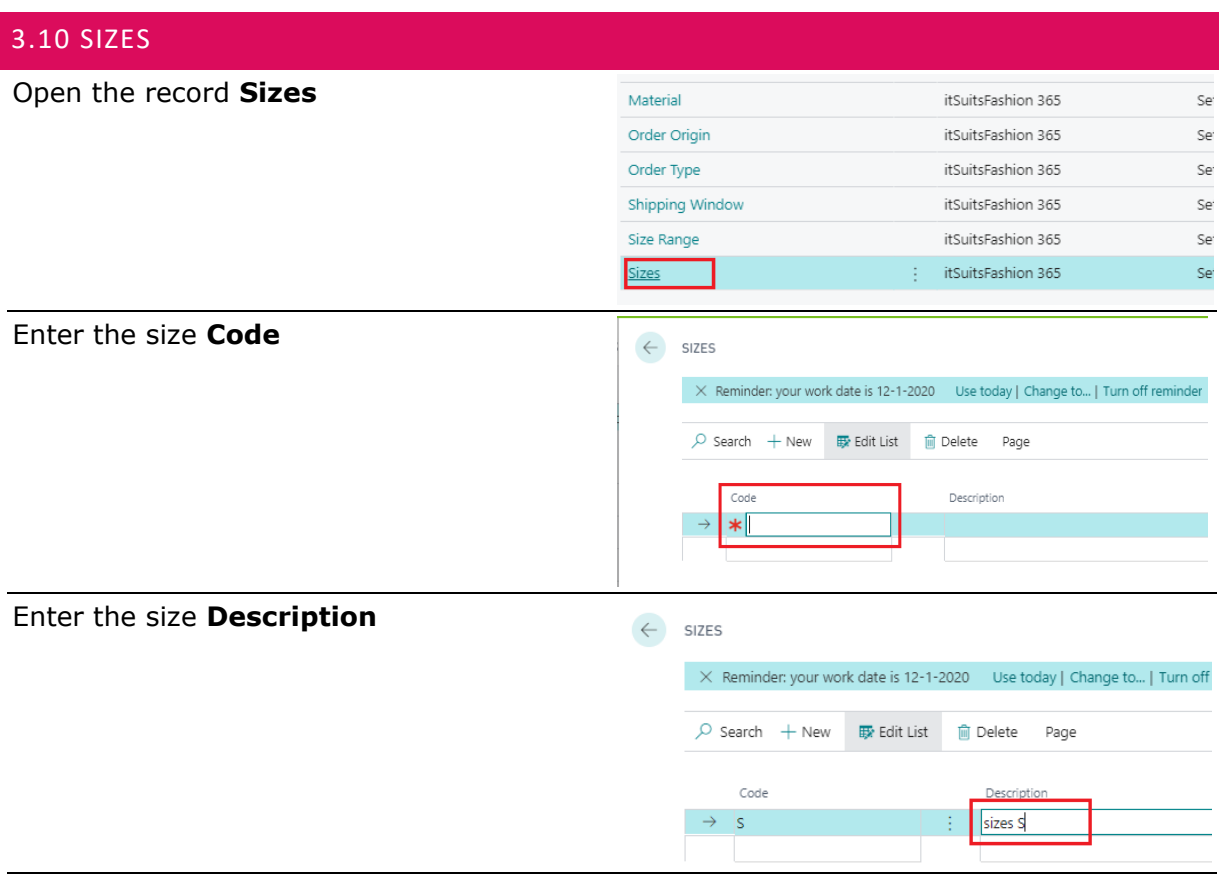

#### Enter the next sizes

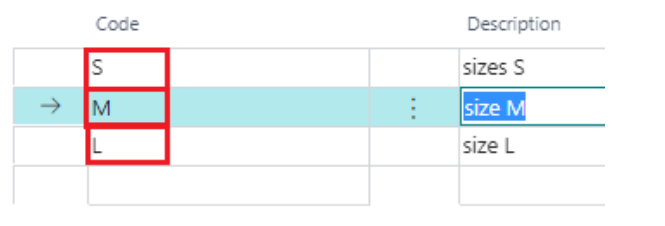

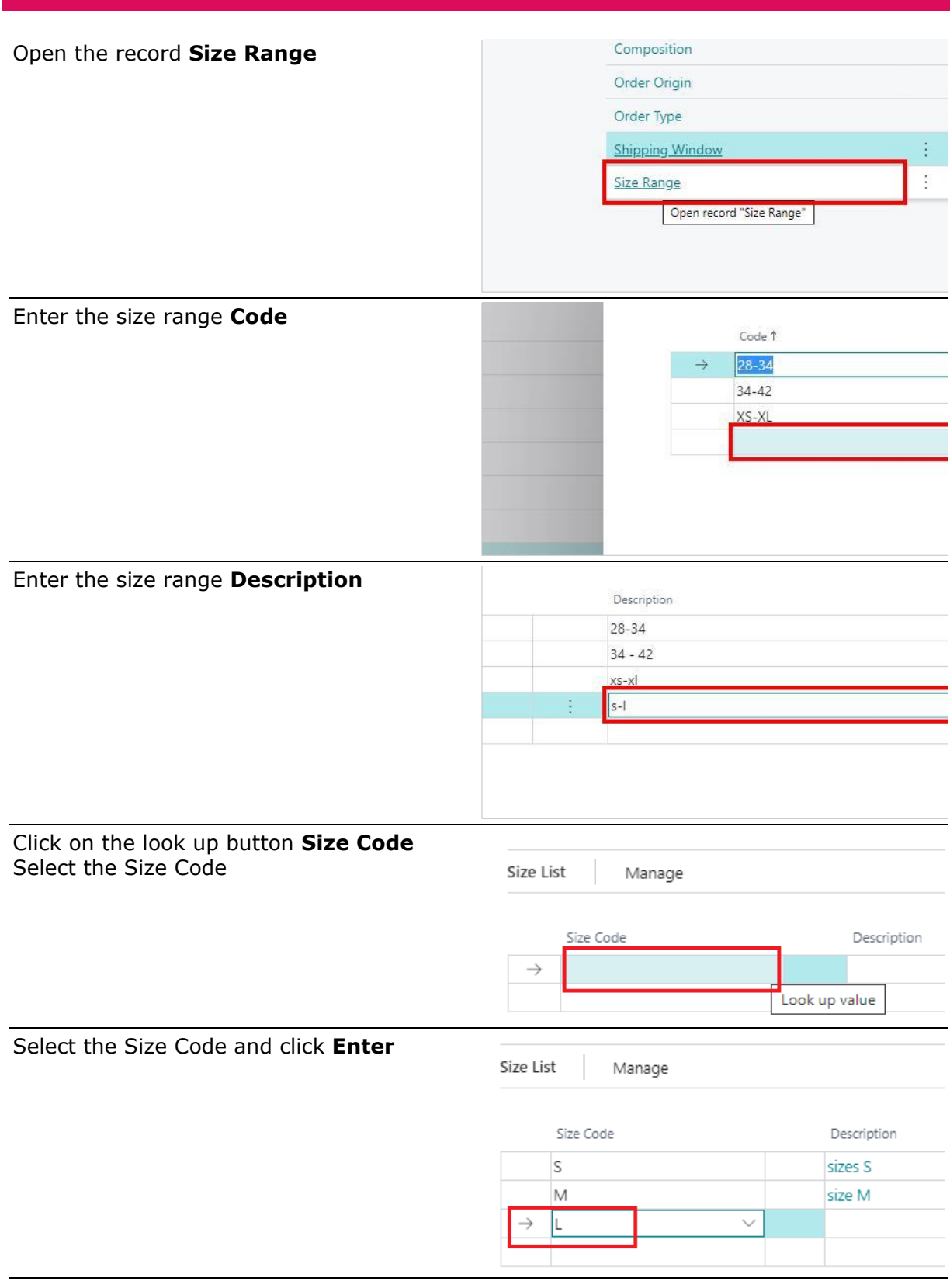

<span id="page-21-0"></span>3.11 SIZE RANGE

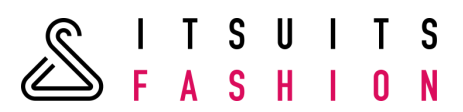

Enter the additional Sizes for the size range.

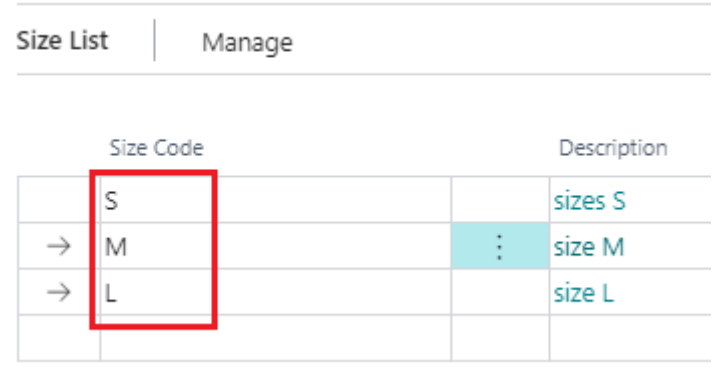

# <span id="page-22-0"></span>3.12 ITEM TEMPLATES

To speed up the creation of a Style item templates are used.

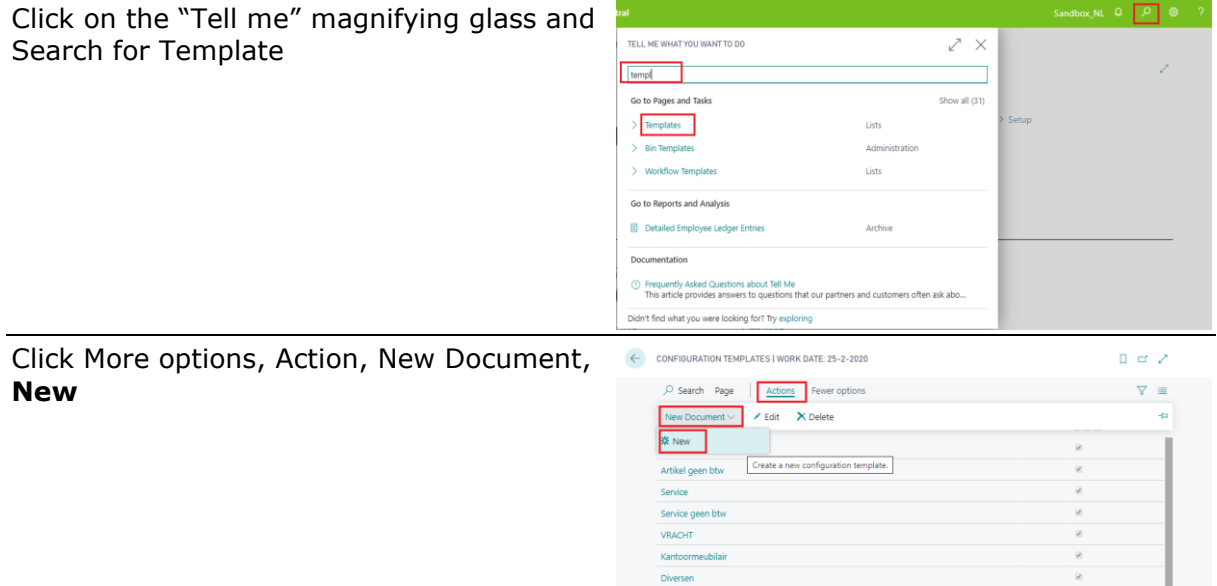

Hempt<br>Zakelijke klant (hank)

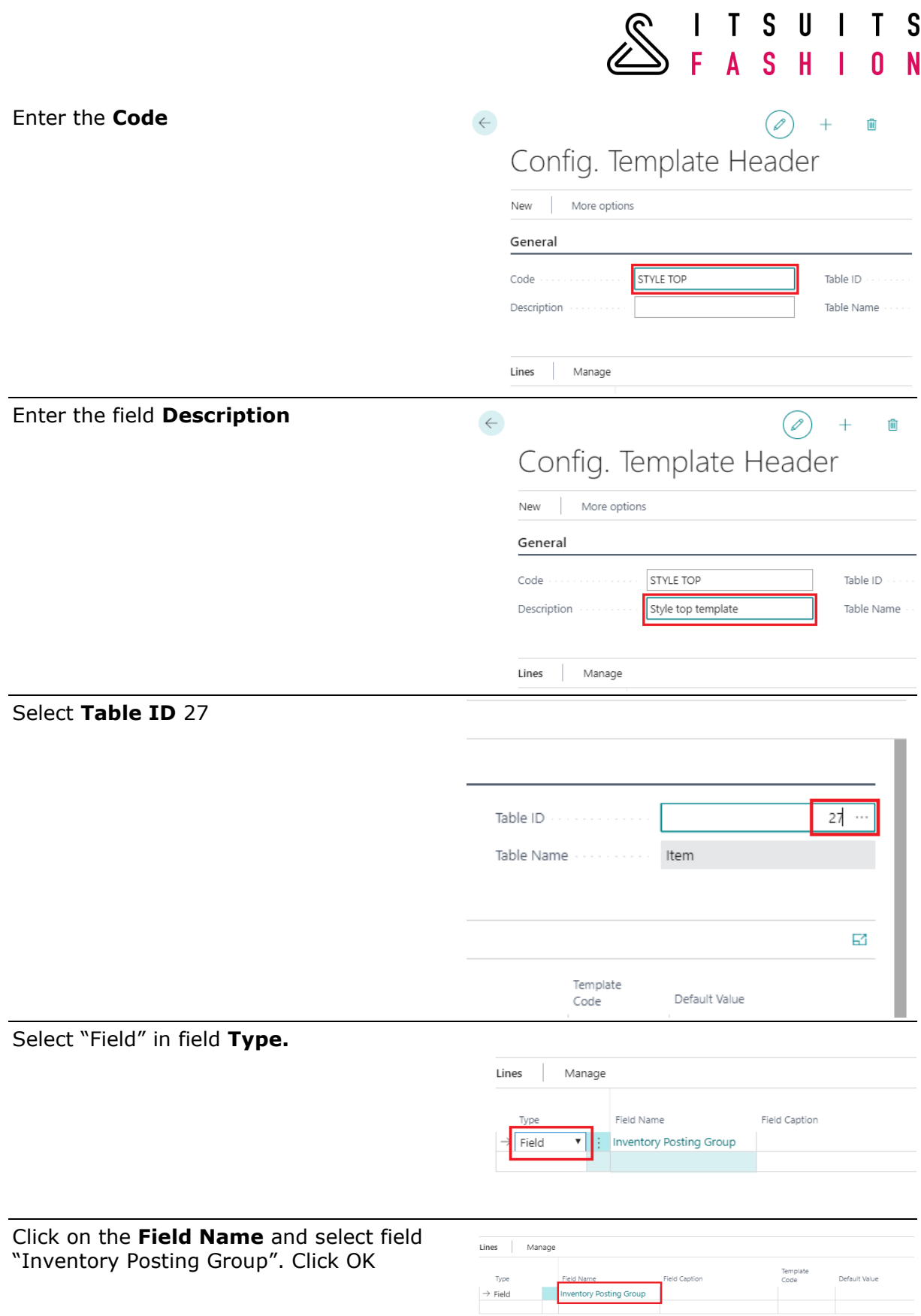

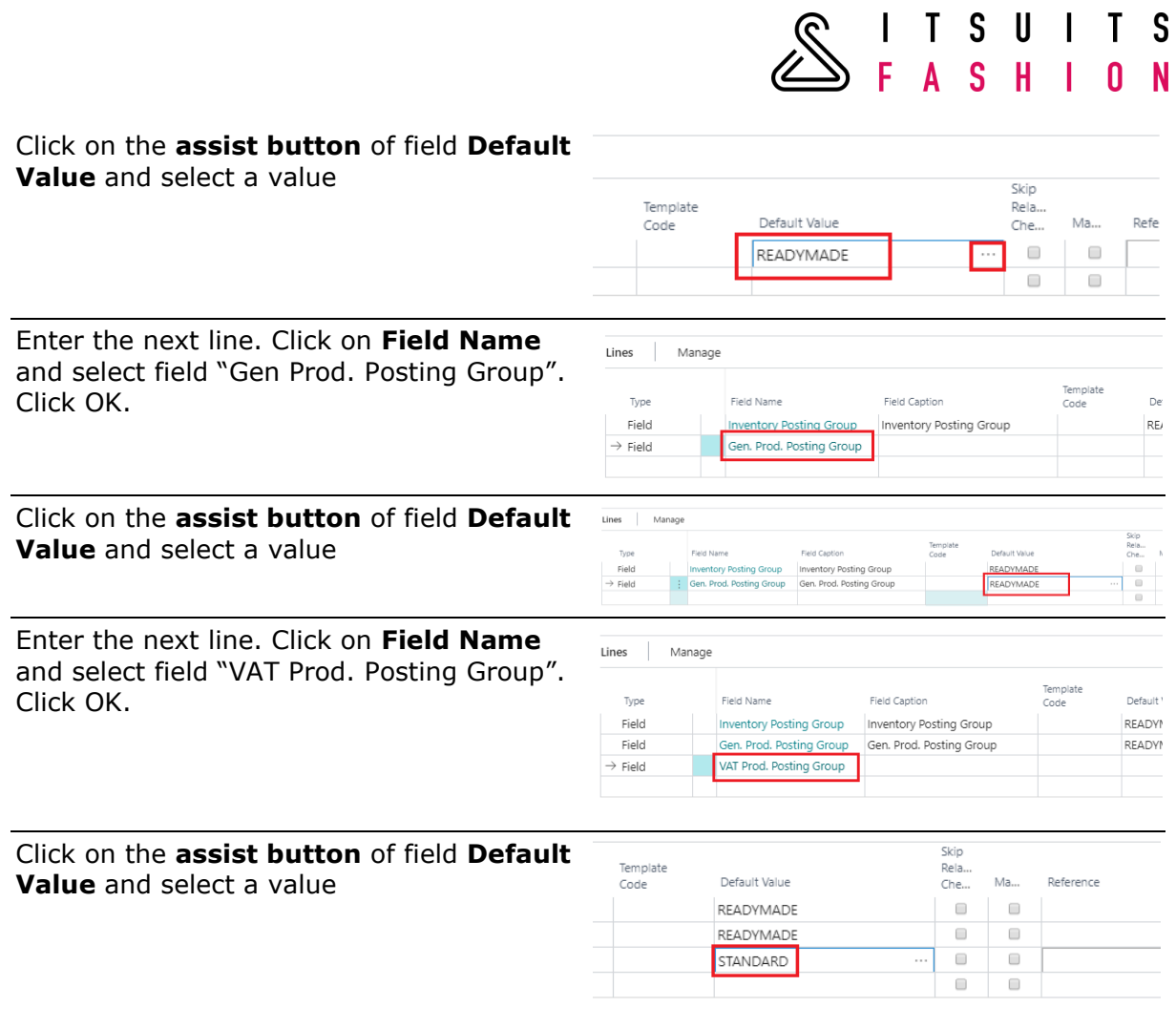

#### <span id="page-24-0"></span>3.13 SETUP REQUIRED FIELDS ON ITEM TEMPLATE

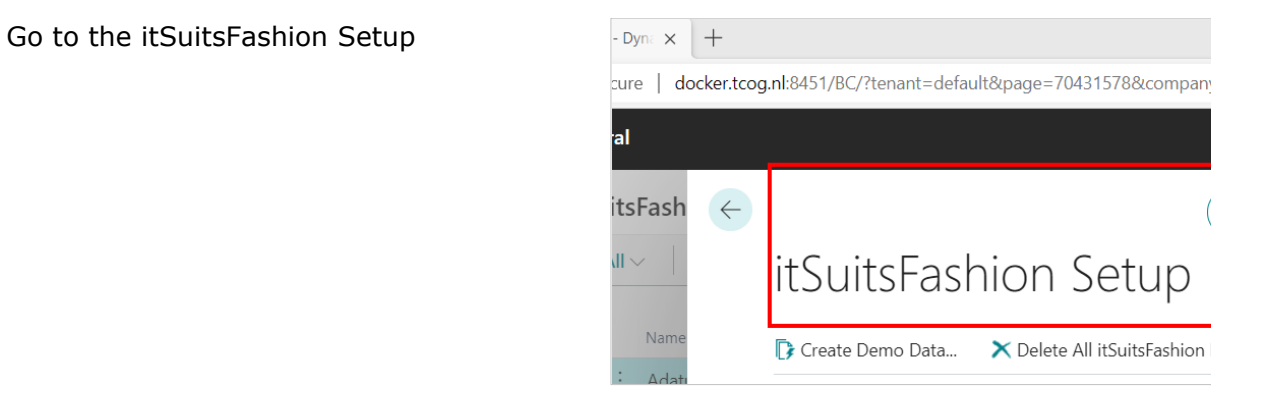

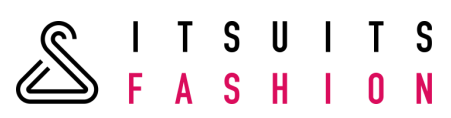

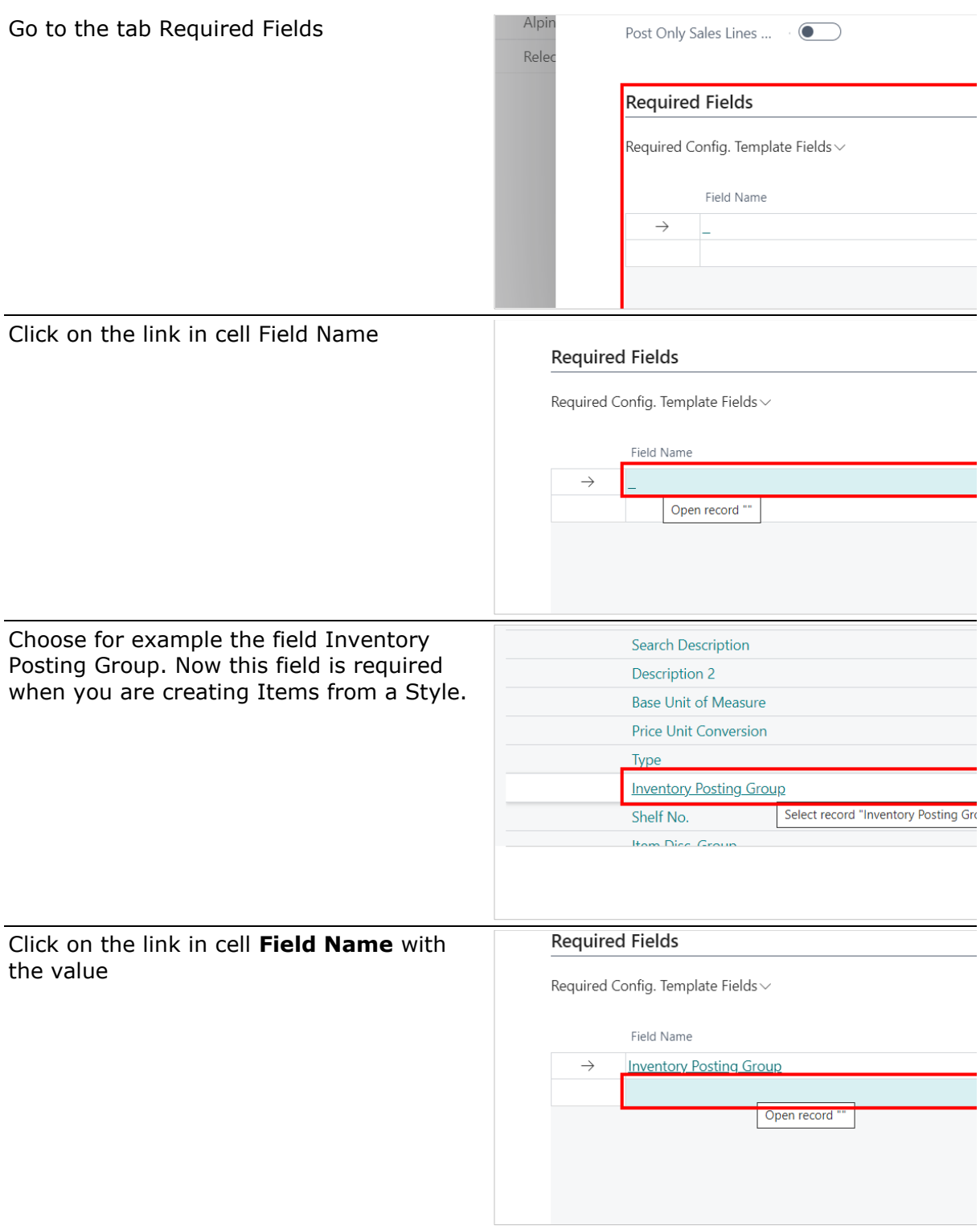

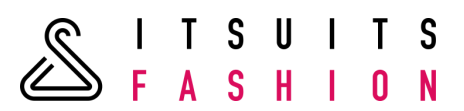

Choose for example the field Gen. Prod. Posting Group. Now this field is required when you are creating Items from a Style

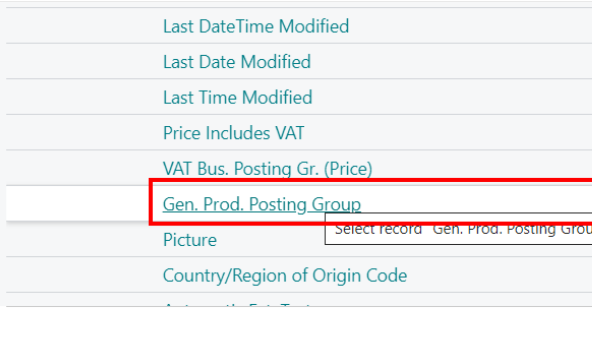

<span id="page-26-0"></span>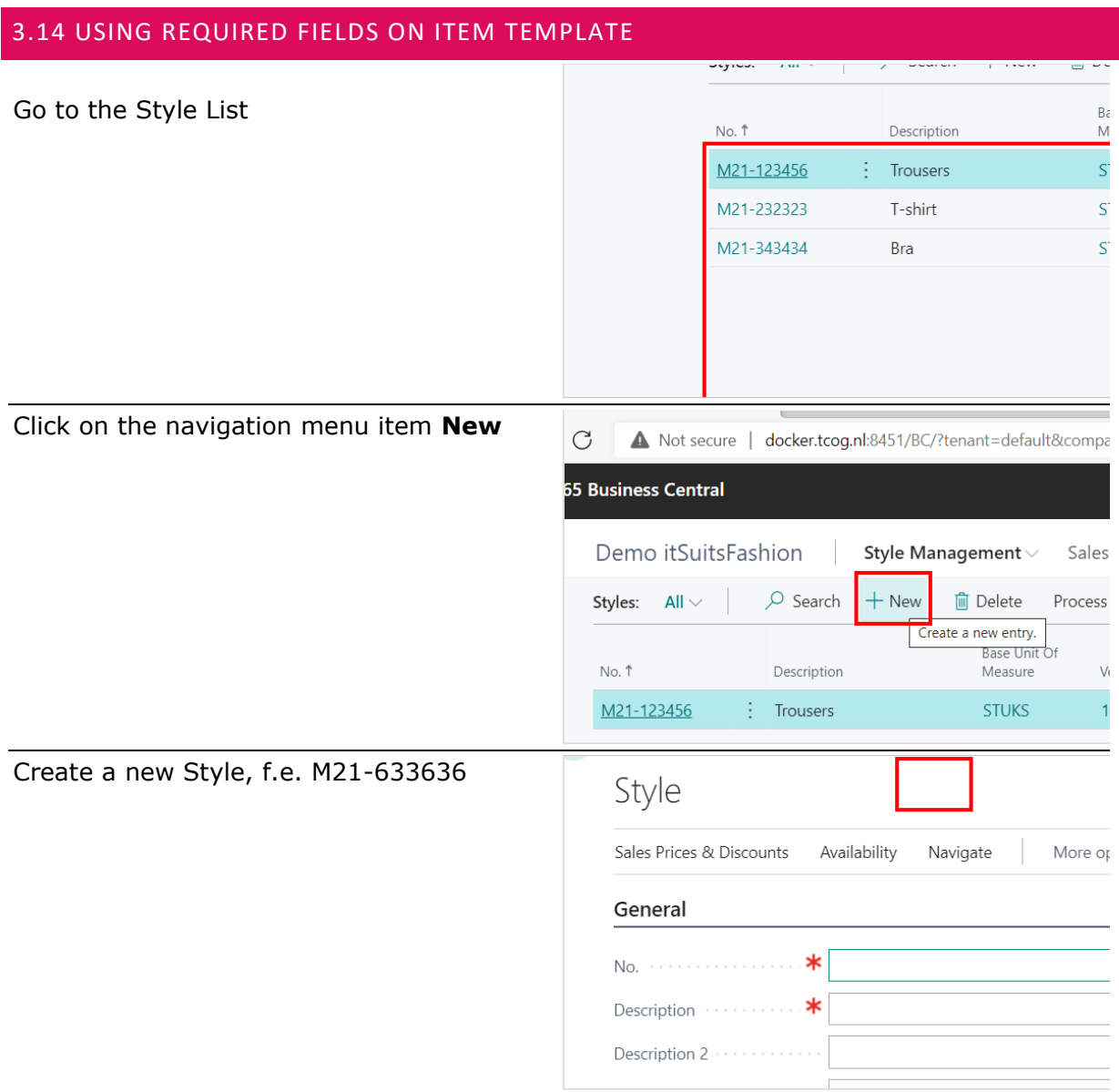

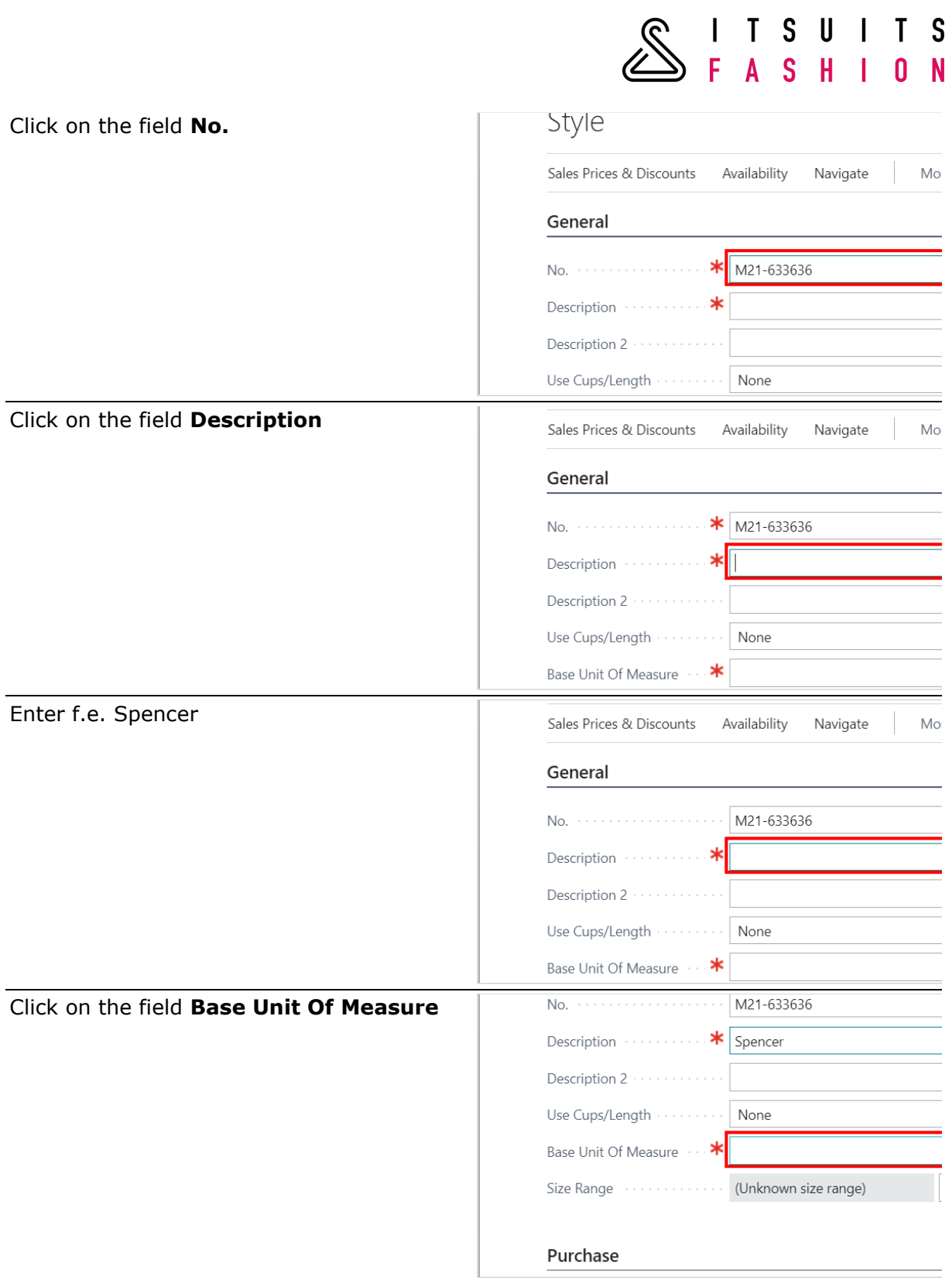

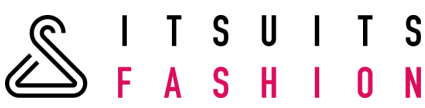

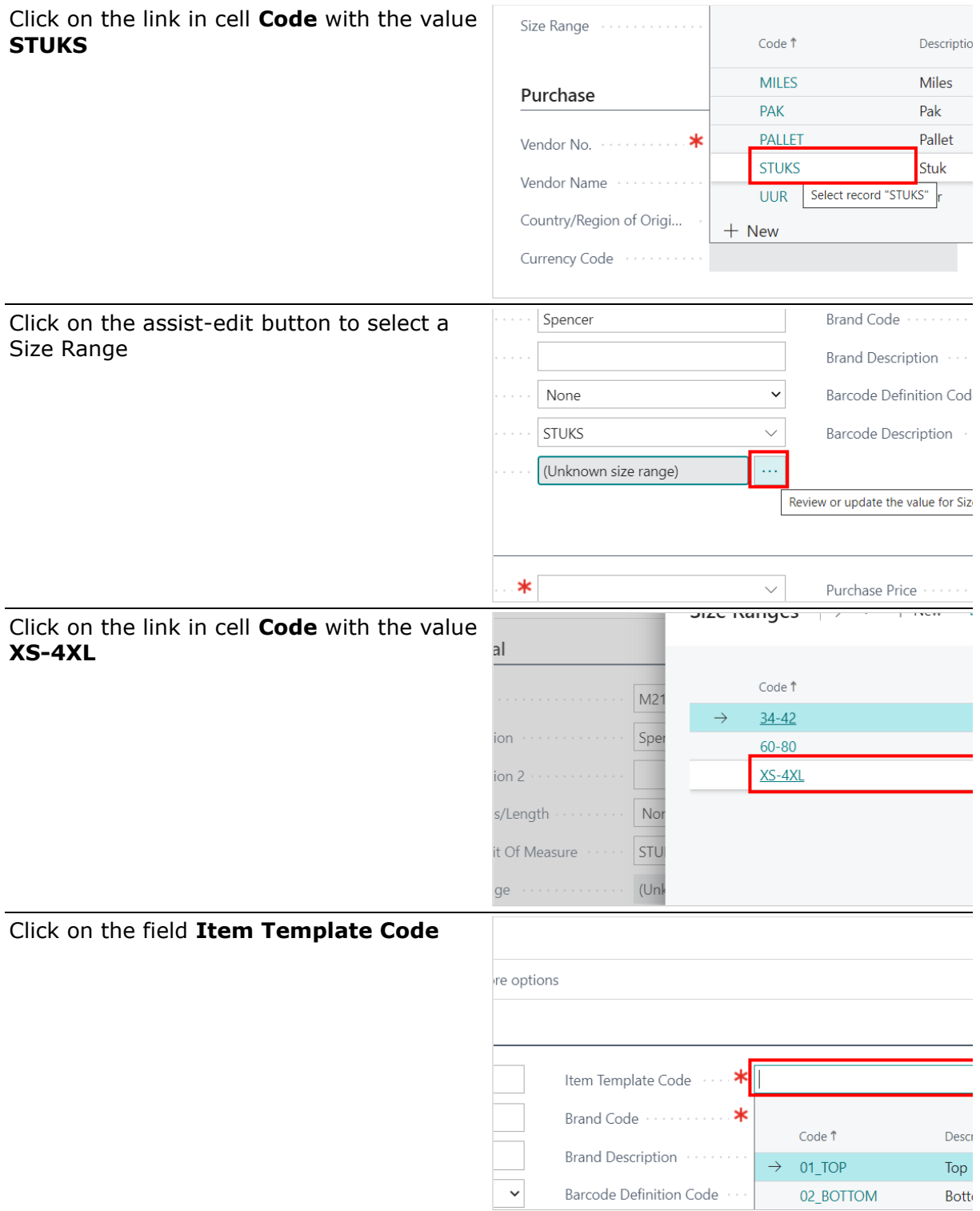

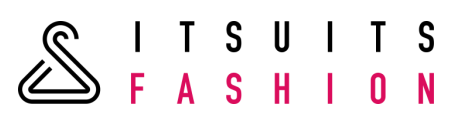

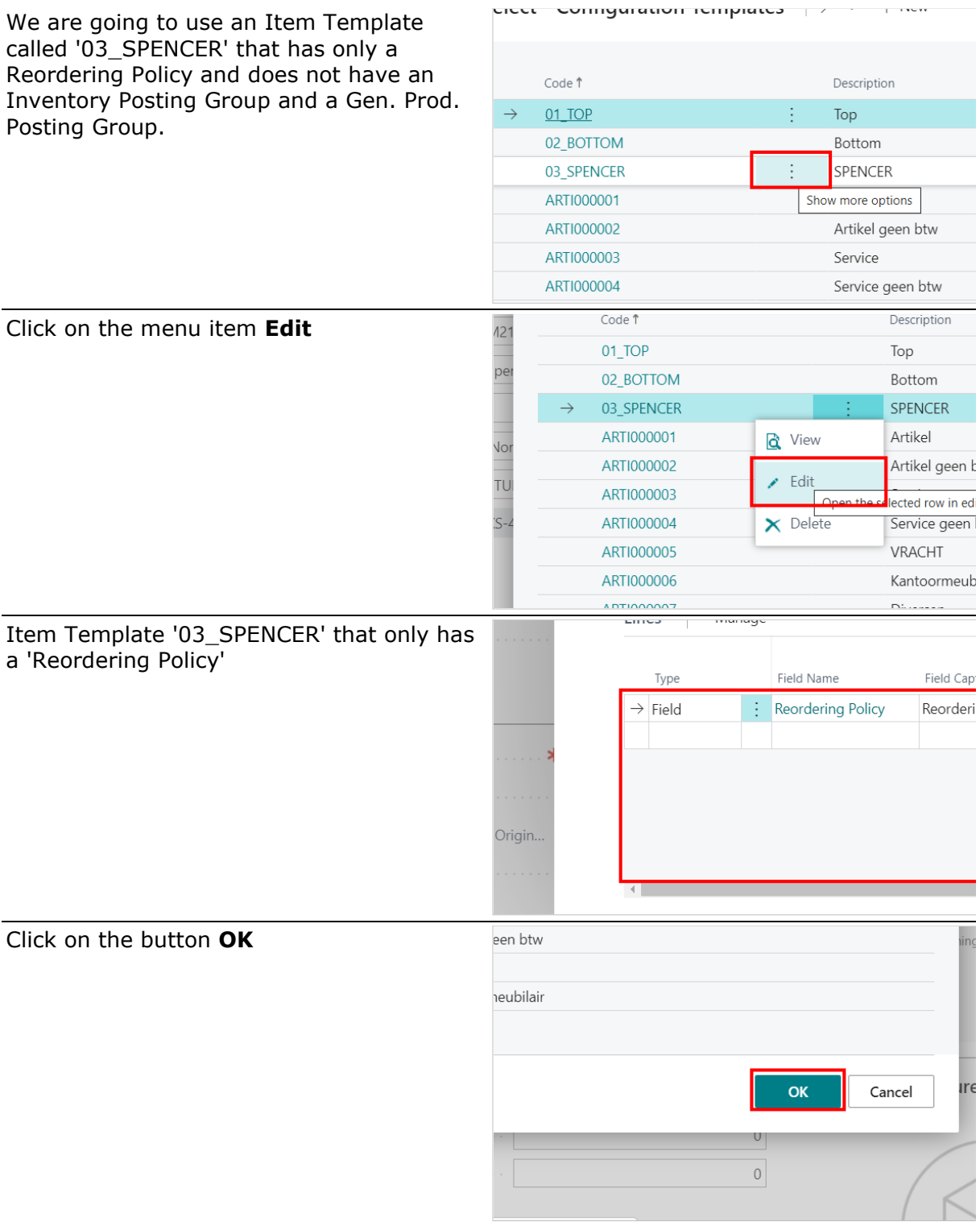

Item Template '03\_SPENCER' cannot be used because the Required fields 'Inventory Posting Group' and 'Gen. Prod. Posting Group' are missing. An error will occur.

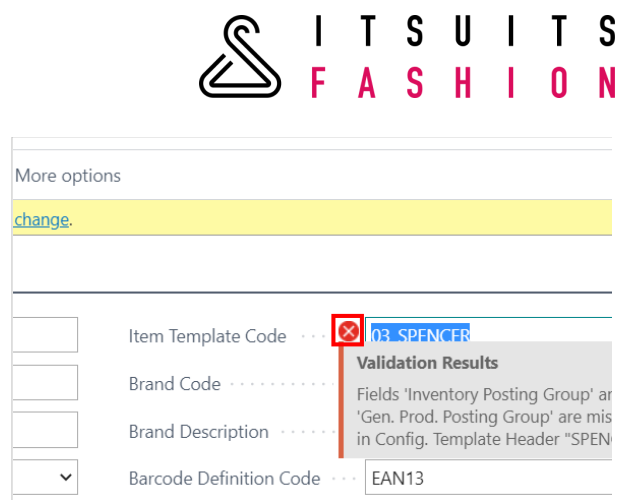

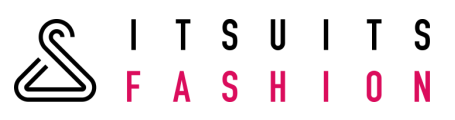

# <span id="page-31-0"></span>**4 STYLE**

<span id="page-31-1"></span>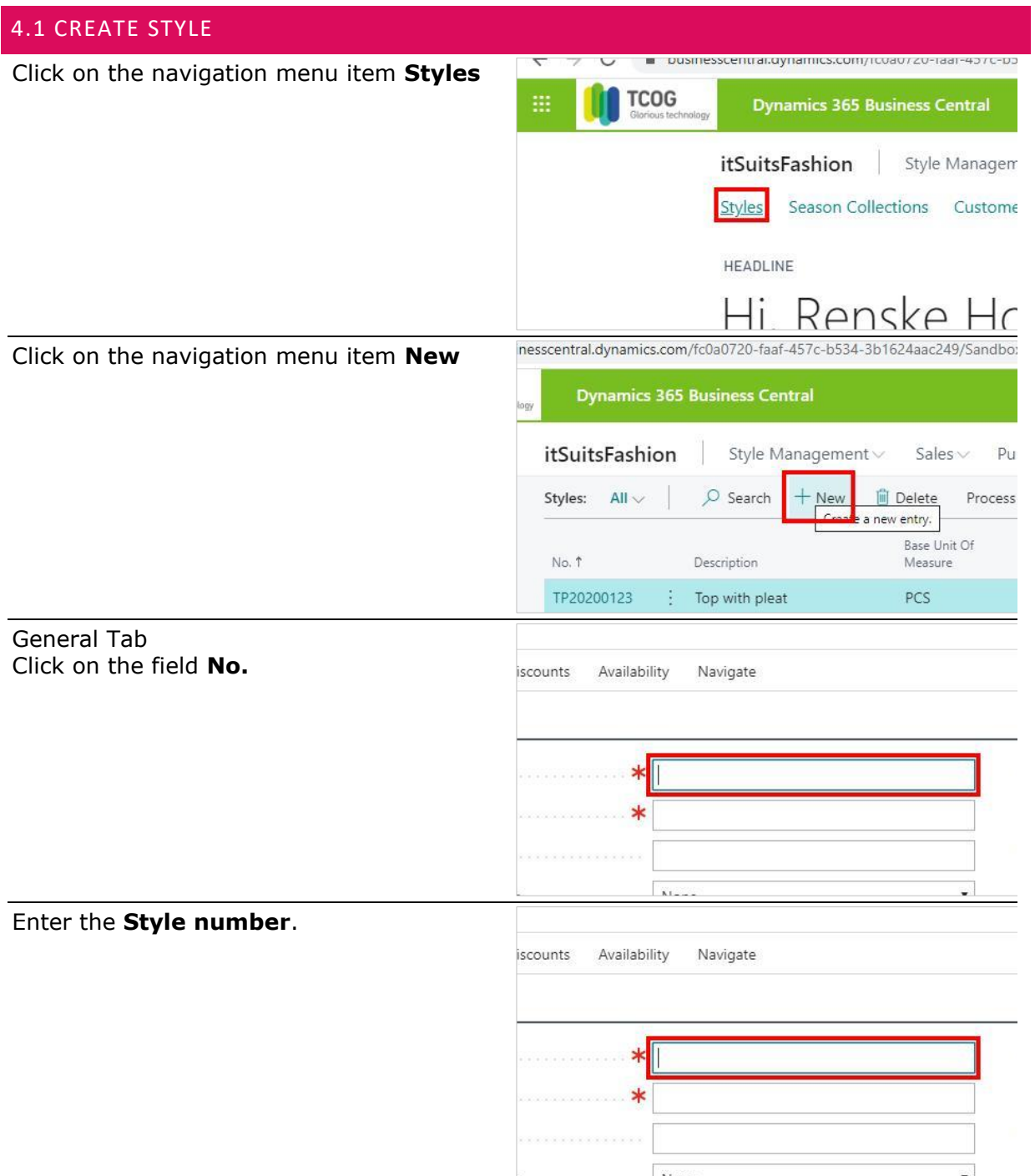

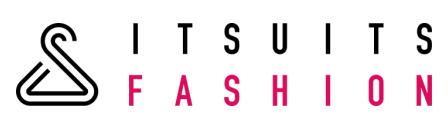

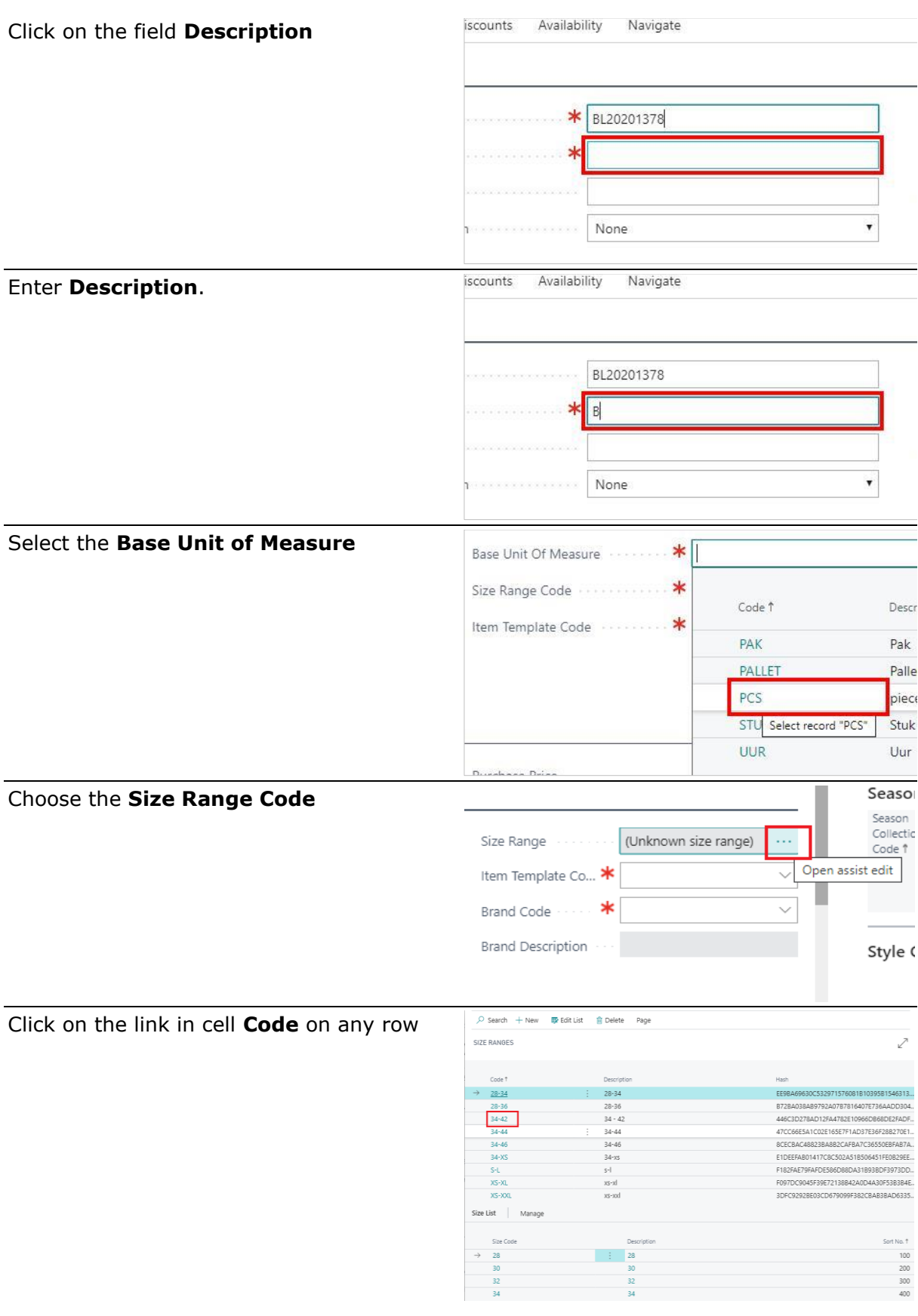

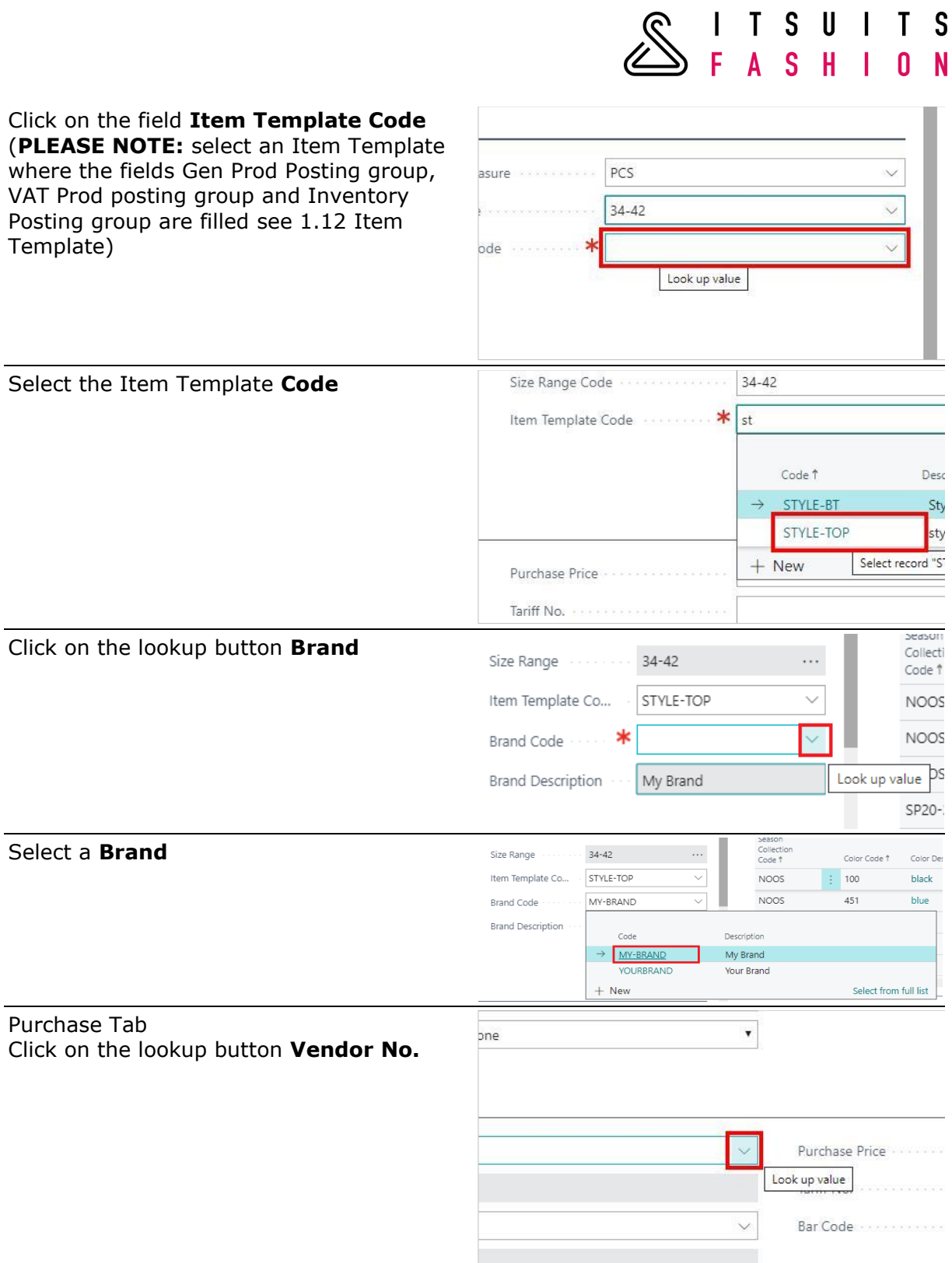

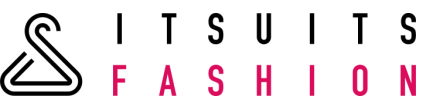

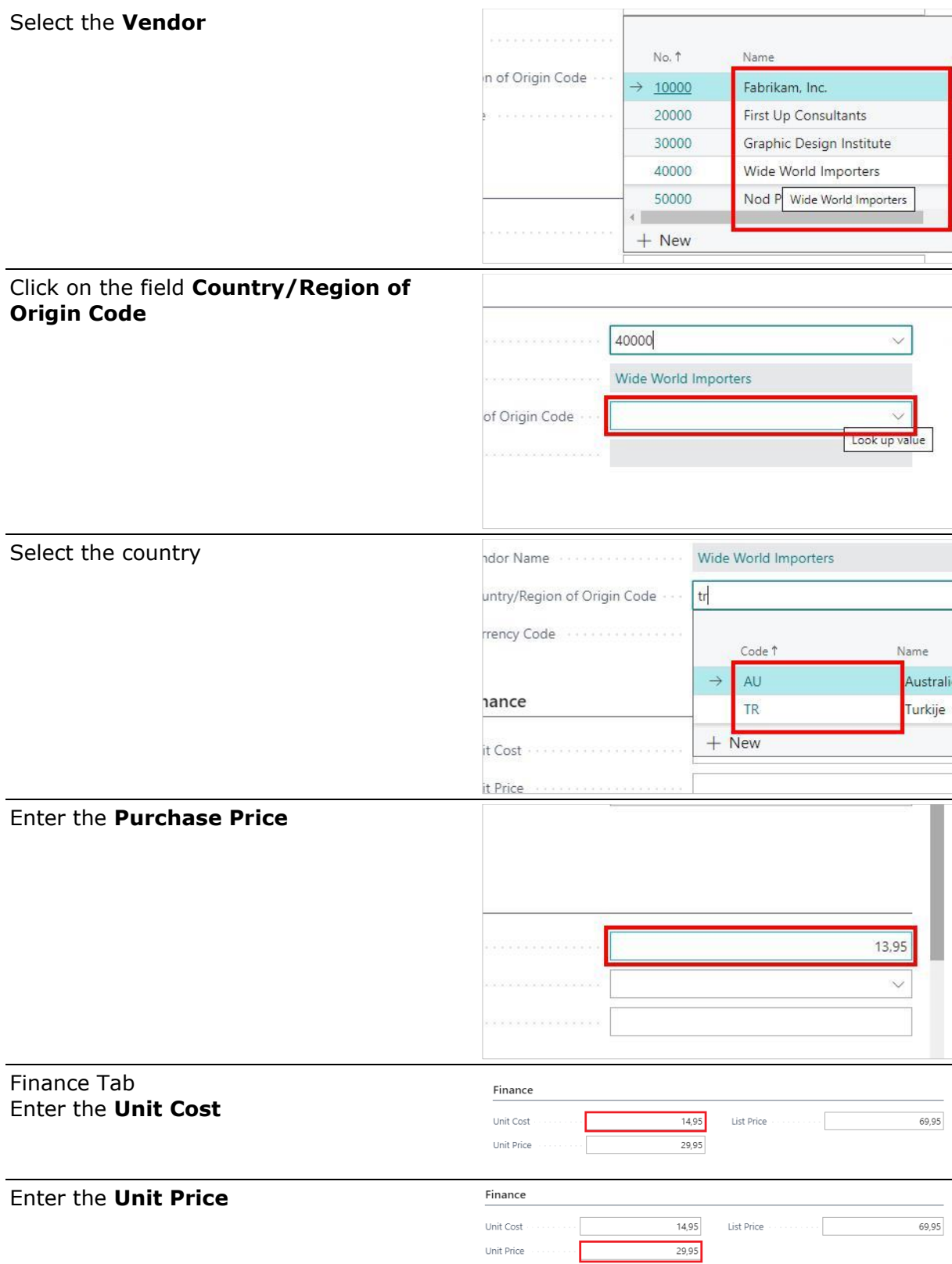

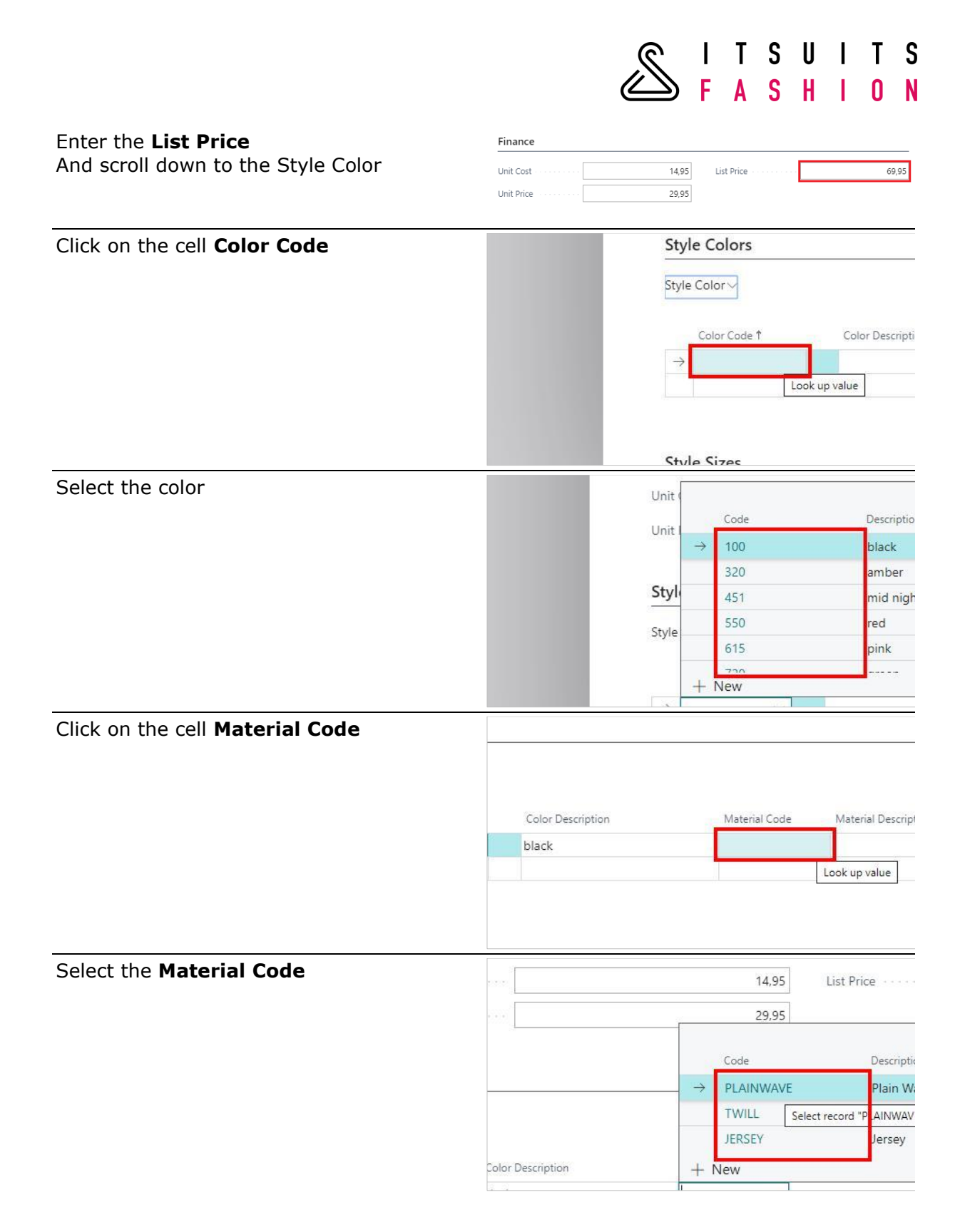
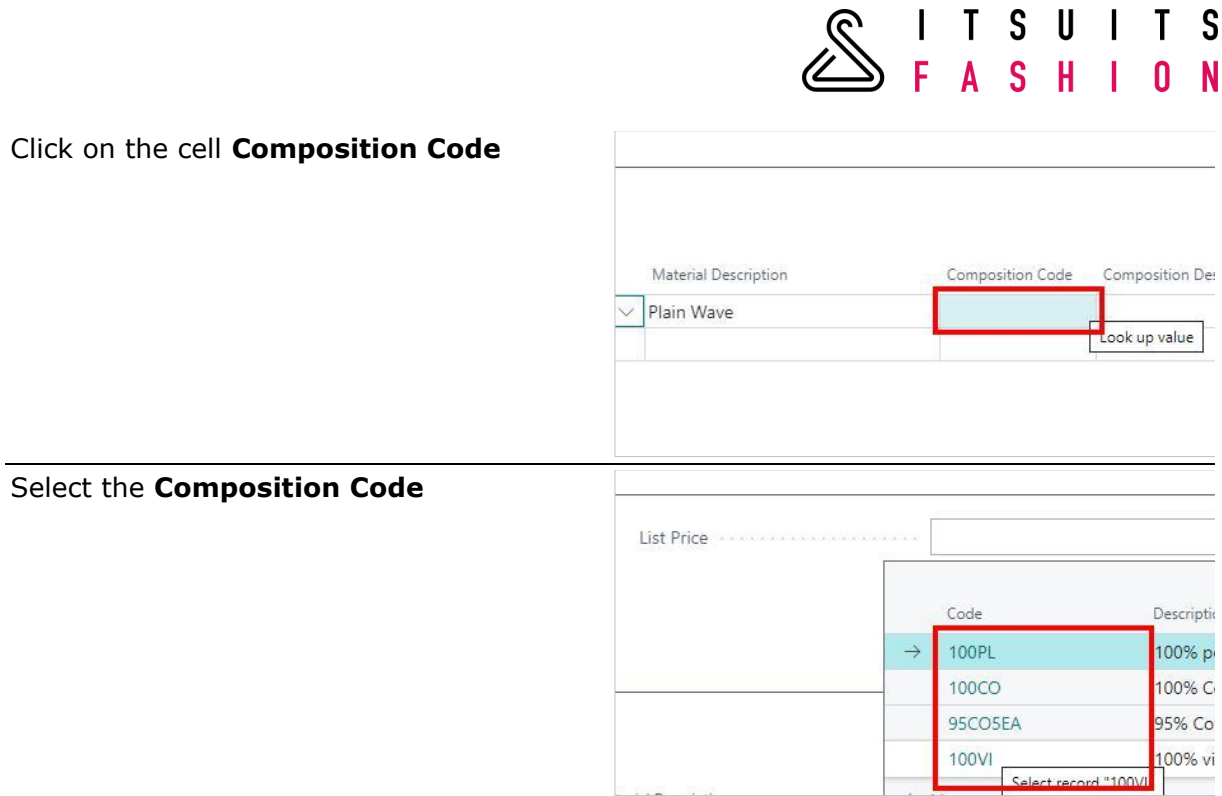

 $\blacksquare$ 

Enter the next color.

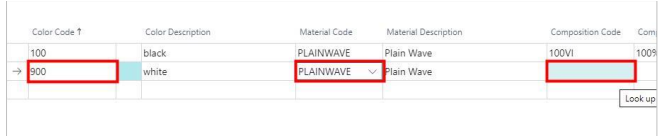

In **Style sizes** you see all your sizes of the selected size range.

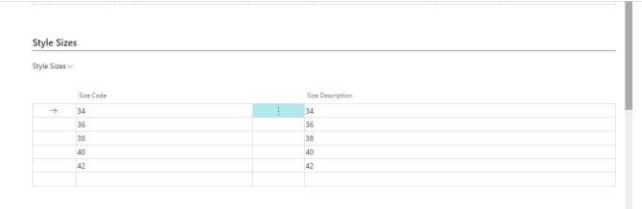

Click on Navigate and select **Item** to see the Items.

 $\leftarrow$  ITEMS | WORK DATE: 23-4-2020

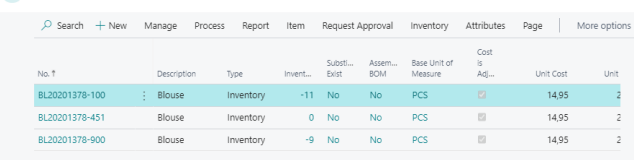

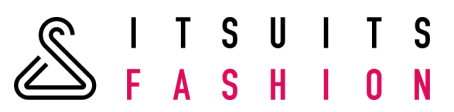

Click on navigate and select **Item Variant** to see the item variants.

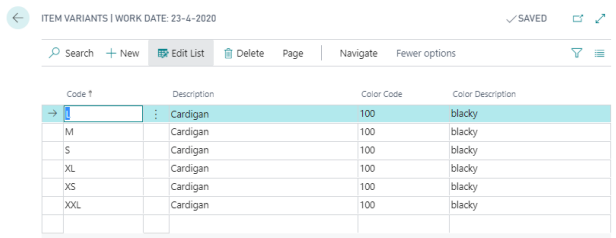

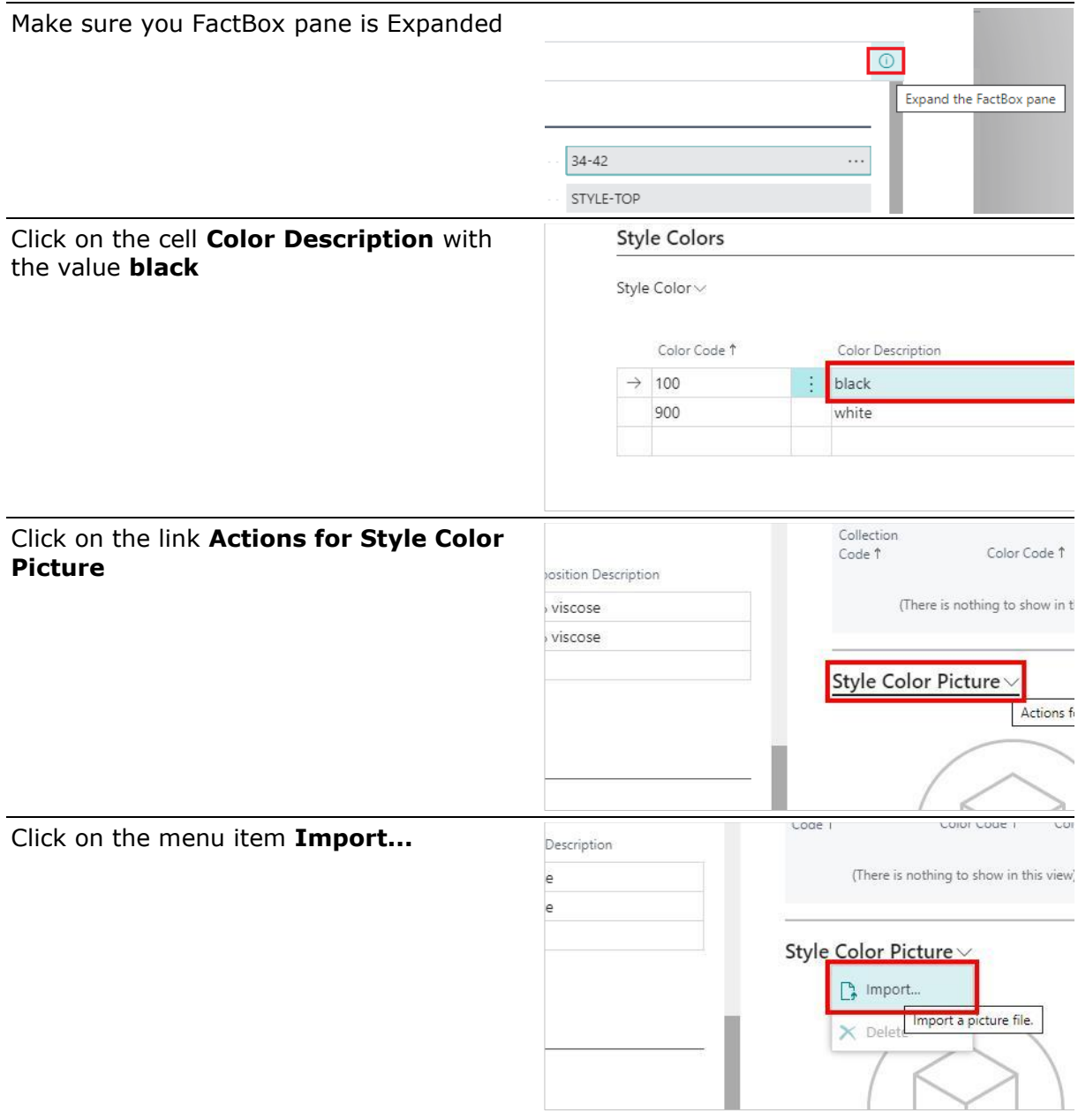

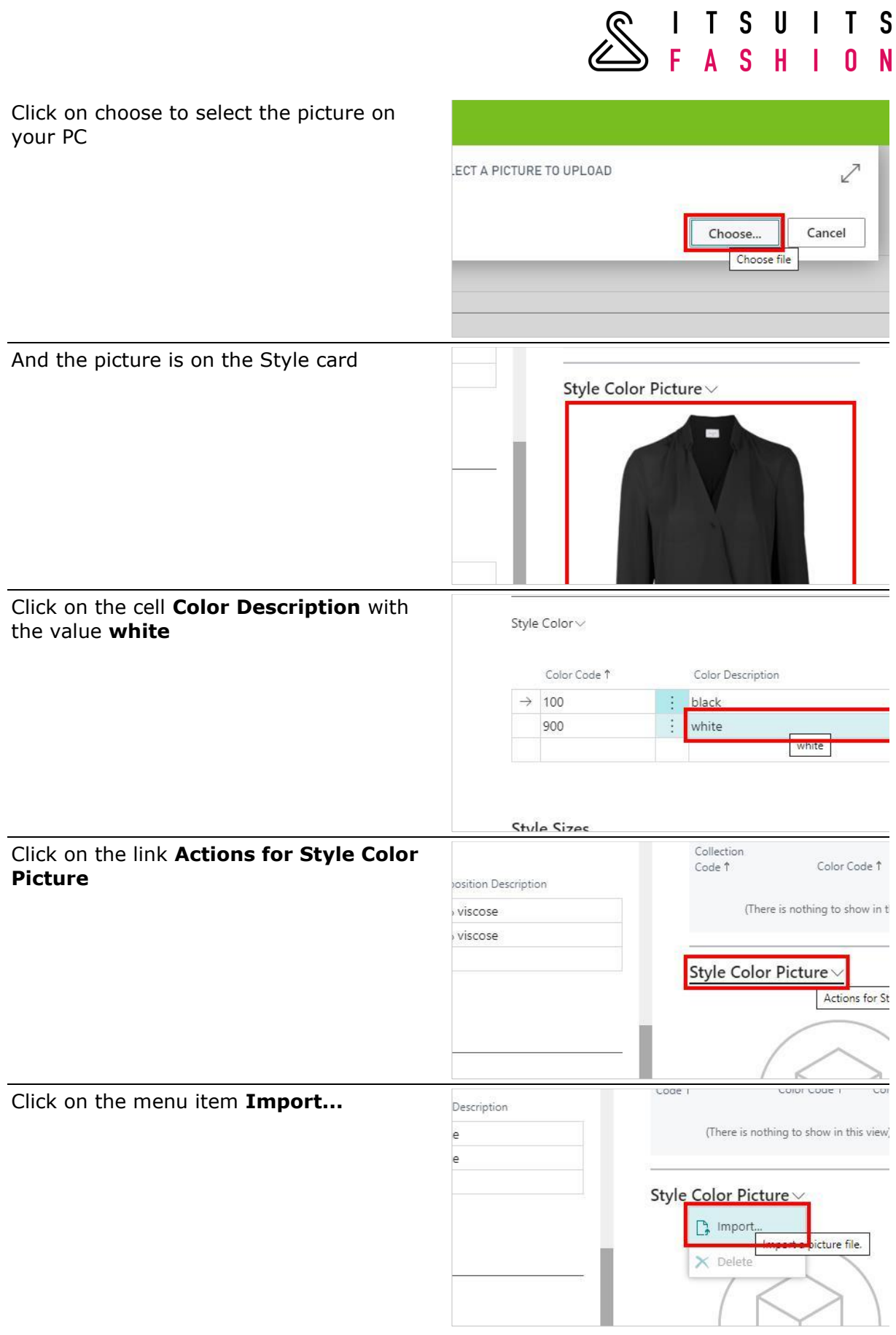

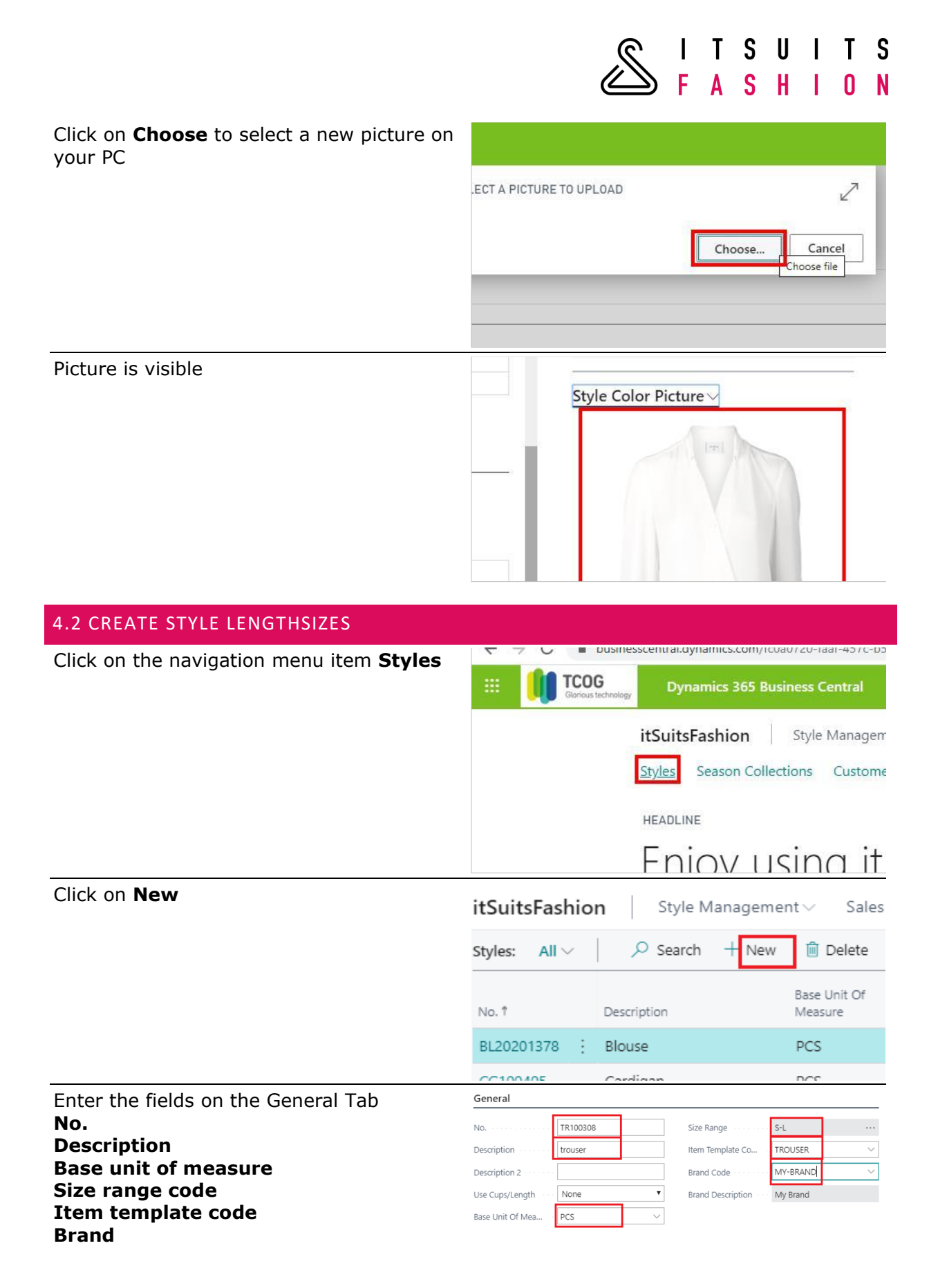

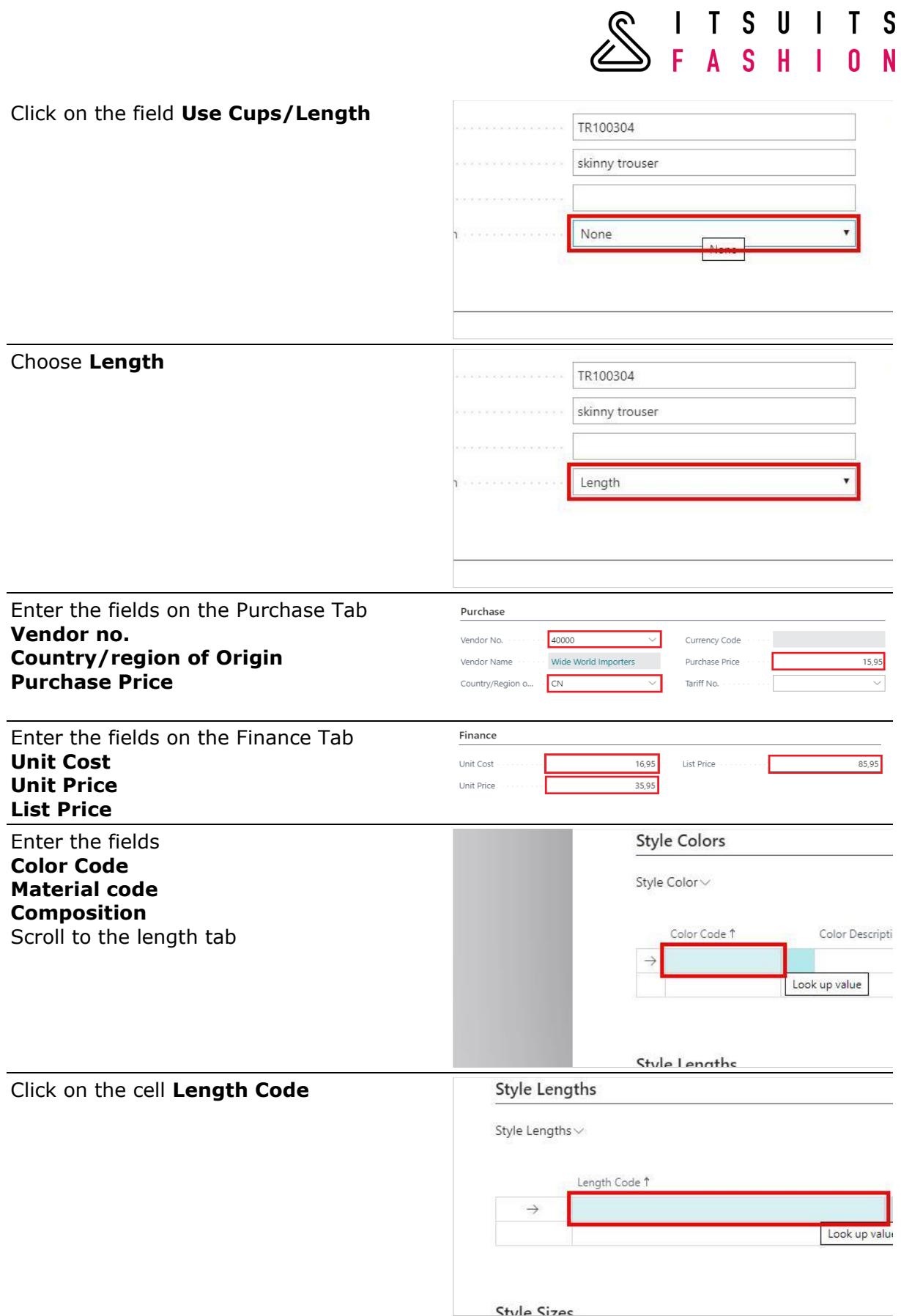

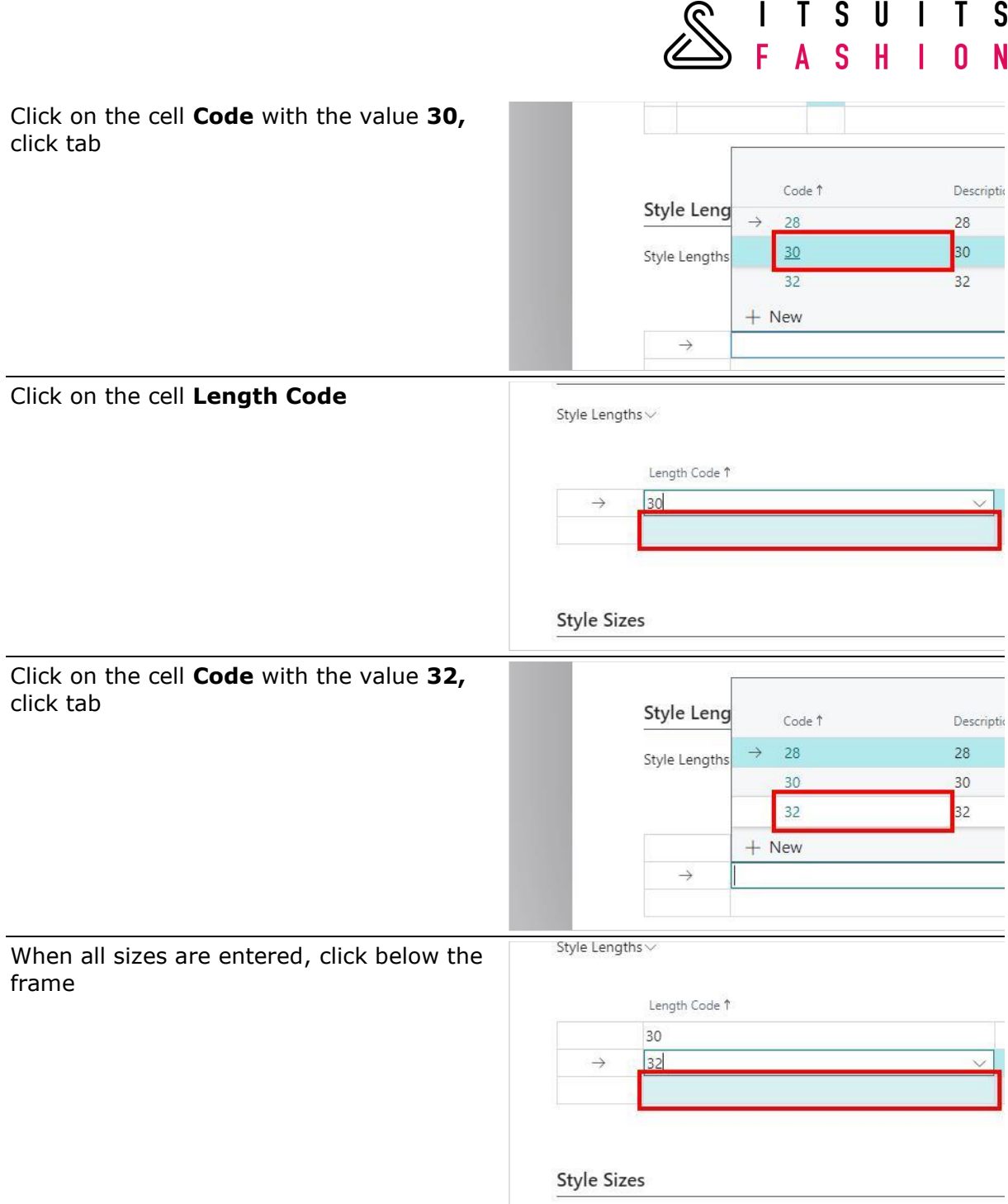

Click on Navigate and select Item to see the items.

ITEMS | WORK DATE: 23-4-2020

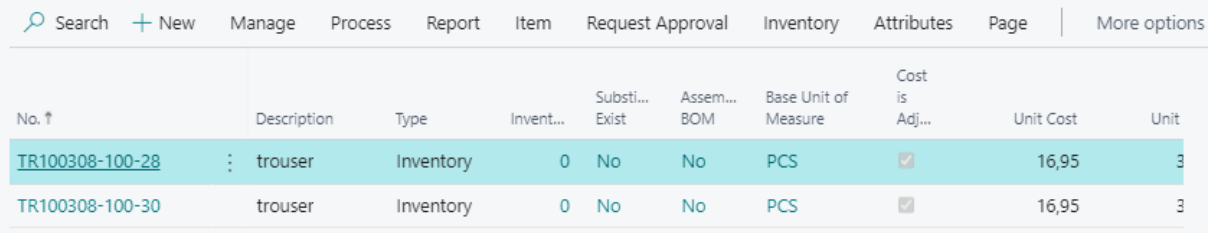

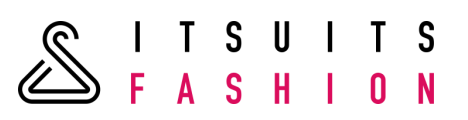

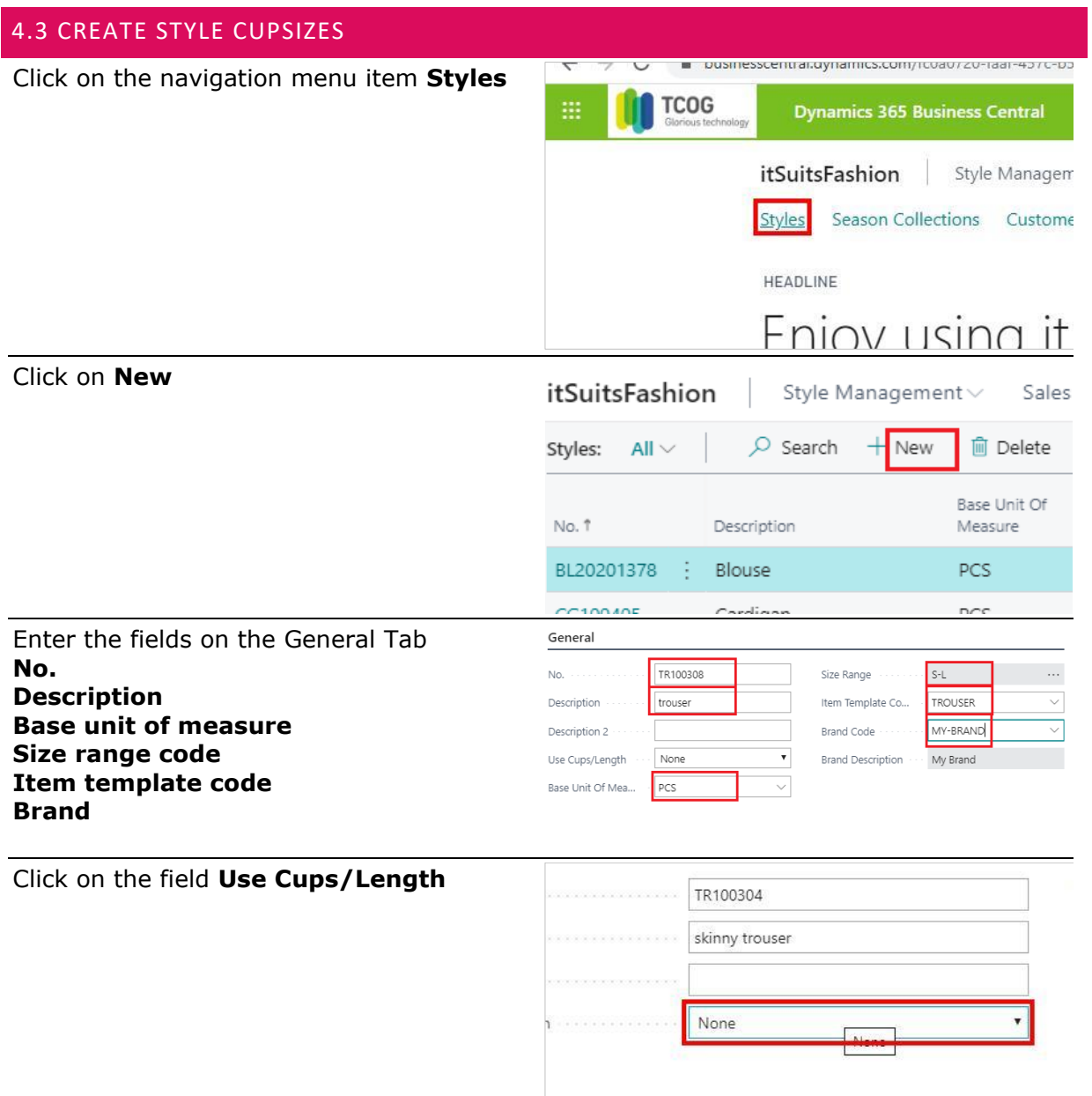

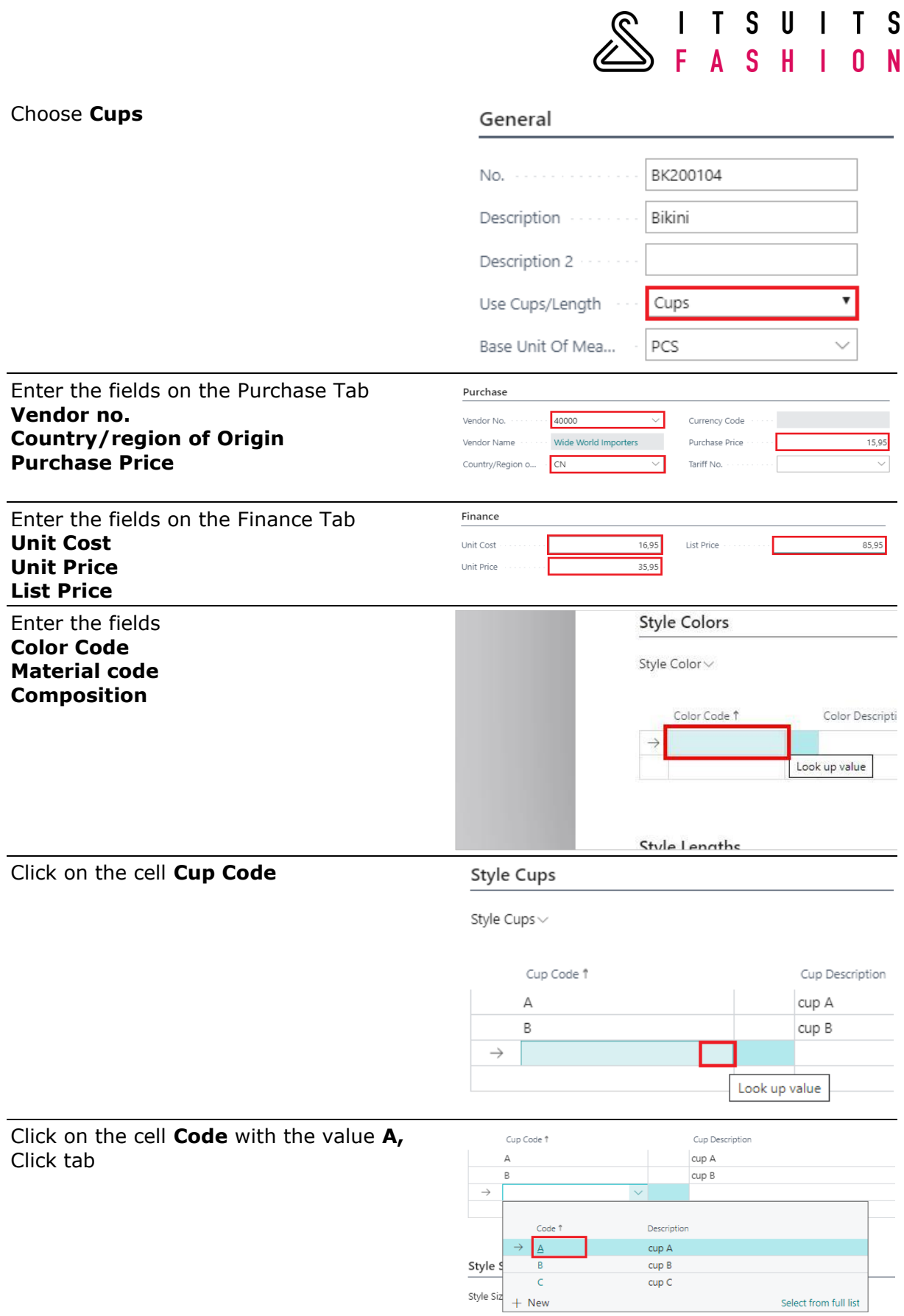

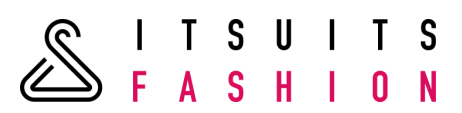

### Click on the cell **Cup Code**

#### **Style Cups**

Style Cups  $\vee$ 

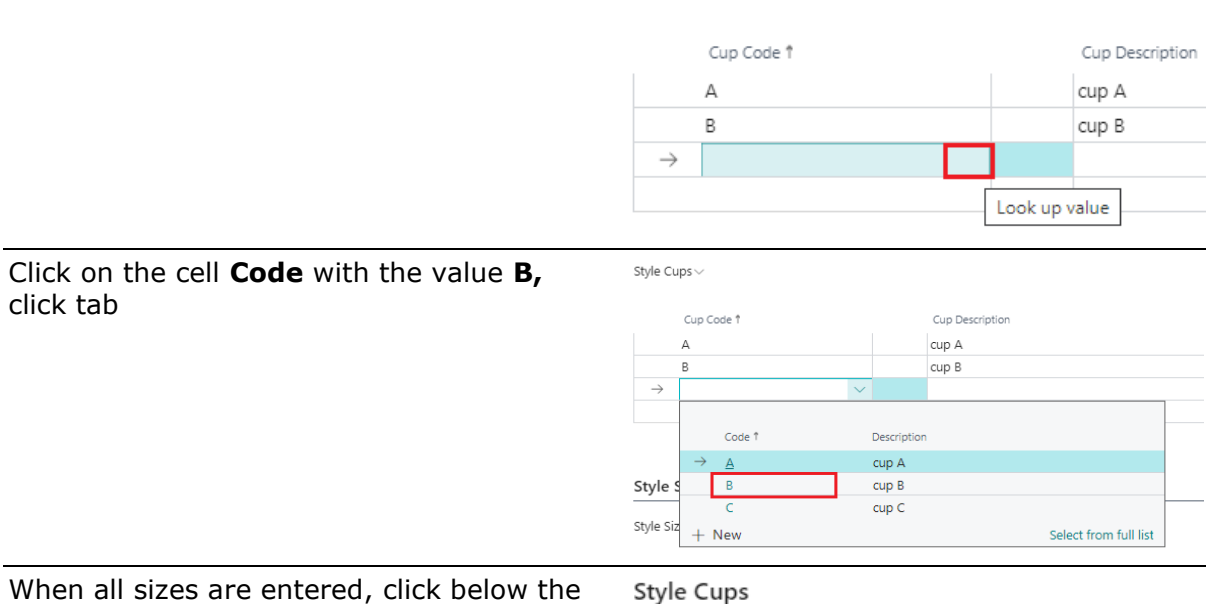

When all sizes are entered, click below the frame

Style Cups  $\vee$ 

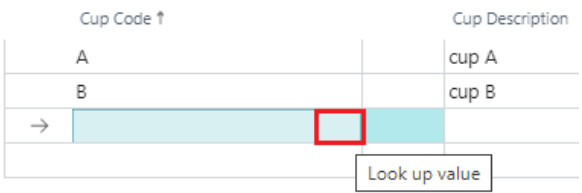

#### Click on Navigate and select Item to see the items.

ITEMS | WORK DATE: 23-4-2020

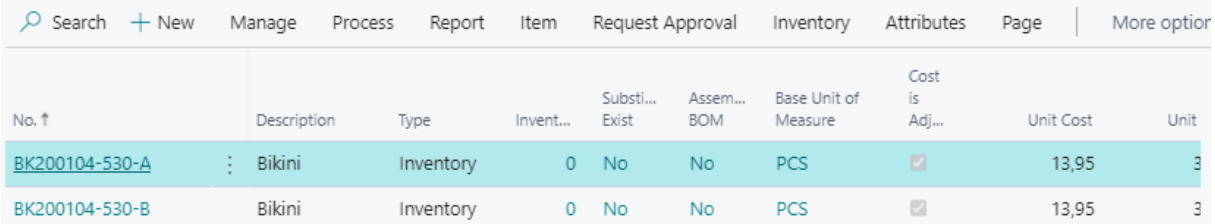

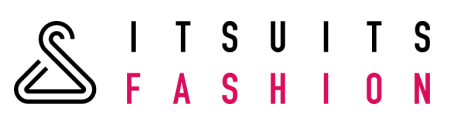

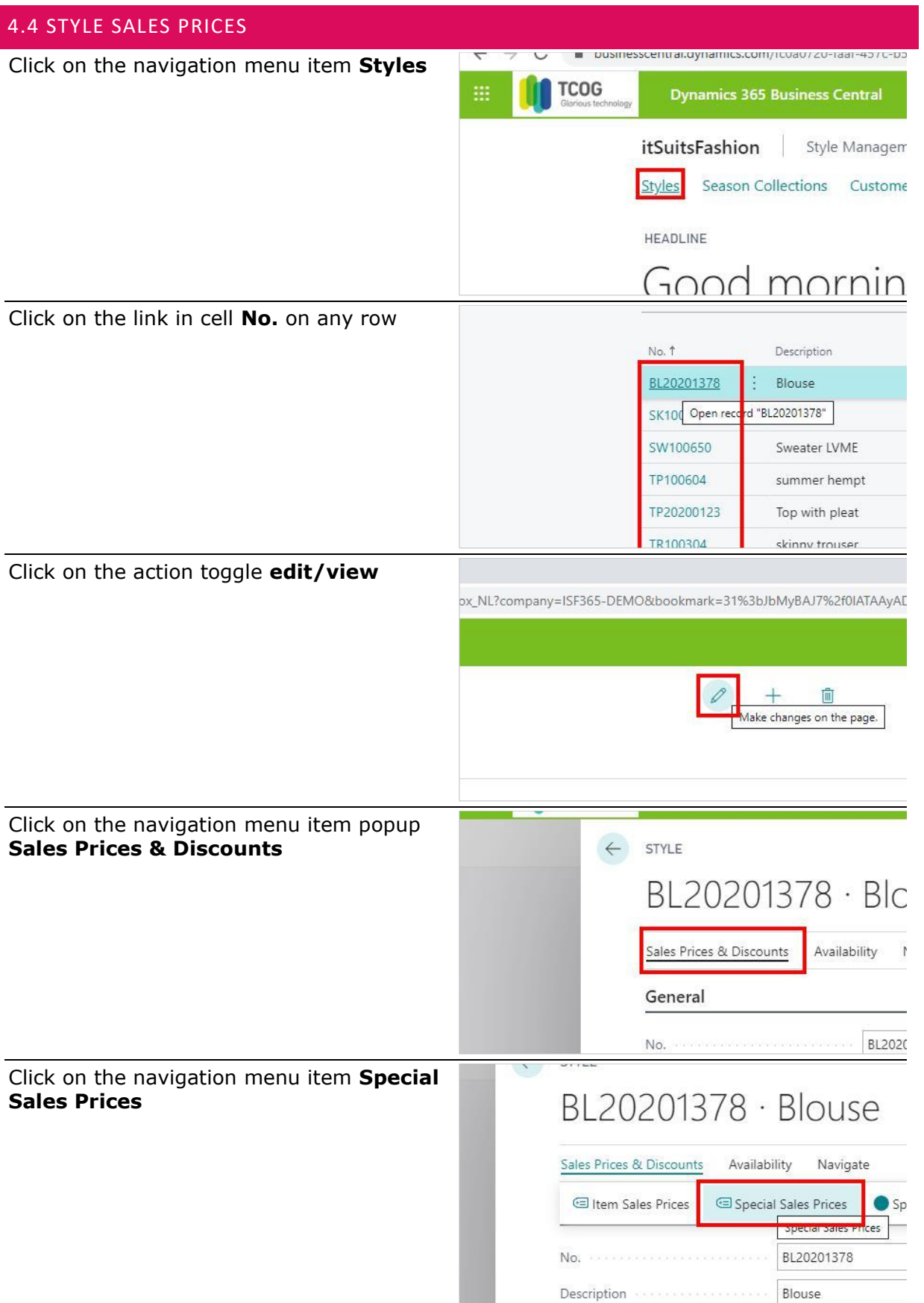

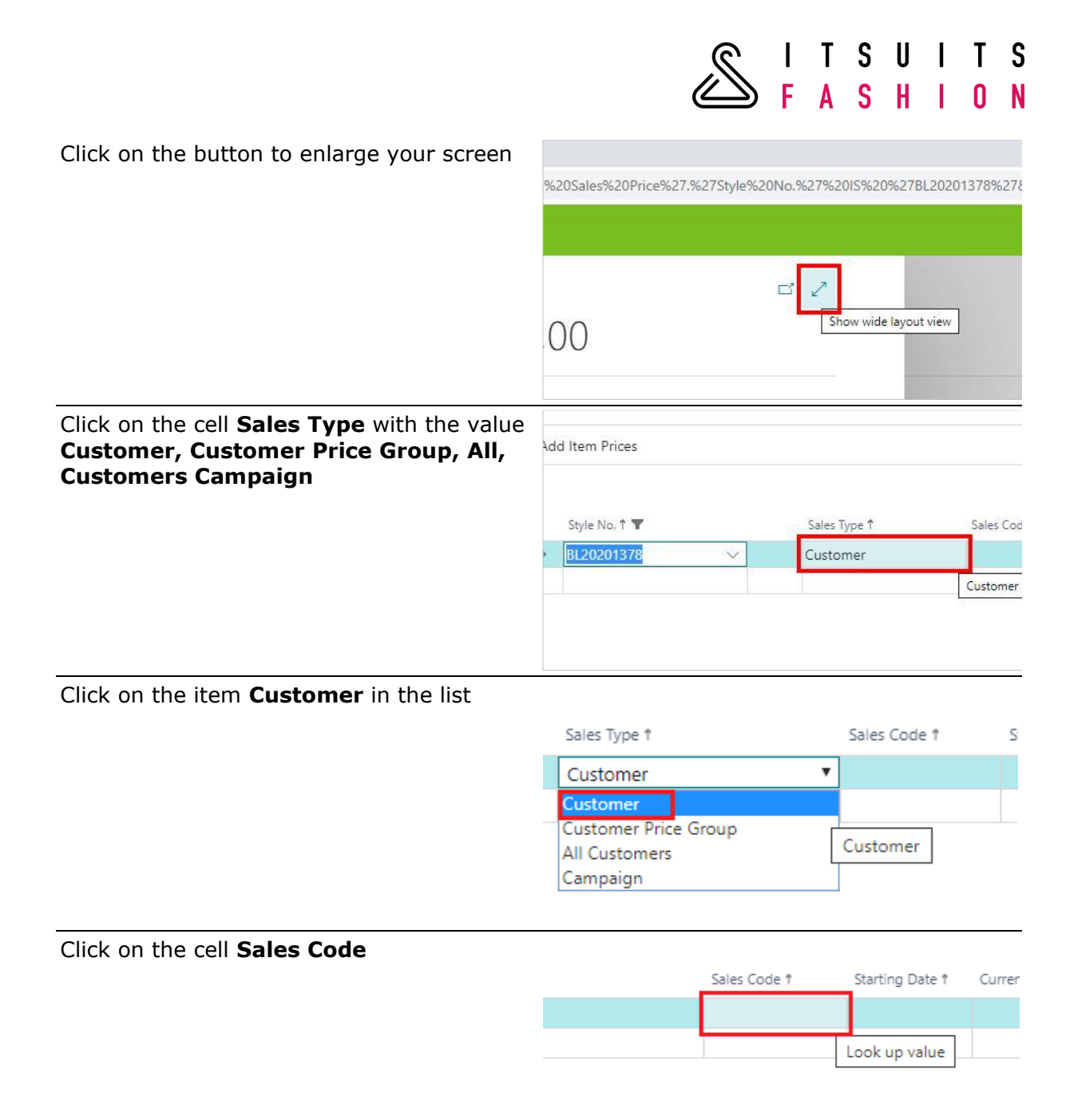

#### Select the first sales **Code**

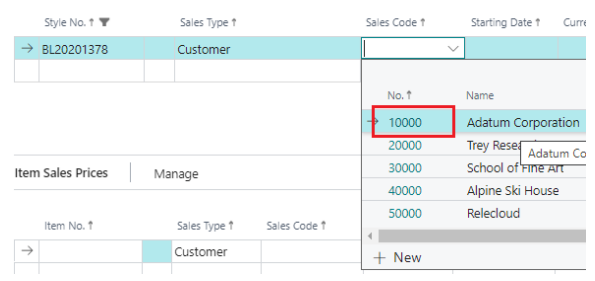

TSUITS<br>ASHION l<br>F Click on the cell **Unit Price** with the value **0,00** Code 1 Unit Price Minimum Quantity 1  $0,00$  $\circ$ Enter **Unit Price**. Unit of Measure Code Minimum Quantity Unit Price  $\uparrow$  $\uparrow$ PCS  $\overline{0}$ 15 Click on the navigation menu item **Add Item Prices**  $\leftarrow$  STYLE SALES PRICES  $\leftarrow$ BL20201378 · Cu Add Item Prices Style No. 1  $\rightarrow$  0120201270  $\mathbb{R}^n \times \mathbb{R}^{n \times n}$ 

End result of clicking on **Add Item Prices** is that for all items special prices are created.

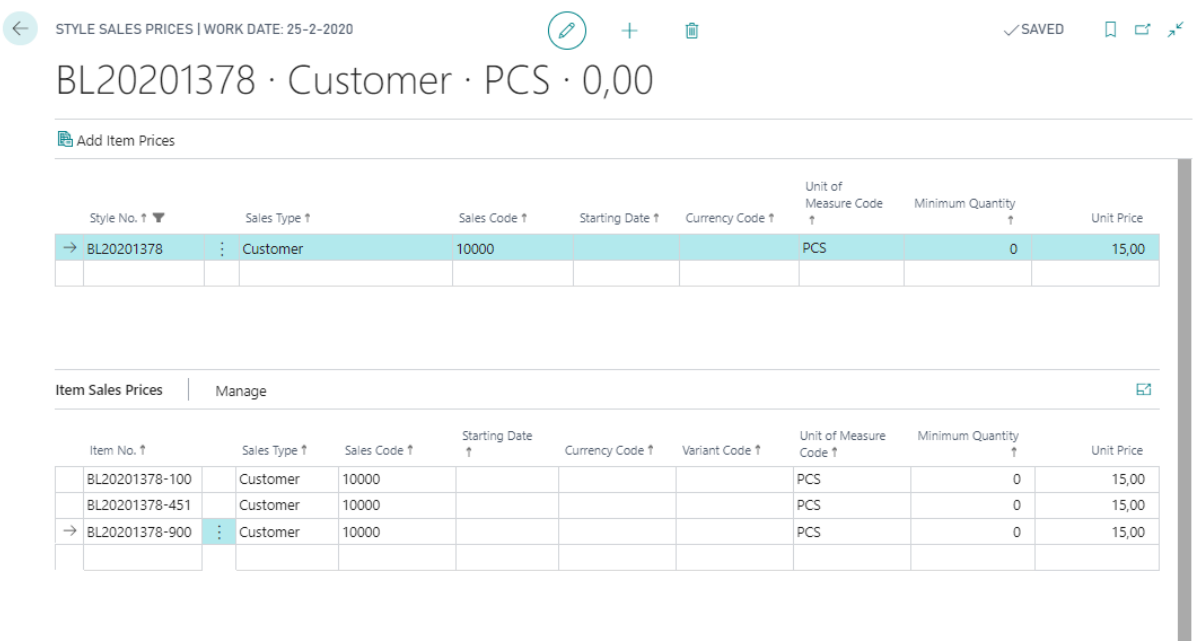

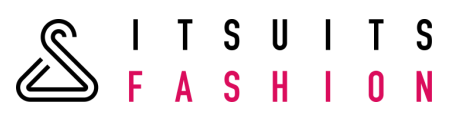

## 4.5 STYLE SALES DISCOUNTS

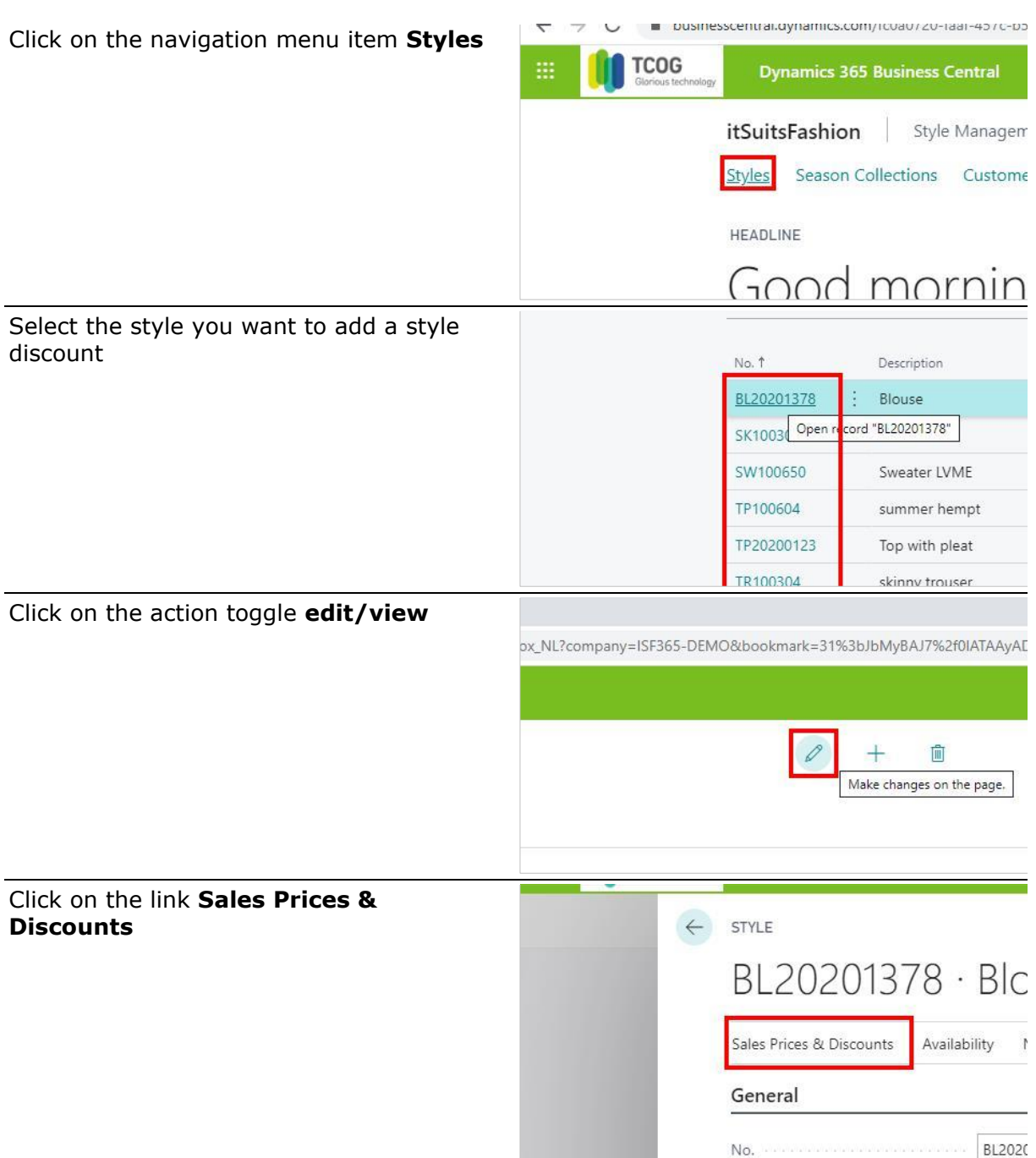

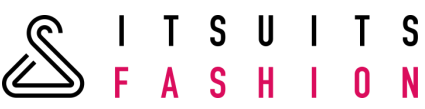

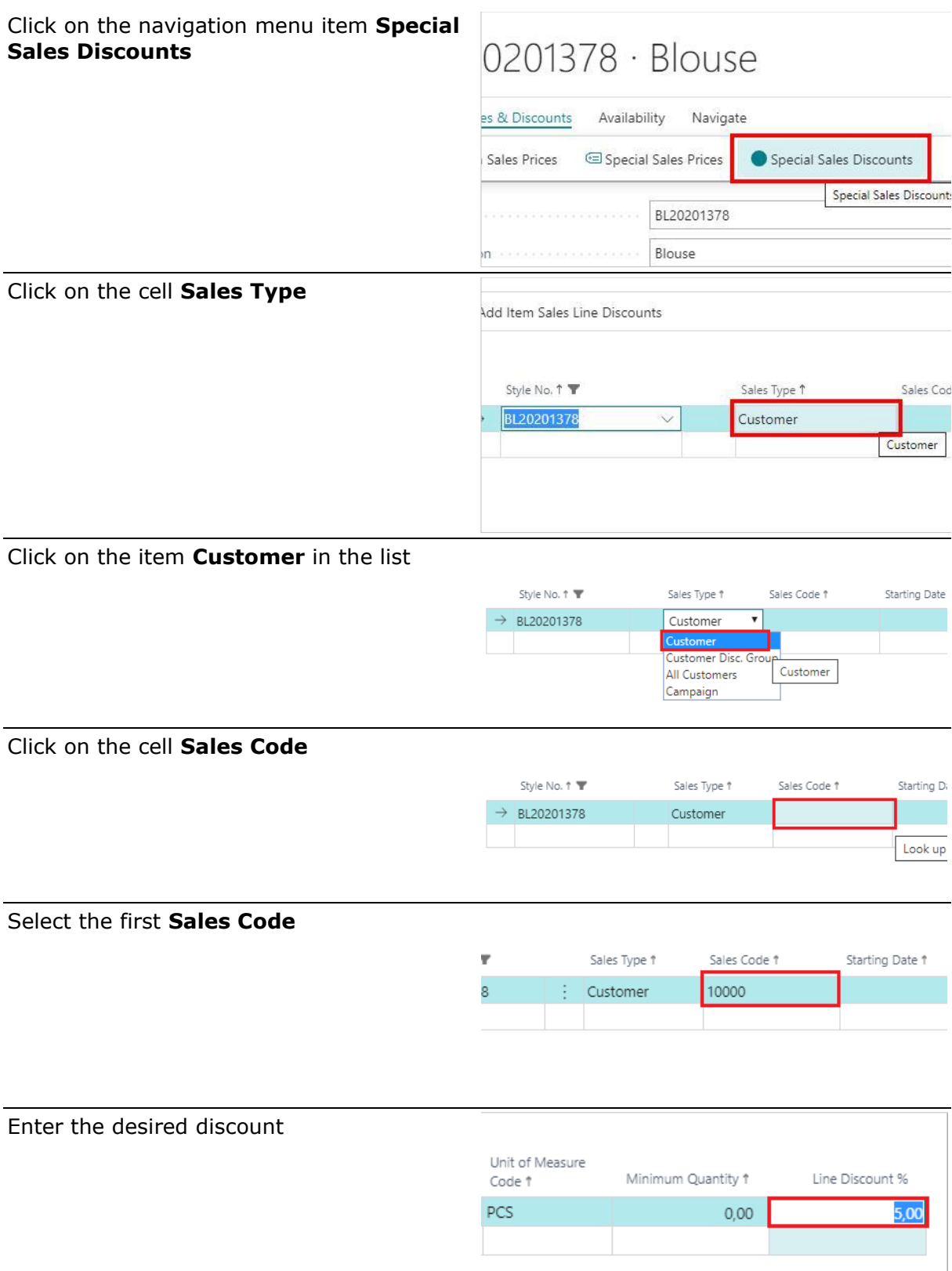

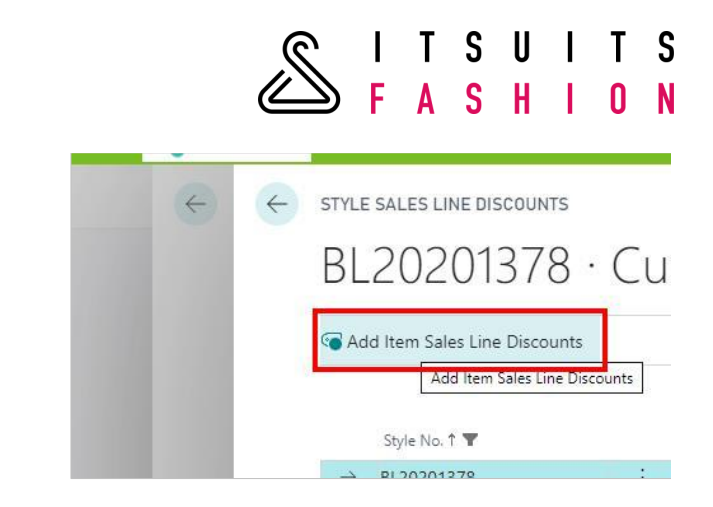

End result of clicking on **Add Item Sales Line Discounts** is that for all items special prices are created.

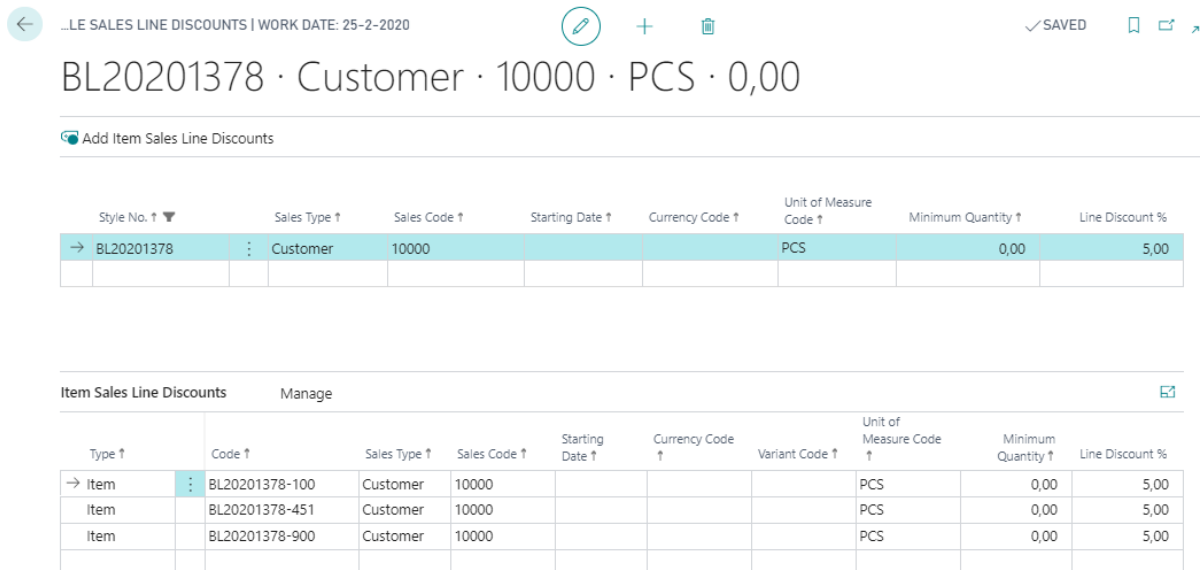

Click on the navigation menu item **Add** 

**Item Sales Line Discounts**

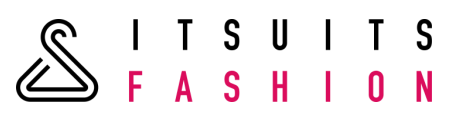

## 4.6 COPY STYLE

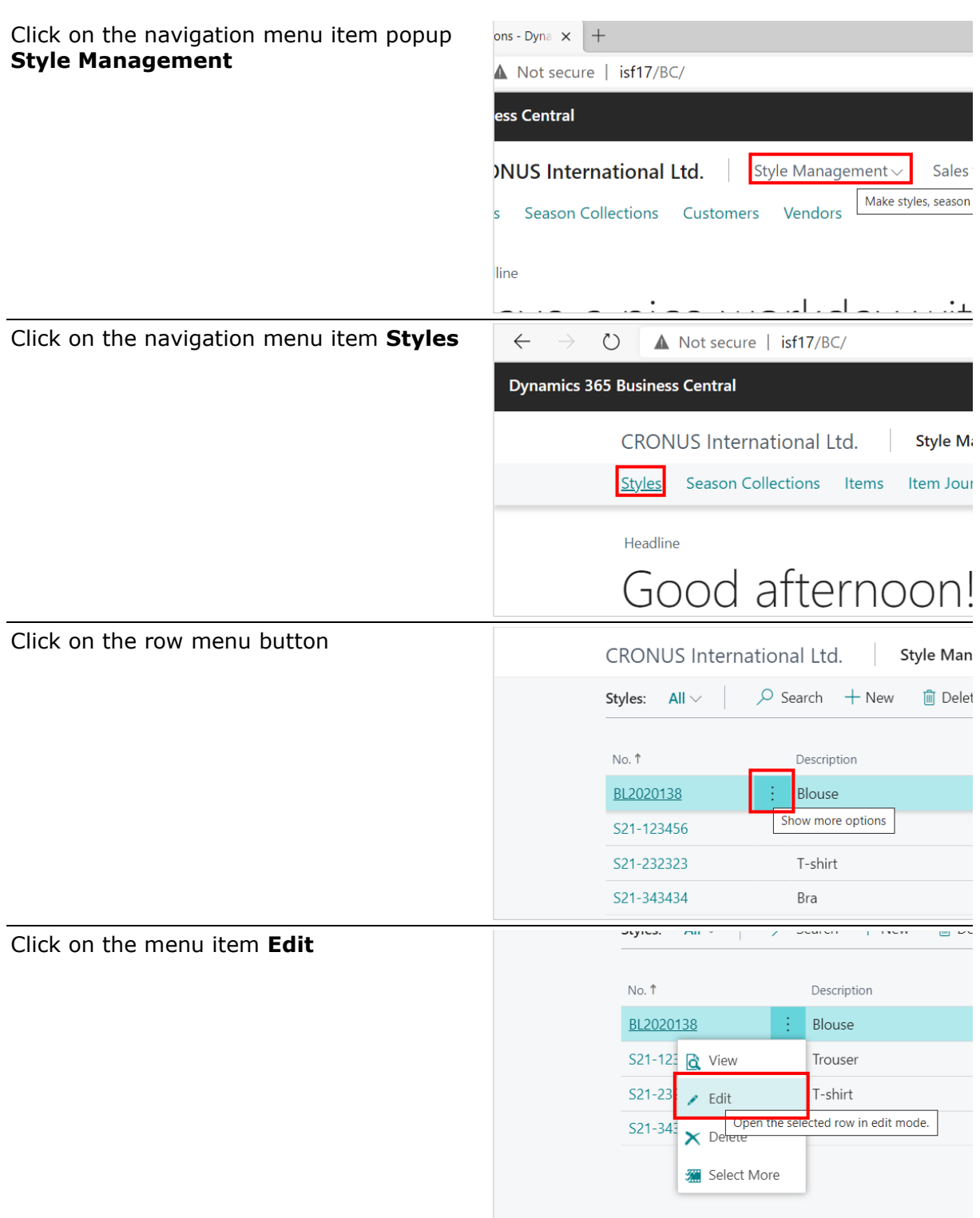

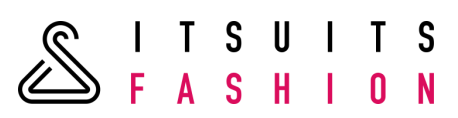

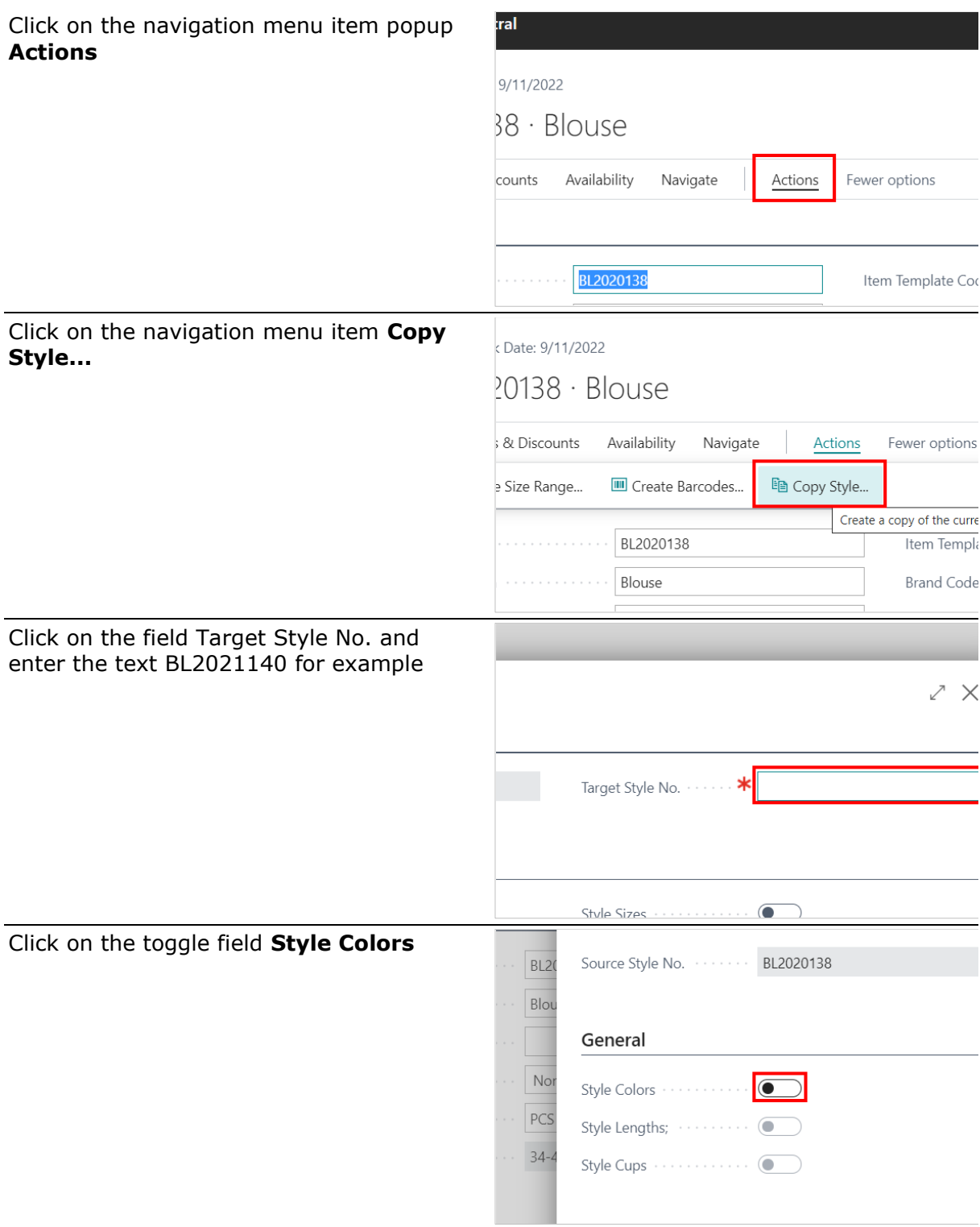

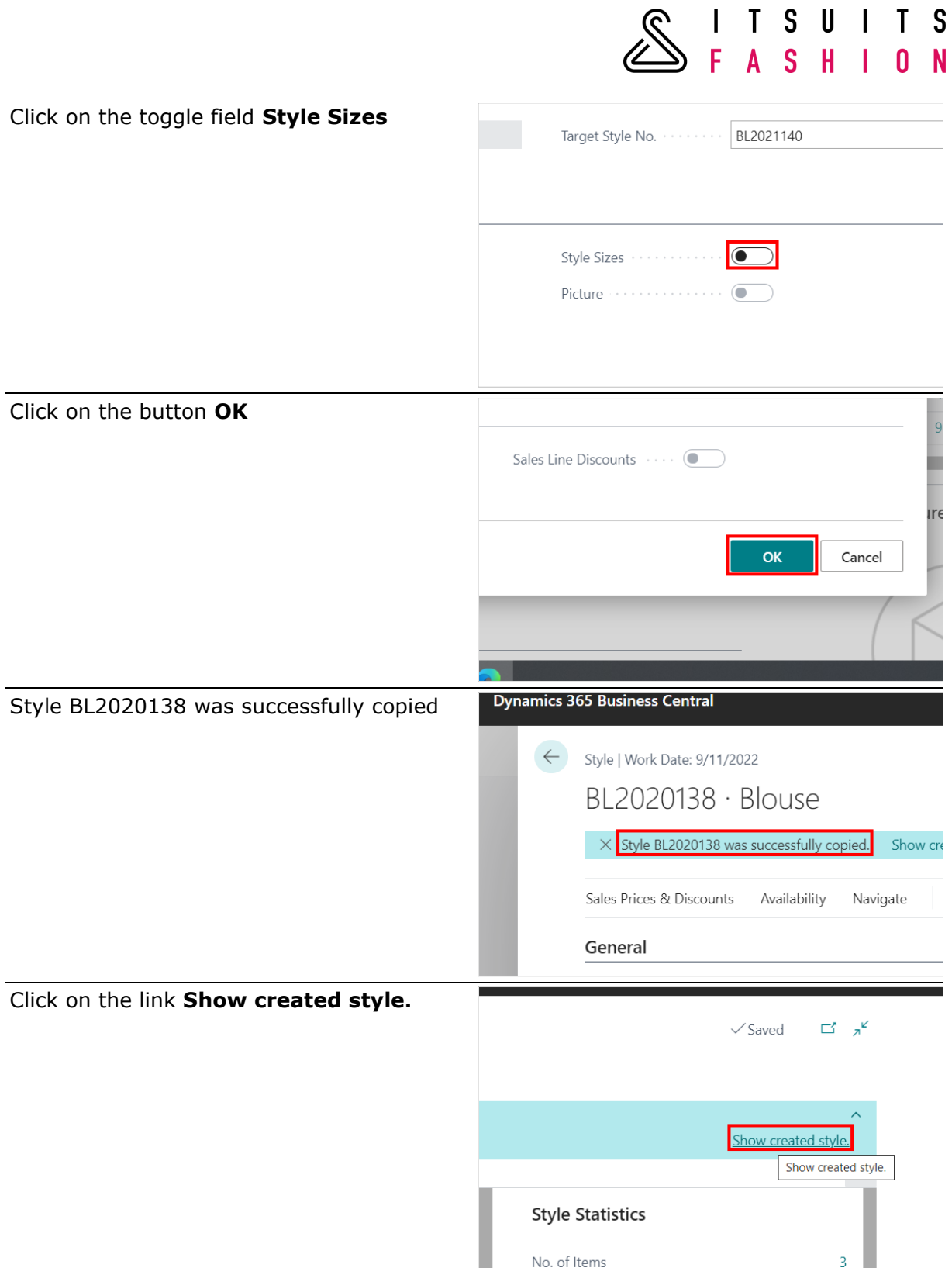

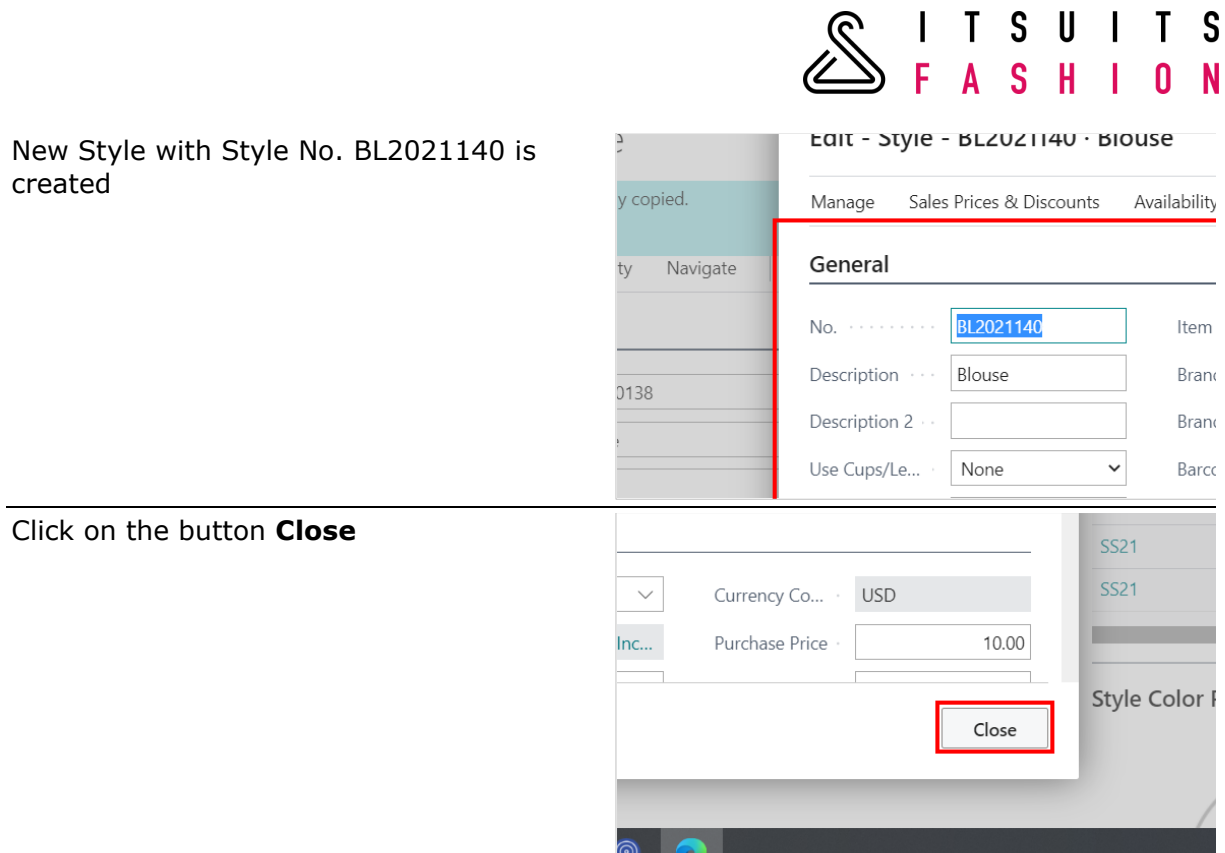

<u>a company and the second company of the second company of the second company of the second company of the second</u>

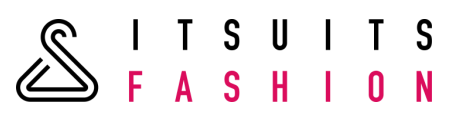

## 4.7 SETUP STYLE/ITEM ATTRIBUTES

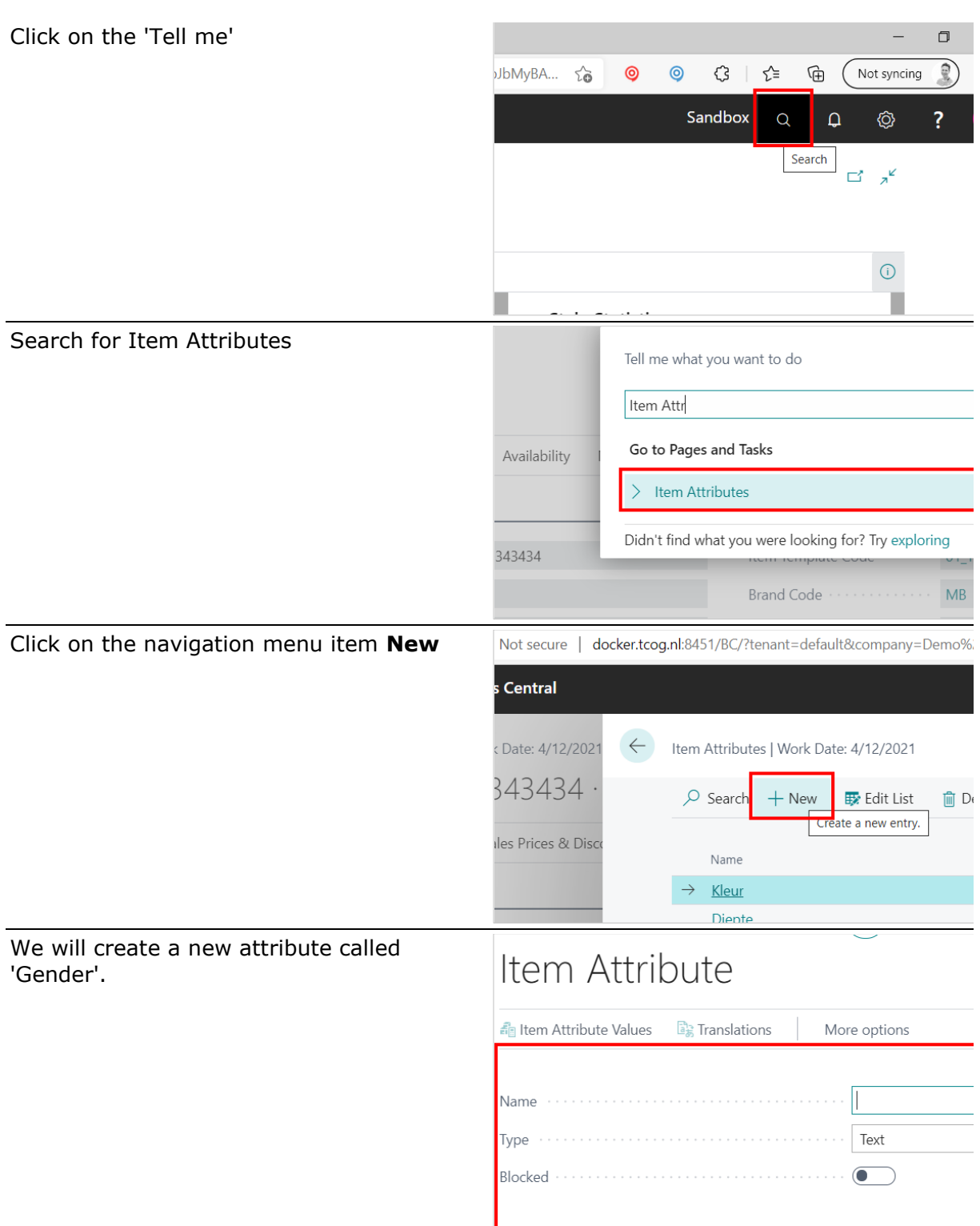

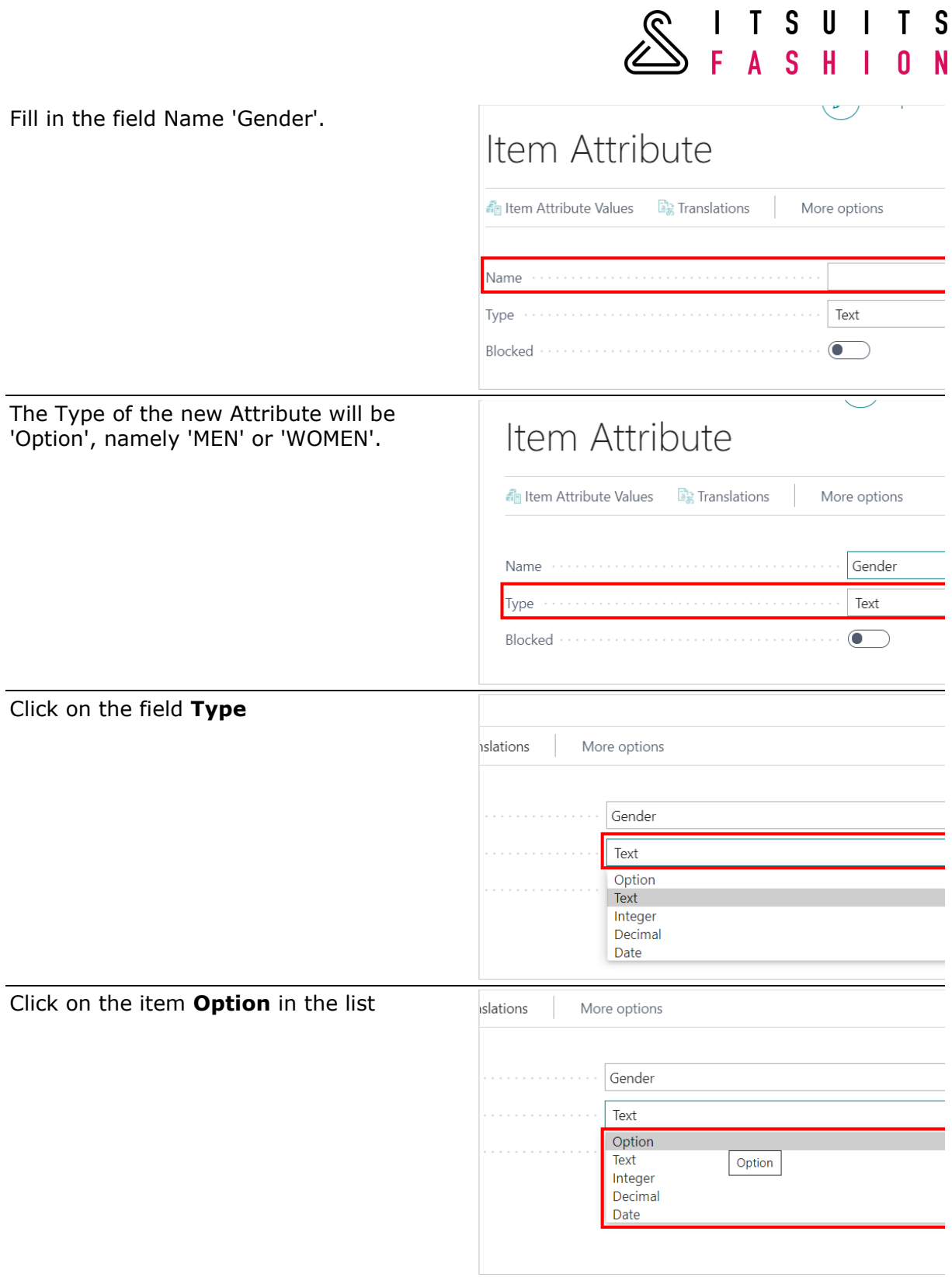

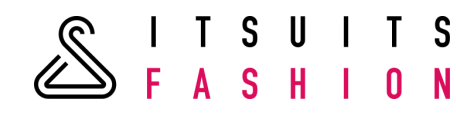

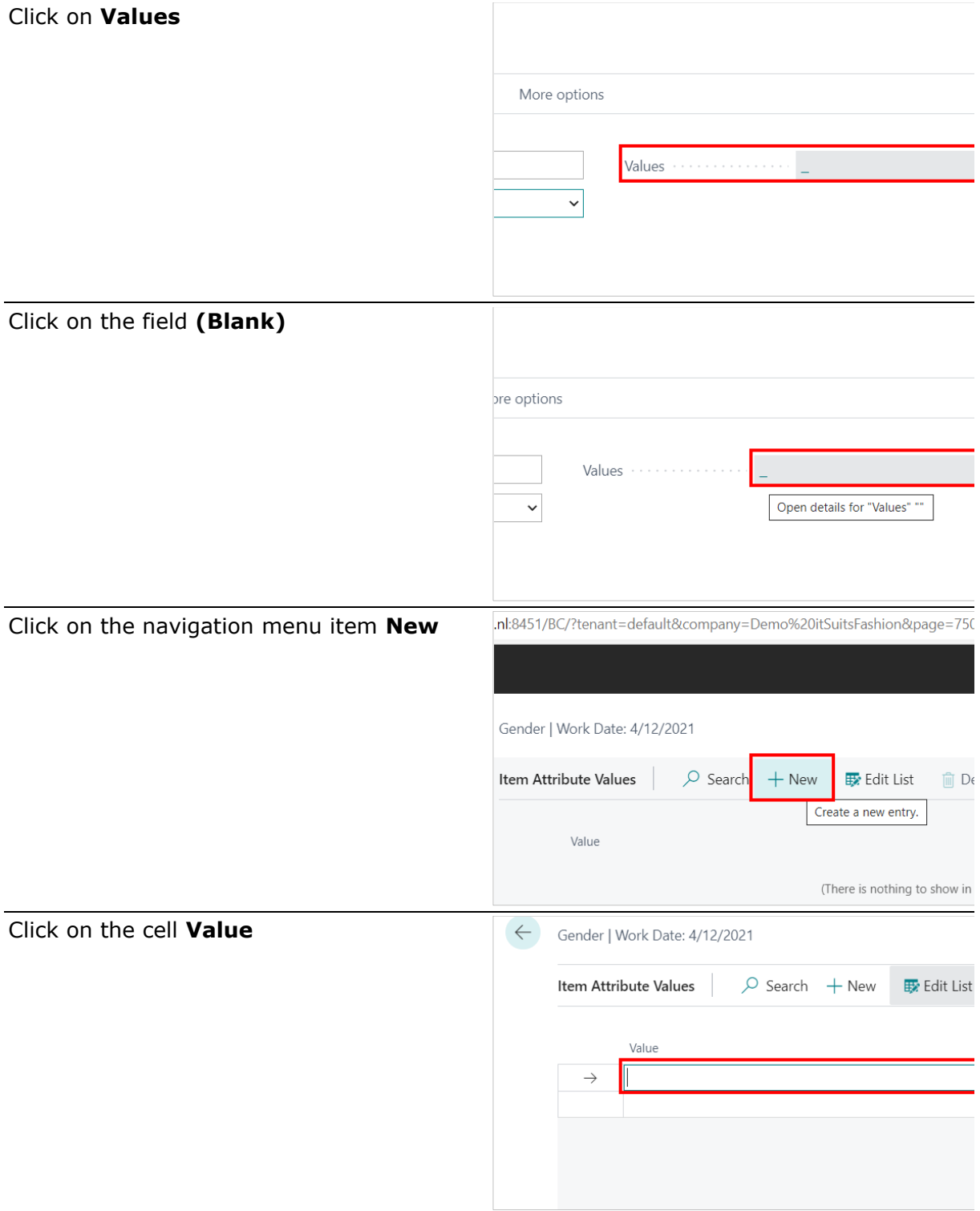

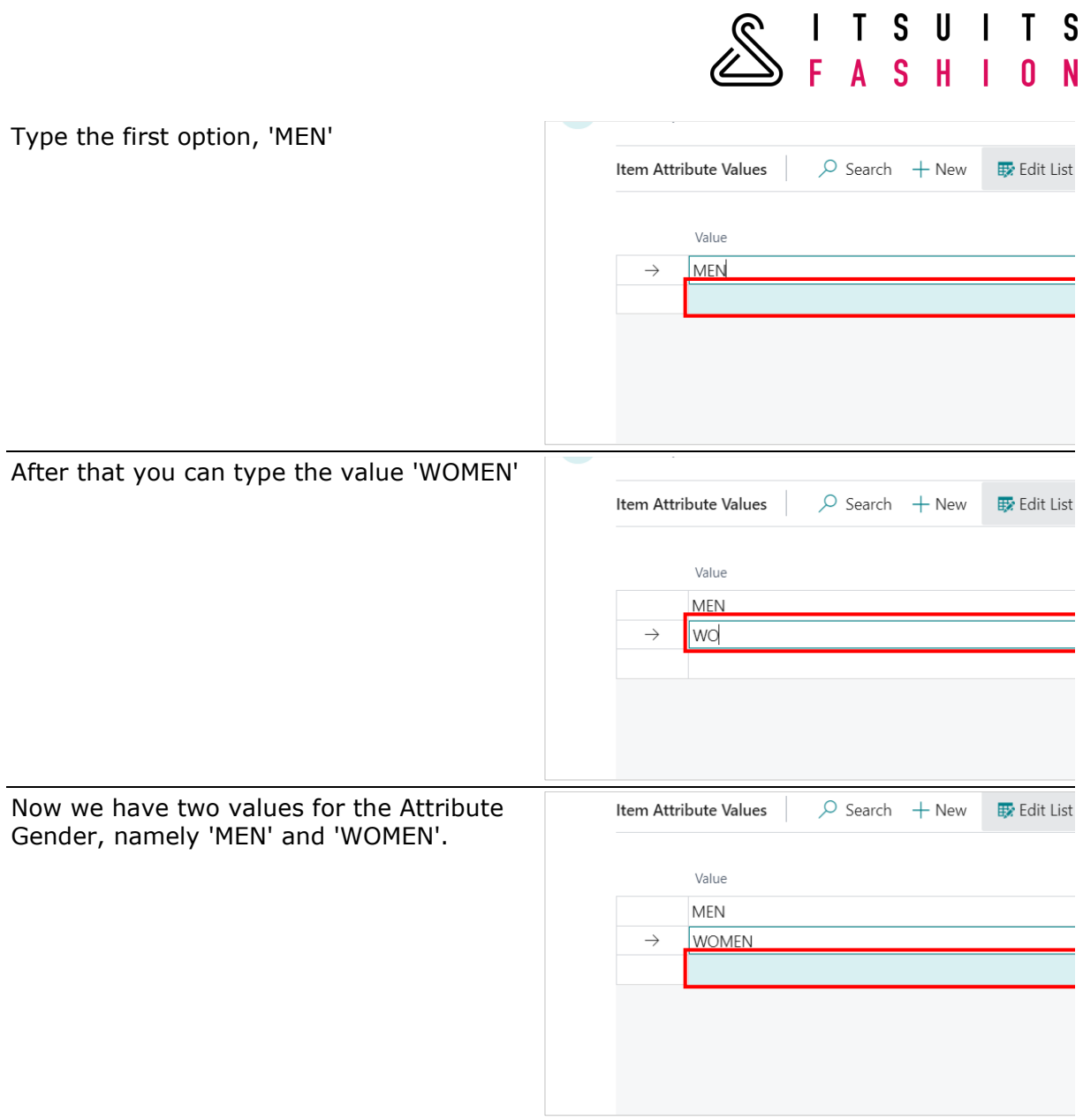

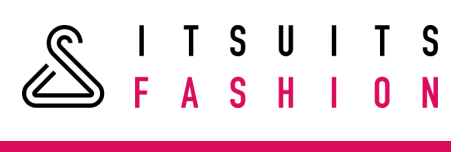

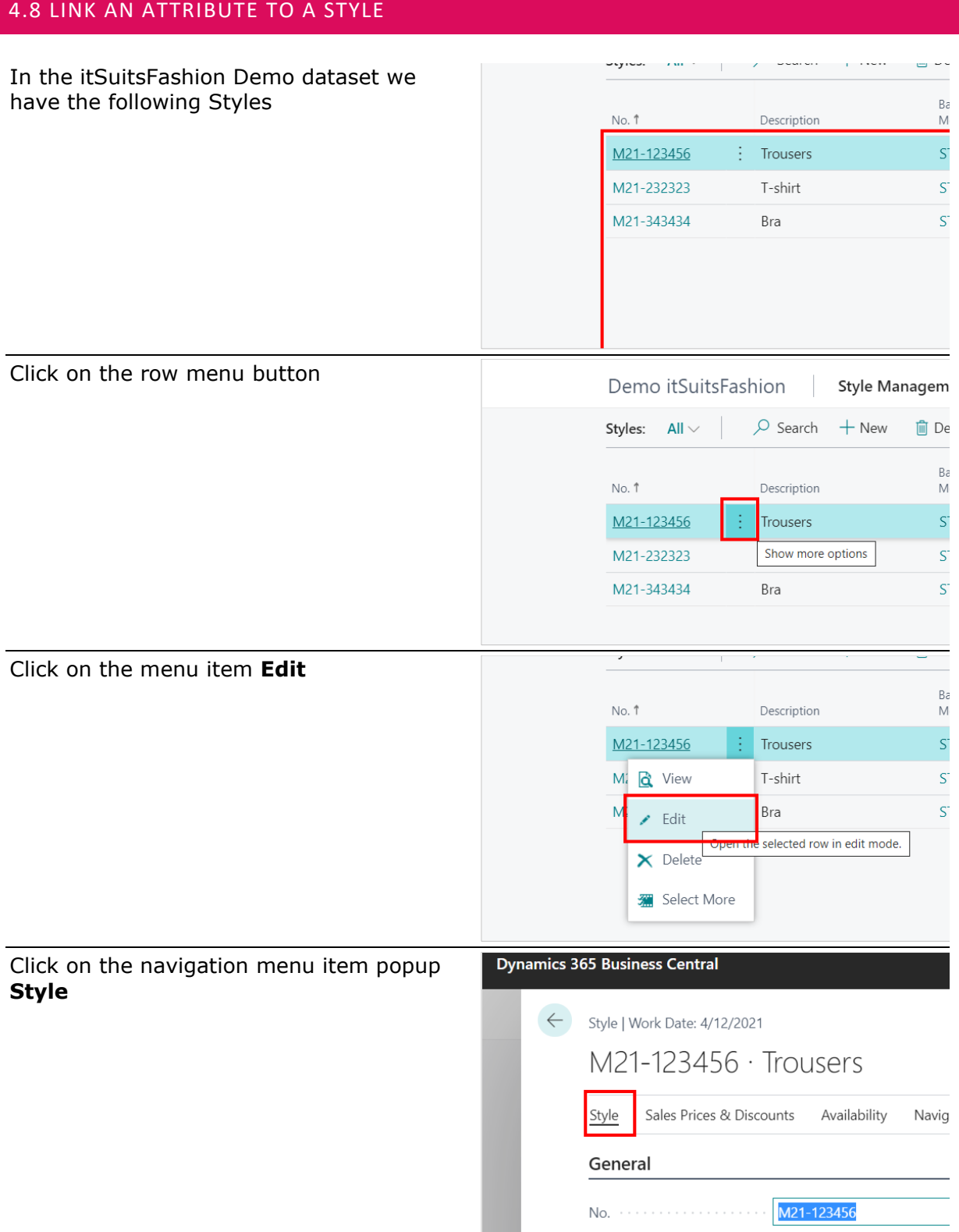

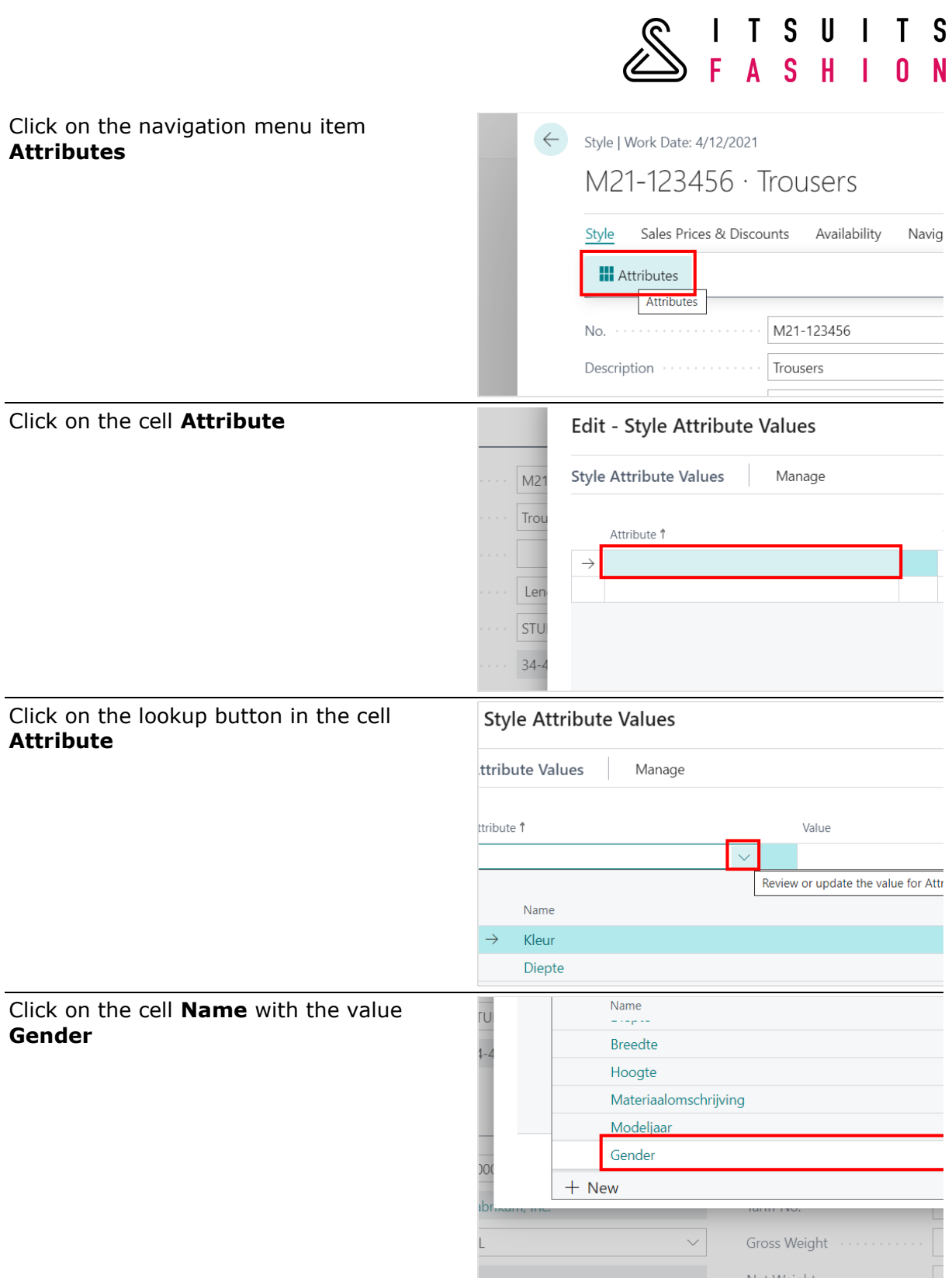

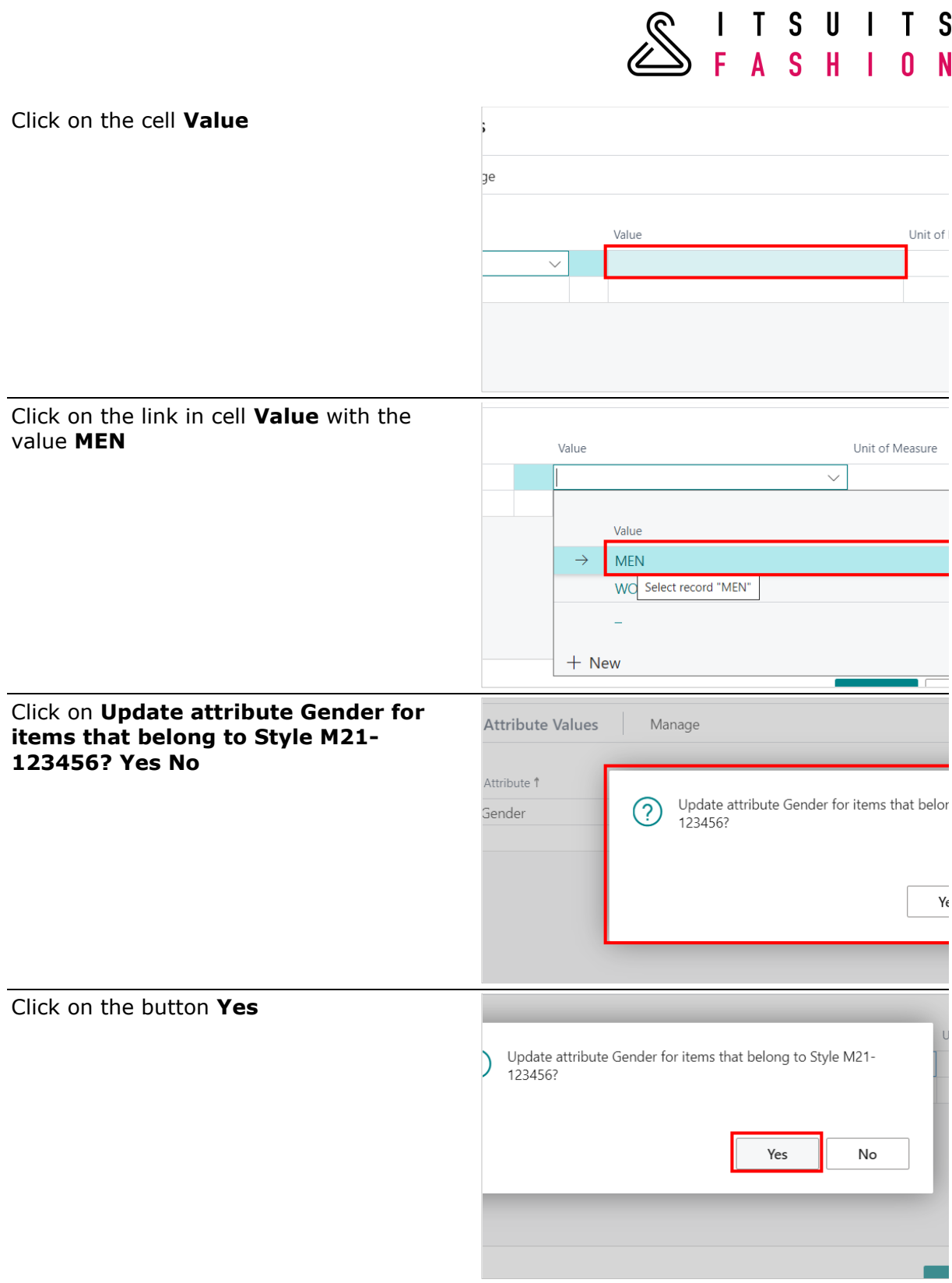

J.

Click on the button **OK**

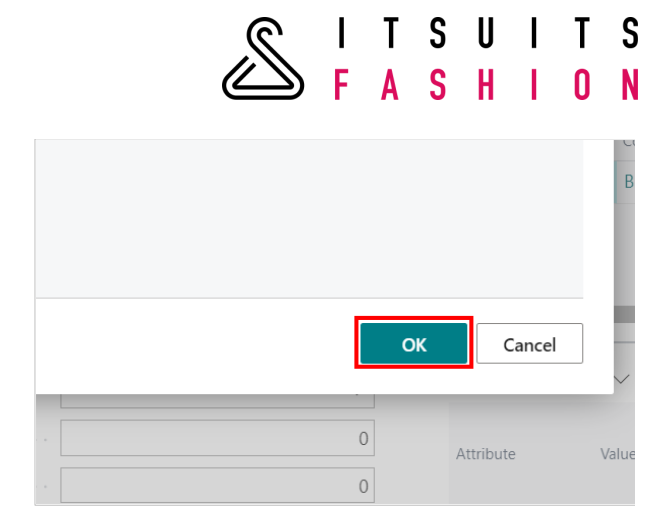

### 4.9 FILTER BY STYLE ATTRIBUTES

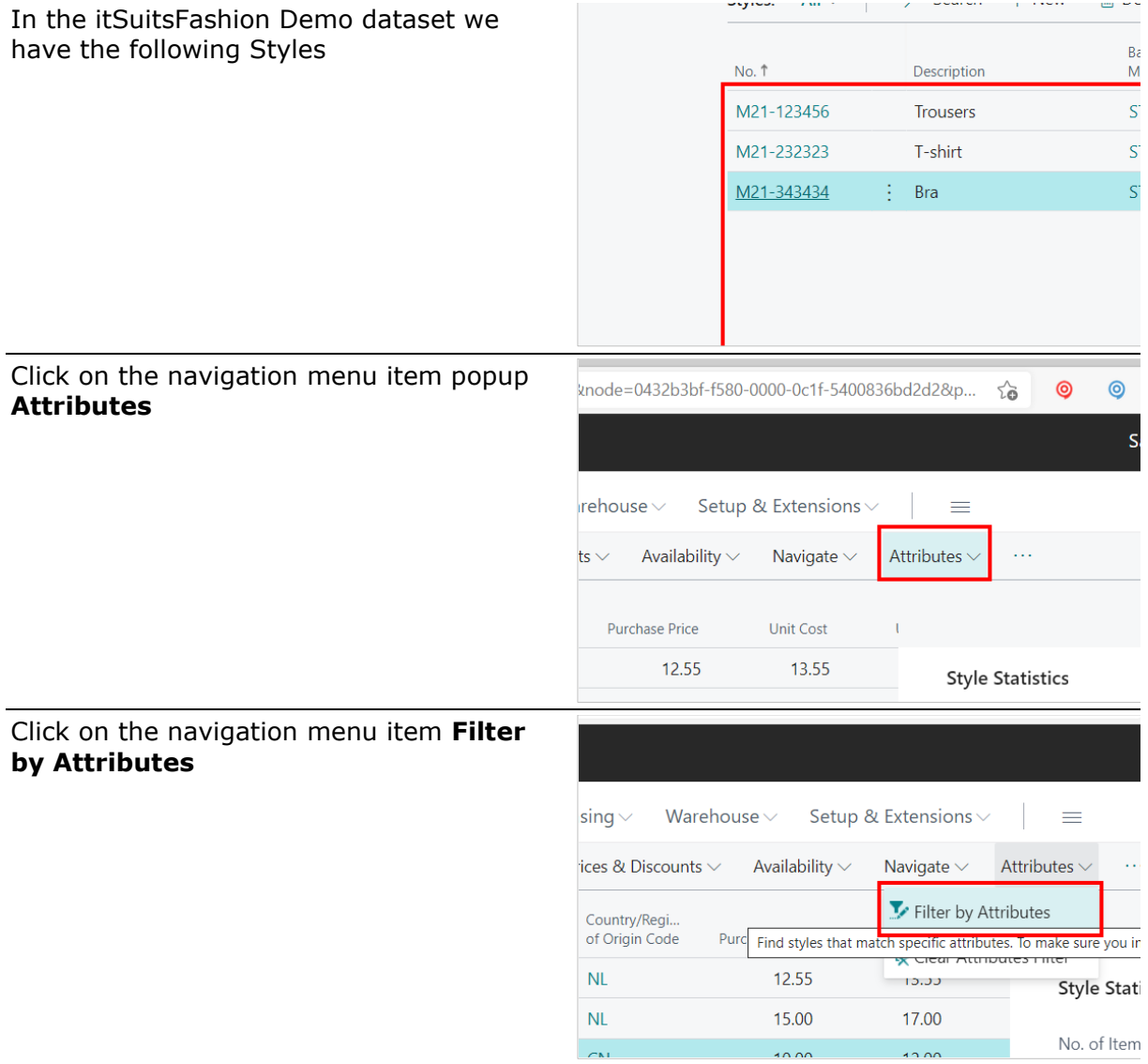

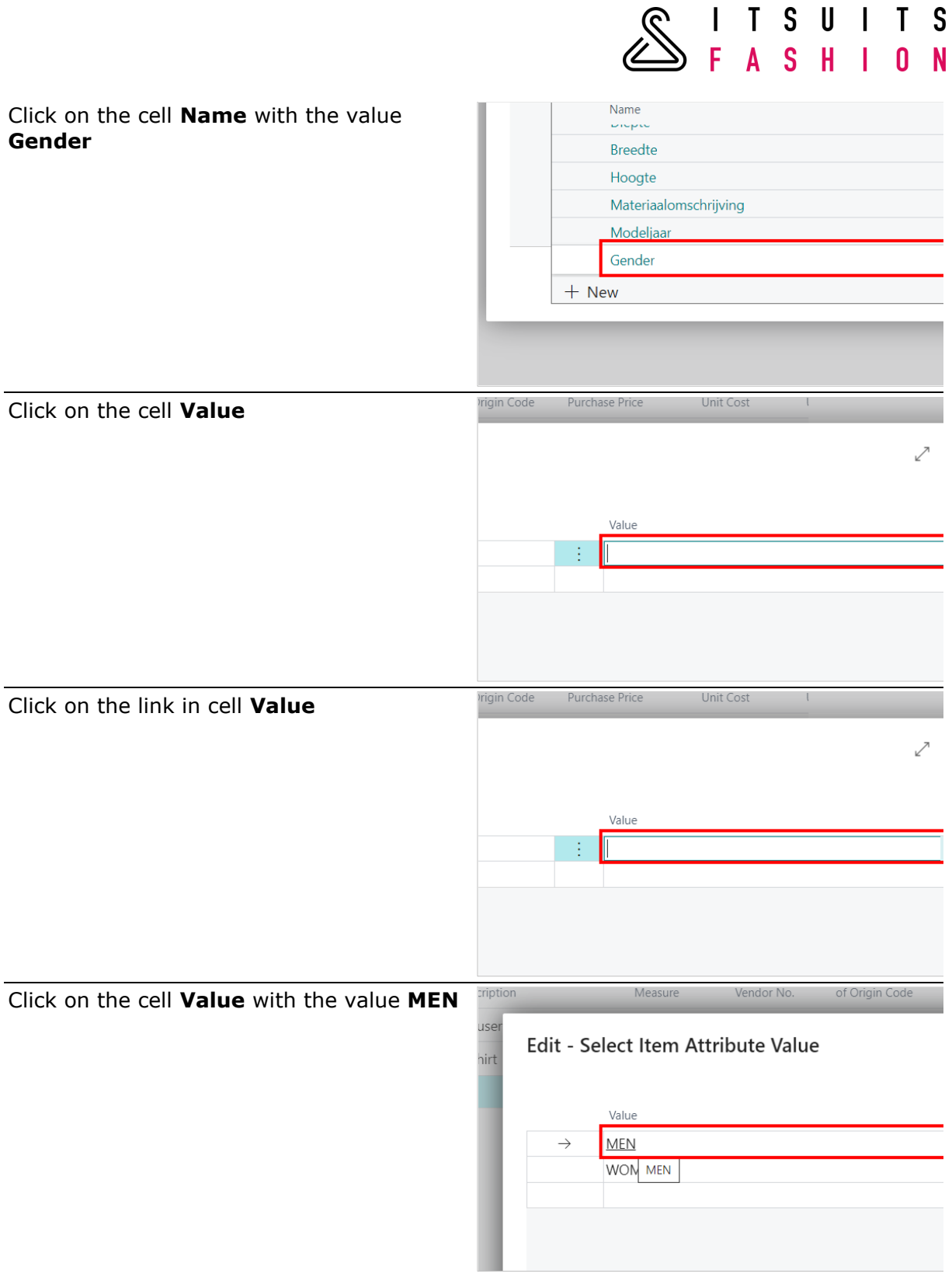

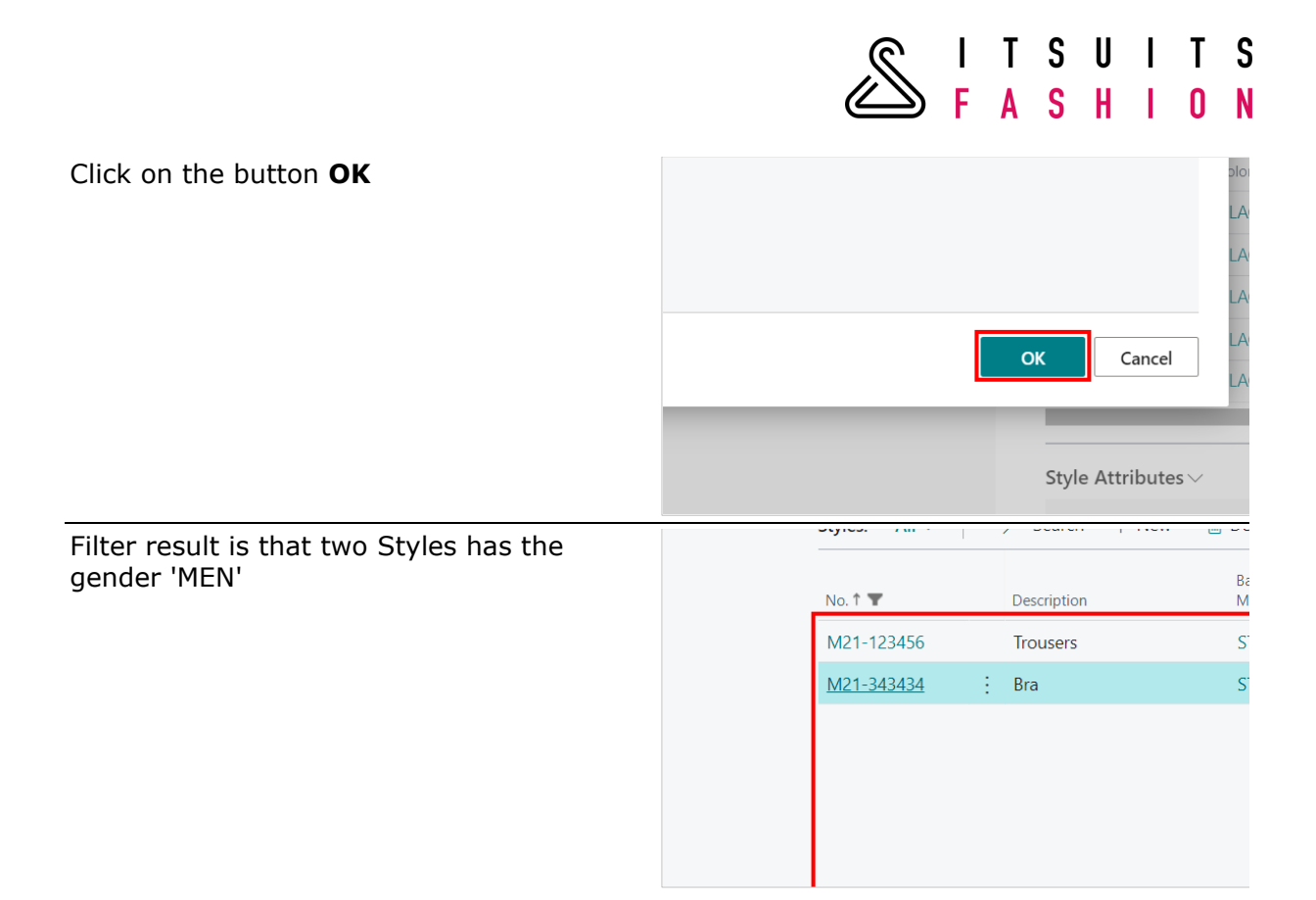

### 4.10 SETTING UP STYLE SIZE FILTERS

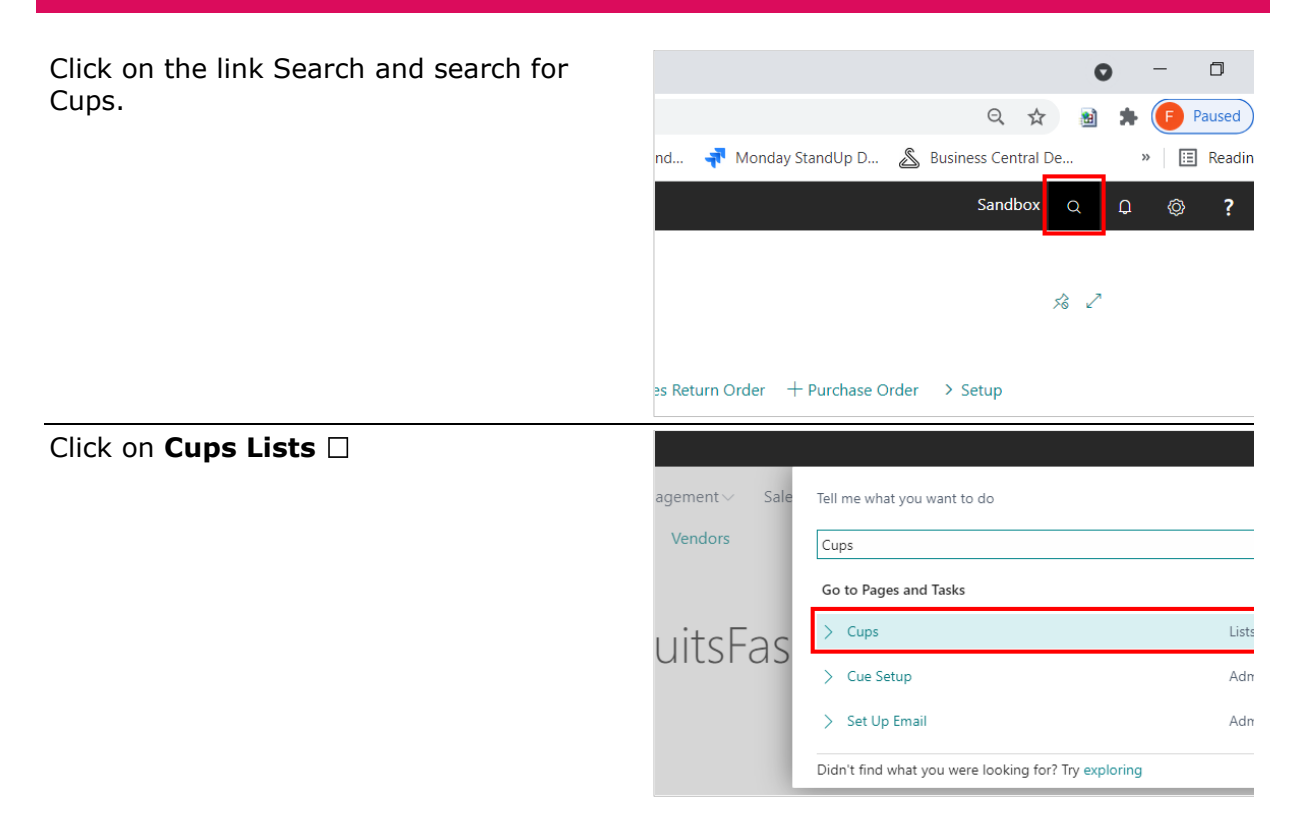

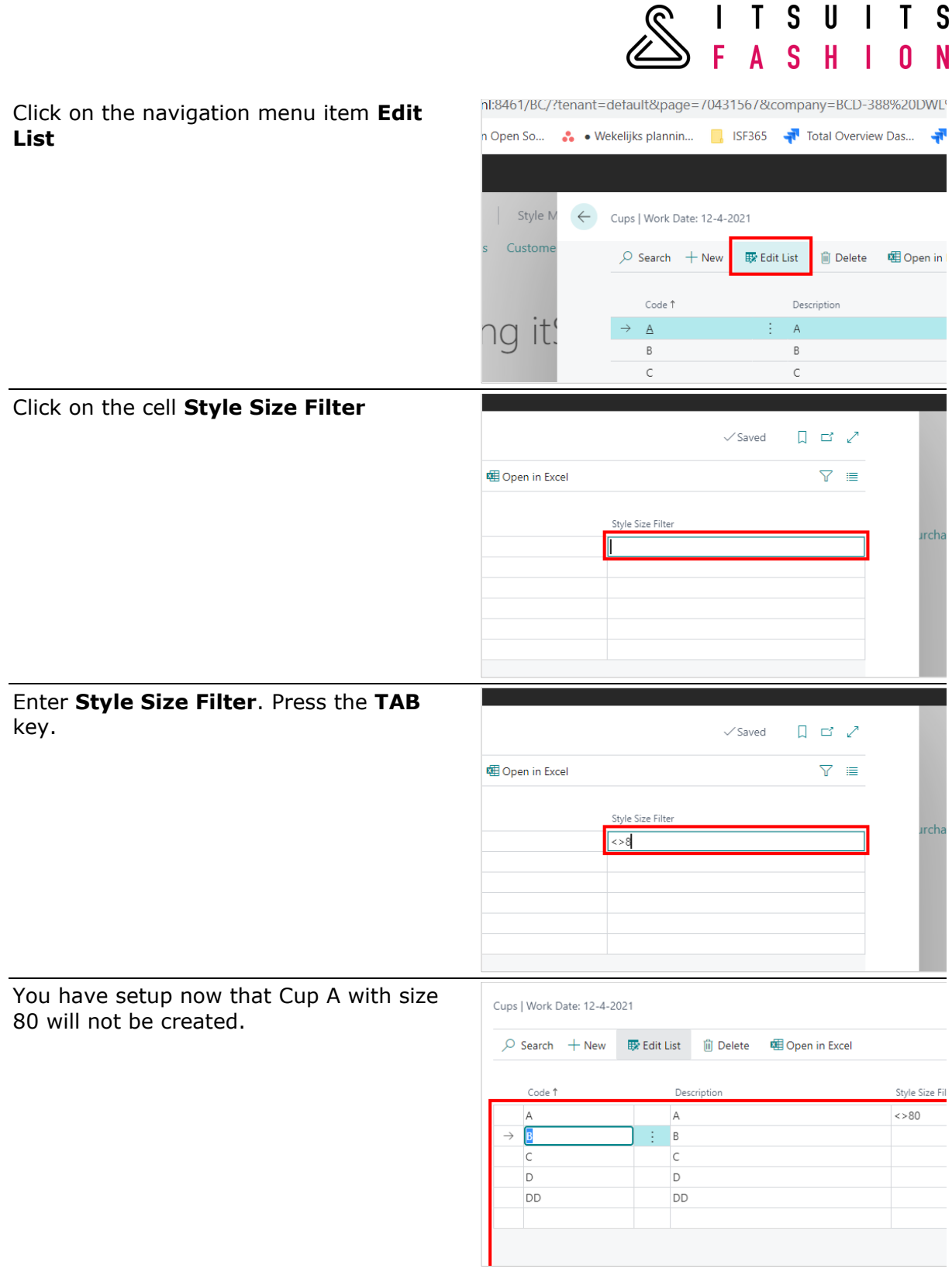

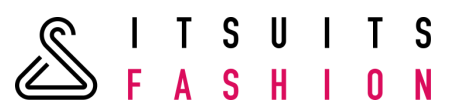

# 4.11 STYLE SIZE FILTER FOR LENGTHS OR CUPS

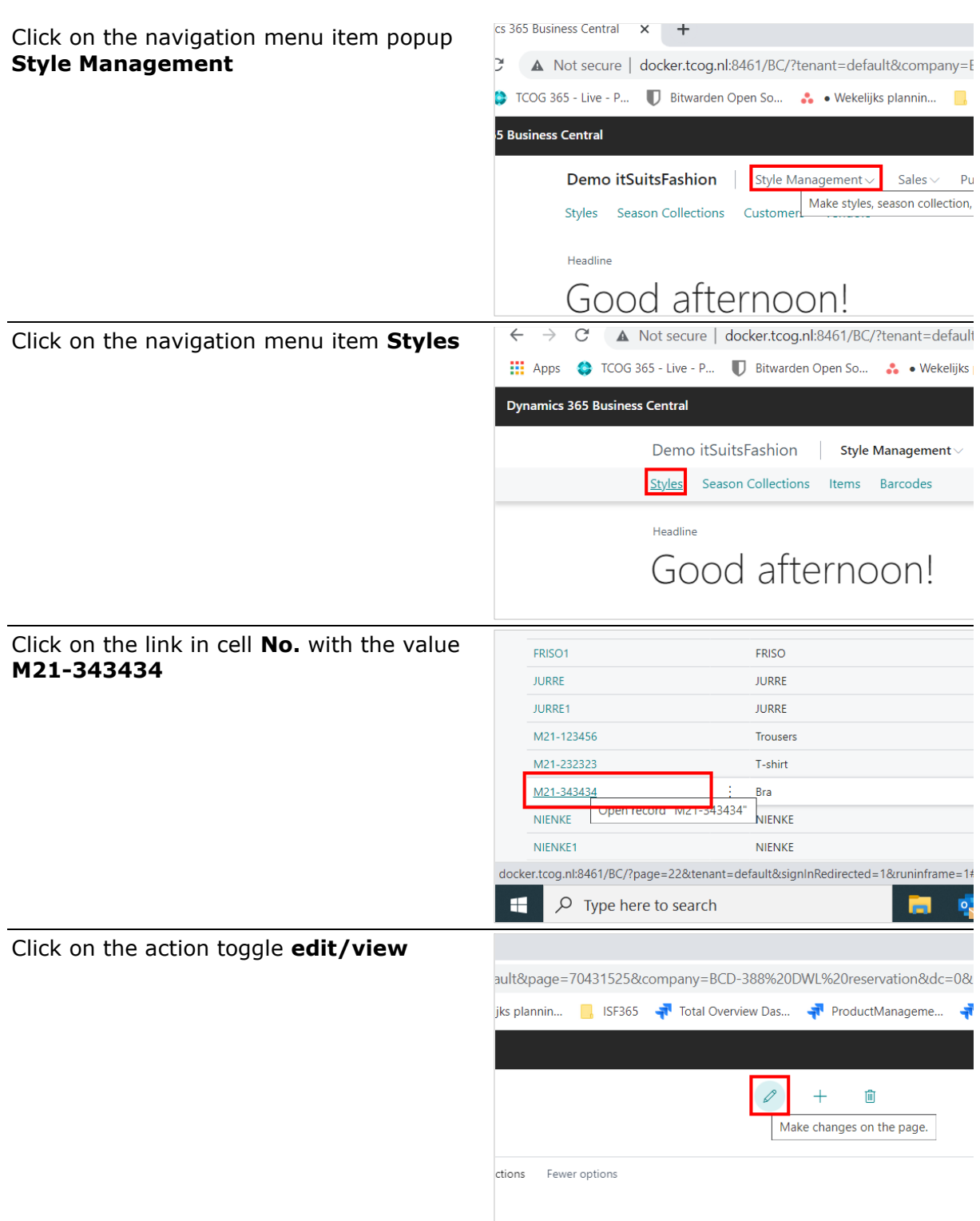

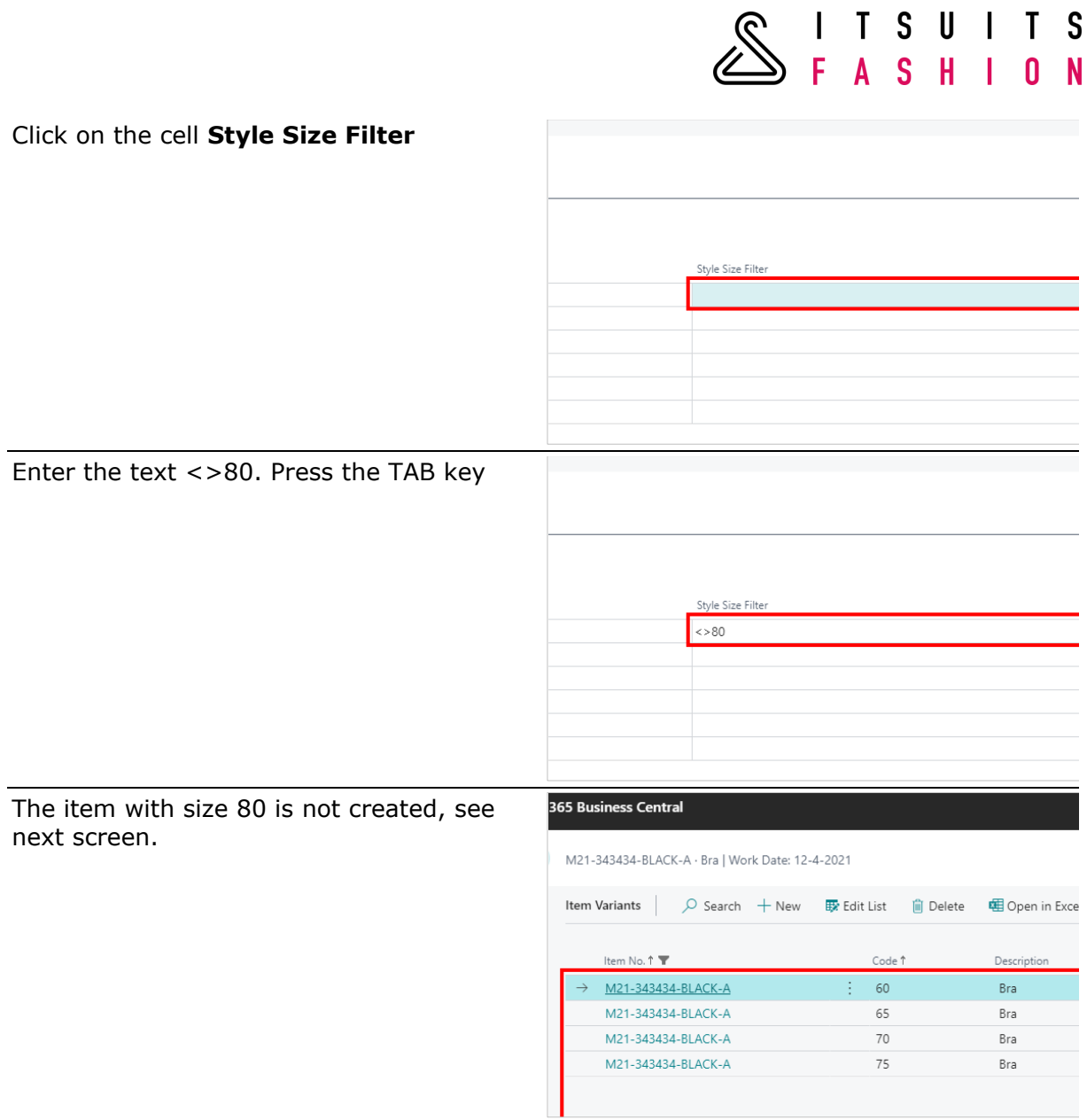

SITSUITS<br>SFASHION

## 4.12 SETUP SIZE CONVERSION PRODUCTS

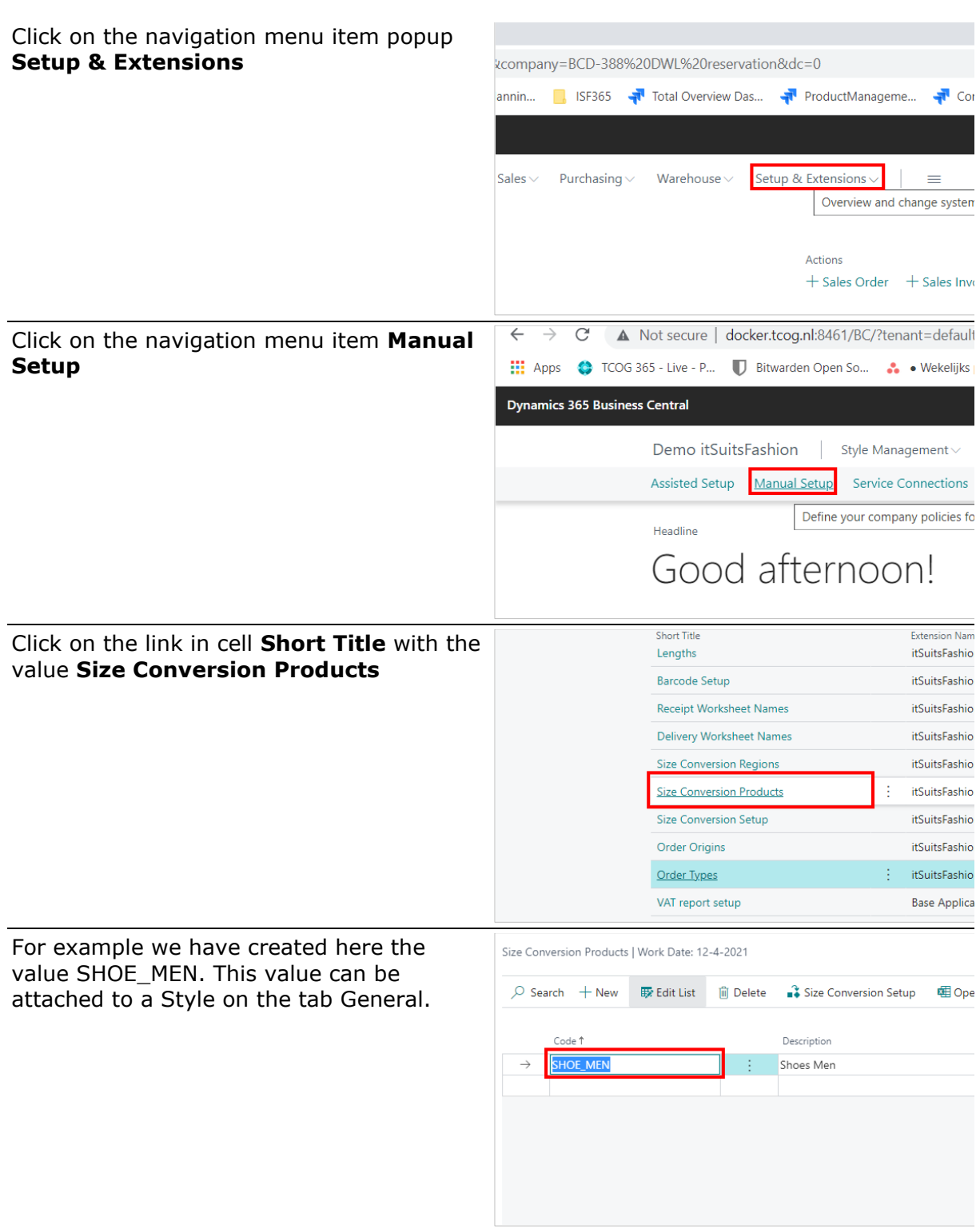

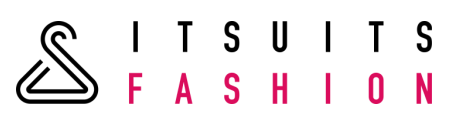

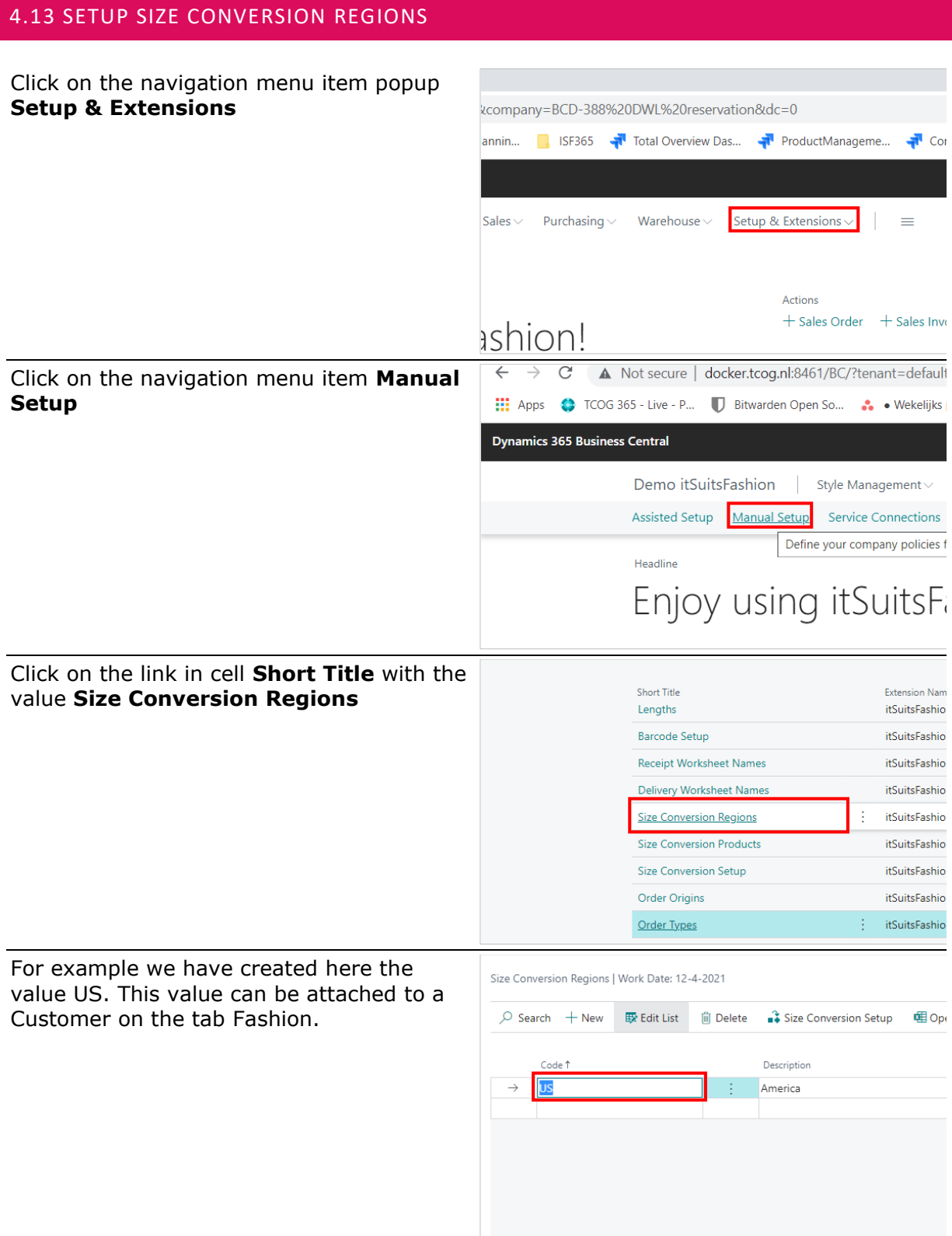

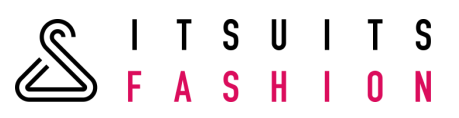

### 4.14 SIZE CONVERSION SETUP

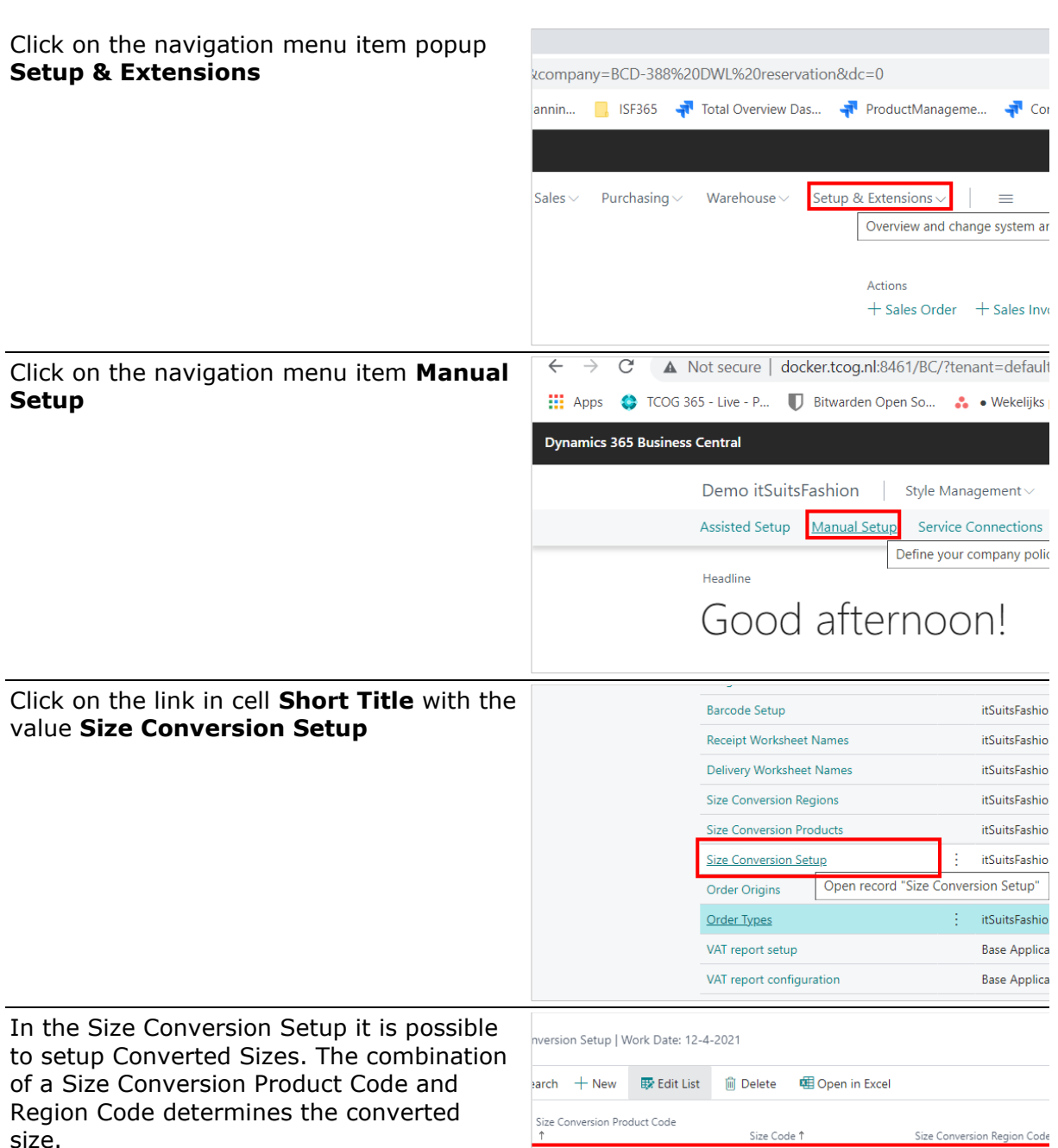

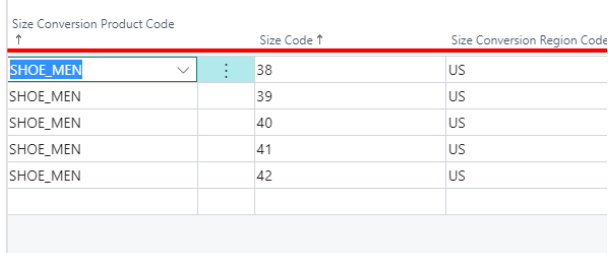

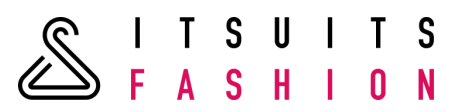

# 4.15 ATTACH SIZE CONVERSION PRODUCT TO STYLE

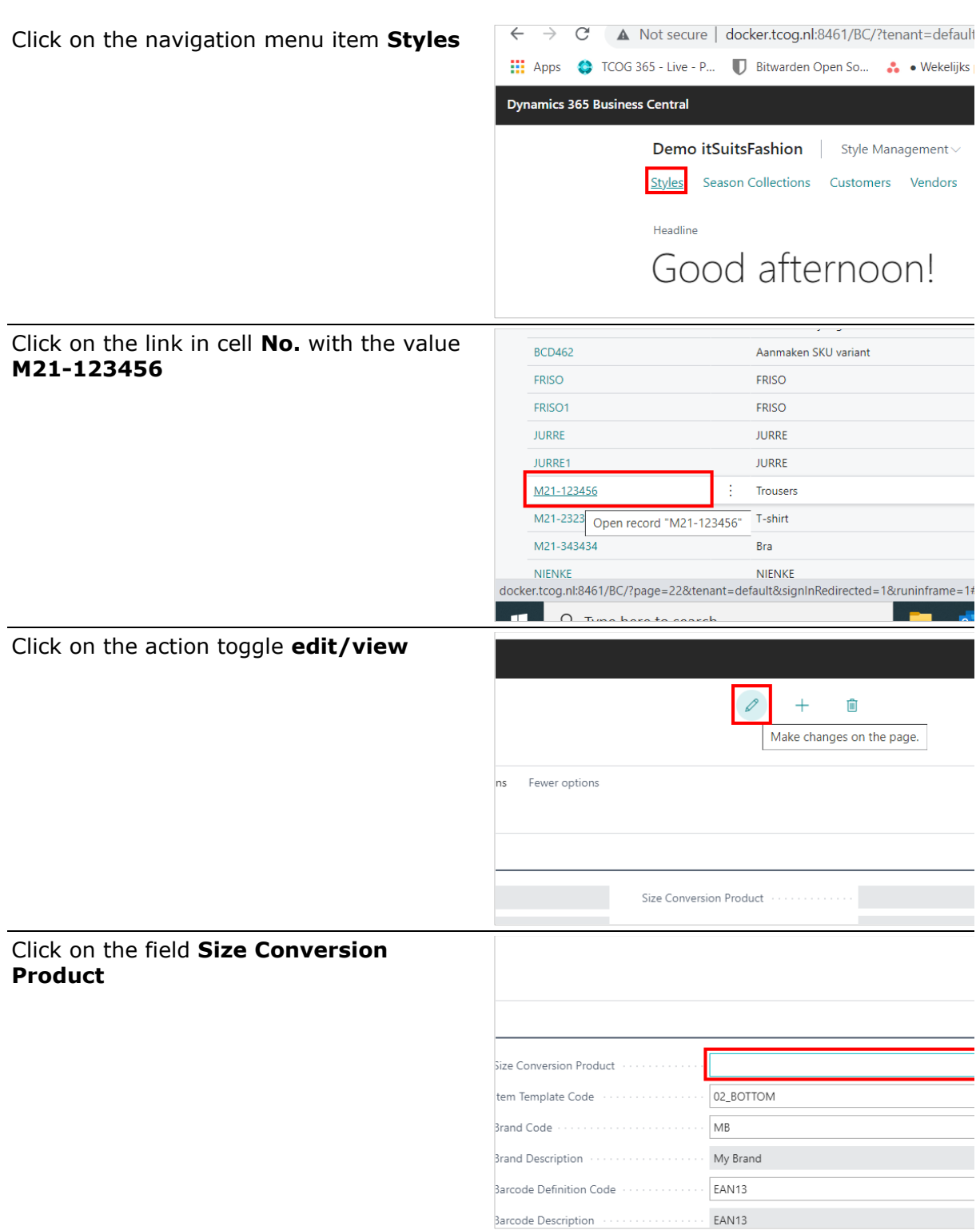
**SITSUITS** 

#### Select the value SHOE\_MEN

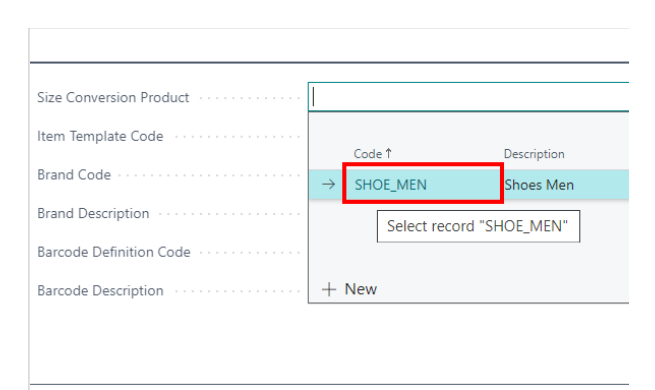

#### 4.16 ATTACH SIZE CONVERSION PRODUCT TO CUSTOMER

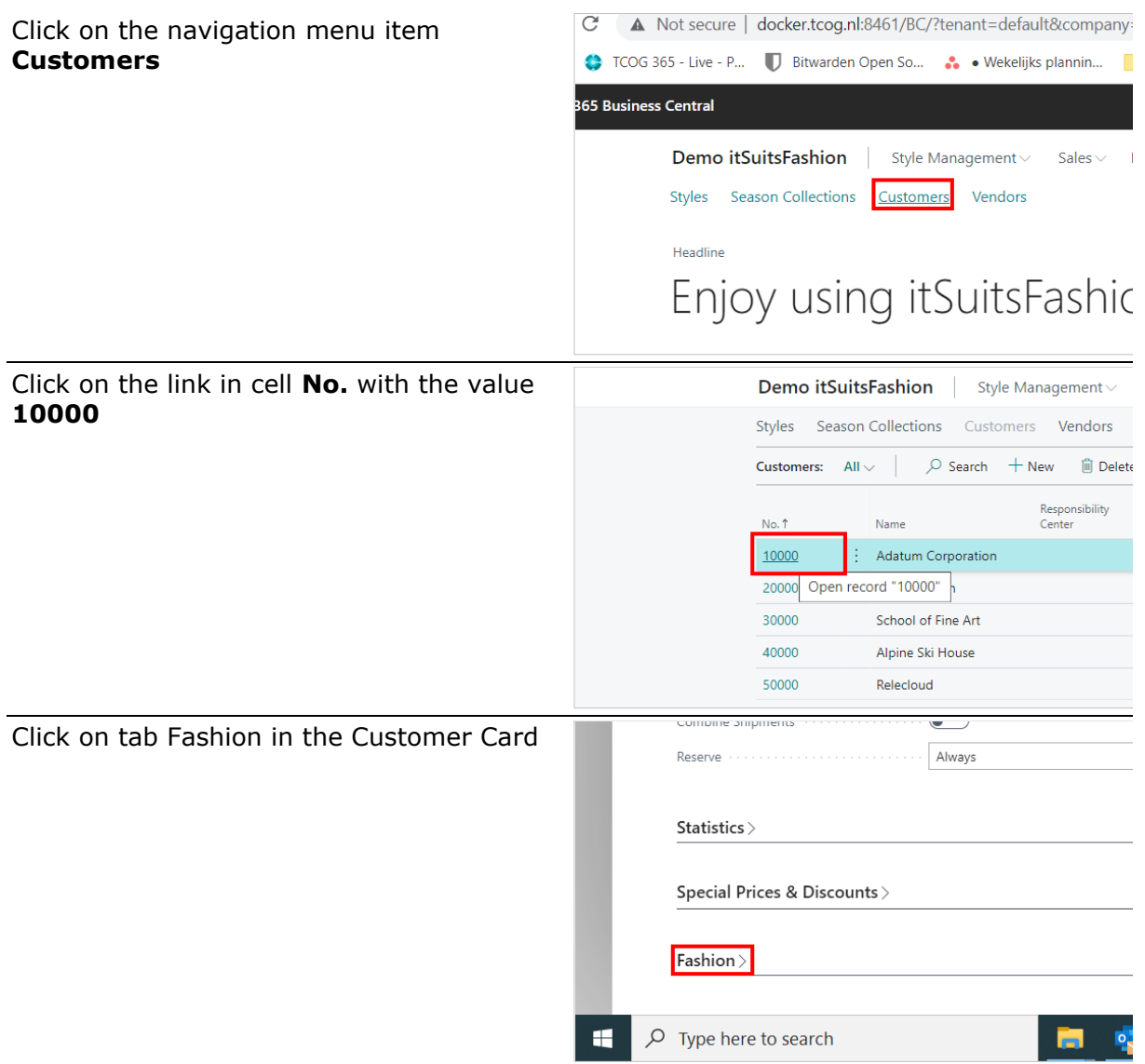

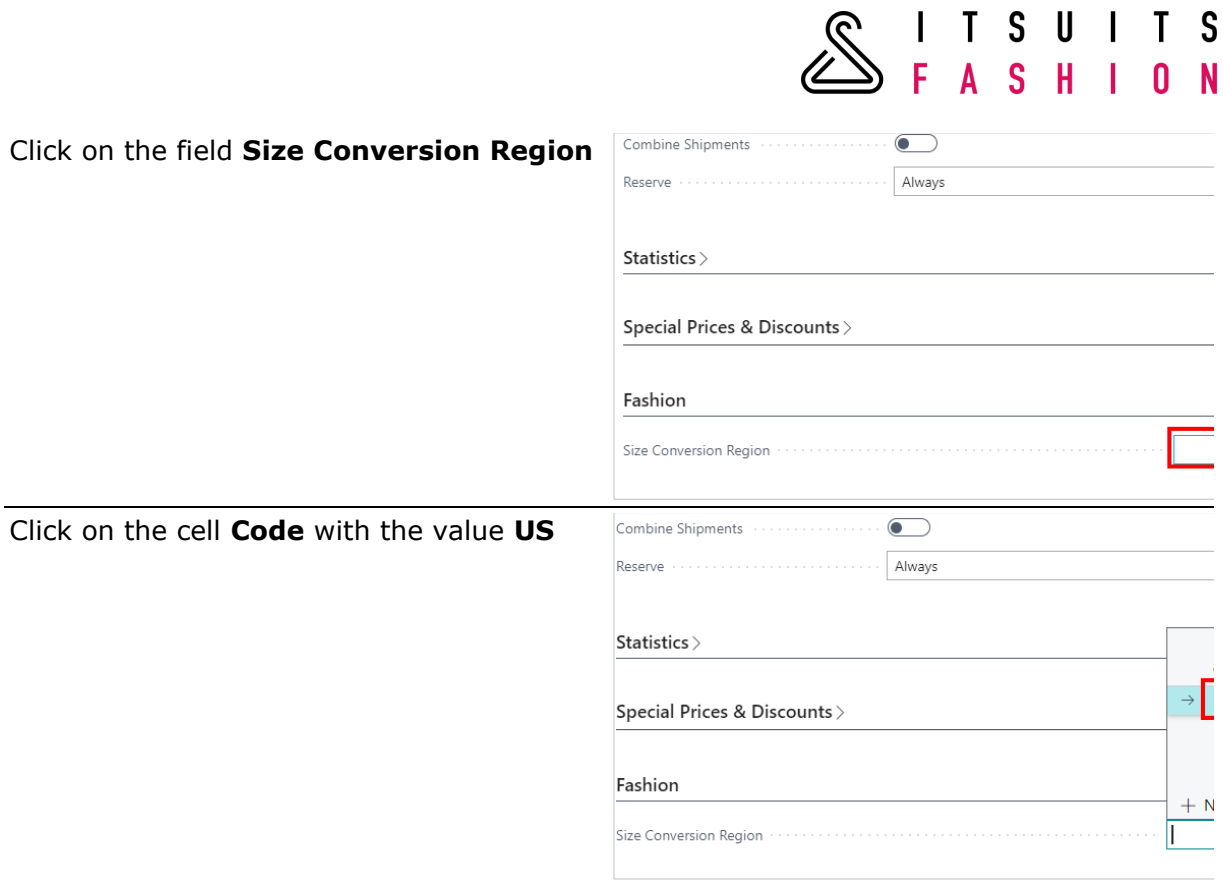

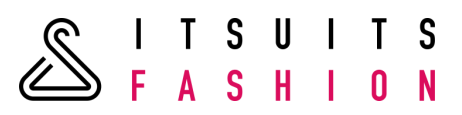

### **5 BARCODE MANAGEMENT**

# 5.1 SETUP

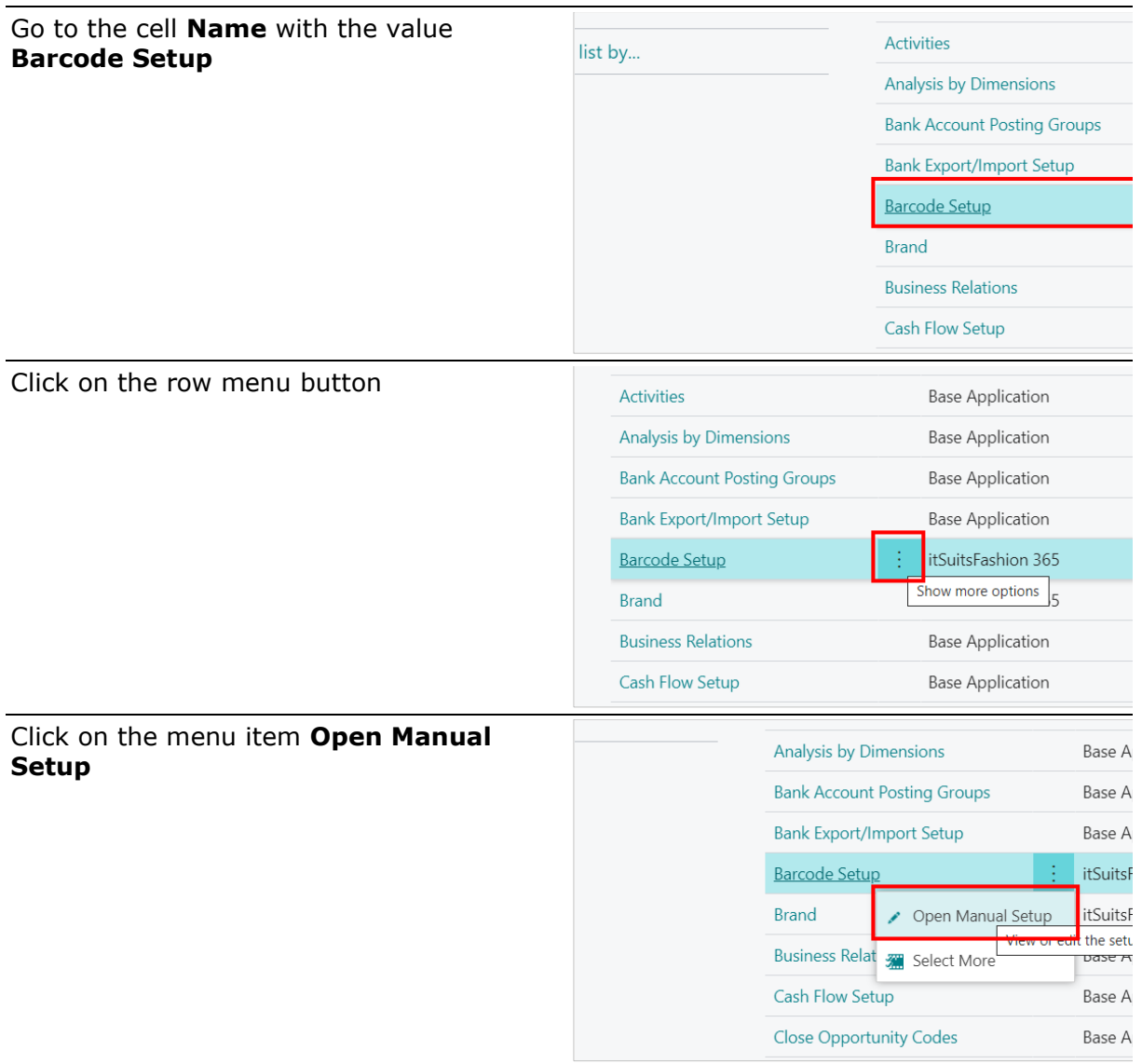

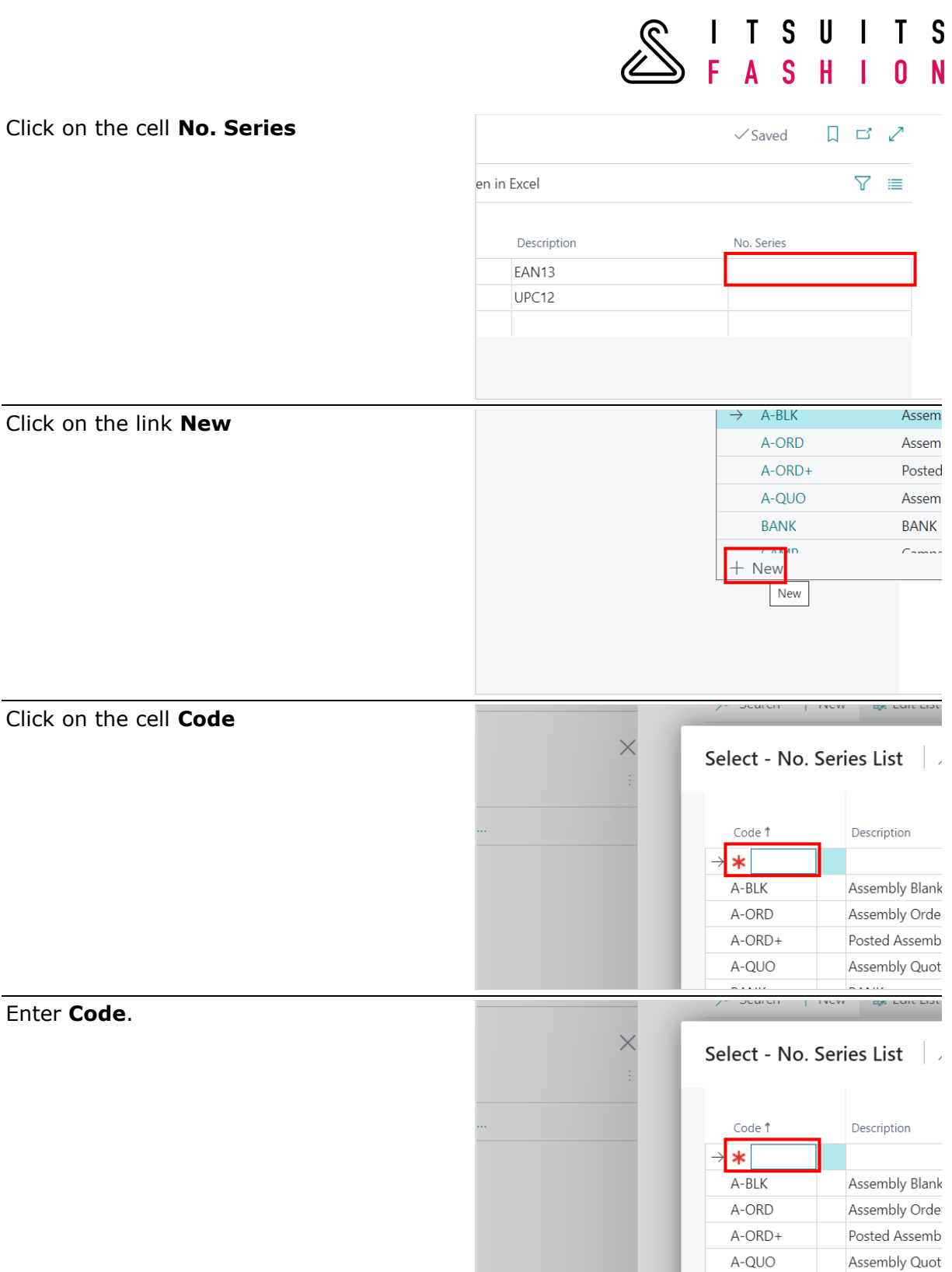

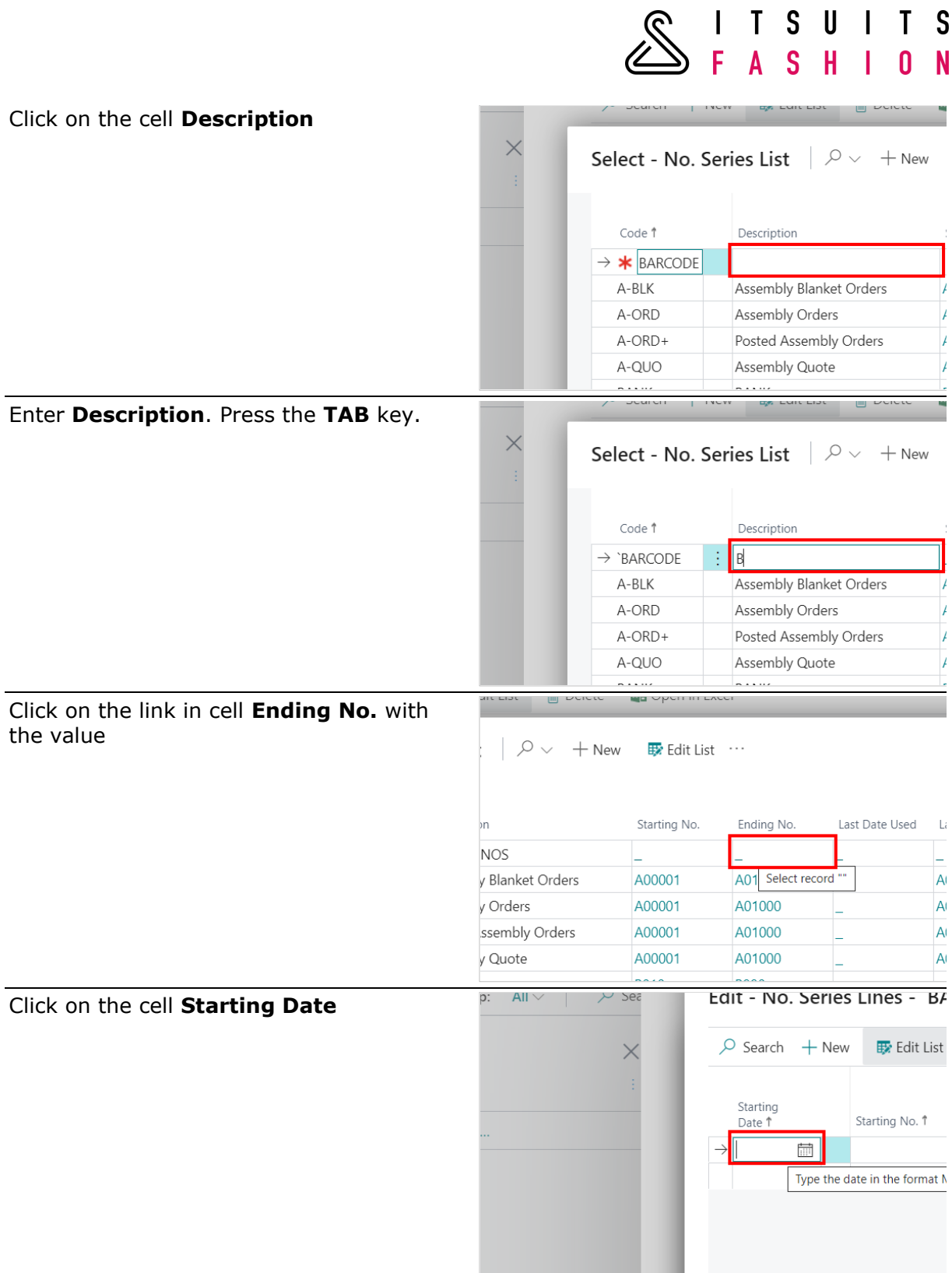

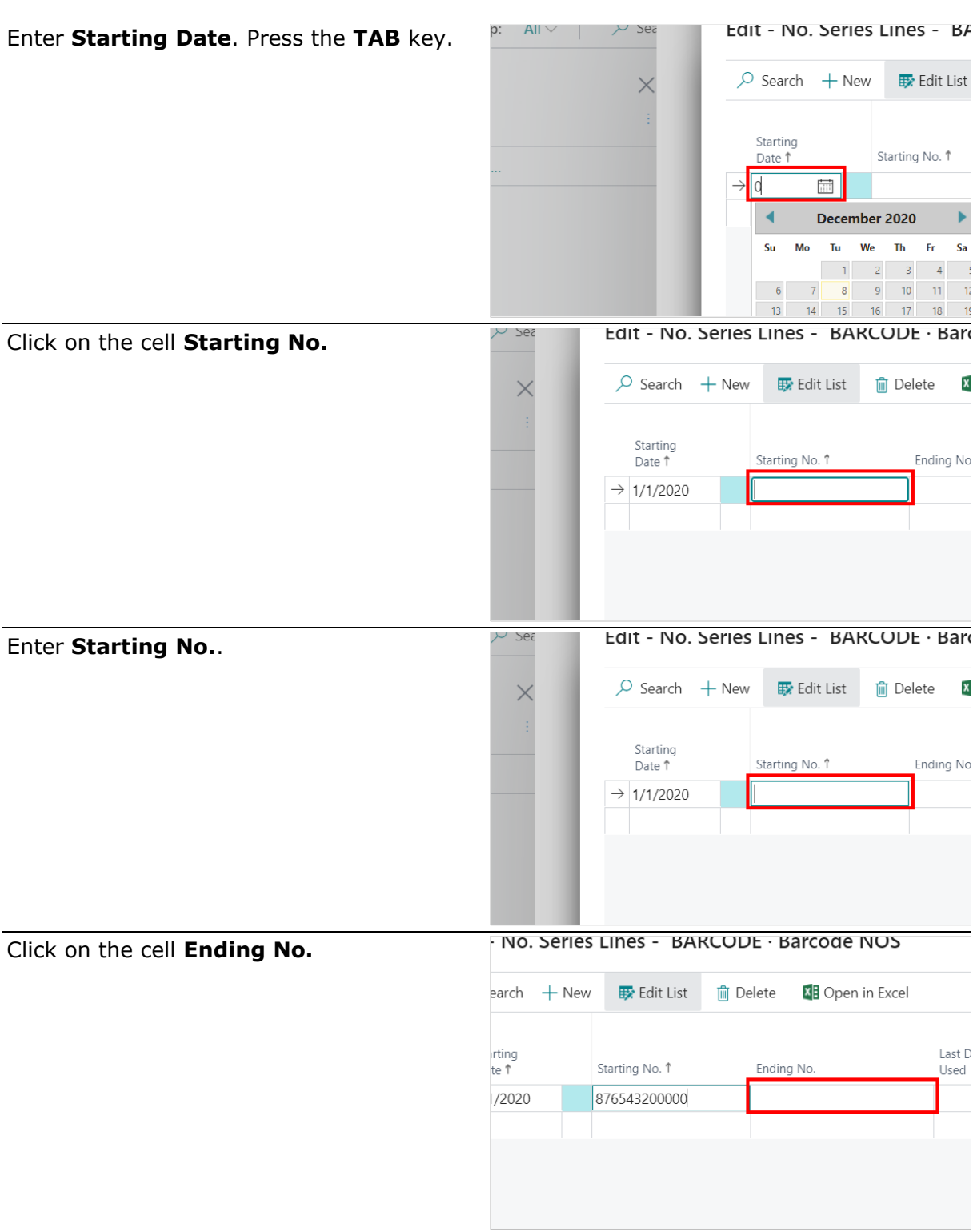

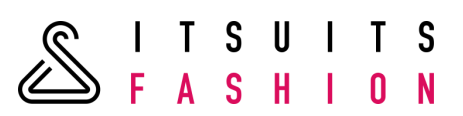

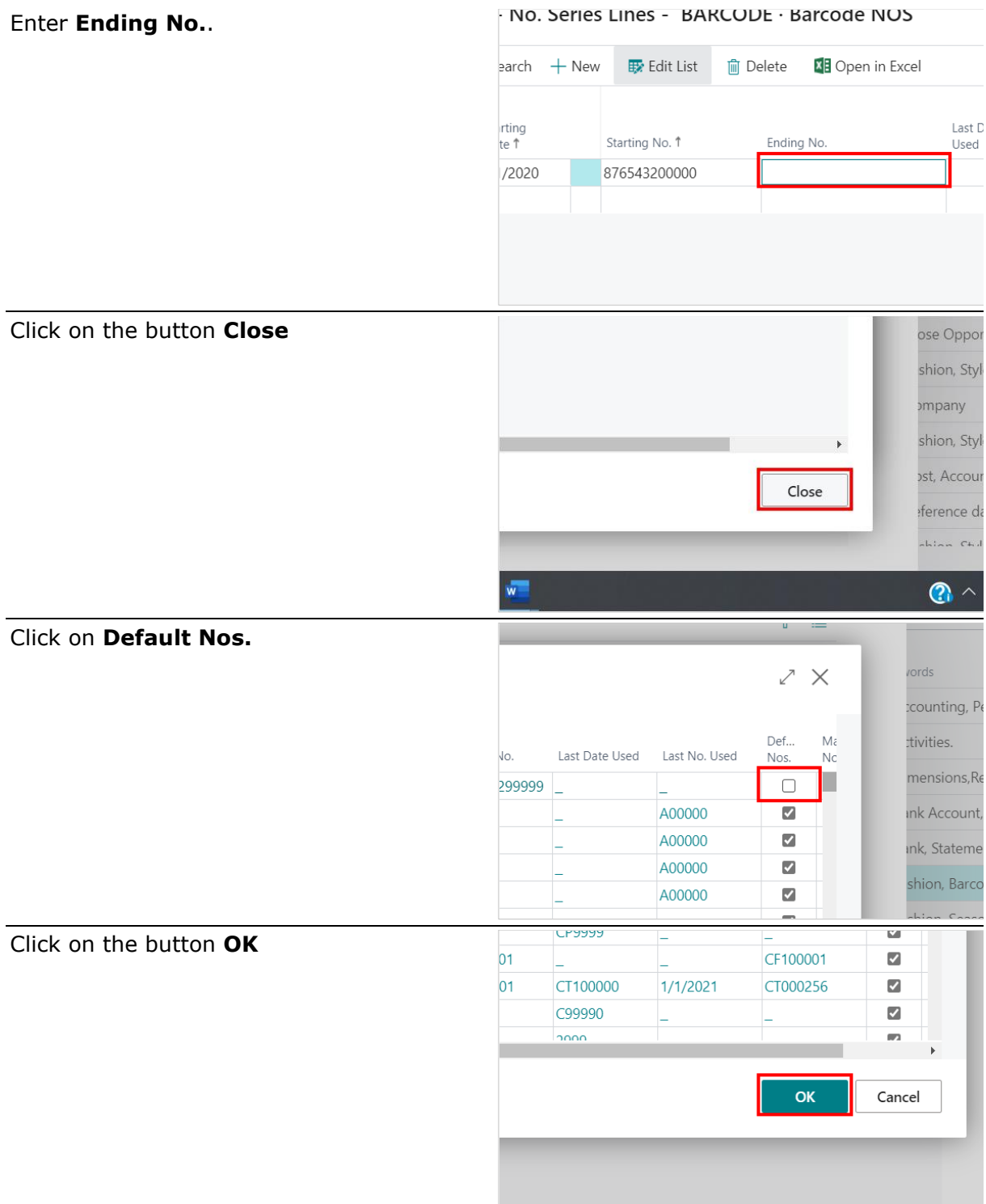

ш

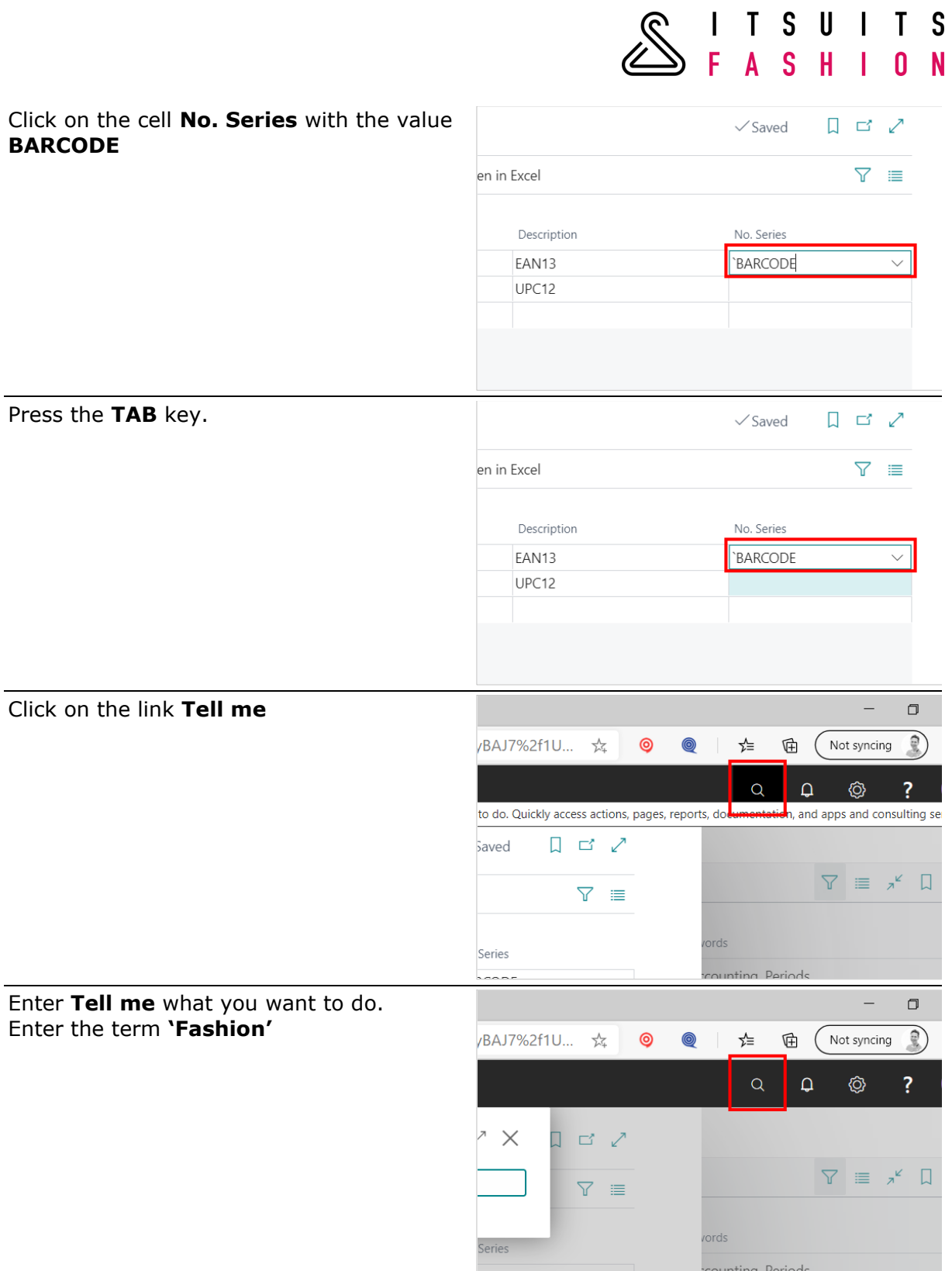

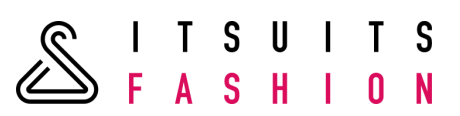

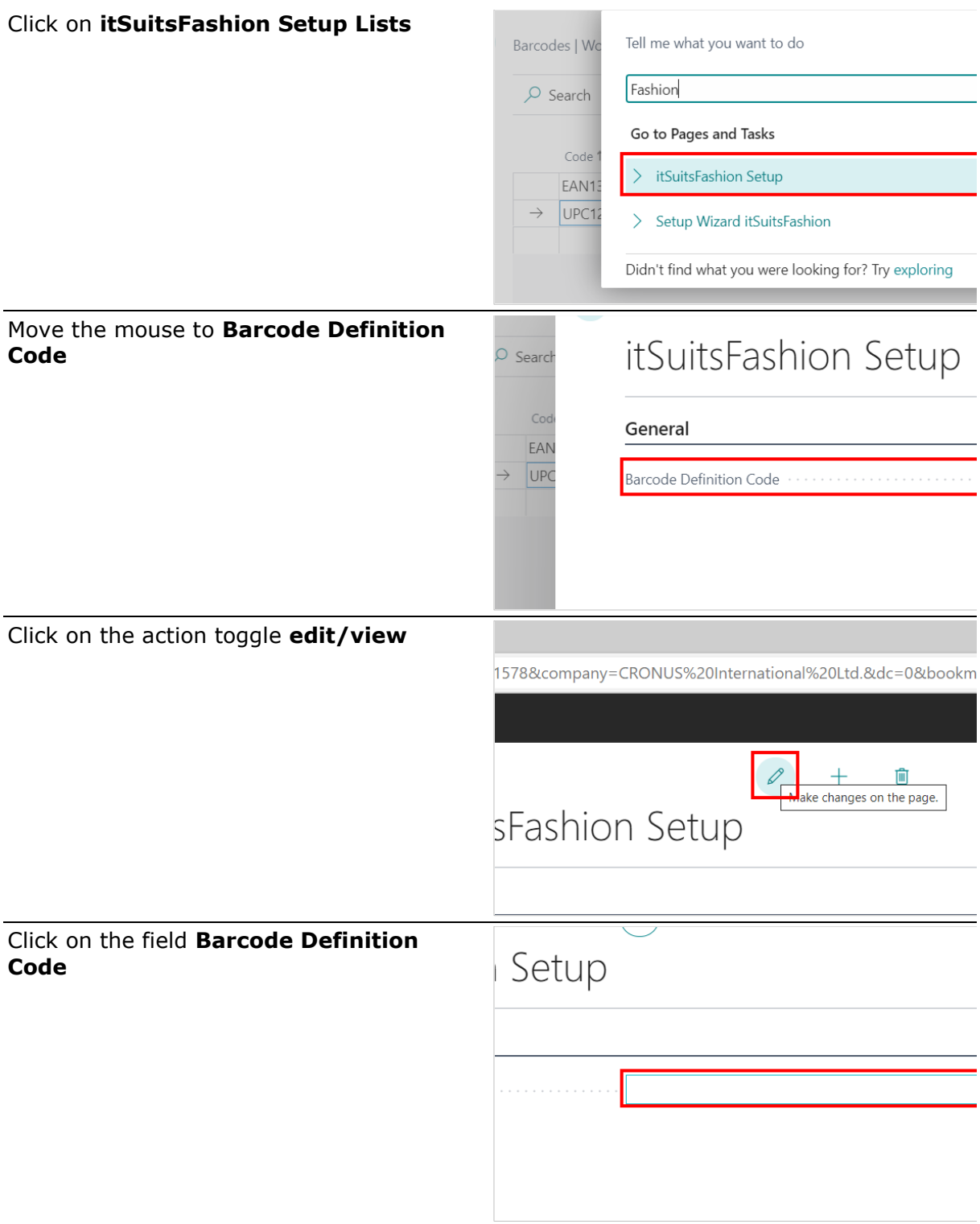

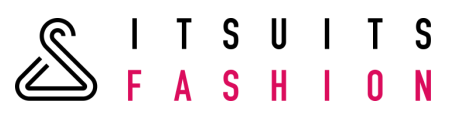

Click on the link in cell **Code** with the value **EAN13**

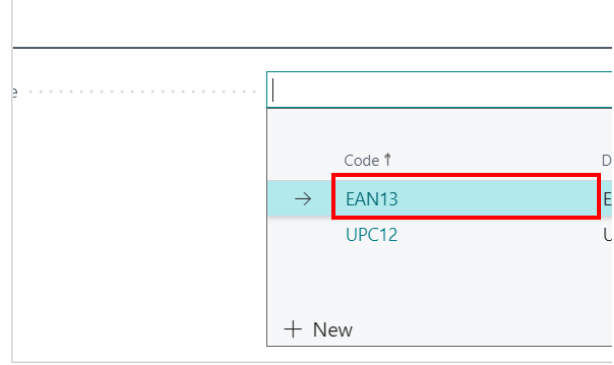

From now every new created Style will have the Barcode Definition Code 'EAN13'.

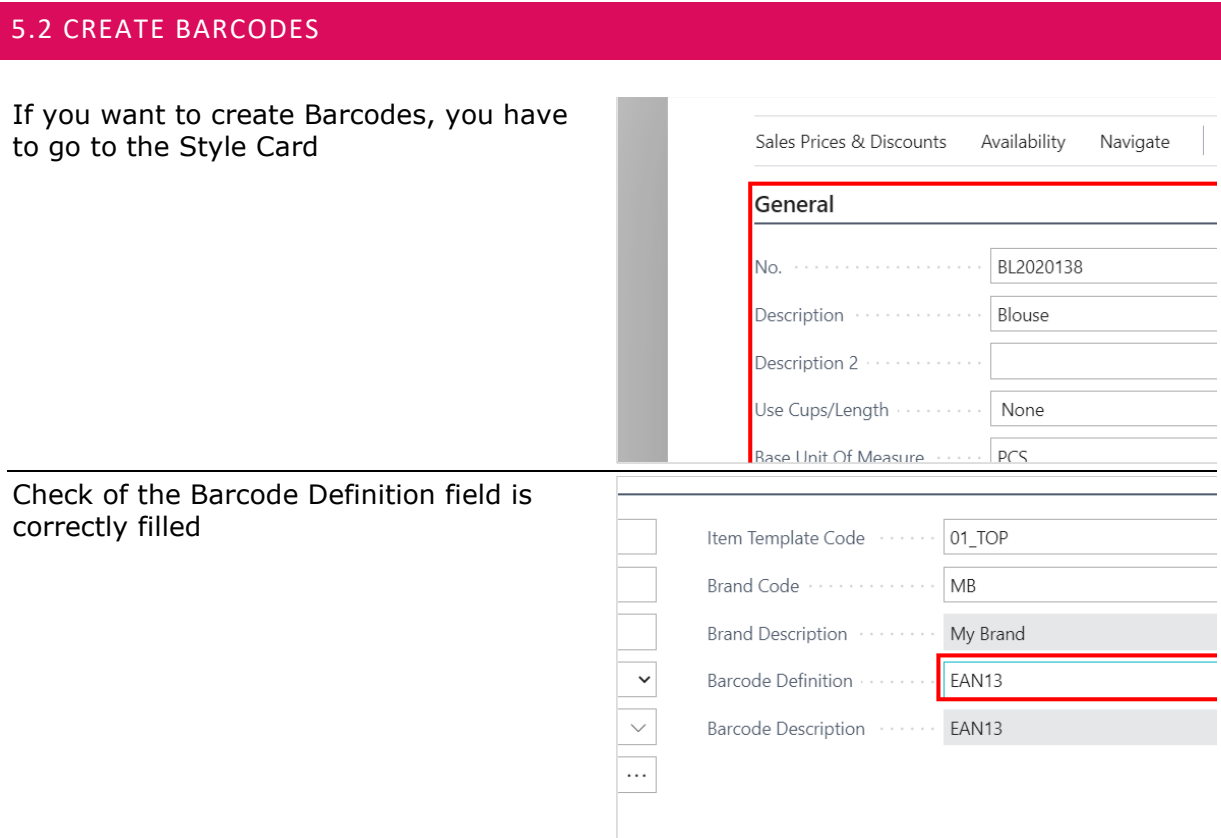

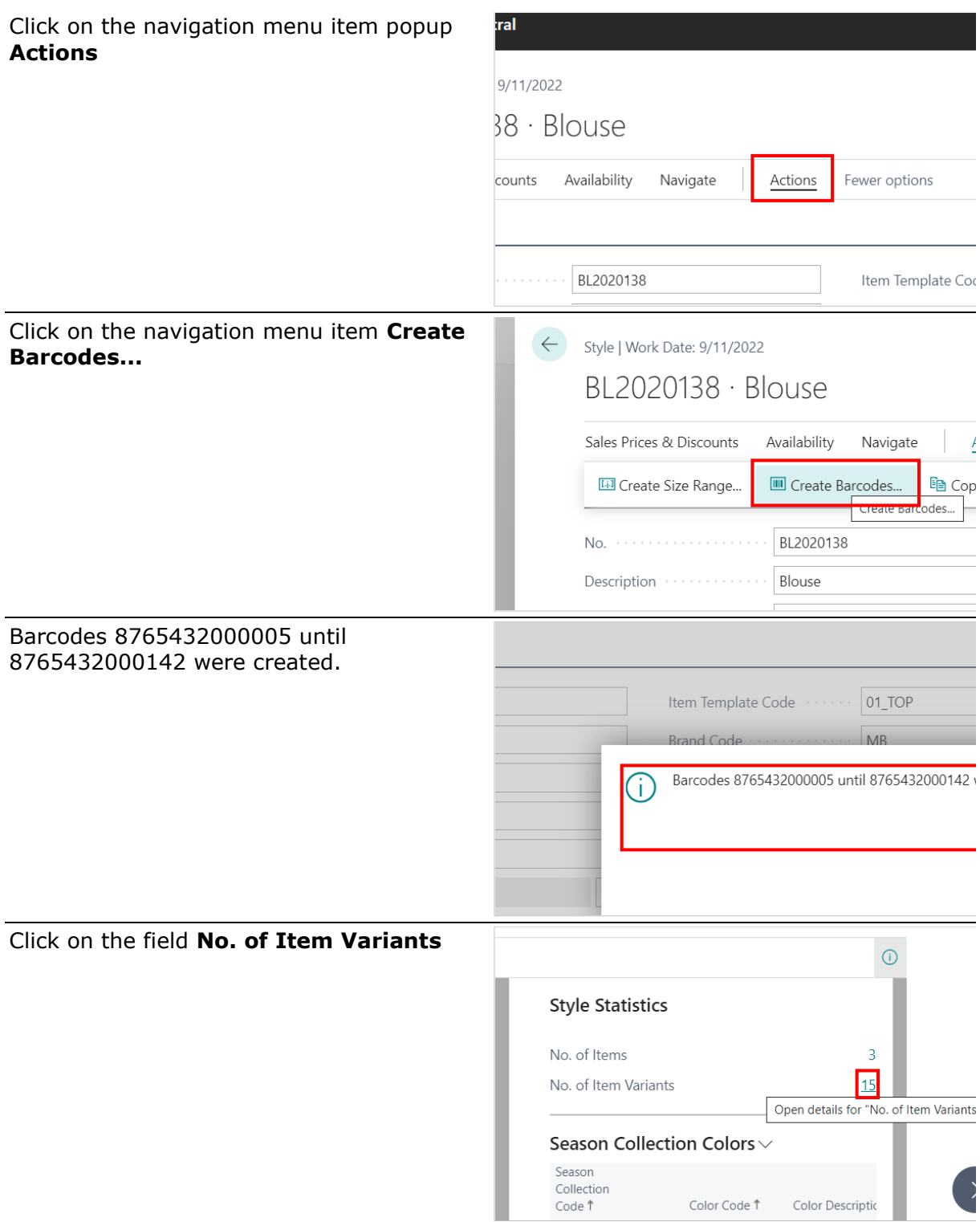

#### Barcode 8765432000005 is created for the first variant.

last variant.

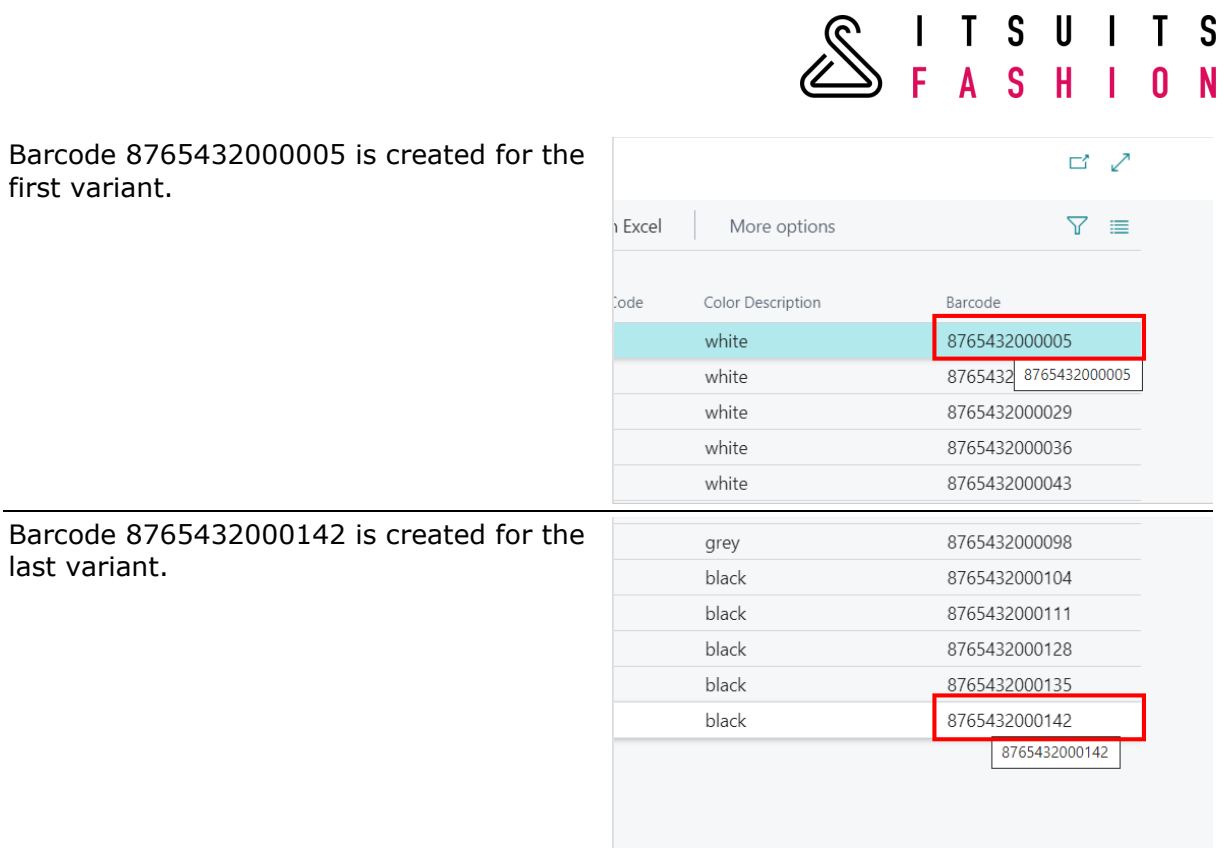

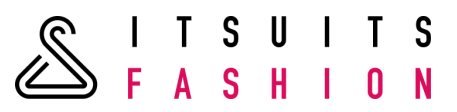

#### **6 SEASON COLLECTIONS**

## 6.1 CREATE A NEW SEASON COLLECTION businesscentral.dynamics.com/rcoau/zu-raai-457c-b5 Click on the navigation menu item **Season Collections TCOG Dynamics 365 Business Central** itSuitsFashion Style Managem Season Collections **Styles** Custome HEADLINE Good afterno ynamics.com/fc0a0720-faaf-457c-b534-3b1624aac249/Sandbox\_NL?compan Click on the navigation menu item **New** amics 365 Business Central Sales  $\vee$  Purchasing  $\vee$ Style Management Fashion  $\overline{O}$  Search ollections:  $All \vee$  $+$  New Manage  $\vee$ Page  $\ddot{\sim}$ Create a new entry. Description  $\ddot{\phantom{a}}$ spring summer 2020 delivery 2 Click on the field **Code** lection Enter **the Season code**.lection  $*|s|$

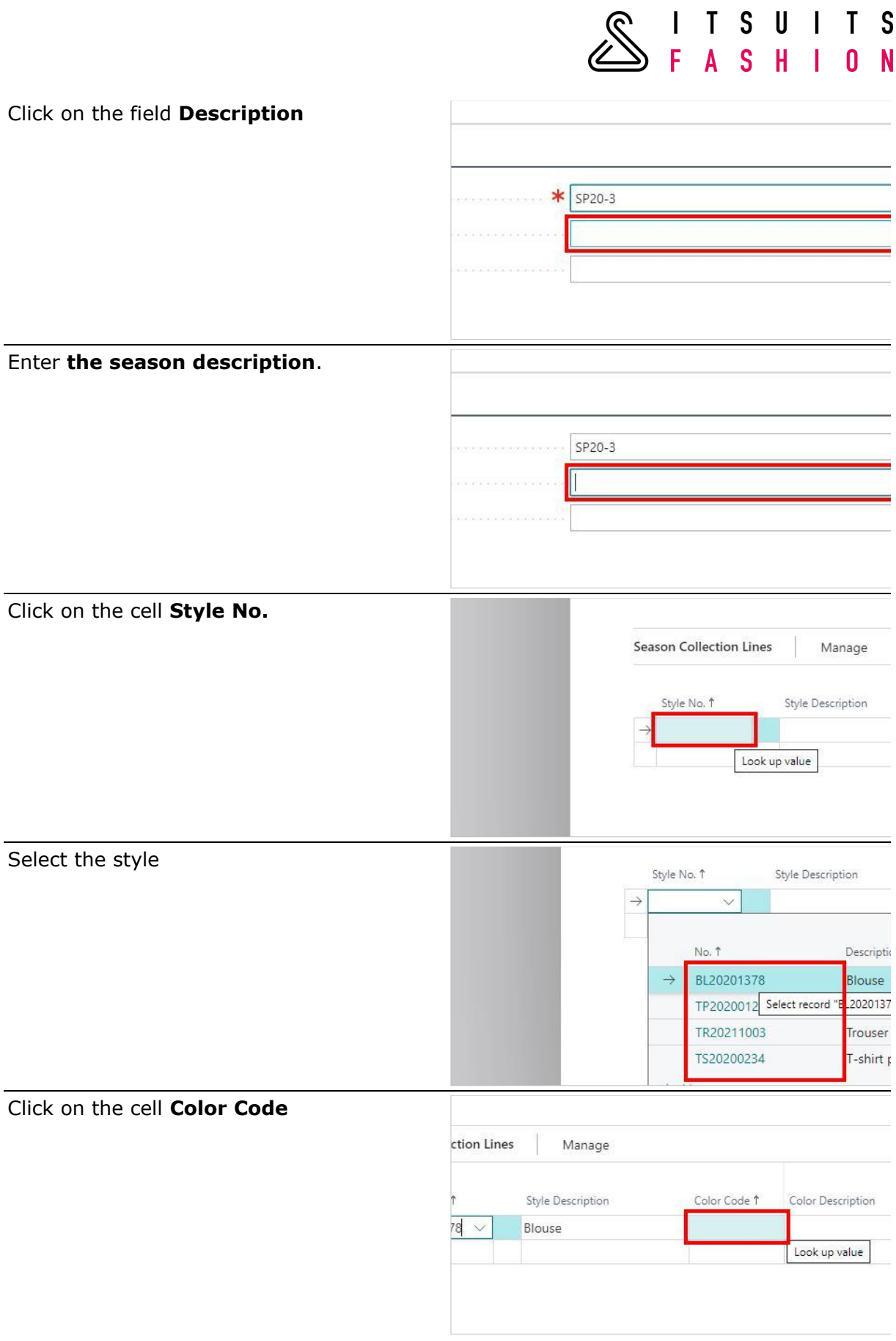

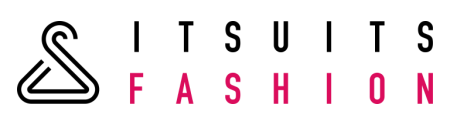

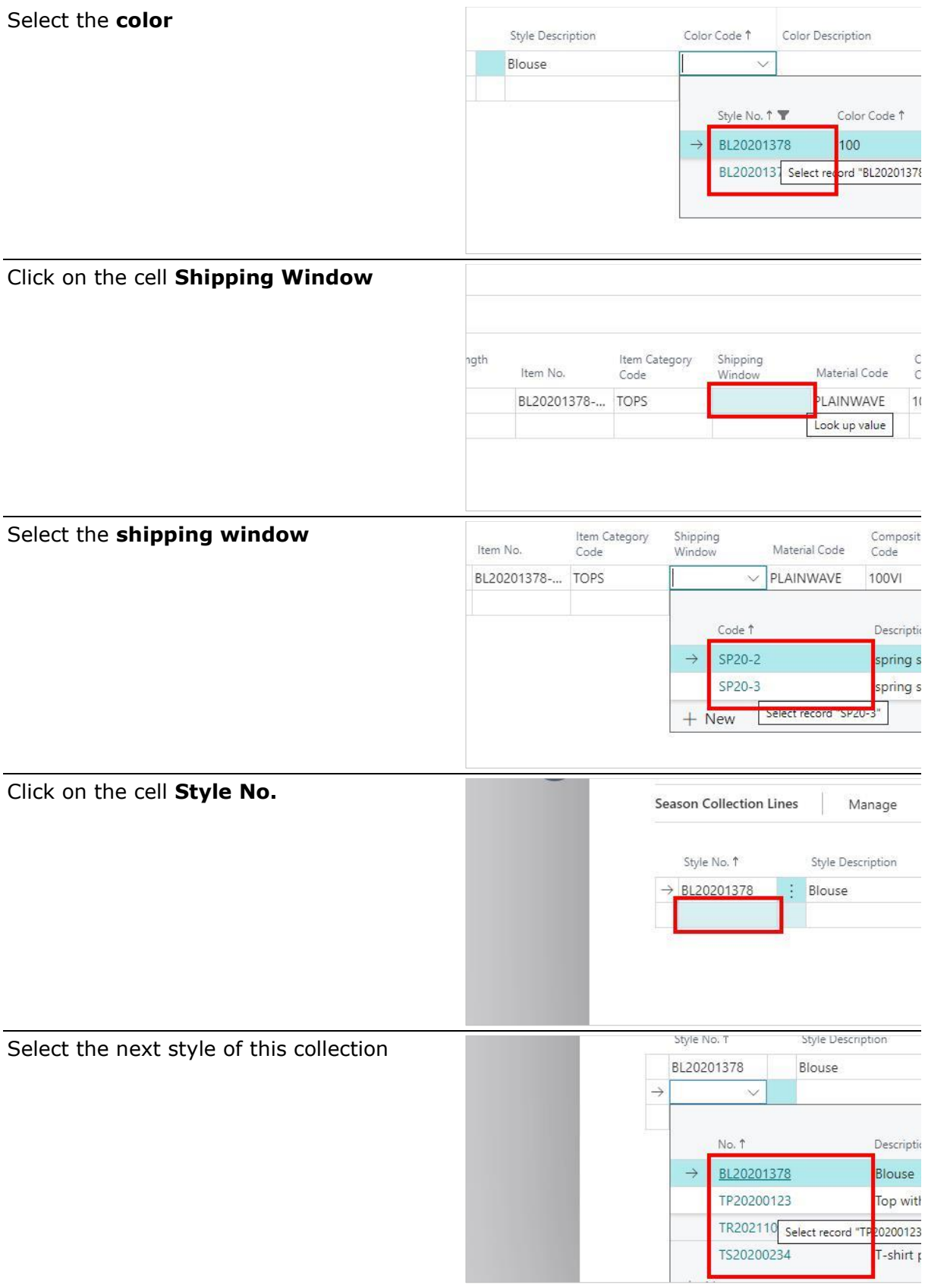

Enter the color code and shipping window

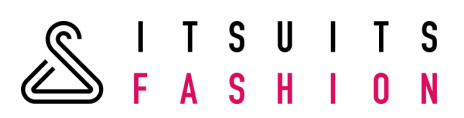

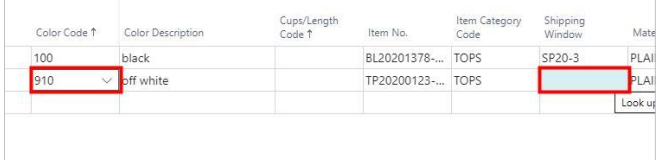

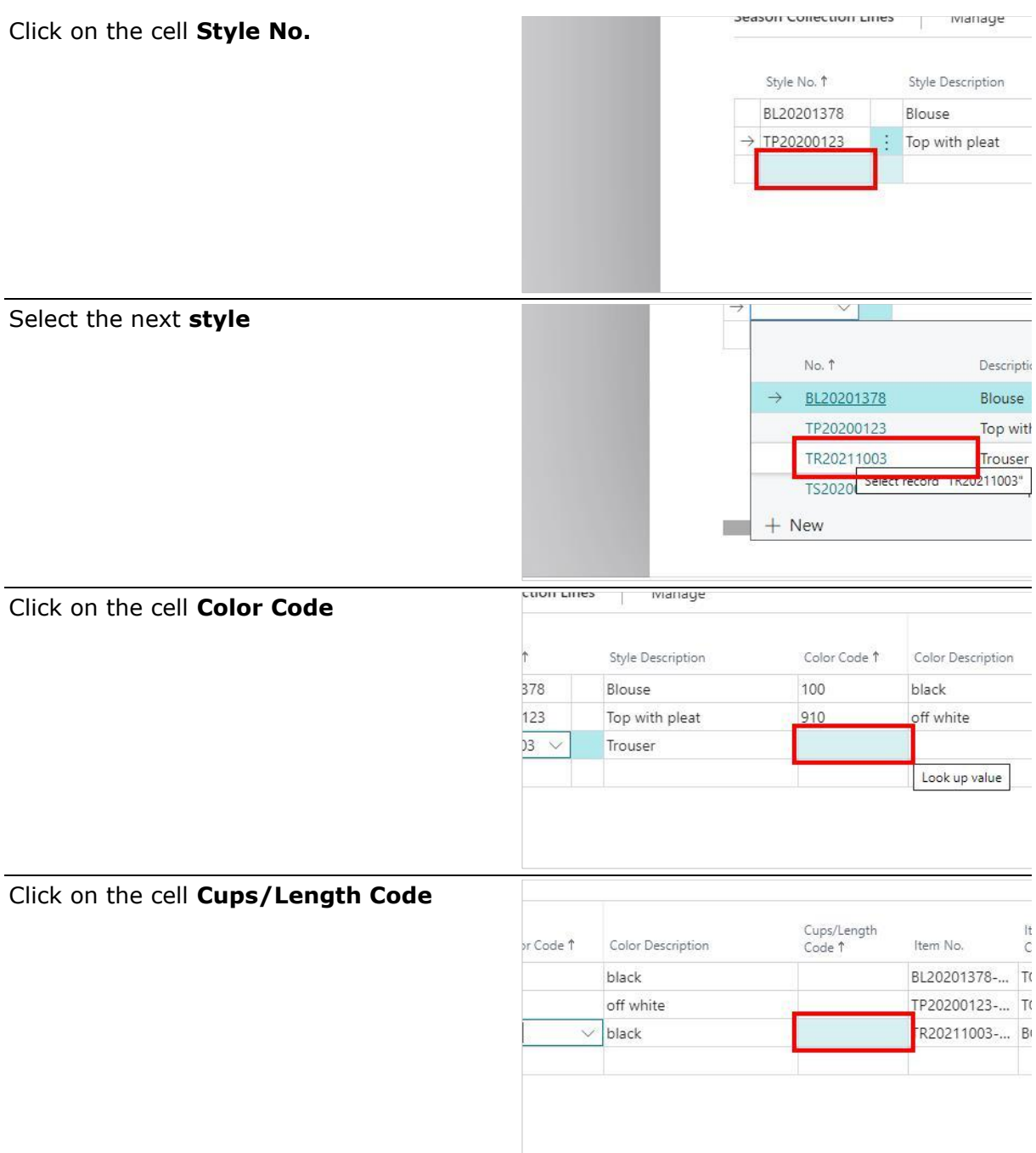

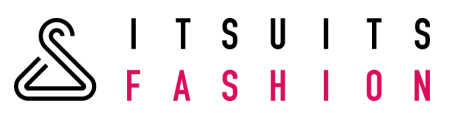

Click on the cell **Length Code** with the value **30**

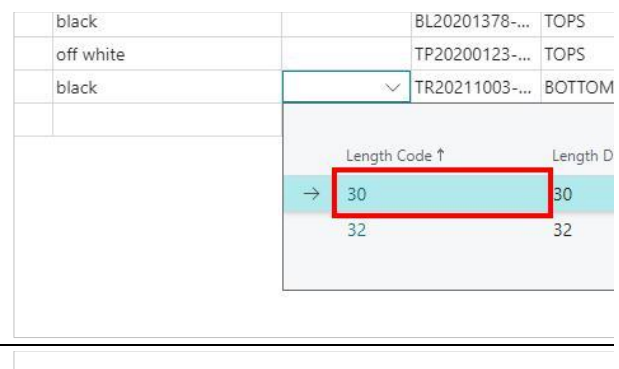

Click on the cell **Shipping Window**

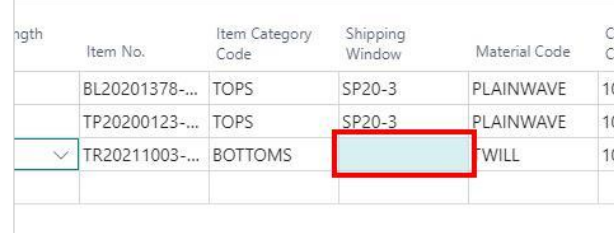

Enter the **style**, **color**, **length** and **shipping window** for the other length of the trouser

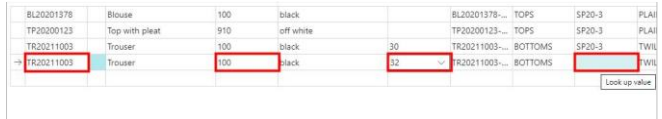

#### The resulting Season Collection:

SP20-3 · Spring2020-03

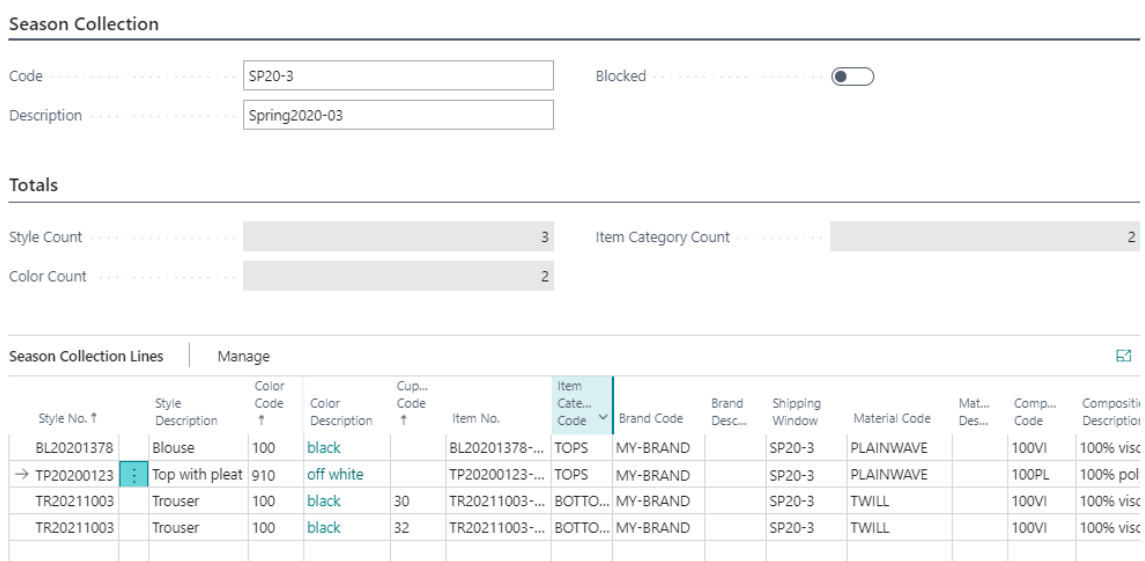

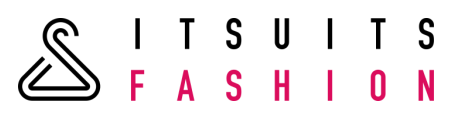

# 6.2 ADDING STYLES TO A NEW SEASON COLLECTION

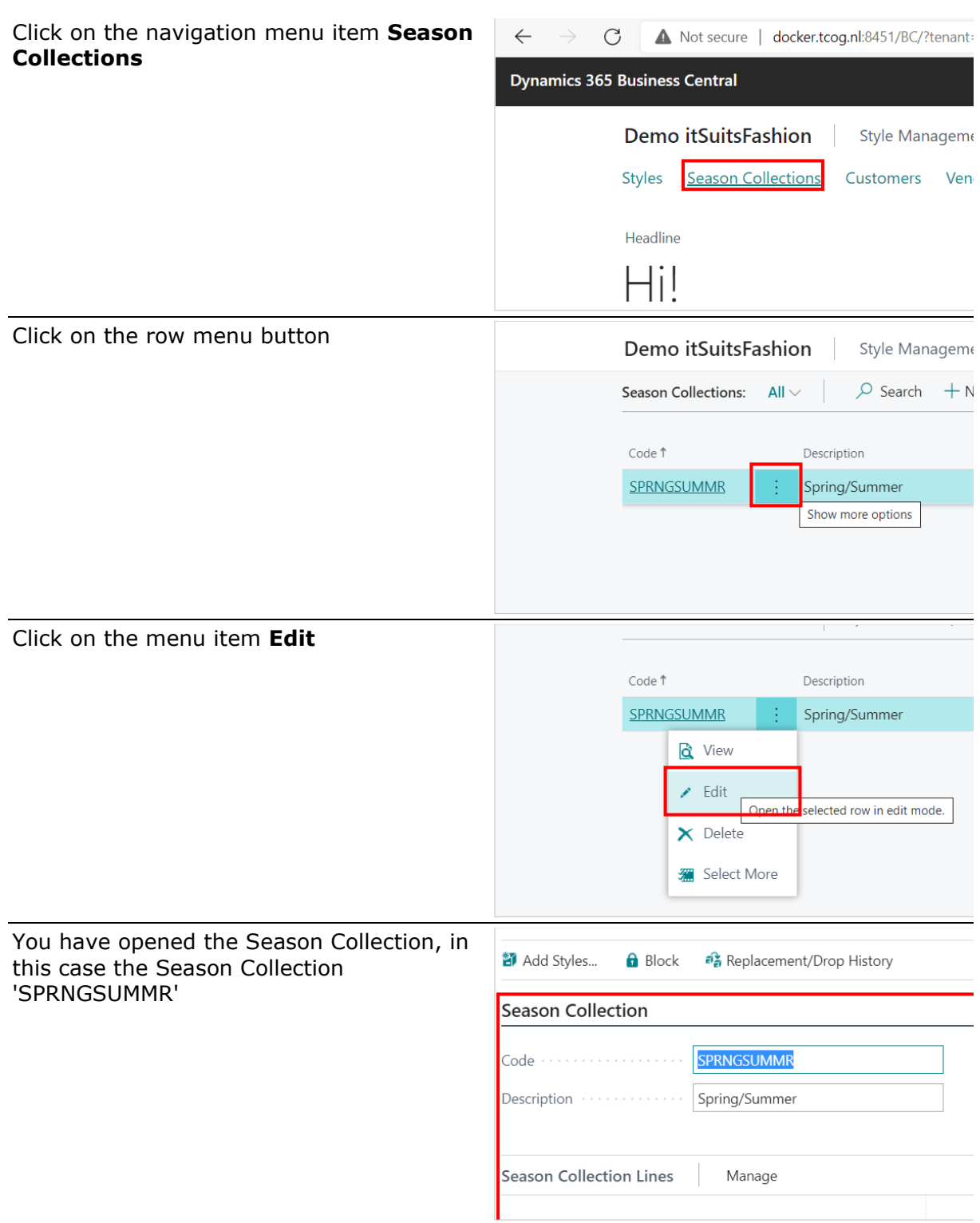

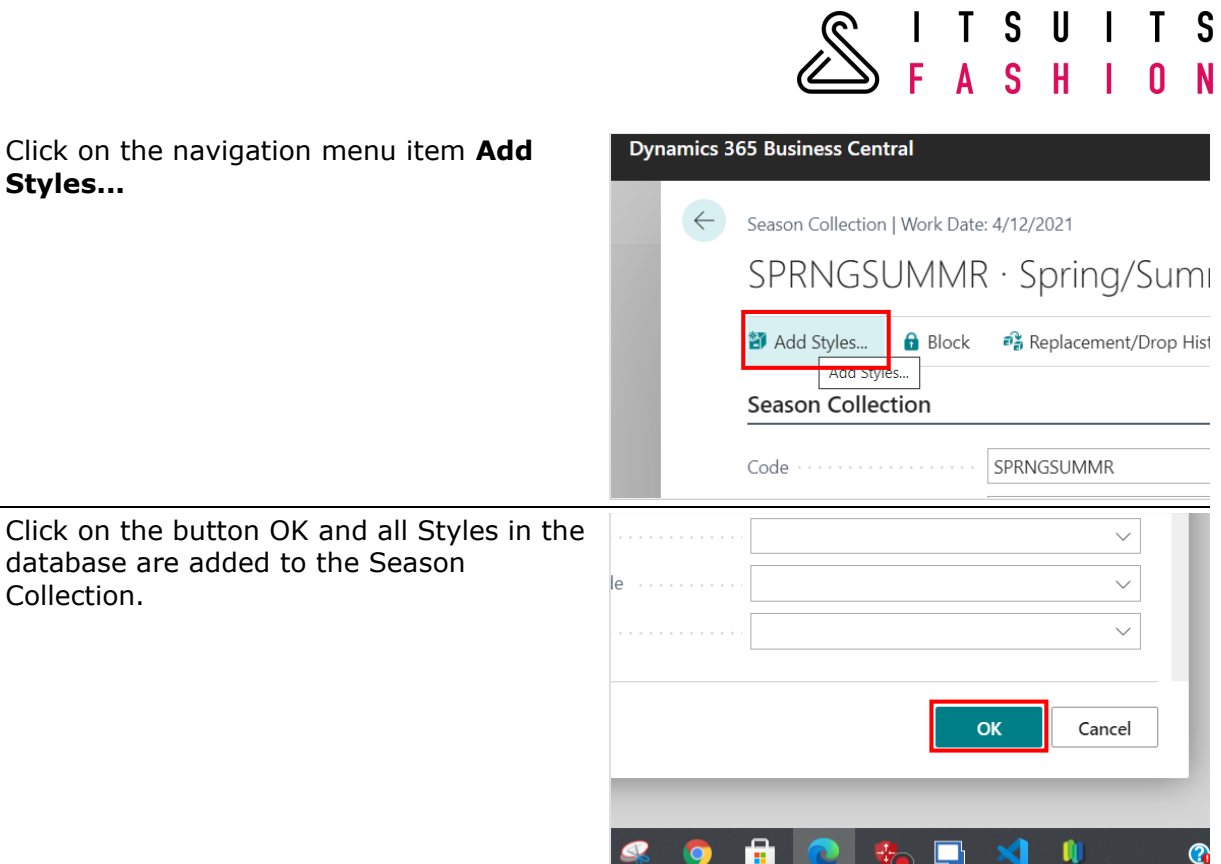

#### 6.3 STYLE COLOR PICTURE IN SEASON COLLECTION

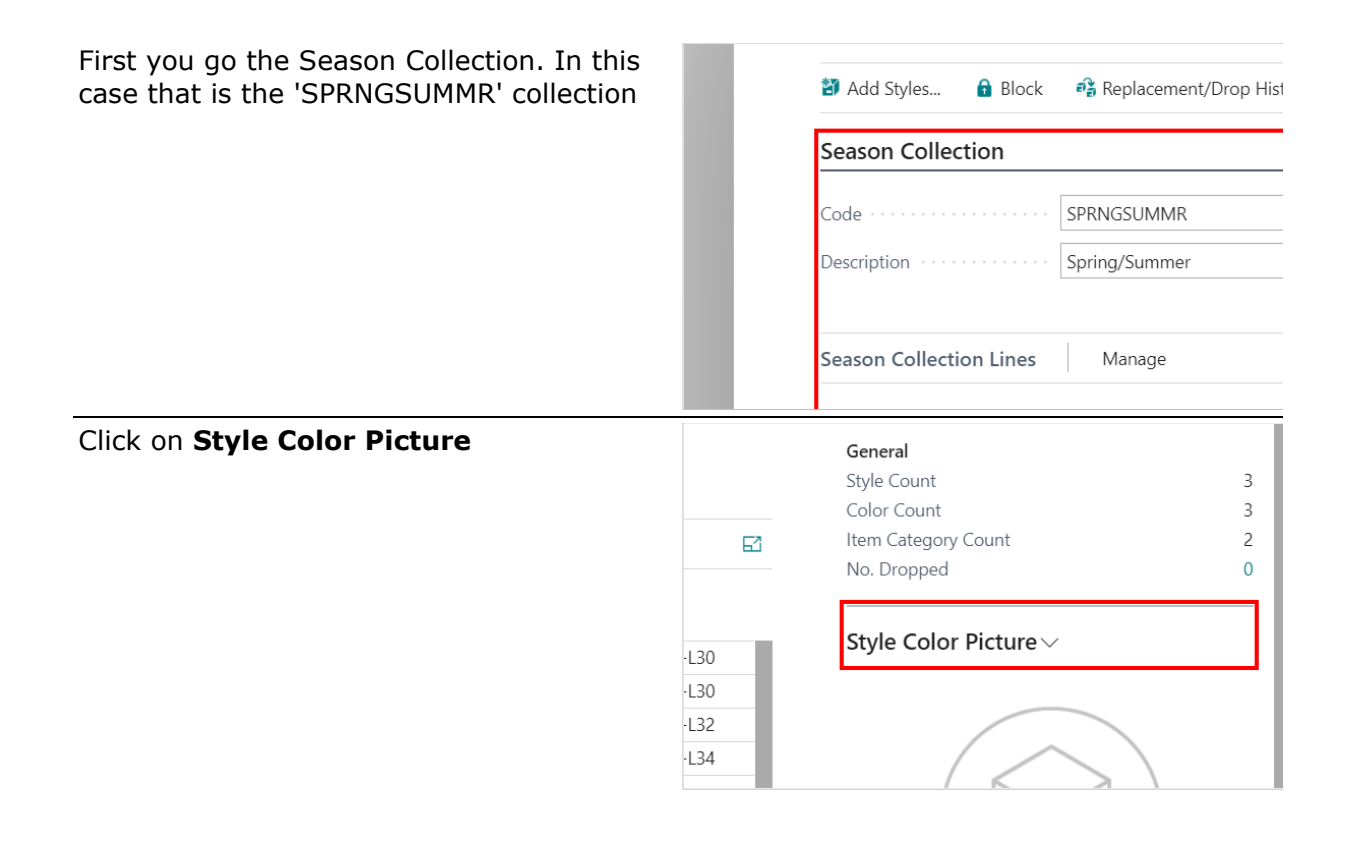

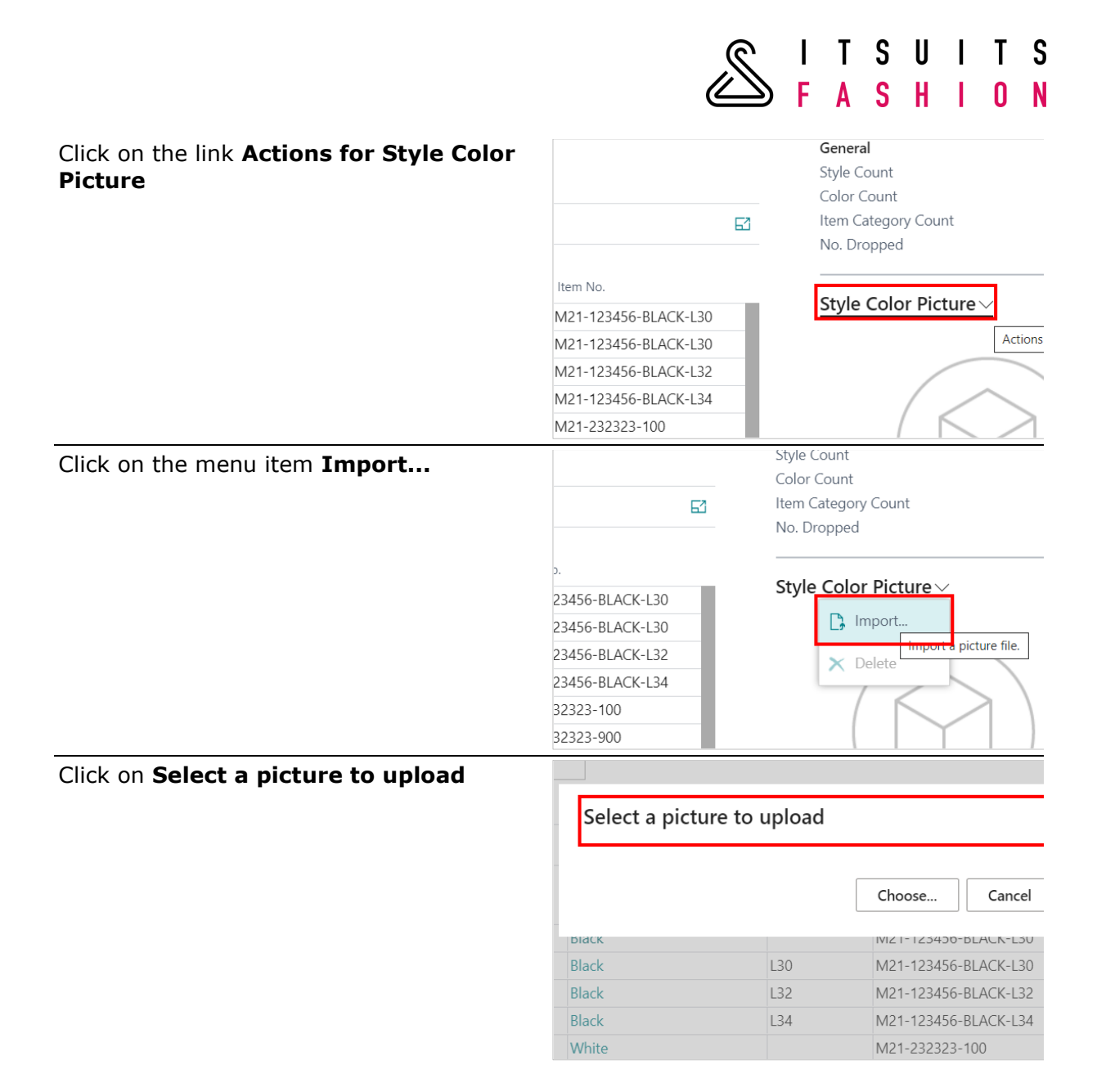

# **7 MATRIX**

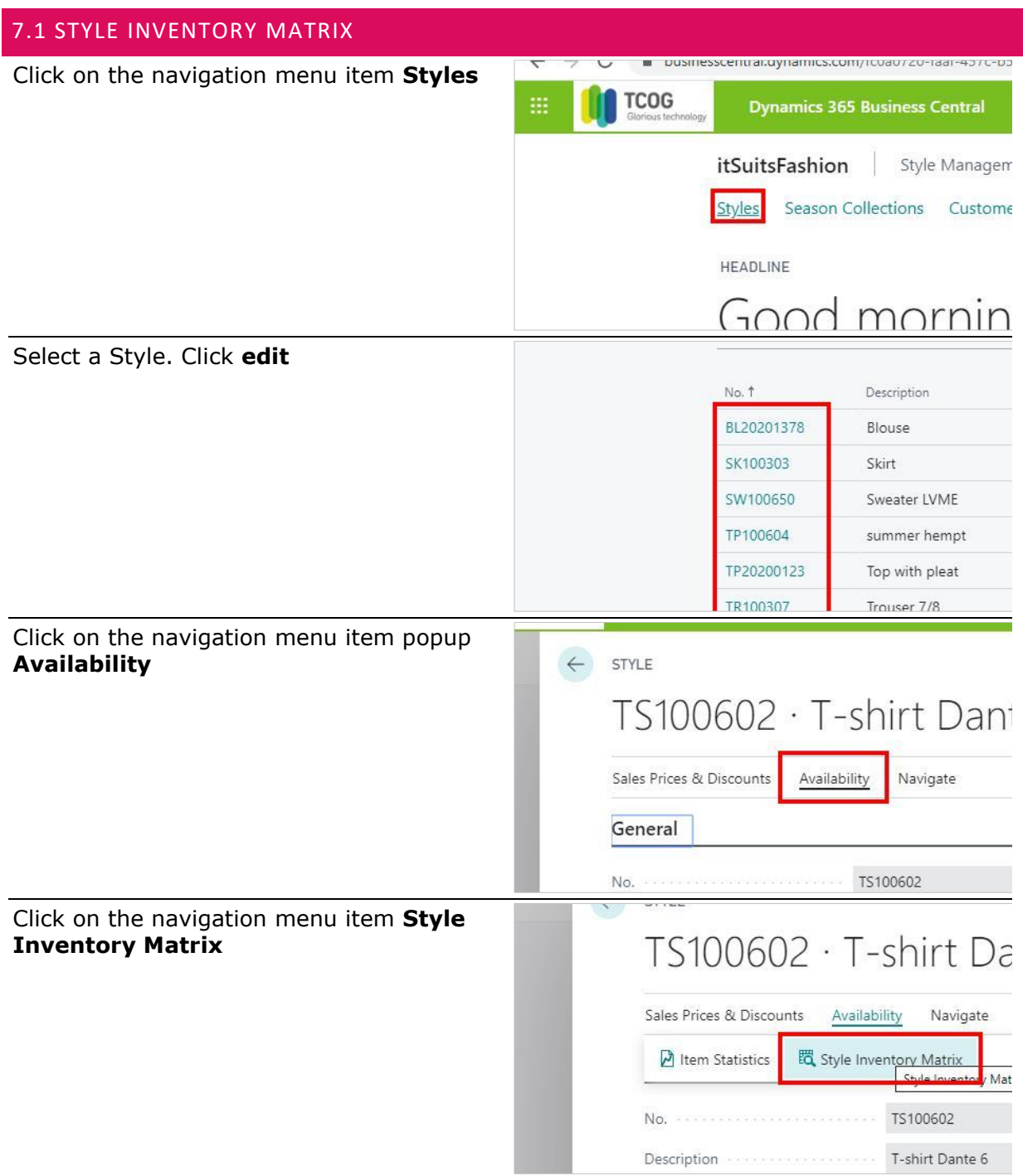

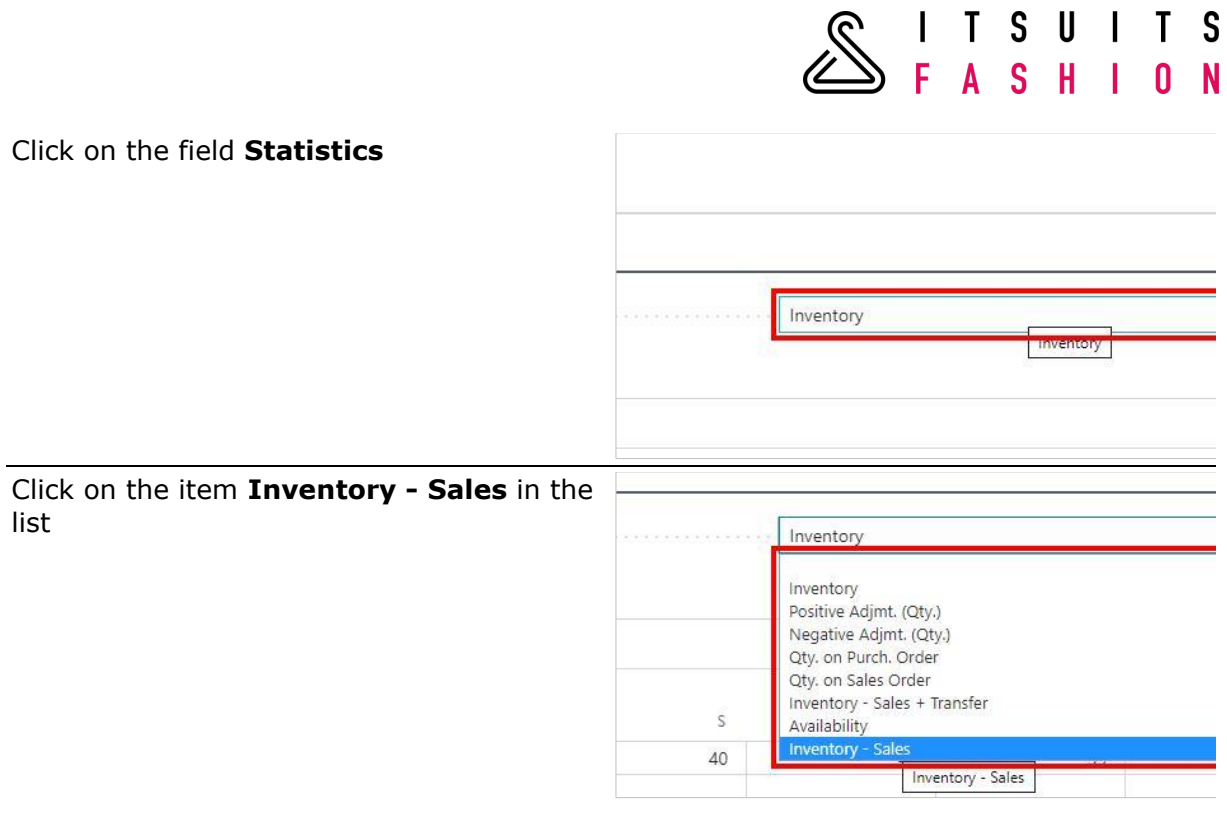

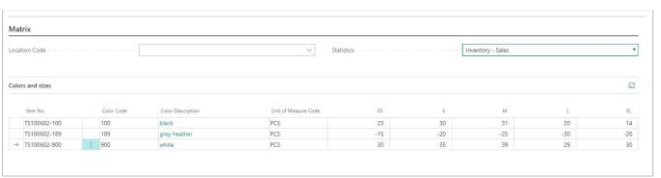

The Matrix is shown

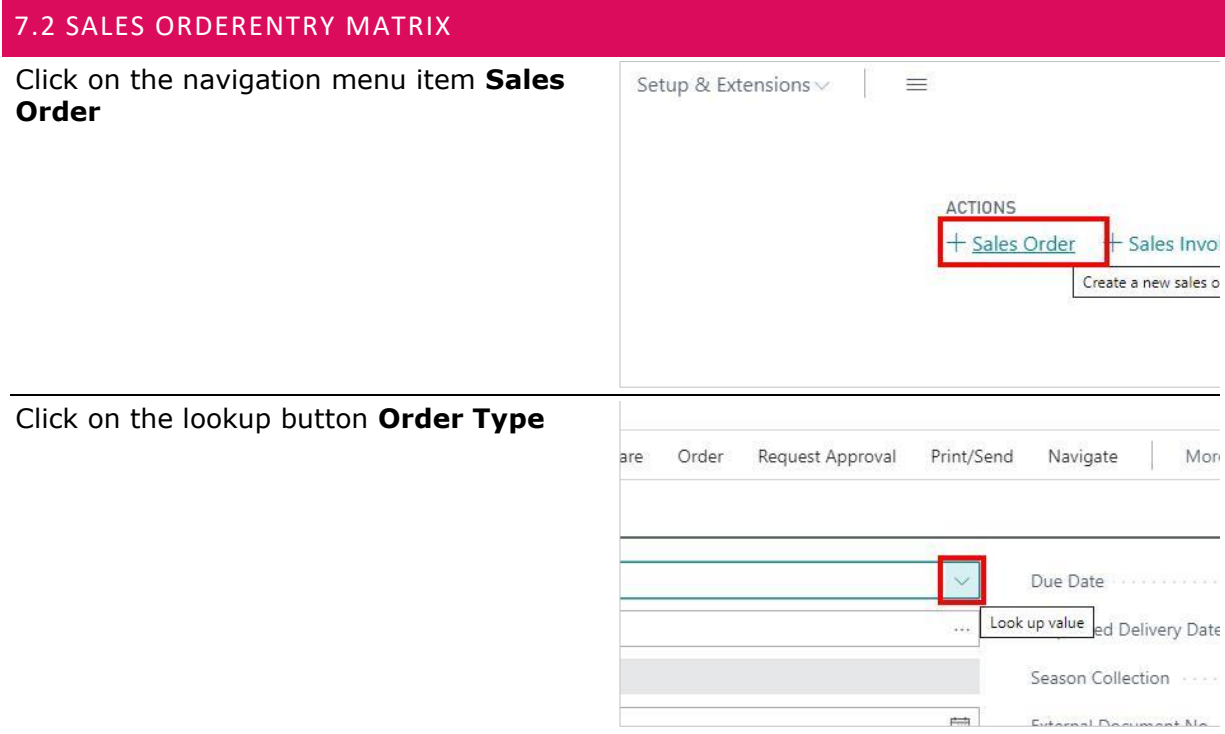

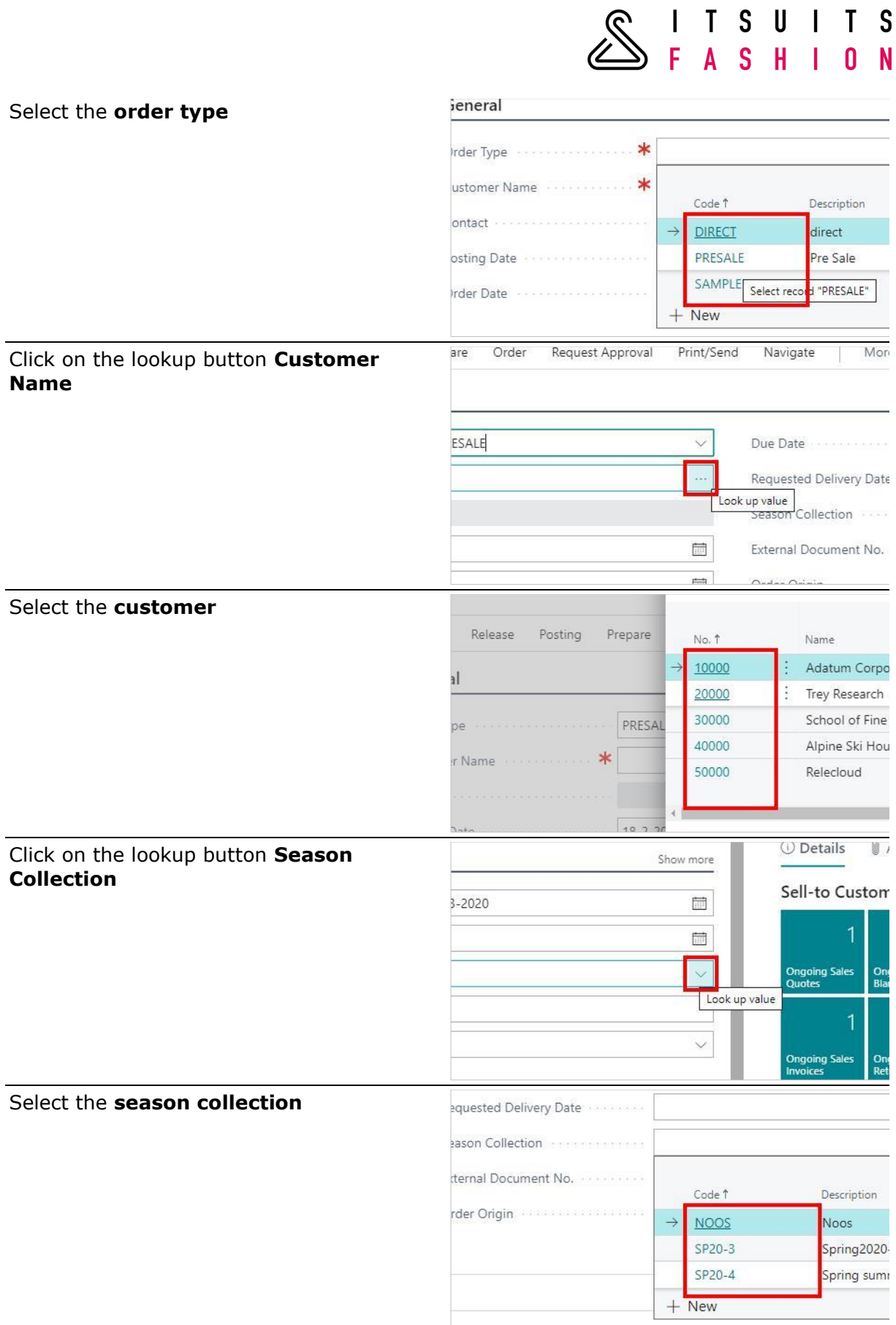

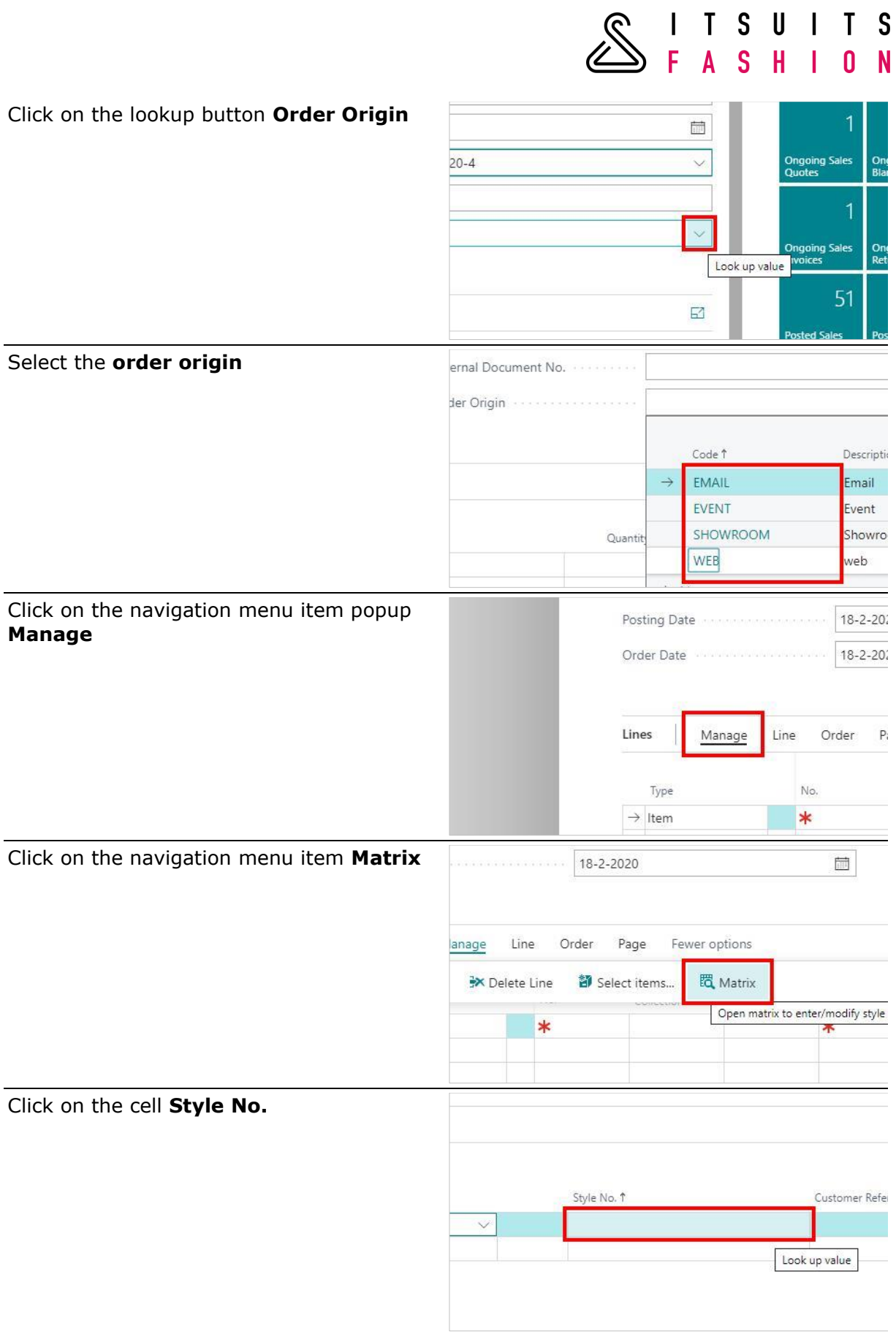

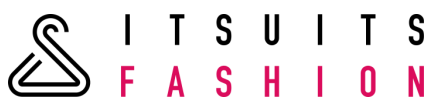

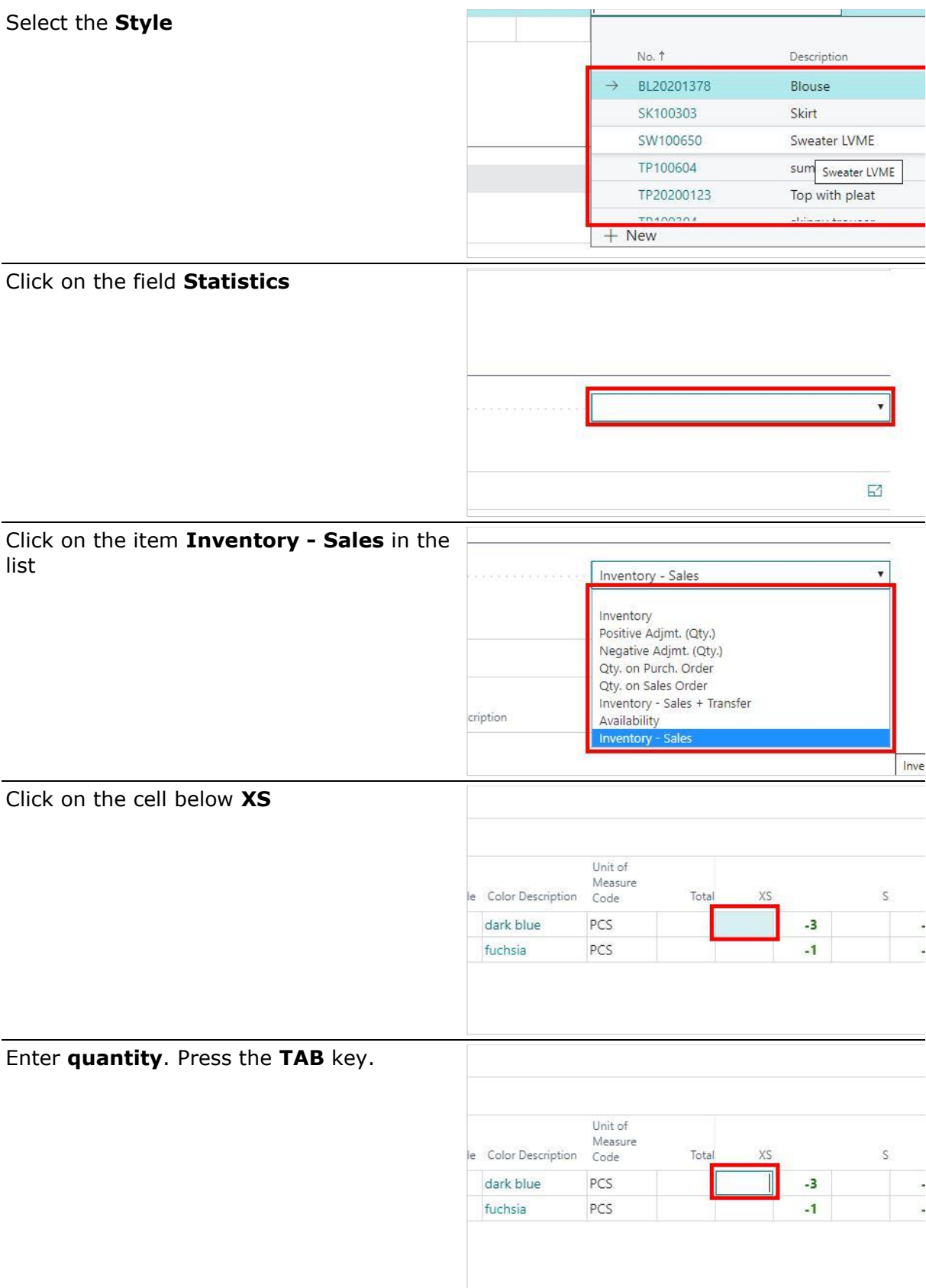

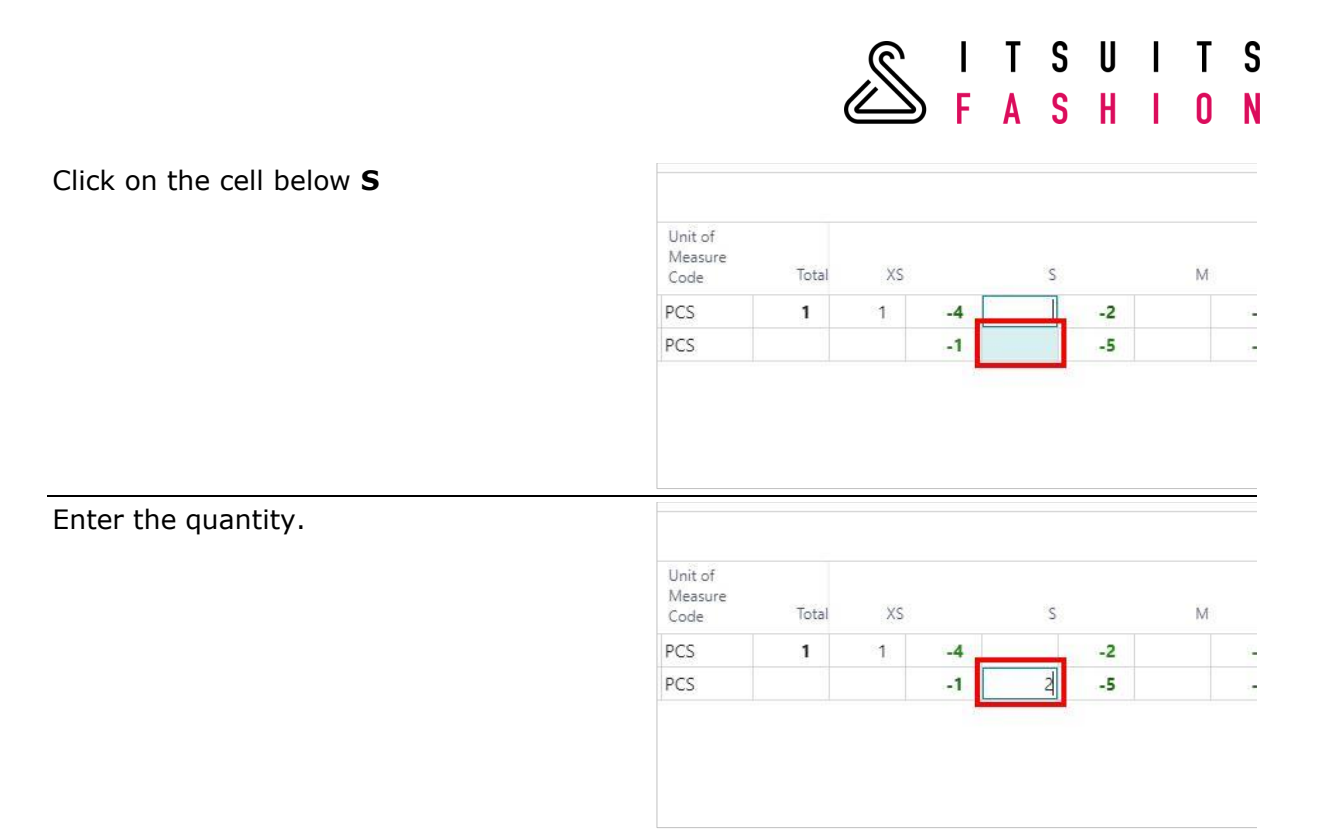

Enter the quantity of all the items from this order.

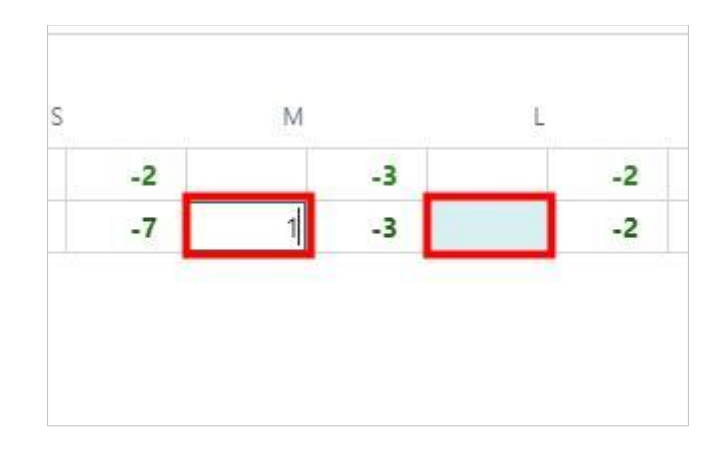

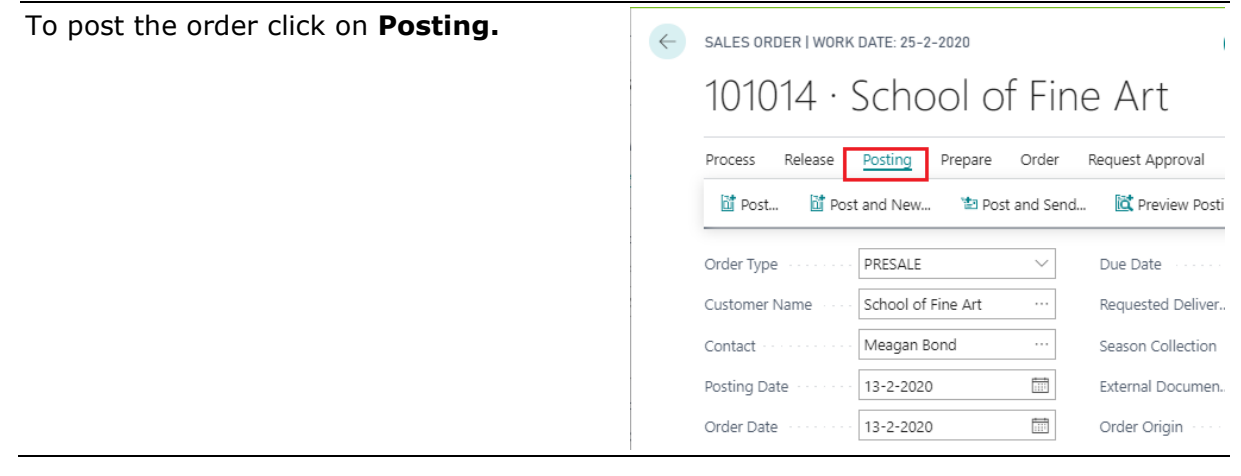

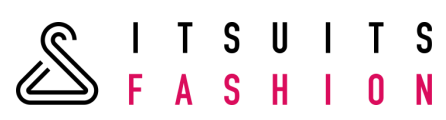

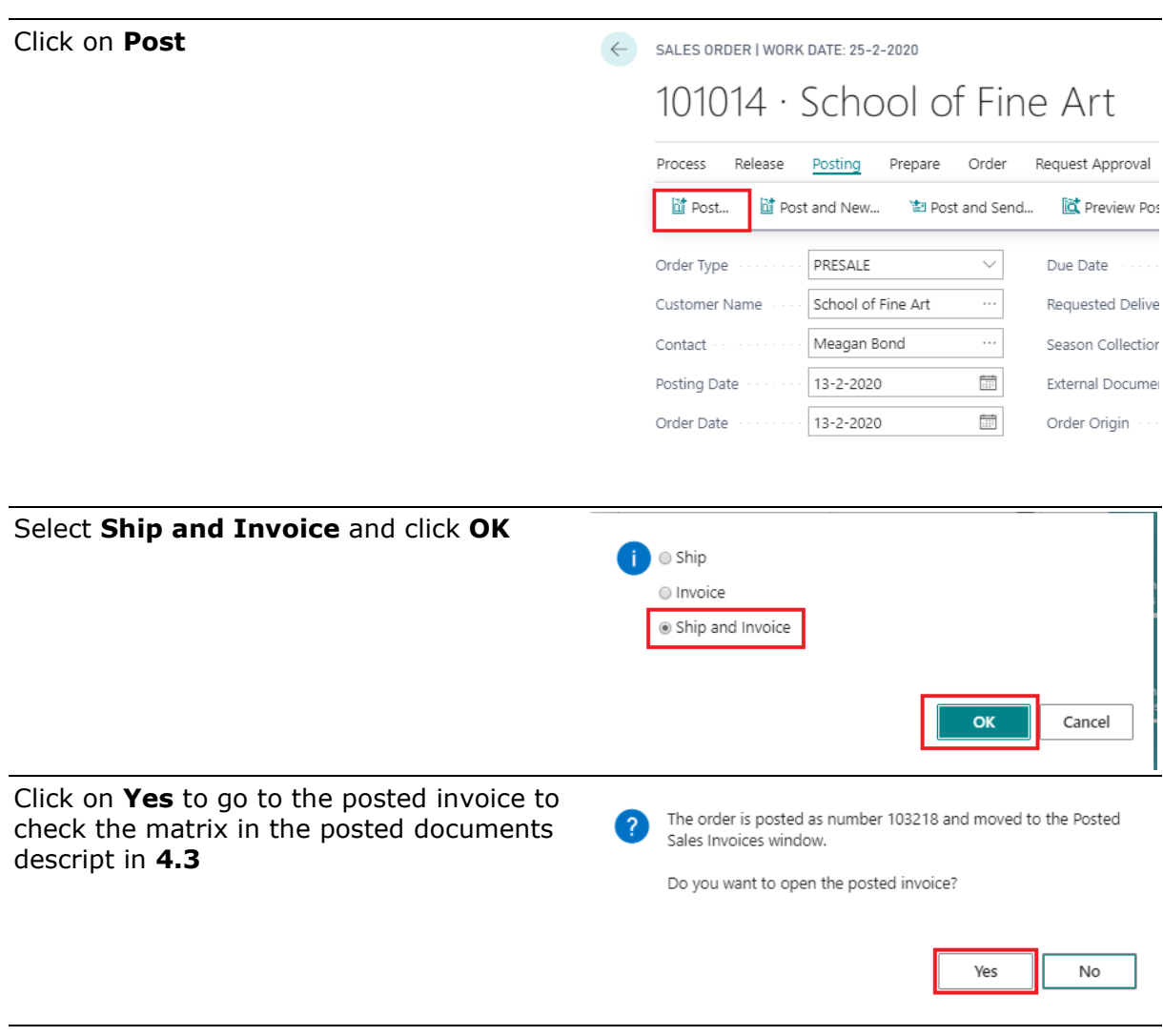

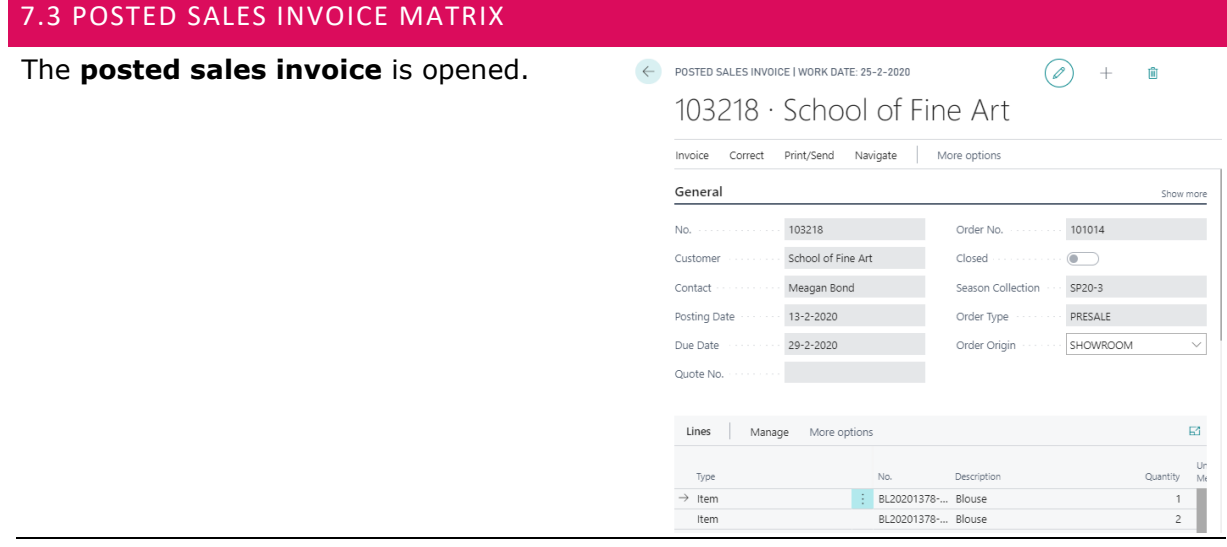

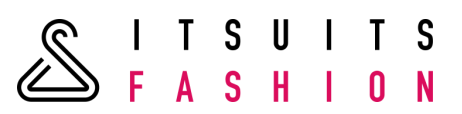

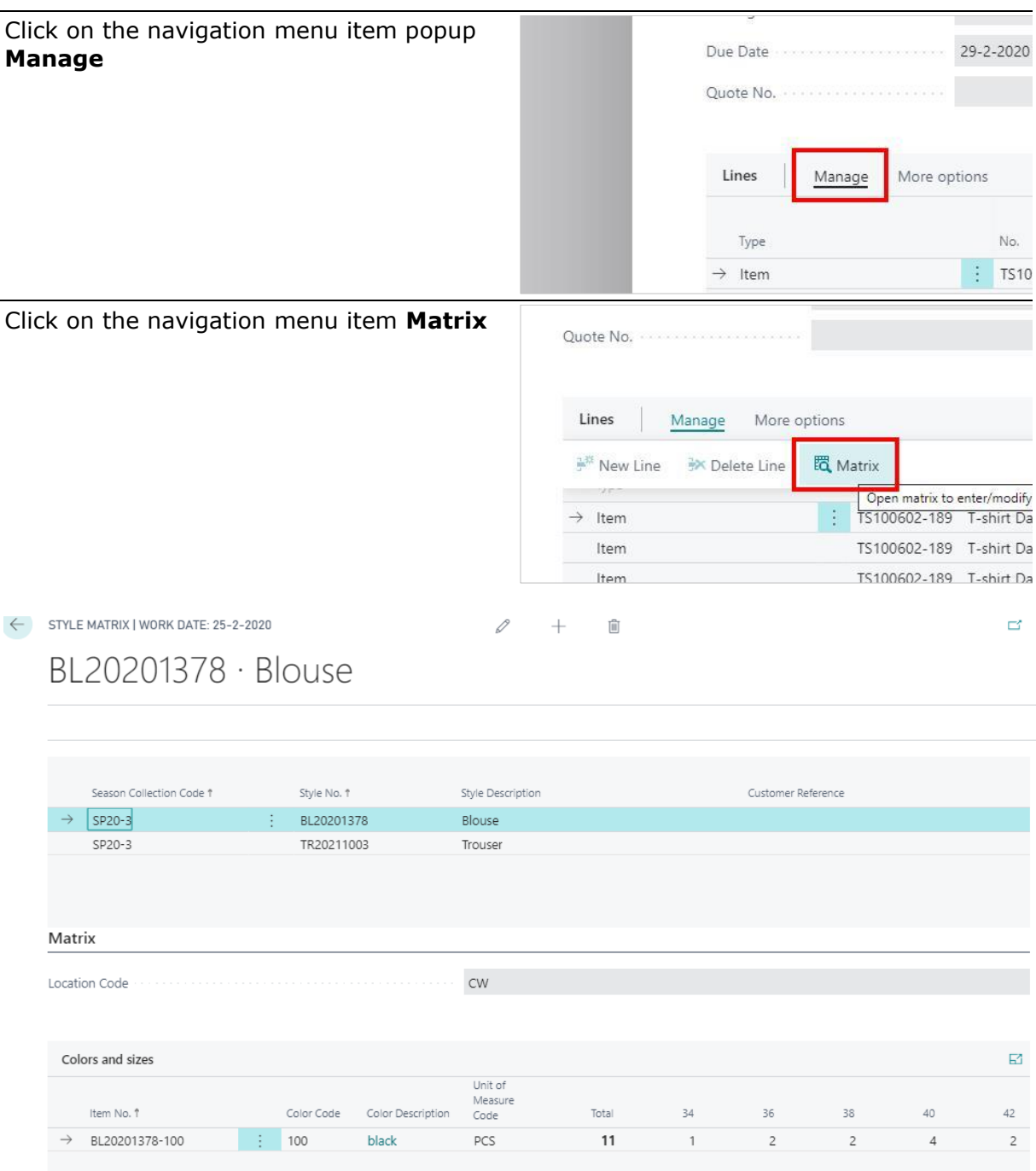

The Matrix is shown

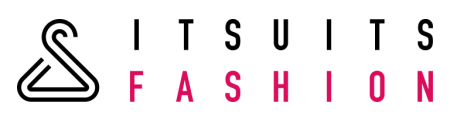

# 7.4 ITEM JOURNAL MATRIX

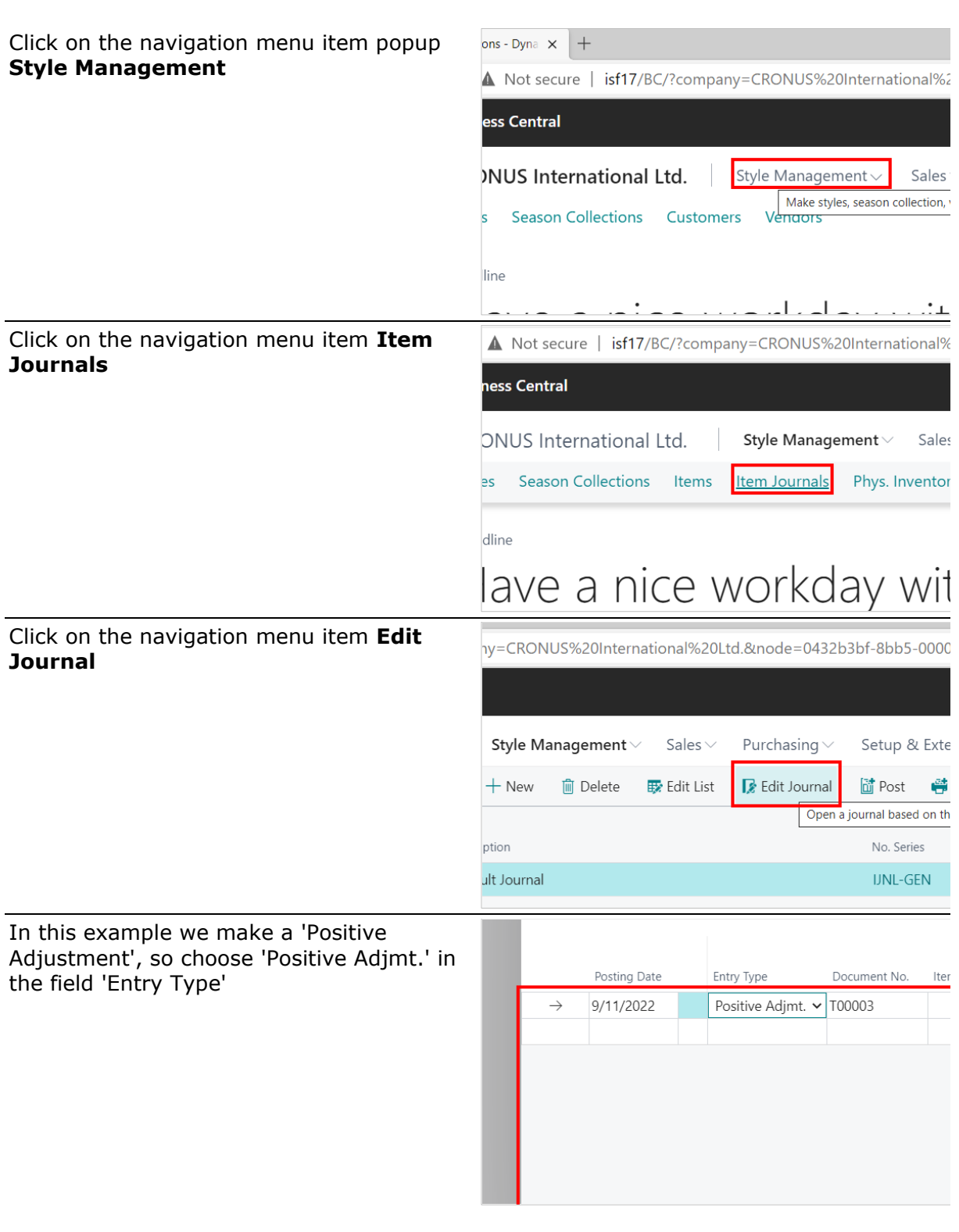

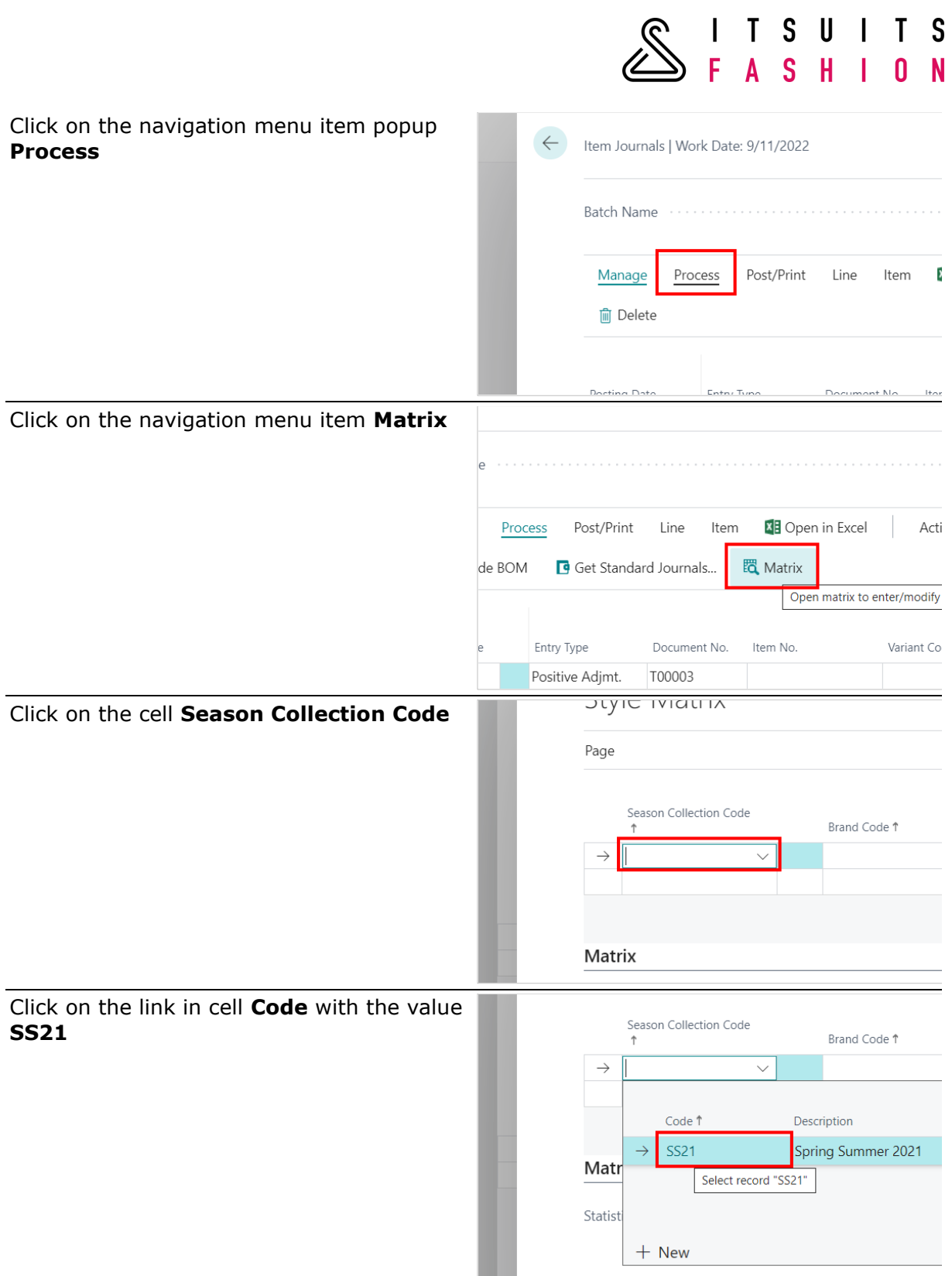

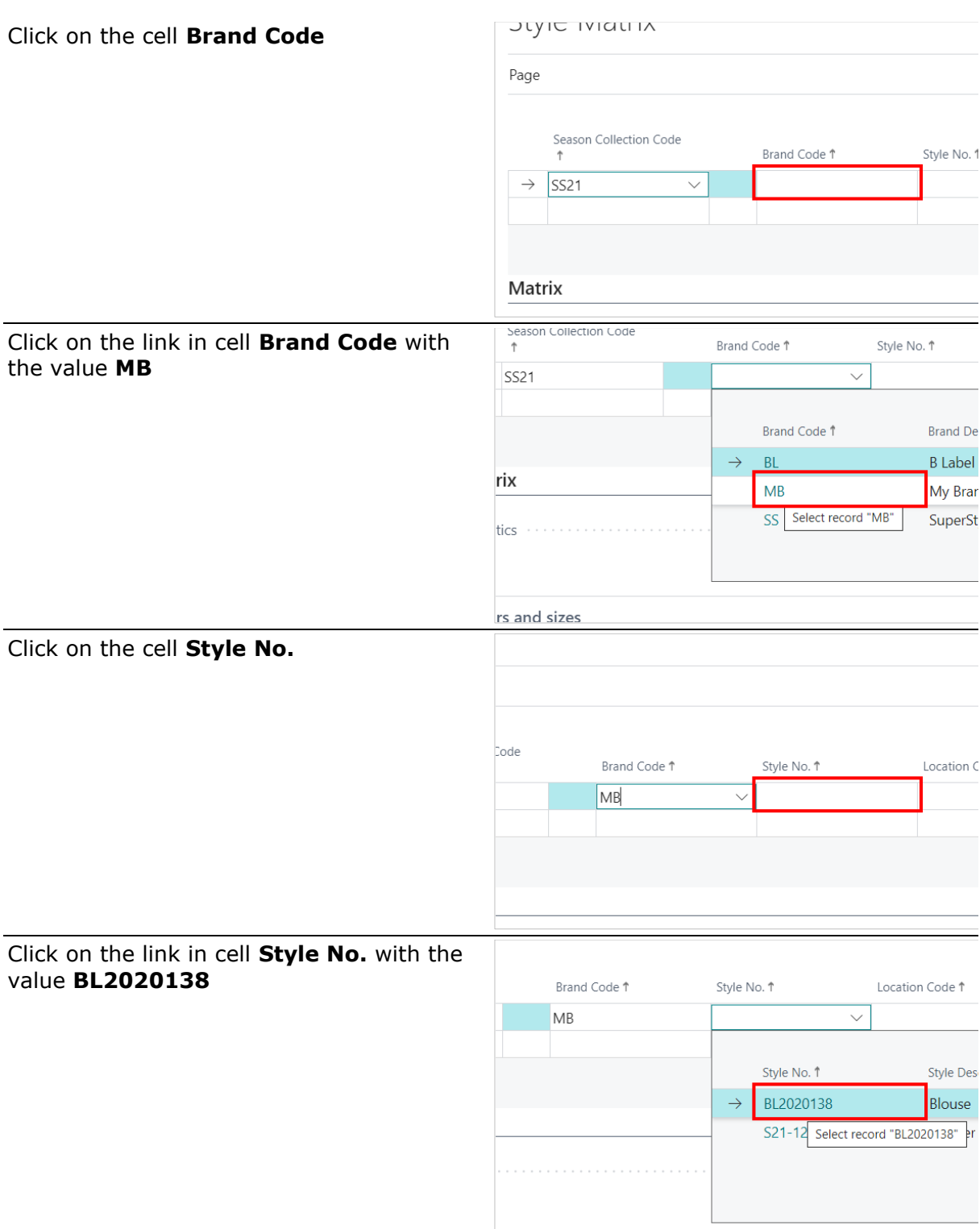

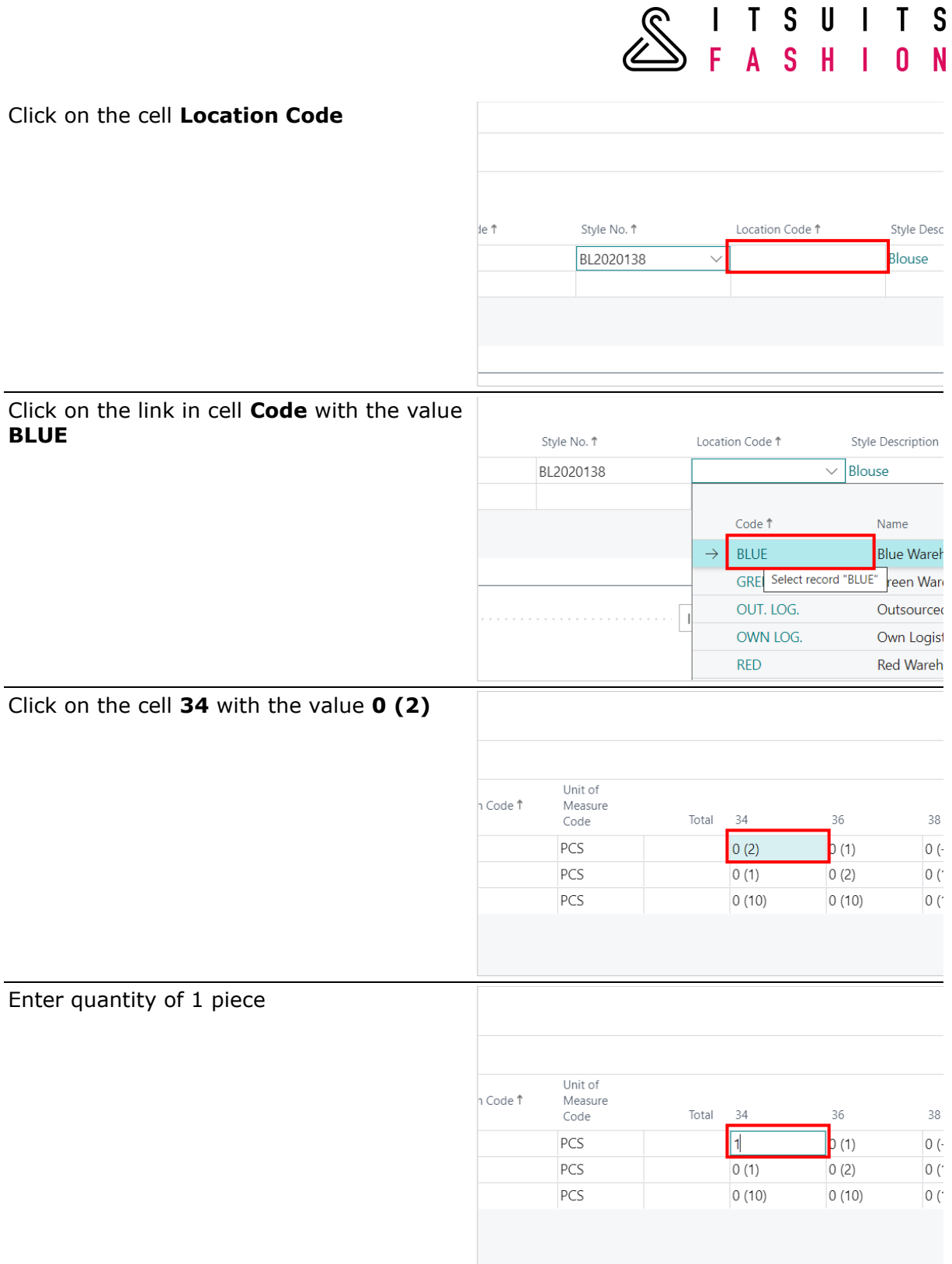

Click on the cell **36** with the value **0 (1)**

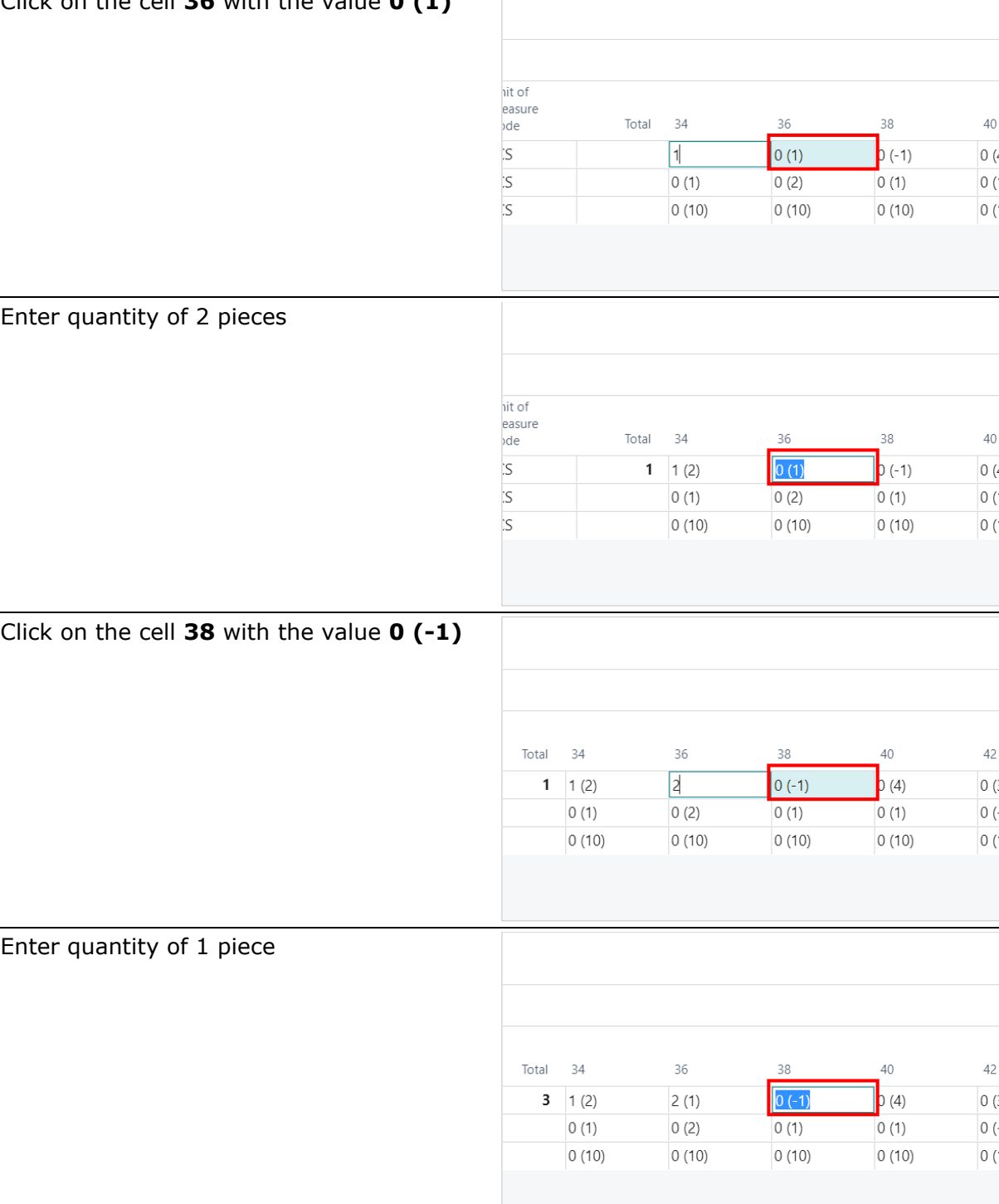

 $\begin{array}{c} \hline \end{array}$ 

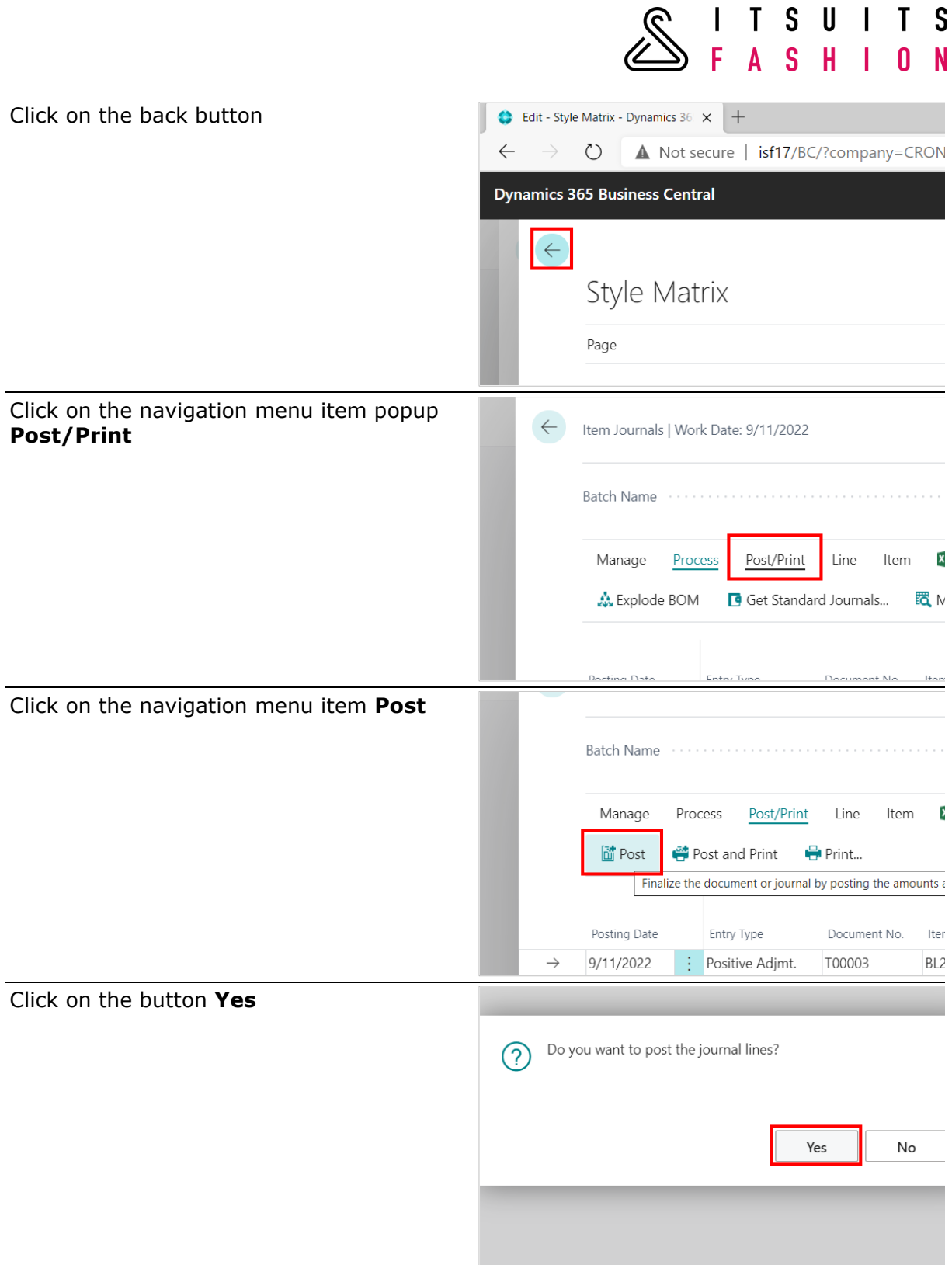

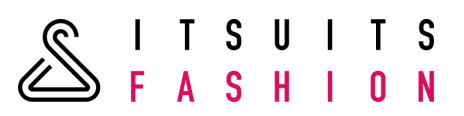

The journal lines were successfully posted.

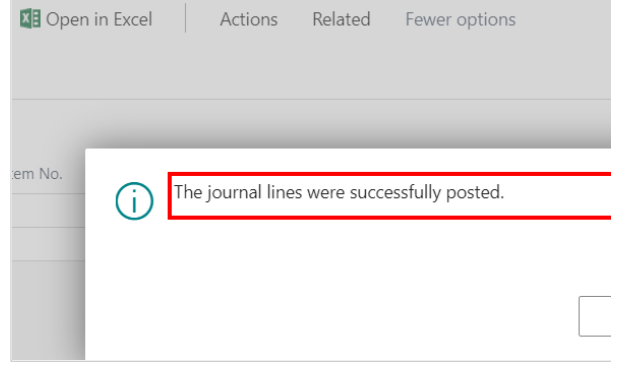

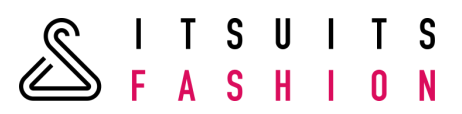

### **8 REPLACEMENTS AND CANCELLATIONS**

# 8.1 REPLACEMENT OF A STYLE

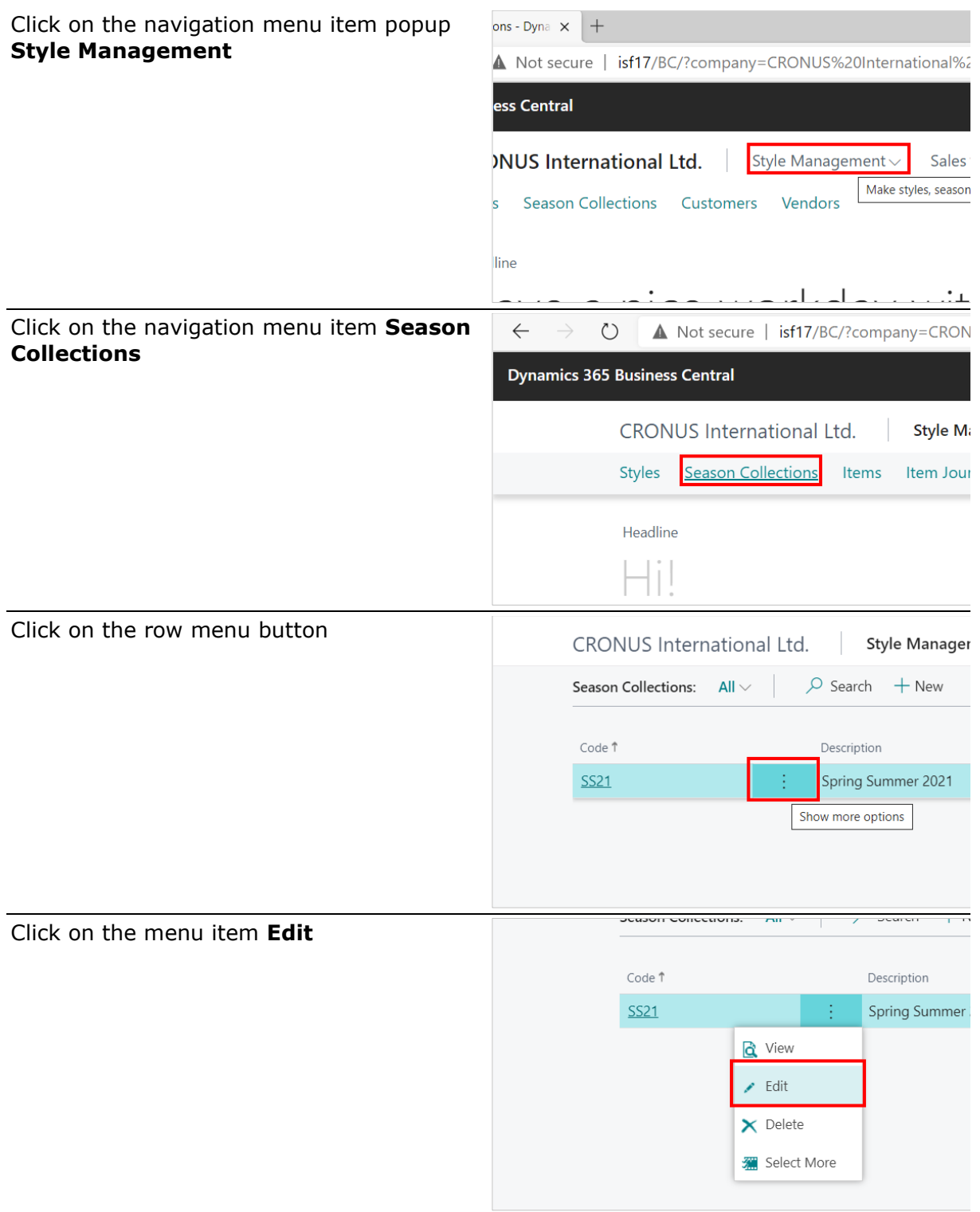
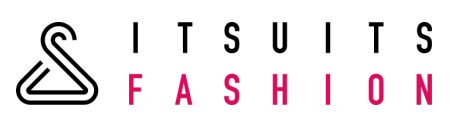

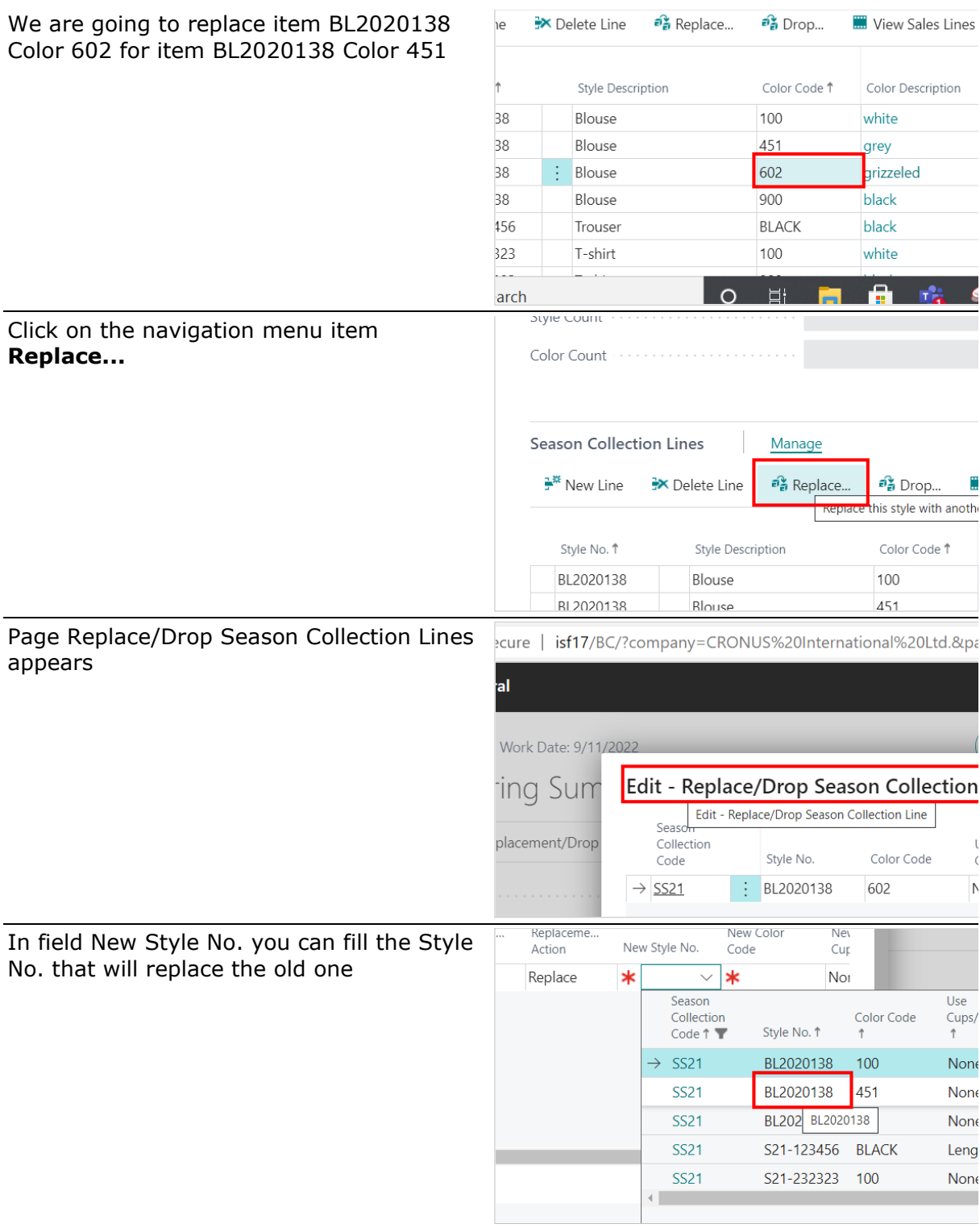

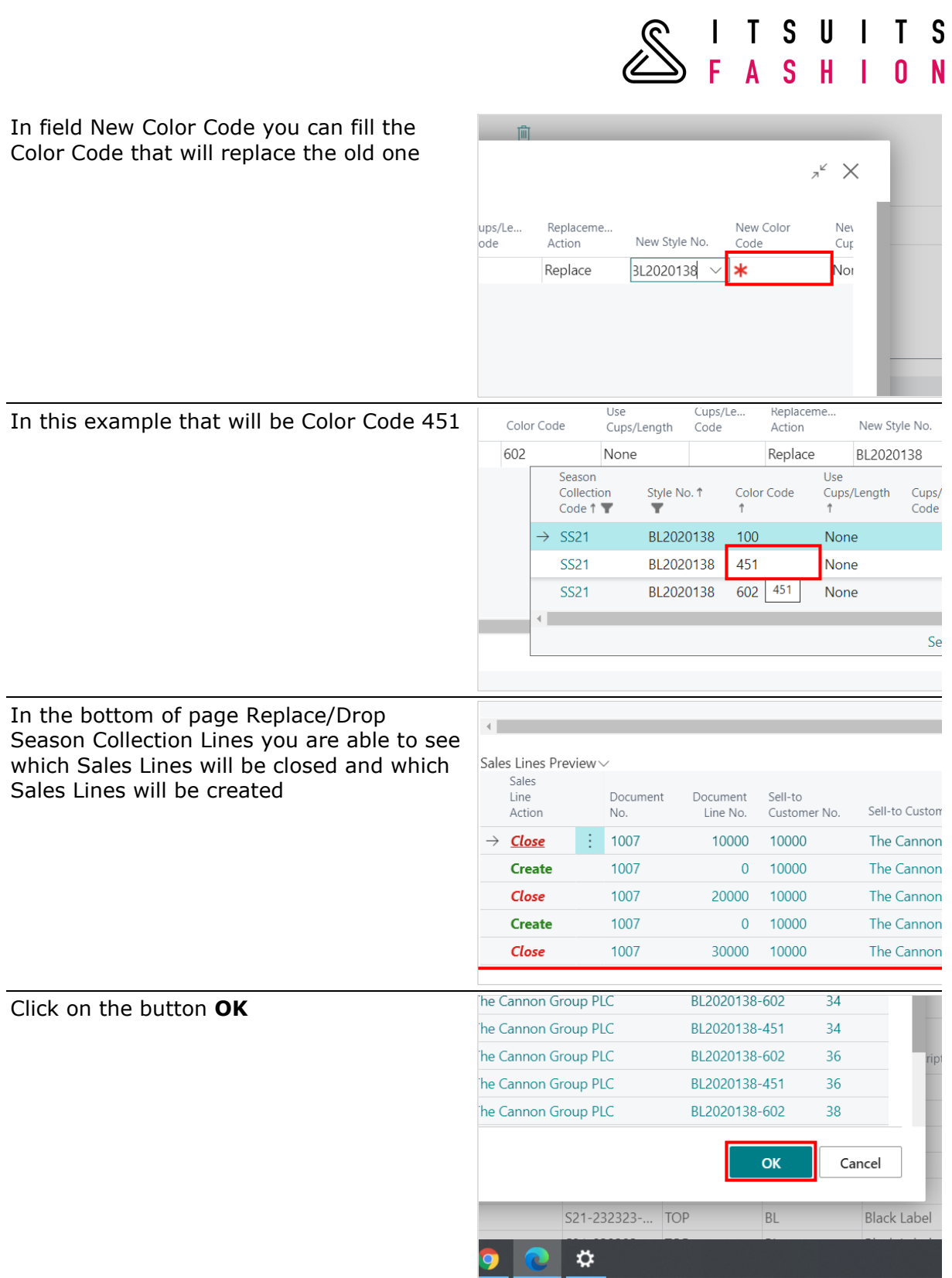

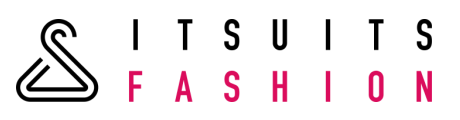

# 8.2 DROPPING A STYLE

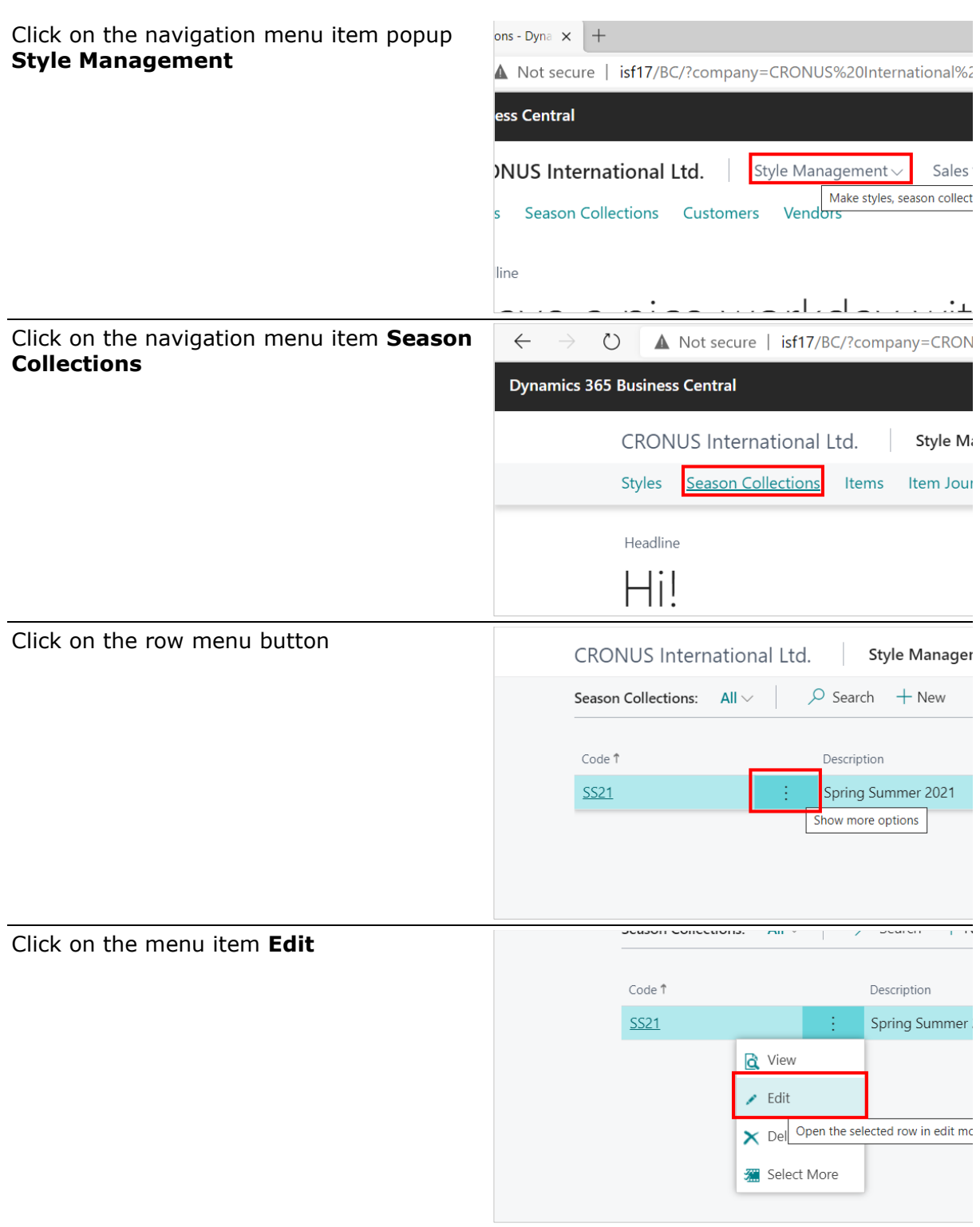

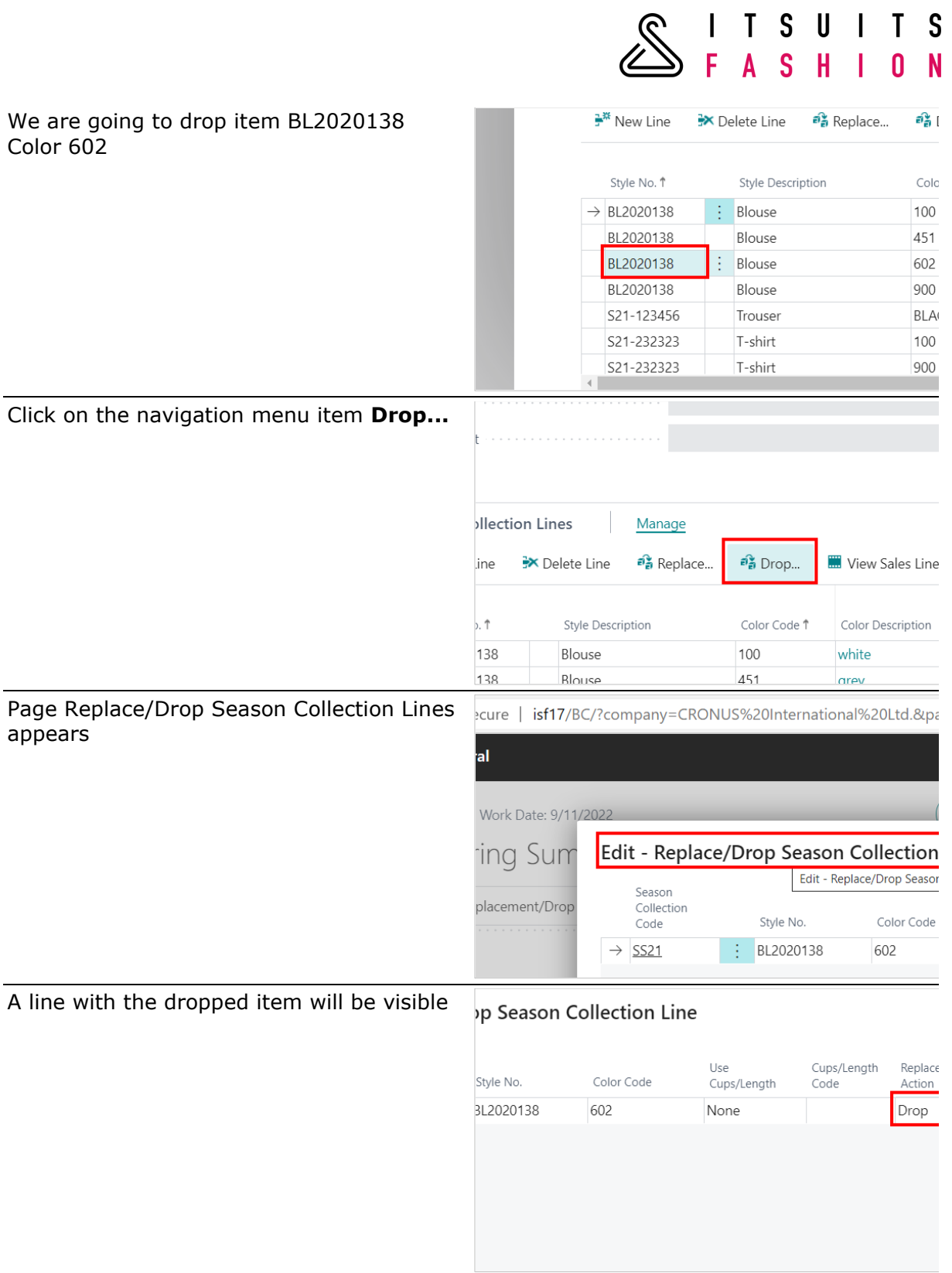

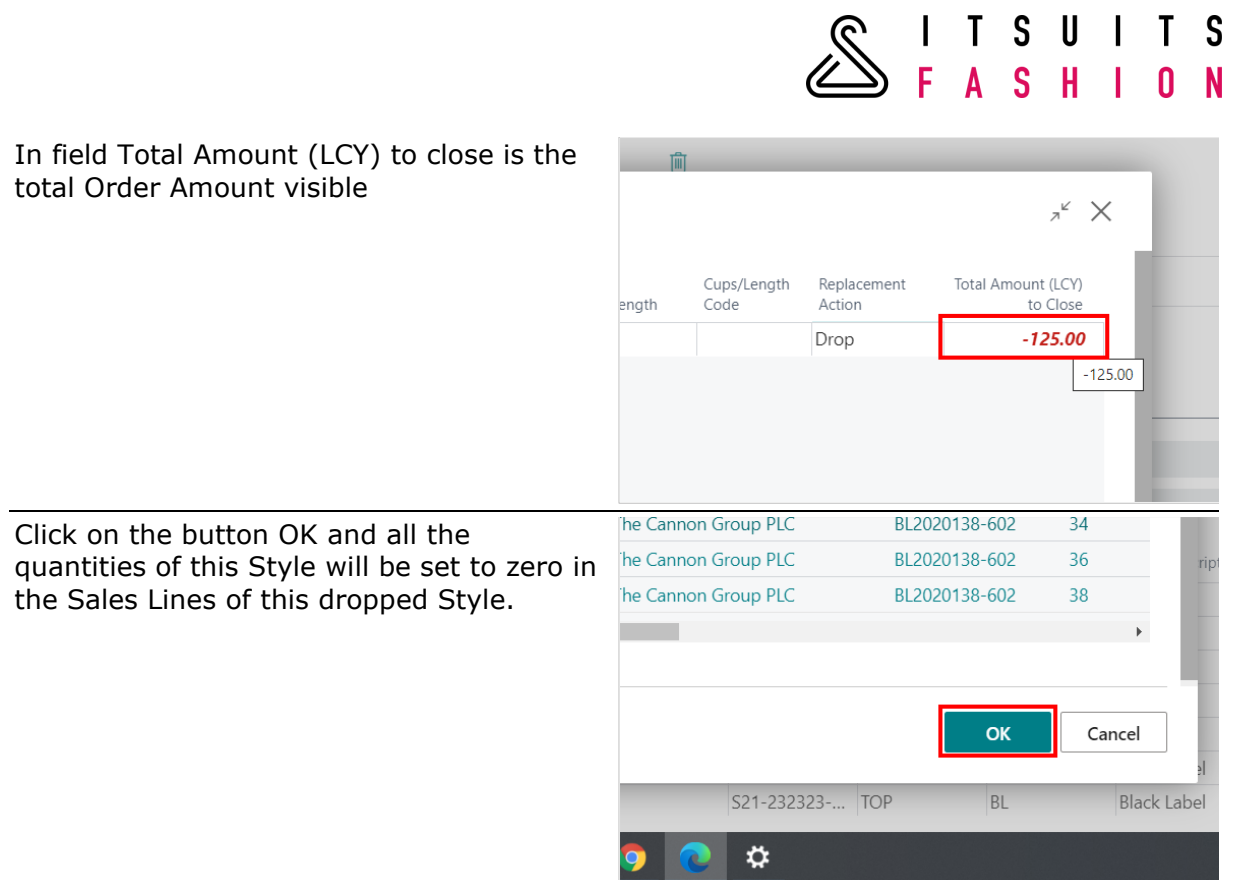

# 8.2 UNDO A DROP OF A STYLE

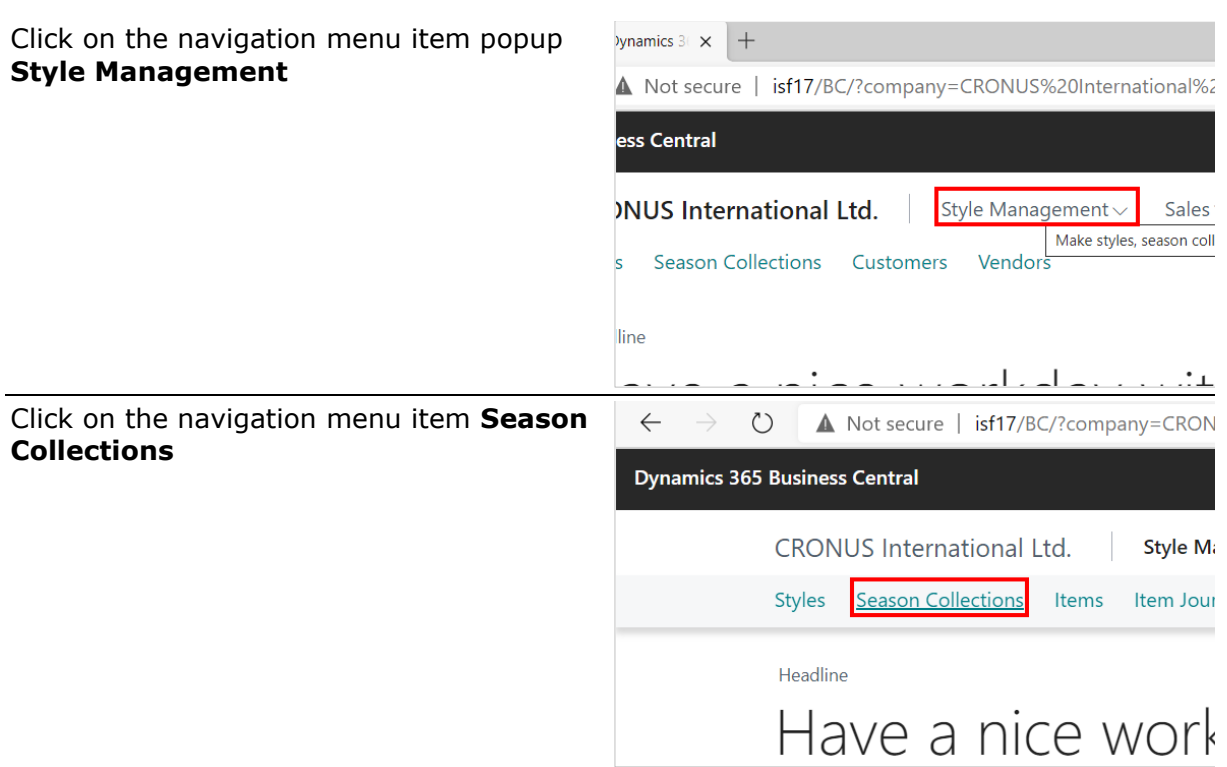

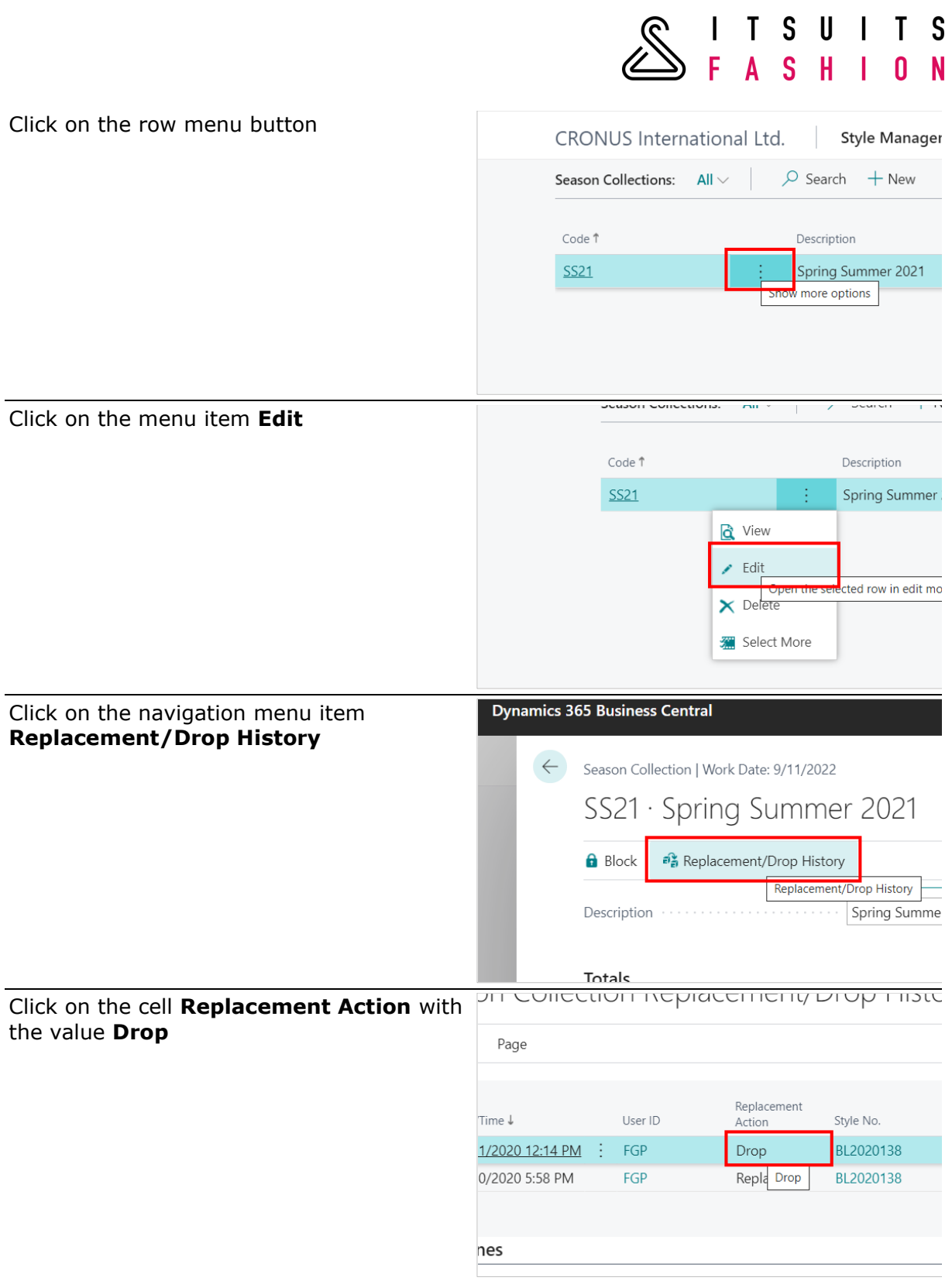

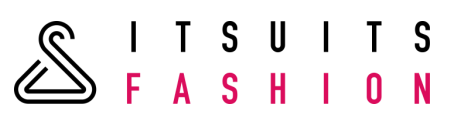

Click on the navigation menu item Undo and new Sales Lines will be created

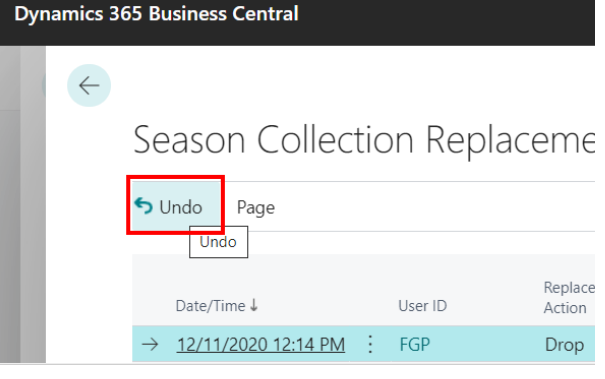

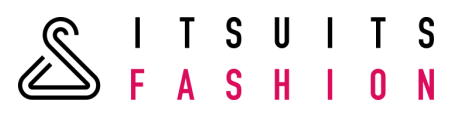

#### **9 EXTERNAL DOCUMENTS WITH VARIANTS**

#### 9.1 SALES ORDER CONFIRMATION

Report 70431525 is the number of this Sales Order Confirmation. You can set this up in the Report Selections, see next screen:

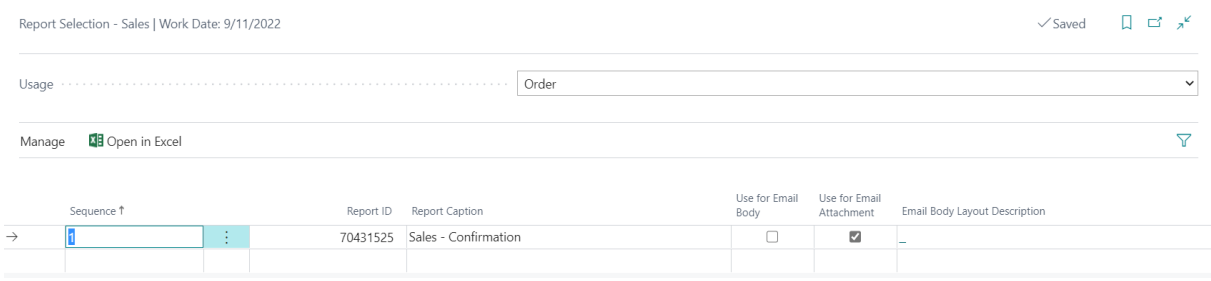

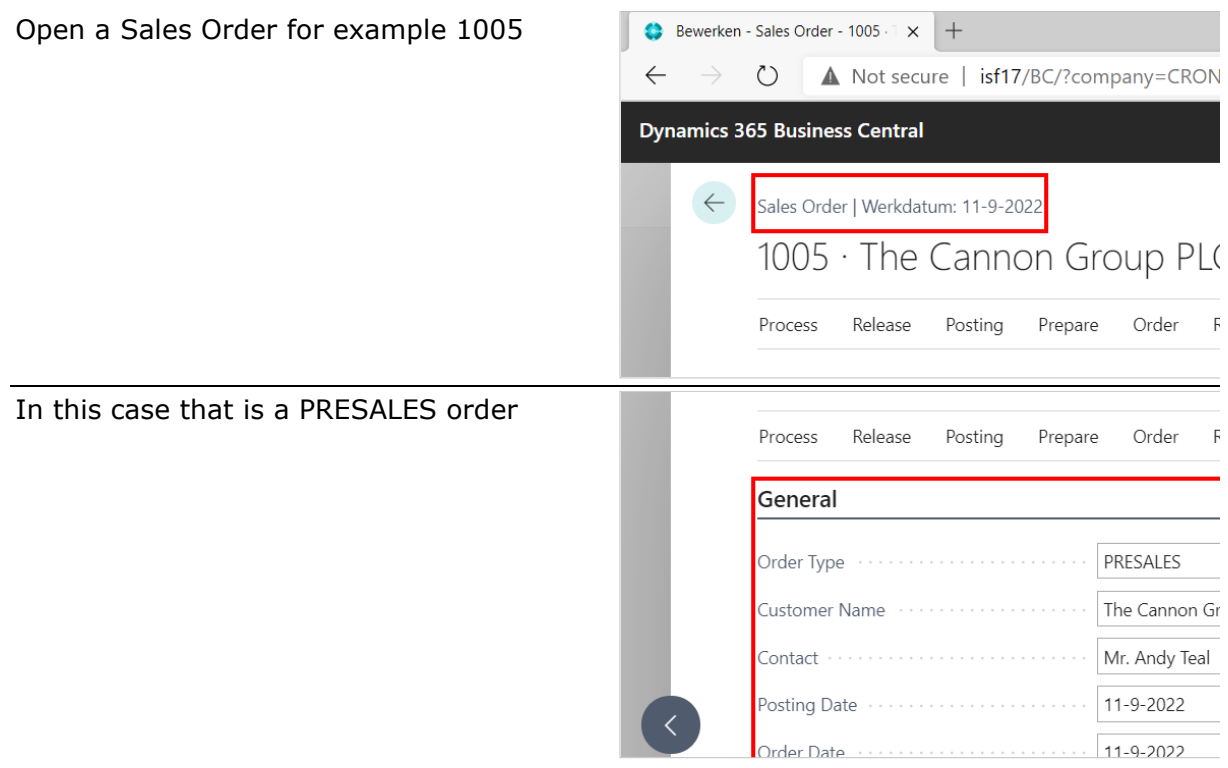

ITSUITS<br>FASHION Click on the navigation menu item popup **Print/Send**  $\mathscr{O}$  $\overline{+}$ **Group PLC** Order Print/Send Request Approval Navigate repare  $\sim$  1 PRESALES  $\checkmark$ Requ Click on the navigation menu item **Print**   $\leftarrow$ Sales Order | Work Date: 9/11/2022 **Confirmation...** 1005 · The Cannon Group PLC Process Release Posting Prepare Order Requ E Email Confirmation... Print Confirmation.. **Ce** At confirm ₹<sup>\*</sup> New Line X Delete Line 酱 reieu items का Season Type No. Collection Vari Click on the button **Preview** No. 10000  $\checkmark$ r No.  $\vee$ Send to... Print Preview Cancel 964.75 Total Excl. VAT (GBP) £  $\circledcirc$  $\blacktriangleright$ The preview of the Sales Order **Order Confirmation** Confirmation with colours and (lenght) .<br>Birmingham RC.<br>Anno Michelle sizes Aaron Nicholls<br>Main Street, 14<br>gham, 827 4KT<br>Great Britain<br>Peter Saddow -44-161 818192 1447281826272<br>8099999 99-99-022<br>808-9999 808-9999<br>88-12 CPBK 08929965044991 Une Amount<br>Excl. VAT Init Price<br>Excl. VA Ceadige<br>130 Trouser<br>130 Trouser<br>130 Trouser<br>130 Trouser<br>61ouse Blouse 1 Place<br>1 Place<br>1 Place<br>1 Place<br>3 Place<br>4 Place<br>4 Place 27.95<br>27.95<br>27.95<br>27.95<br>25.00<br>25.00<br>25.00 27.95<br>27.95<br>27.95<br>27.95<br>27.95<br>75.00<br>100.00<br>100.00 34<br>36<br>38<br>42<br>42<br>34

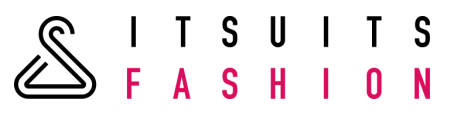

## 9.2 SALES SHIPMENT

Report 70431526 is the number of this Sales Shipment. You can set this up in the Report Selections, see next screen:

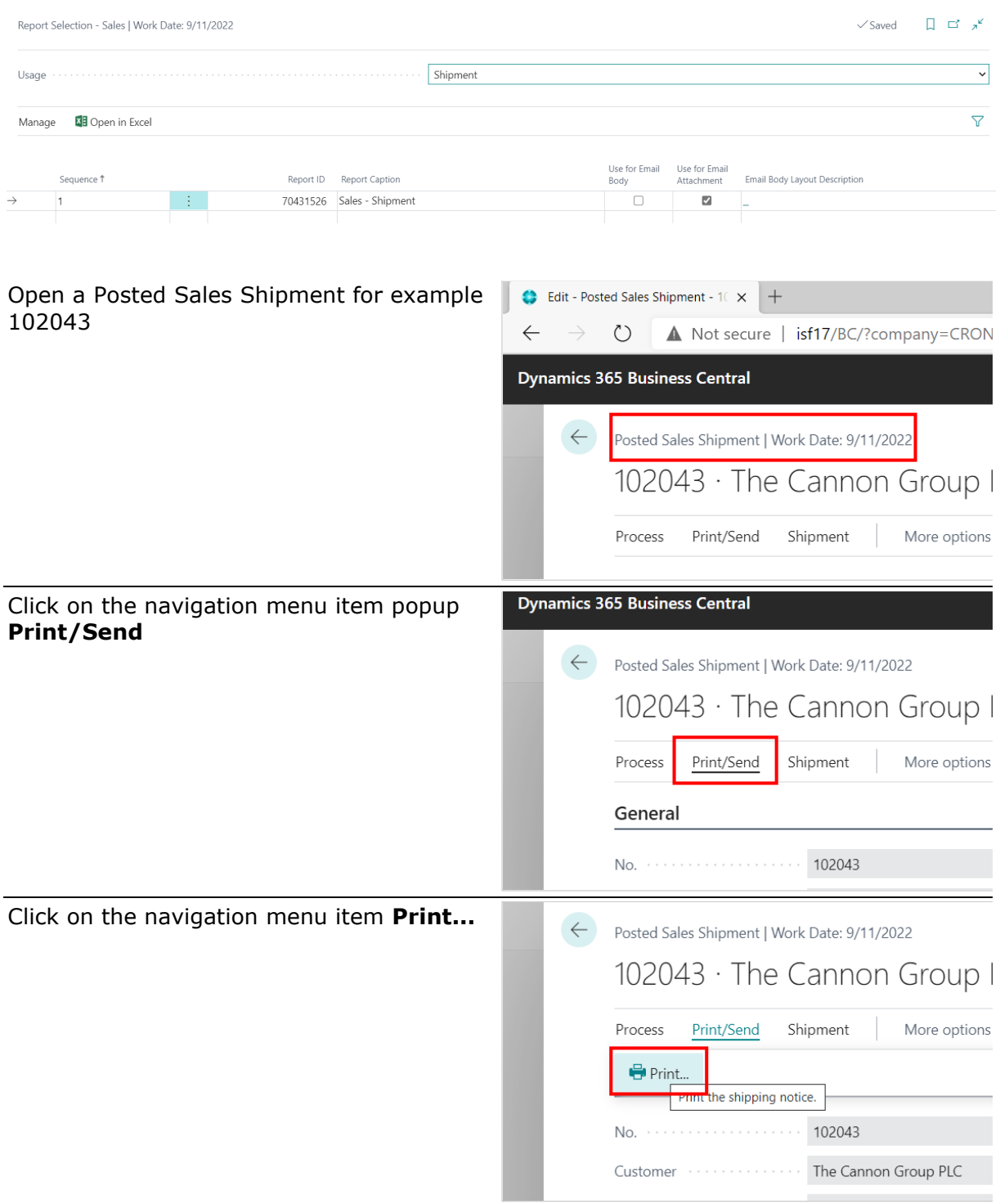

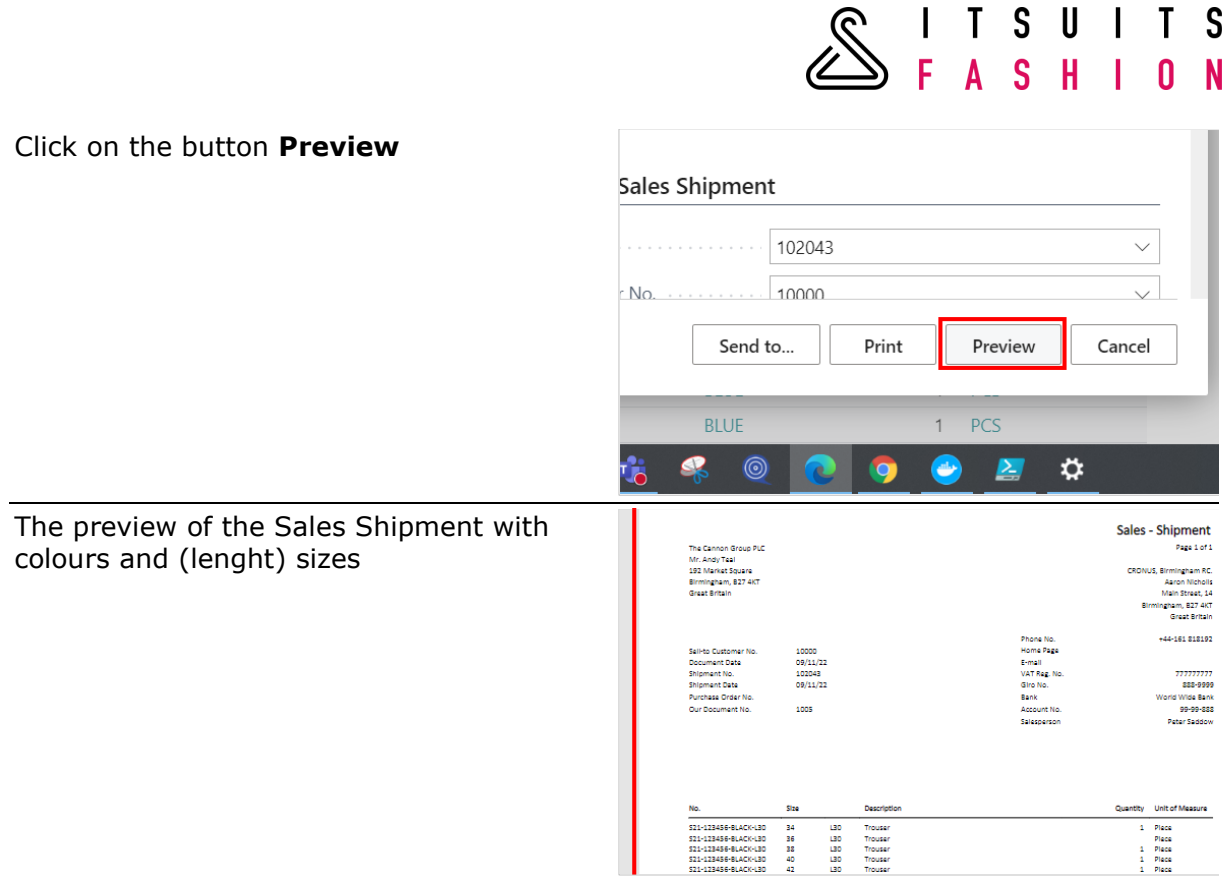

# 9.3 SALES INVOICE

Report 70431528 is the number of this Sales Invoice. You can set this up in the Report Selections, see next screen:

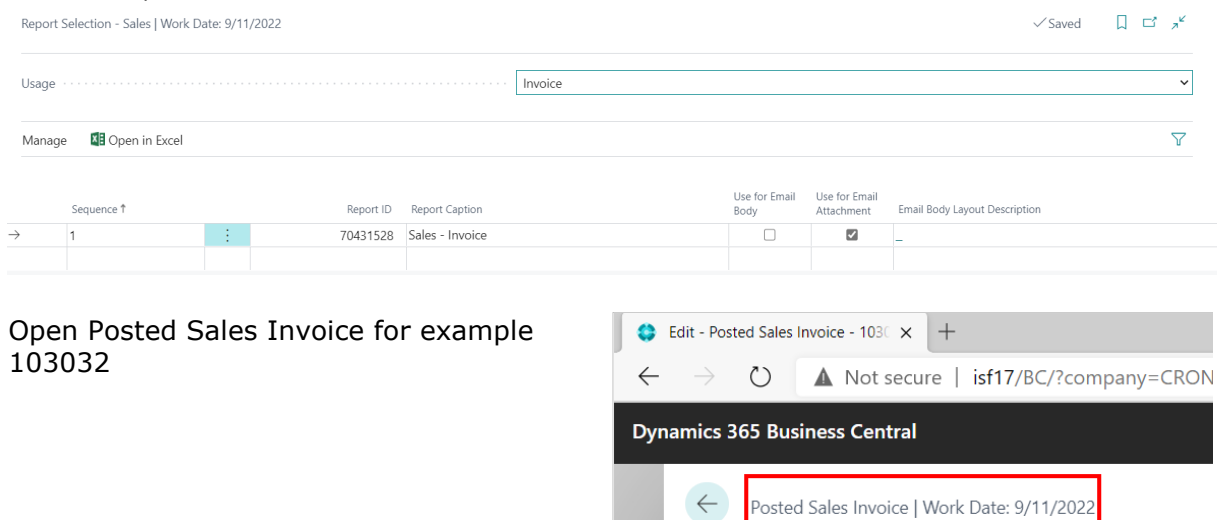

103032 · The Cannon Group I

Process Invoice Correct Print/Send Navigate

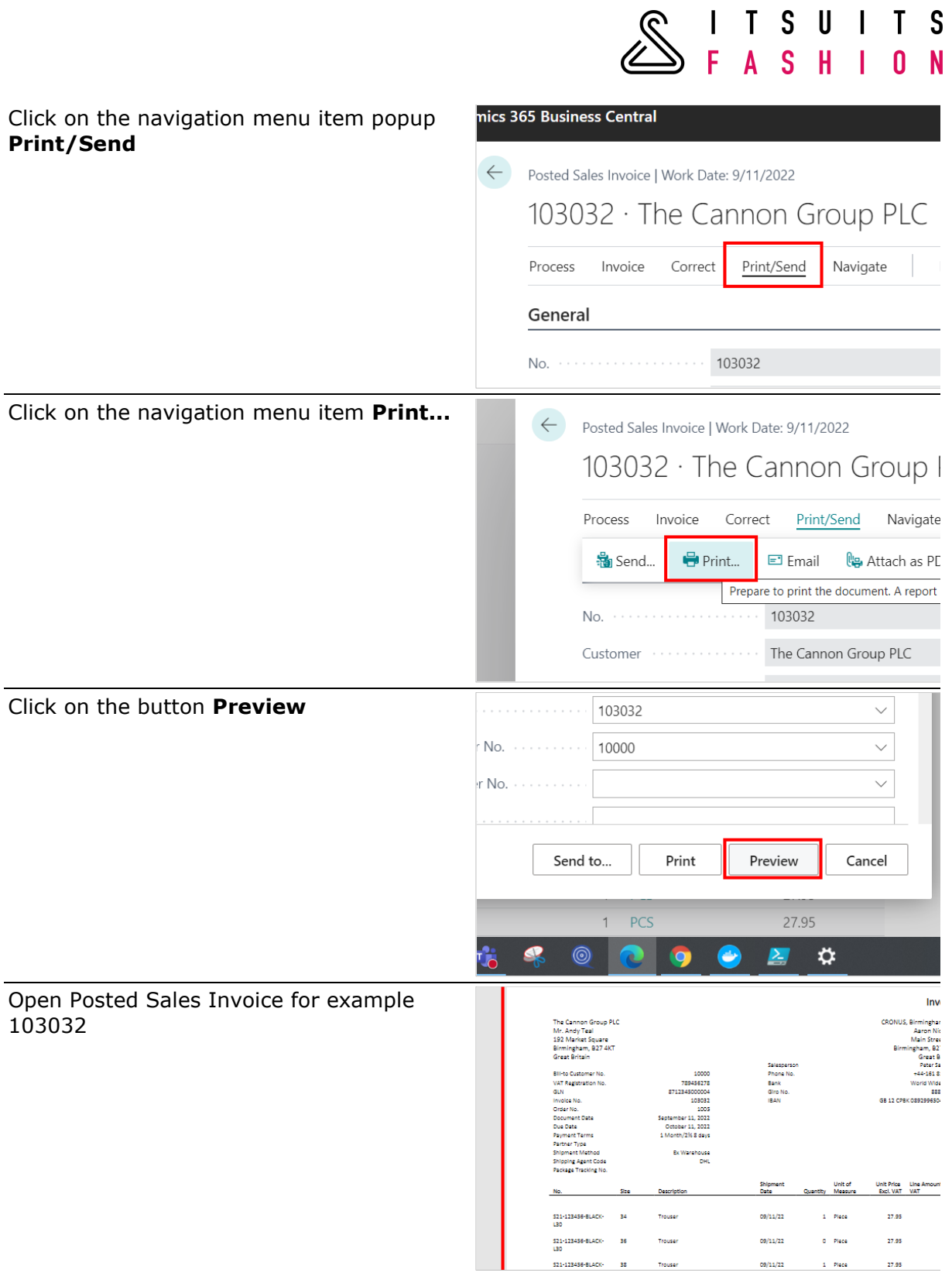

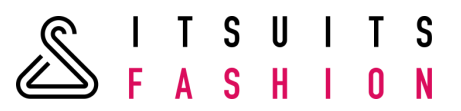

## 9.4 SALES RETURN ORDER CONFIRMATION

Report 70431527 is the number of this Sales Return Order Confirmation. You can set this up in the Report Selections, see next screen:

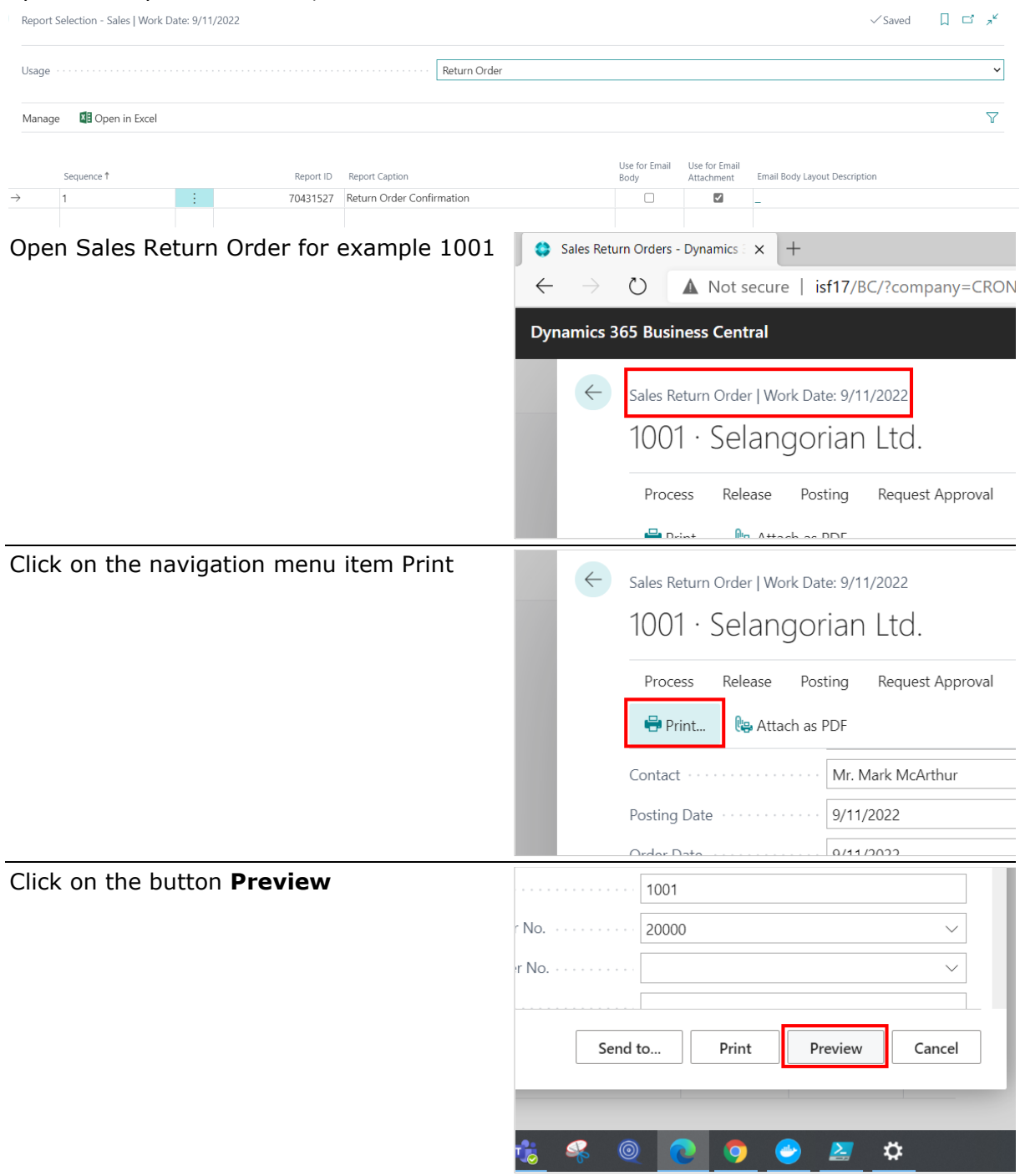

The preview of the Sales Return Order Confirmation with colours and (lenght) sizes

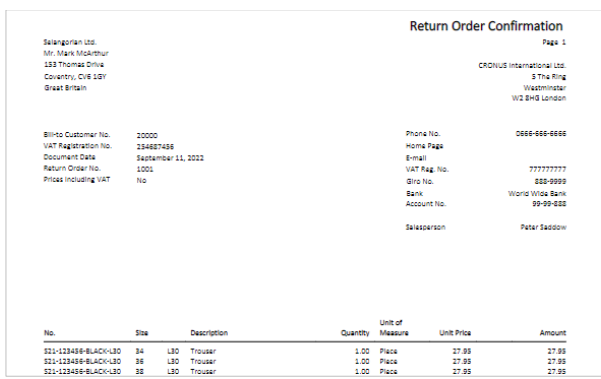

SITSUITS<br>SFASHION

## 9.5 SALES CREDIT MEMO

#### Report 70431529 is the number of the Sales Credit Memo. You can set this up in the Report Selections, see next screen:

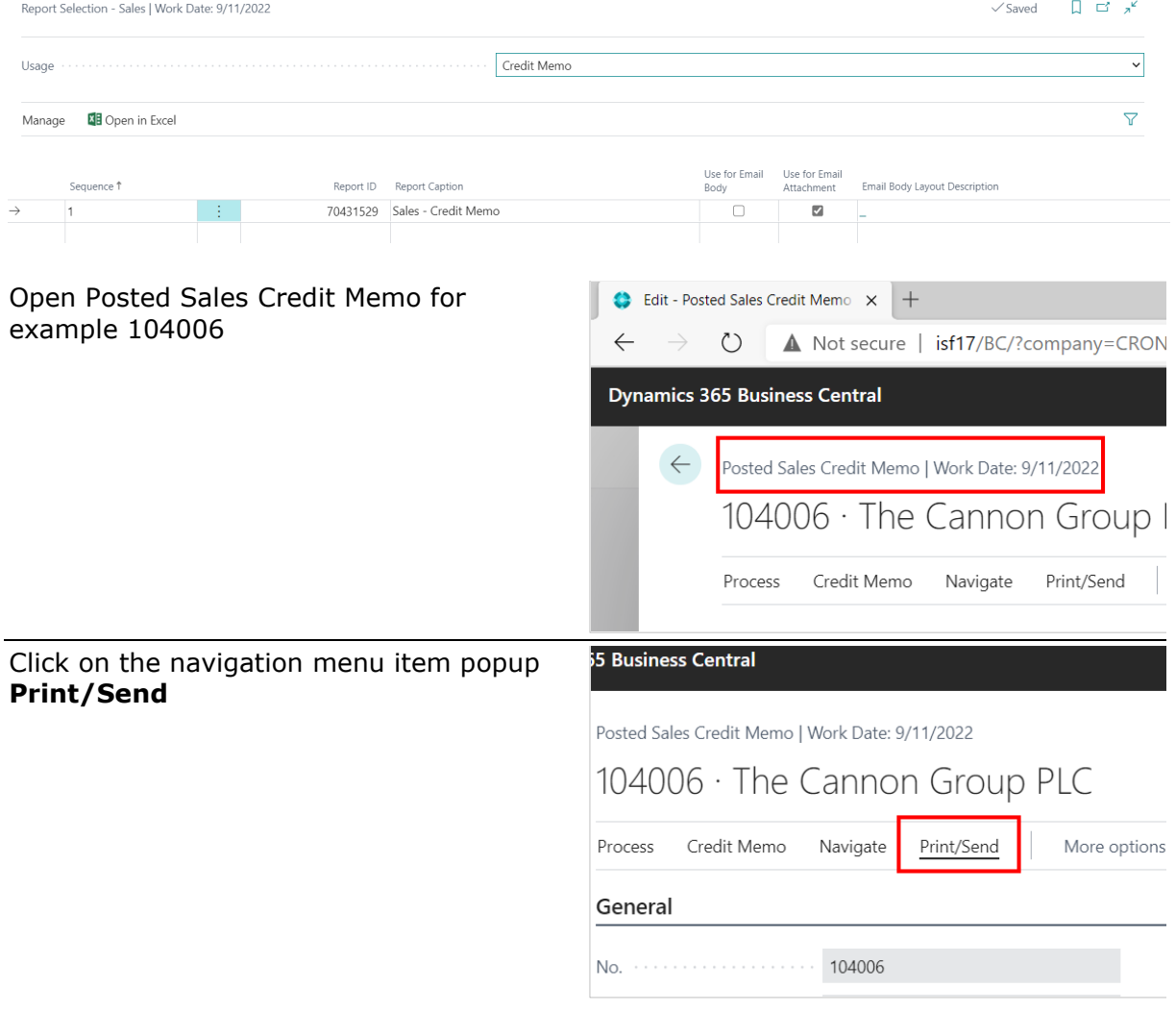

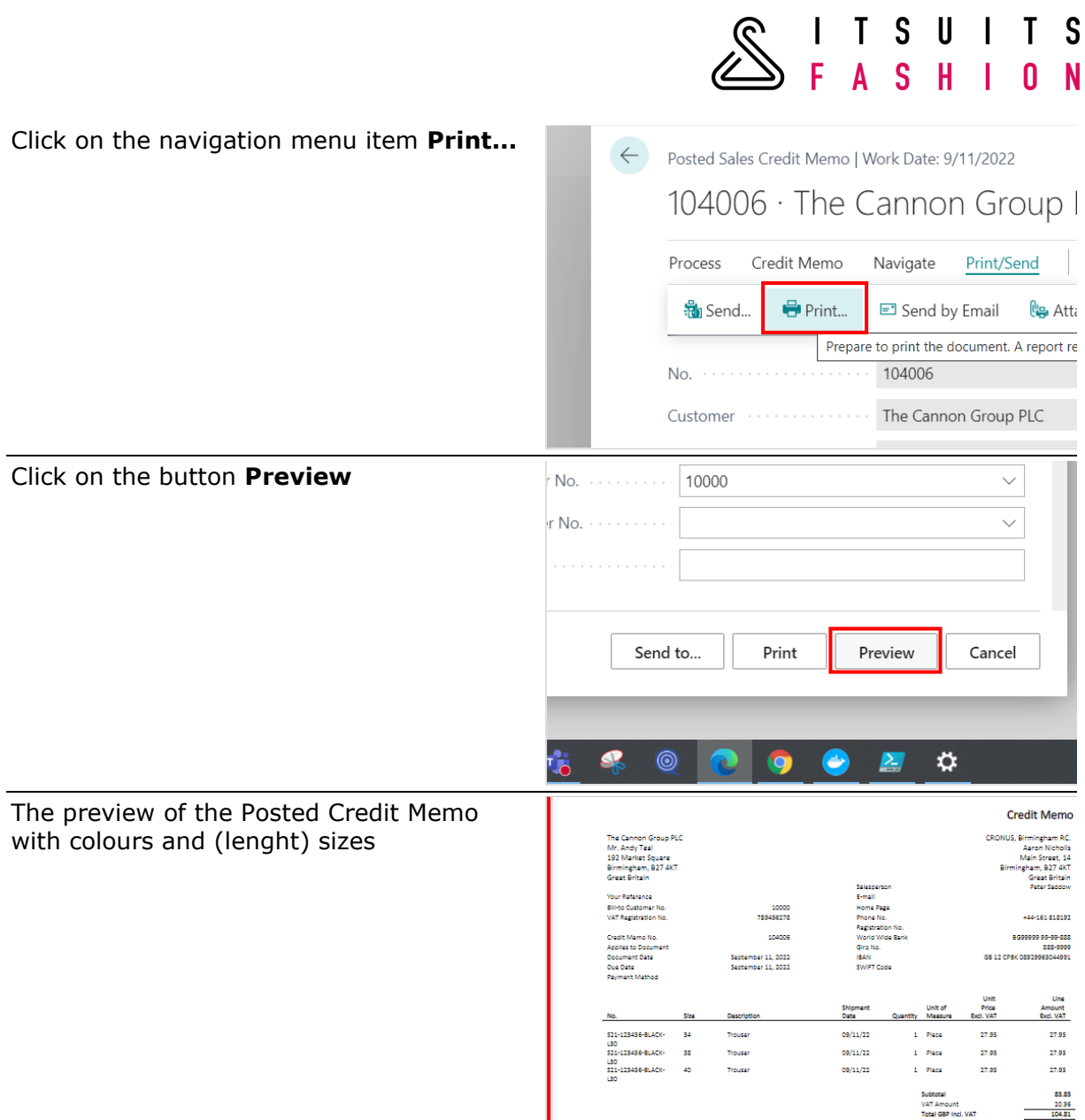

## 9.6 PURCHASE ORDER CONFIRMATION

Report 70431530 is the number of the Purchase Order Confirmation. You can set this up in the Report Selections, see next screen:

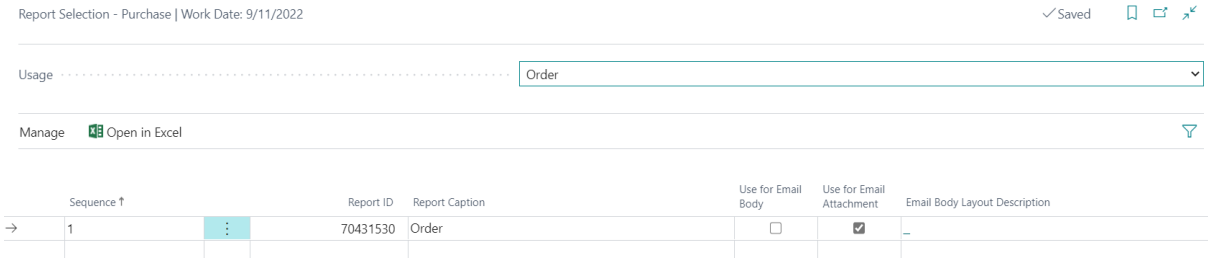

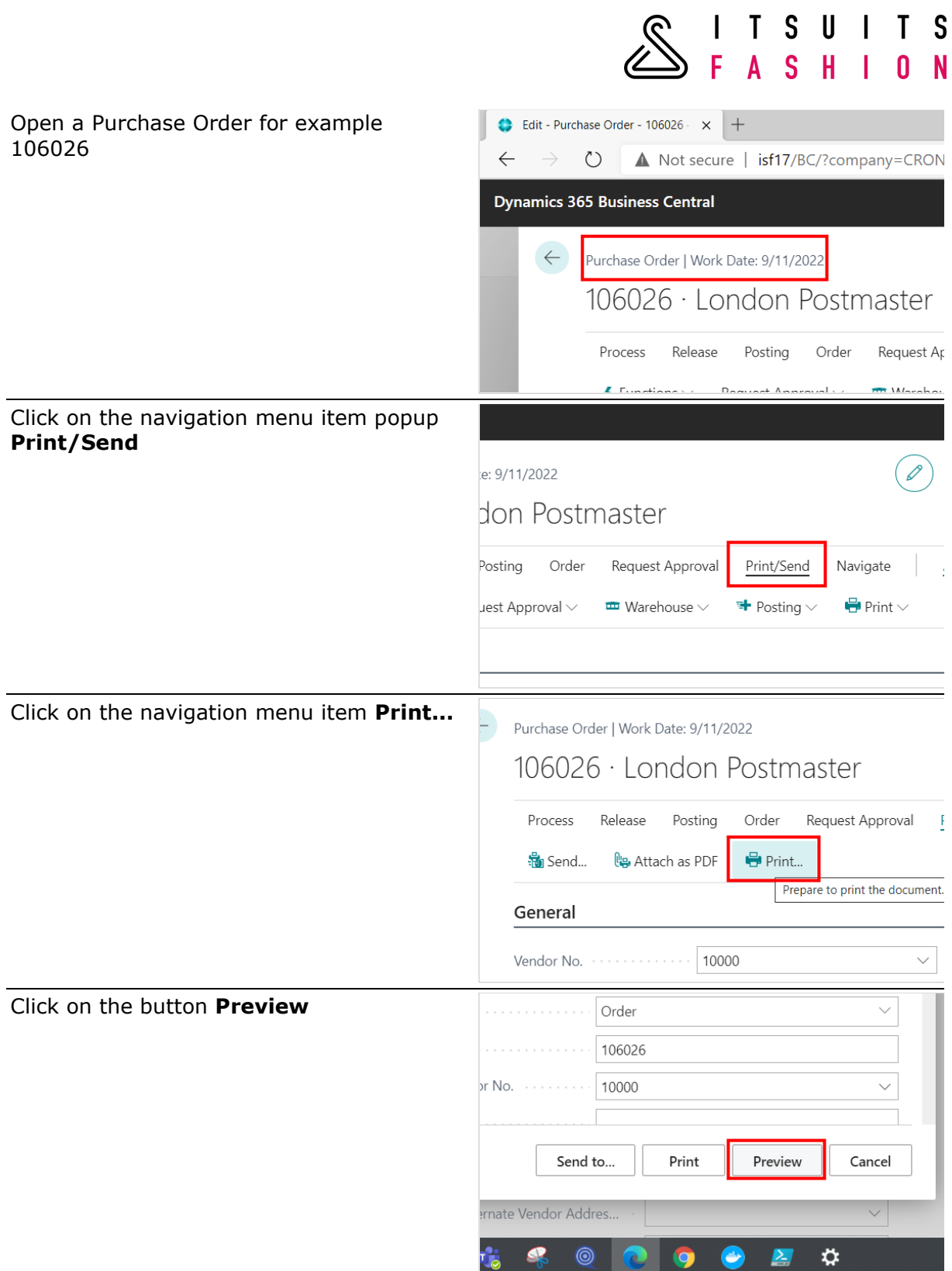

The preview of the Purchase Order Confirmation with colours and (lenght) sizes

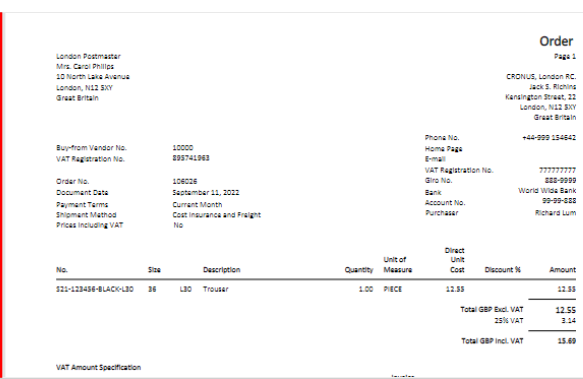

SITSUITS<br>SFASHION

#### 9.7 PURCHASE INVOICE

Report 70431531 is the number of the Purchase Invoice. You can set this up in the Report Selections, see next screen:

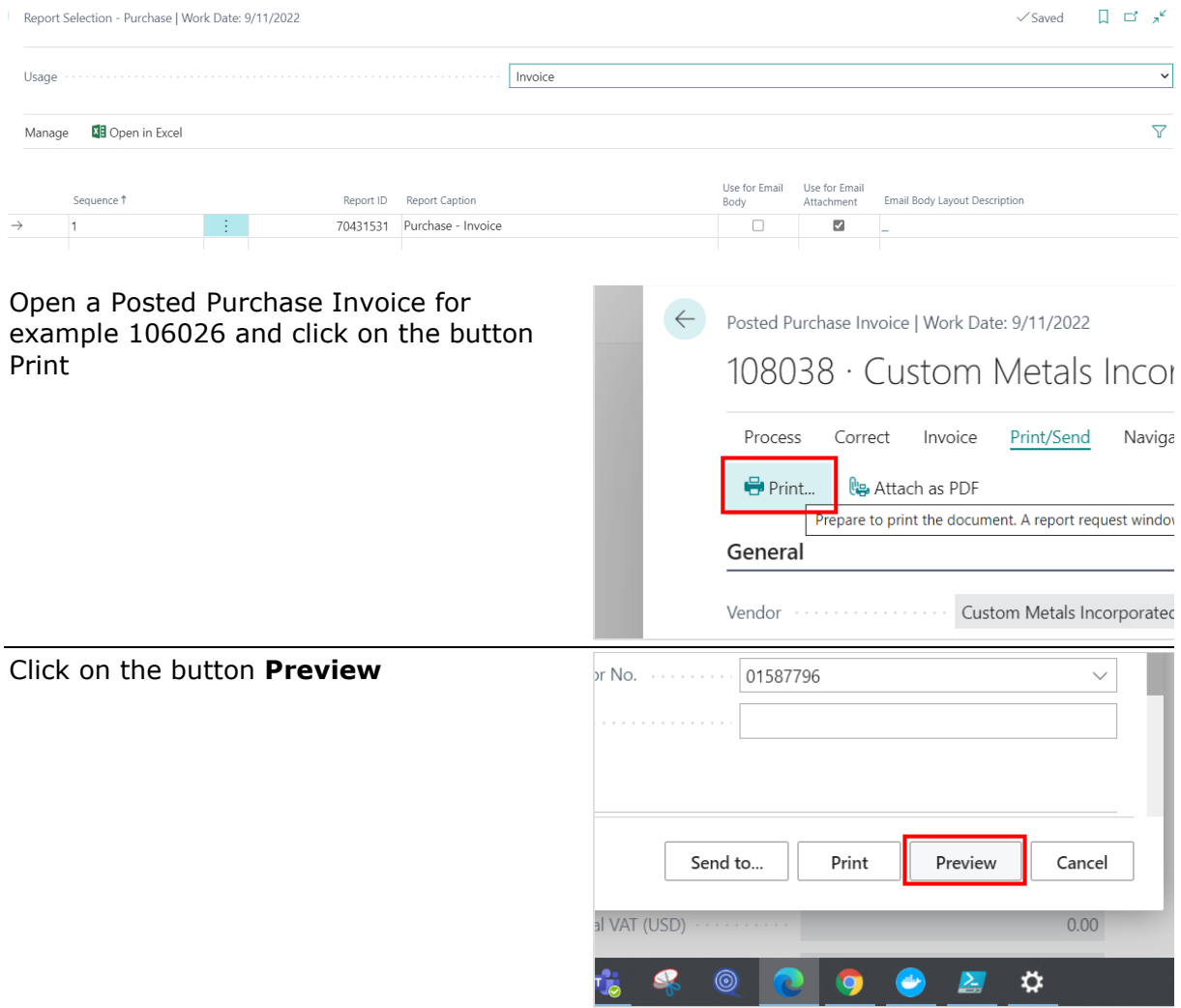

The preview of the Purchase Order Confirmation with colours and (lenght) sizes

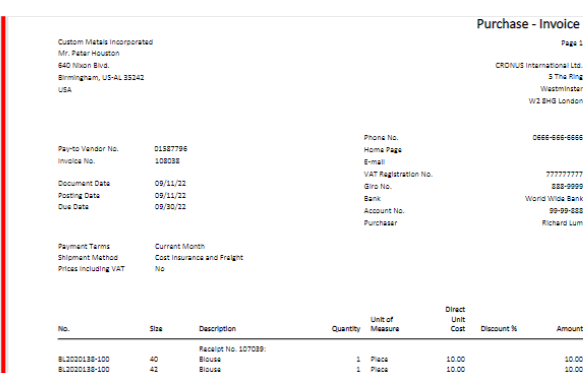

**SITSUITS** 

#### 9.8 PURCHASE CREDIT MEMO

Report 70431532 is the number of the Purchase Credit Memo. You can set this up in the Report Selections, see next screen:

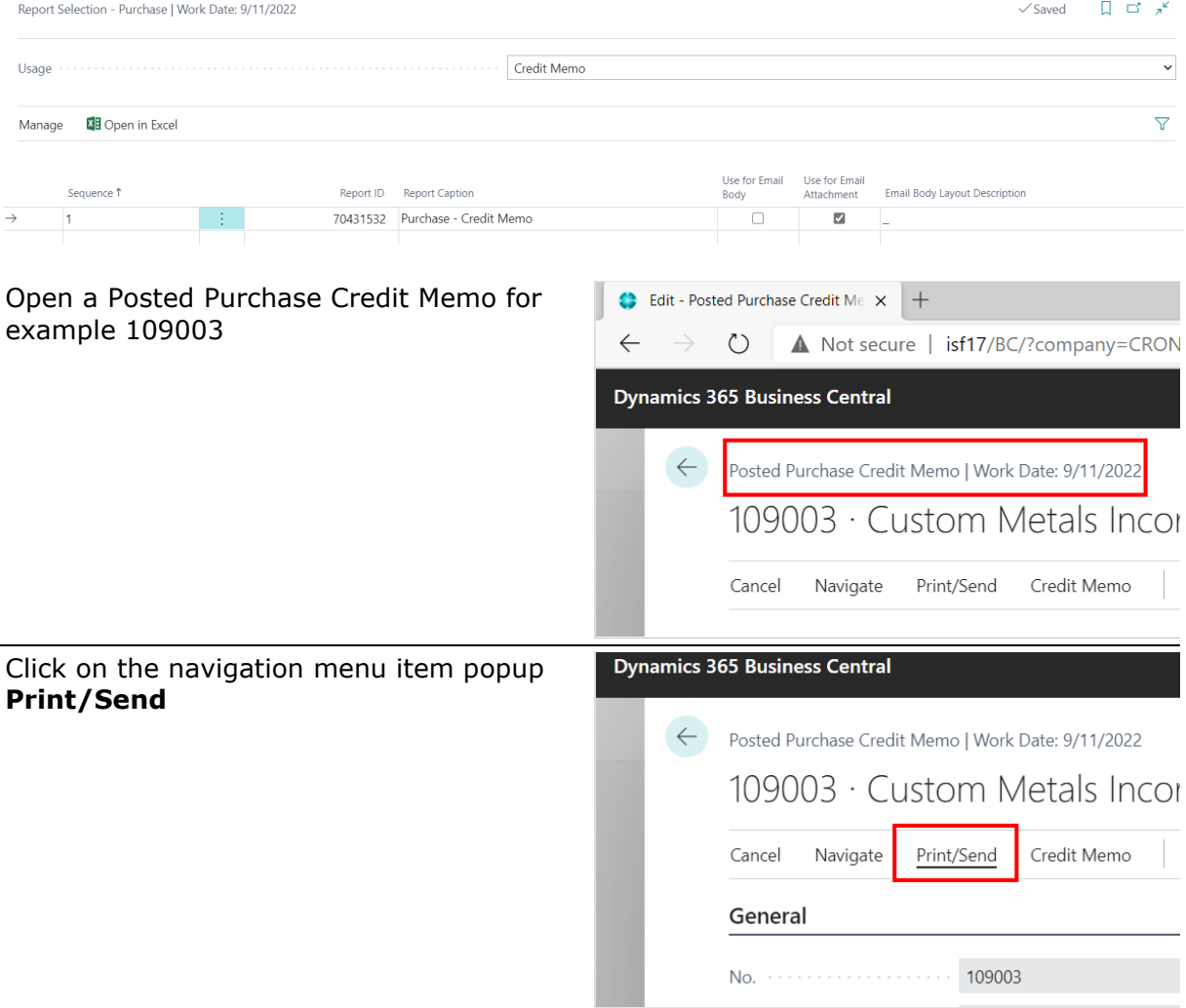

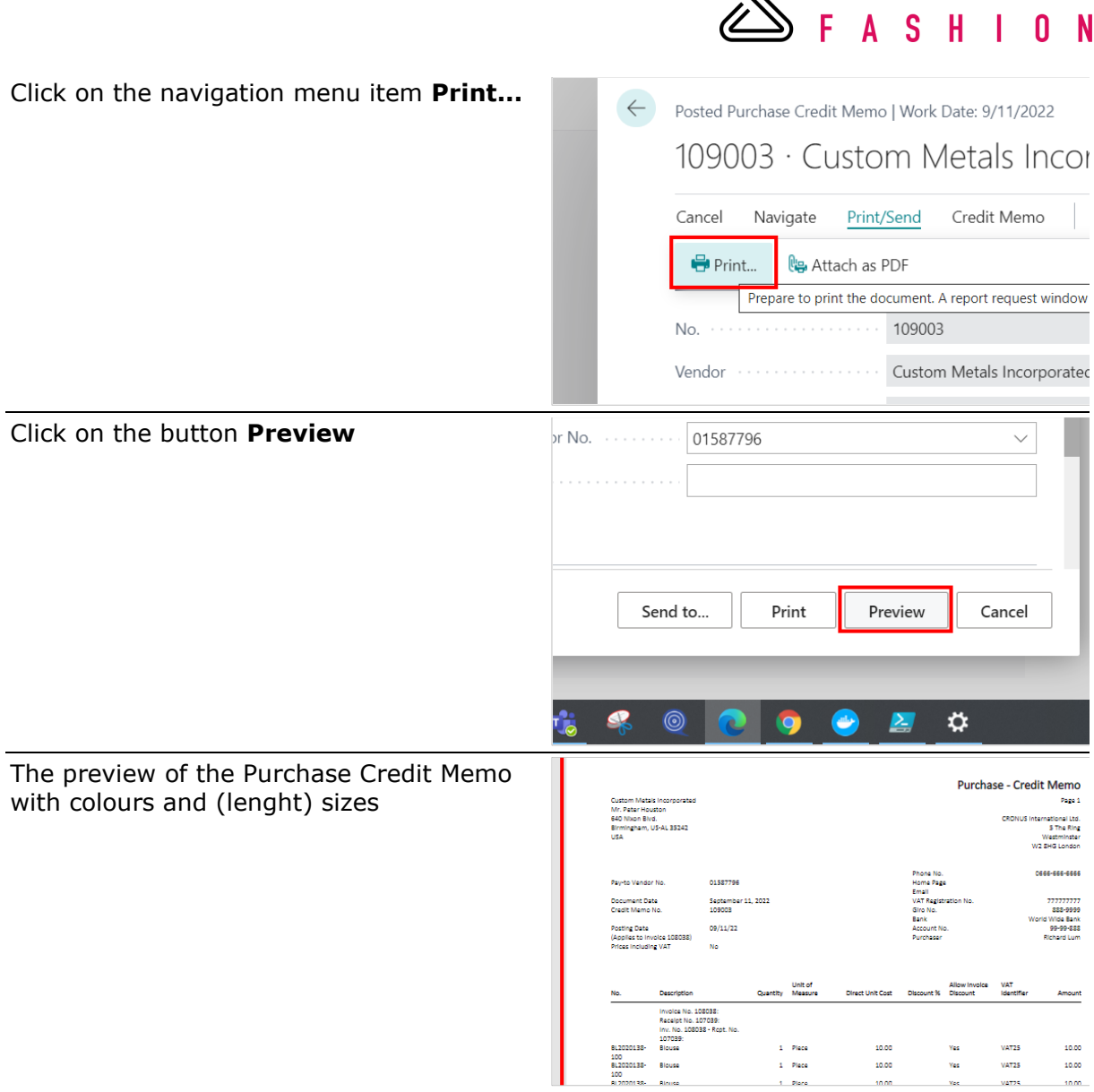

**RITSUITS** 

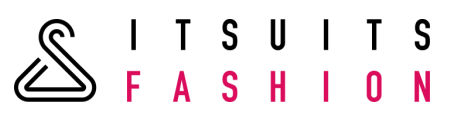

# **10 BACKORDER OVERVIEW**

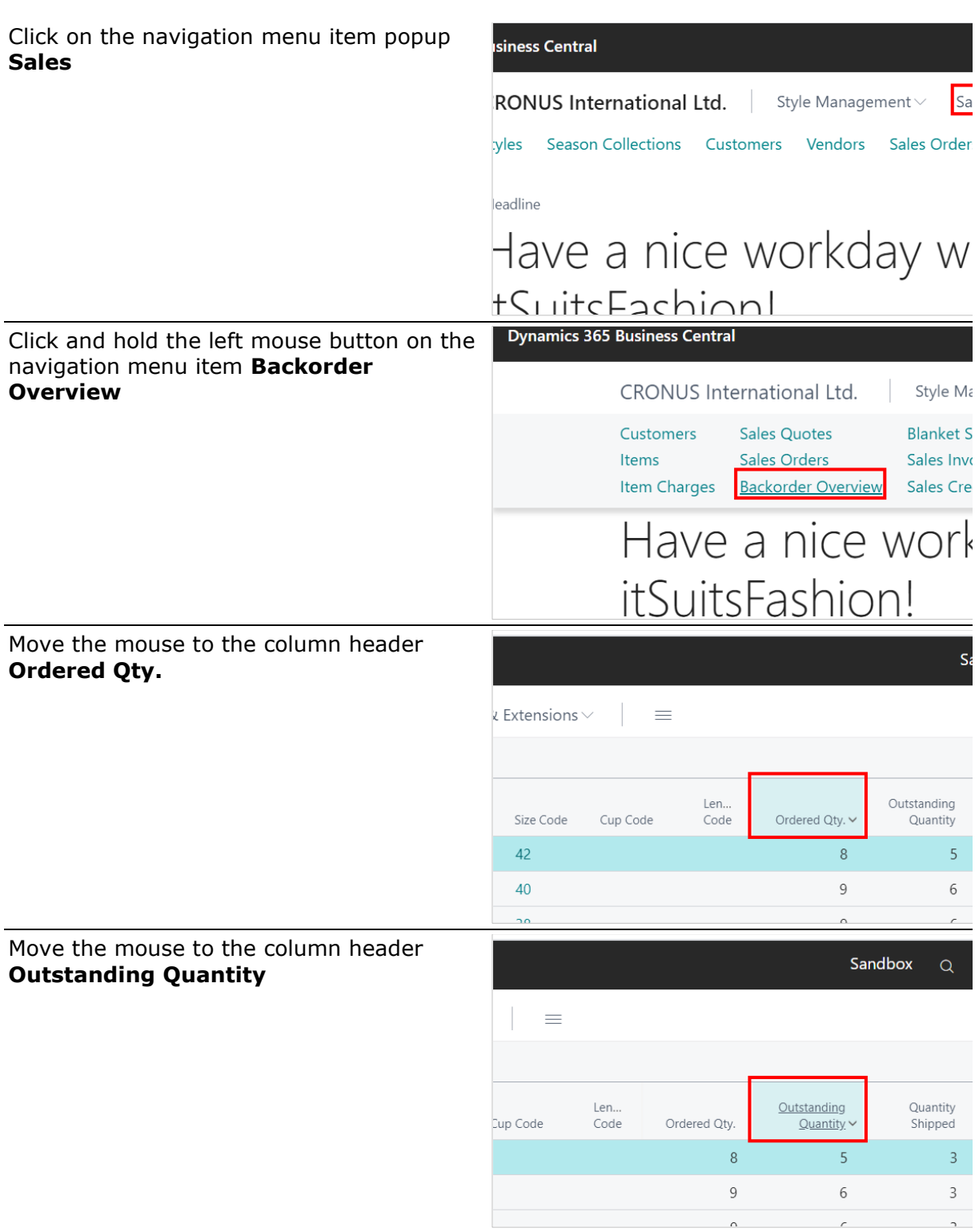

S<br>S  $\begin{array}{c} \mathsf{U} \\ \mathsf{H} \end{array}$  $\overline{\mathbf{0}}$ Move the mouse to the column header Sandbox  $\alpha$  $\Omega$ ◎ **Quantity Shipped**  $\nabla \equiv 0$ Outstanding **Quantity** Quantity 'n.. ode Ordered Qty. Quantity  $\frac{1}{\text{Shipped}}$ Invoiced  $\overline{8}$  $\overline{5}$  $\overline{3}$  $\overline{3}$  $\overline{9}$  $\sqrt{6}$  $\ensuremath{\mathsf{3}}$  $\ensuremath{\mathsf{3}}$  $\overline{a}$ Move the mouse to the column header Sandbox  $\alpha$  $\Omega$  $\circledS$  $\overline{\mathbf{?}}$ **Quantity Invoiced**  $\nabla \equiv 0 \times^{\mathfrak{C}}$  $\Box$ Outstanding Quantity Quantity Ordered Qty Quantity Shipped  $Invoiced \vee$ urrency  $\overline{8}$ 5 **Quantity Invoiced**  $\overline{9}$  $6\,$ Specifies the quantity invoiced Learn more Move the mouse to the column header s, **Amount** Extensions  $\vee$  $\equiv$ Len... Amount Cup Code Size Code Code Amount v Including VAT n 'Amount'  $42$ 50 **Amount** 40 Specifies the line amount 6.94 Learn more  $\overline{\mathbf{a}}$ Move the mouse to the column header Sandbox  $\alpha$ **Amount Including VAT** $\equiv$ Len. Ordered Quantity Amount <u>Including Vary Charles Cuantity</u><br>Charles Charles Charles Charles Charles Charles Charles Charles Charles Charles Charles Charles Charles Charles Charles Charles Charles Charles Charles Charles Charles Charles Charles Char Cup Code Code Amount 239.60 **Amount Including VAT Amount Including VAT**<br>Specifies the line amount including<br>VAT 269.55

 $\mathsf{S}$ 

 $\mathcal{L}_{\mathcal{A}}$ 

T

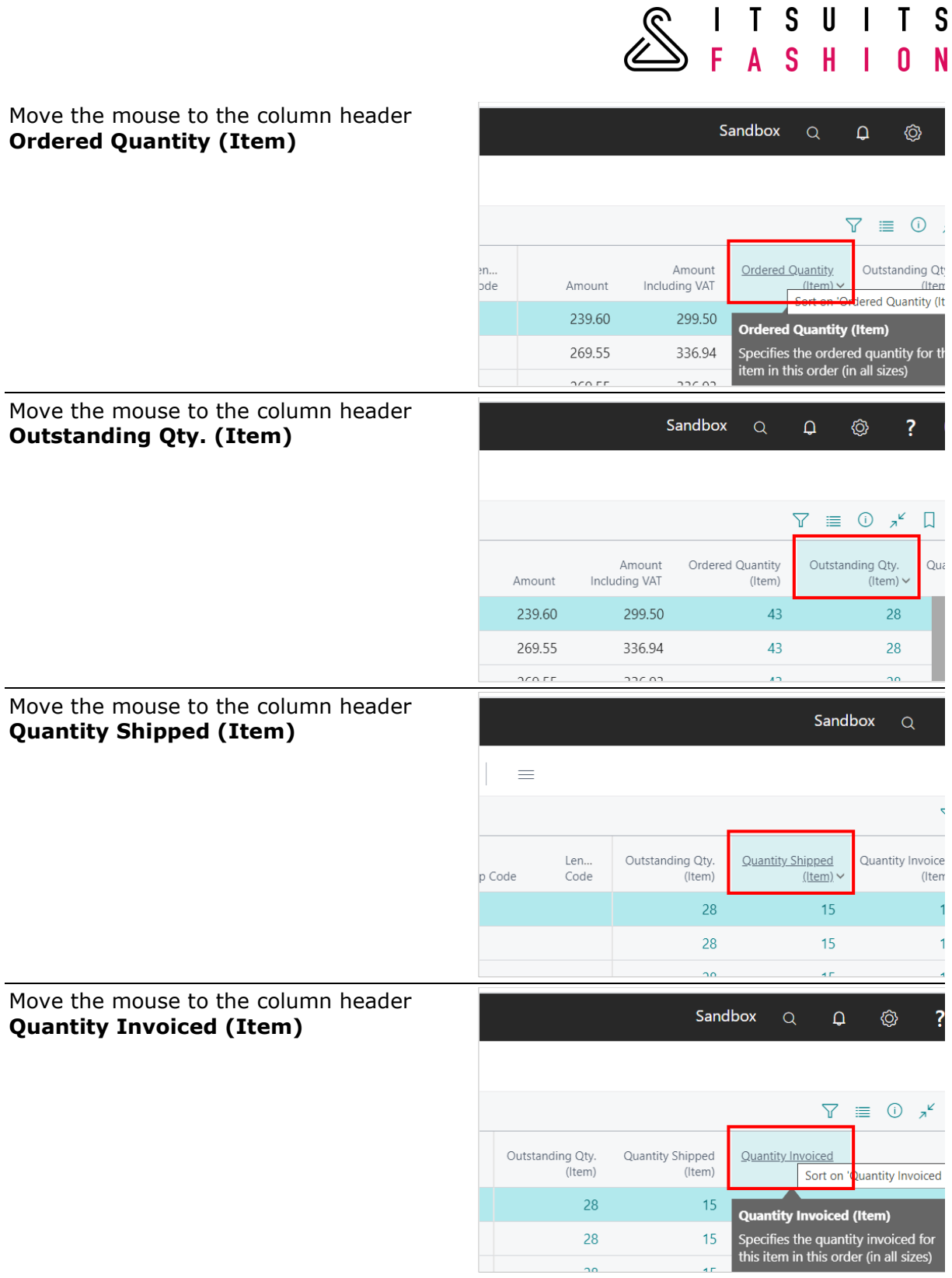

#### Move the mouse to the column header **Amount Incl. VAT (Item)**

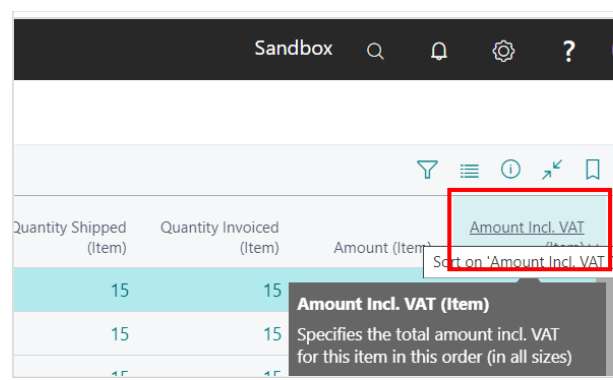

**SITSUITS** 

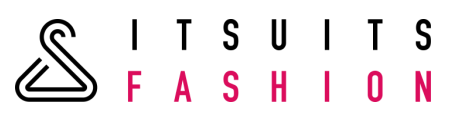

## **11 STOCKWARNING PER ORDERTYPE**

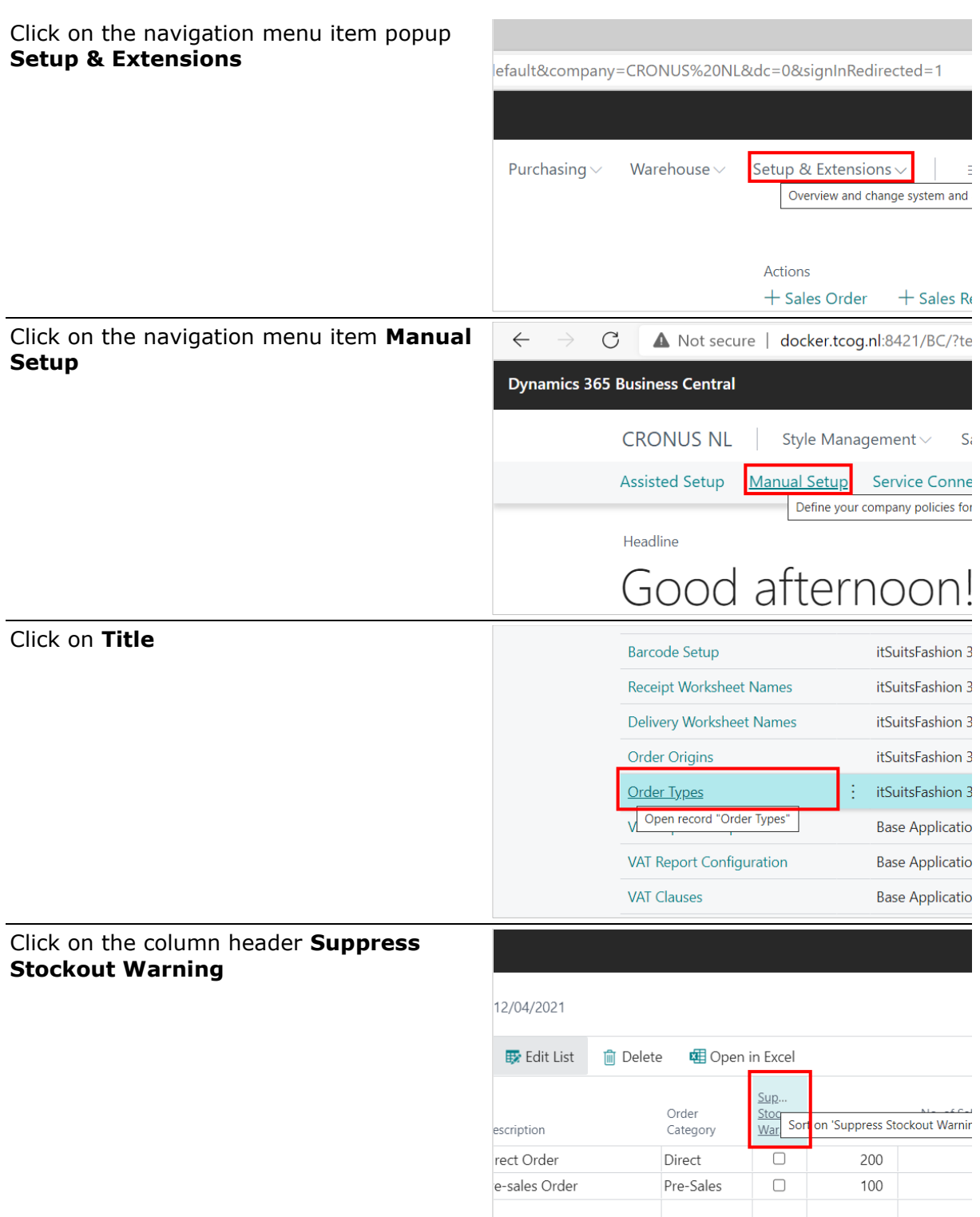

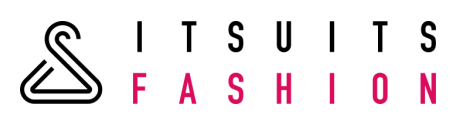

#### Click on **Suppress Stockout Warning**  and there will be no stockwarning for that Ordertype

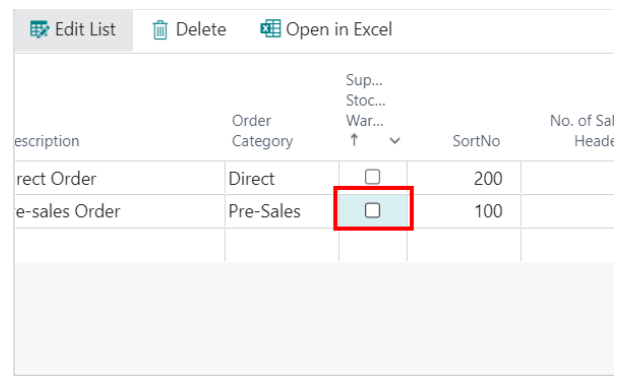

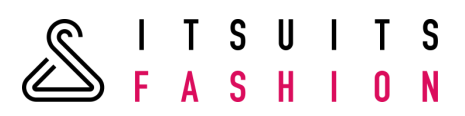

## **12 POST ONLY PURCHASE LINES WITH QUANTITY**

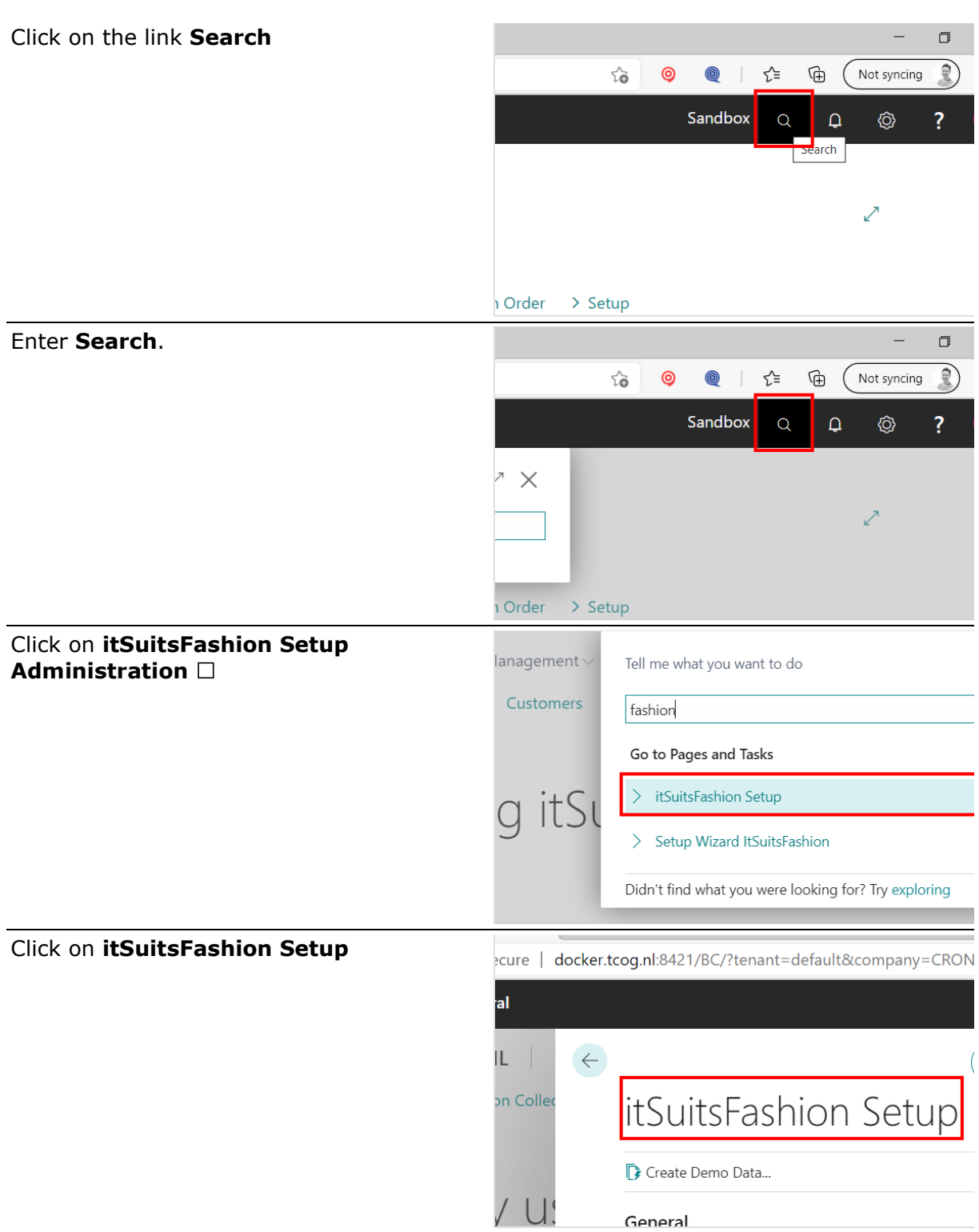

SITSUITS<br>SFASHION **IOH Setup** Click on the link **Post Only Purchase Lines with Qty.** Post Only Purchase Li... EAN13  $\smallsmile$ Post Only Purchase Lines with Qty  $\overline{\phantom{0}}$ Learn more Click on the toggle field Post Only Purchase Li...  $\checkmark$ Now only Purchase Lines with a quantity Create Demo Data... will be posted $\cup$ General Barcode Definition Co... | EAN13 Post Only Sales Lines ...

nt to be

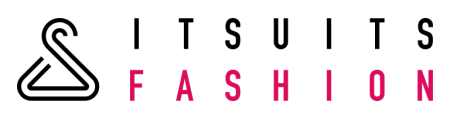

### **13 POST ONLY SALES LINES WITH QUANTITY**

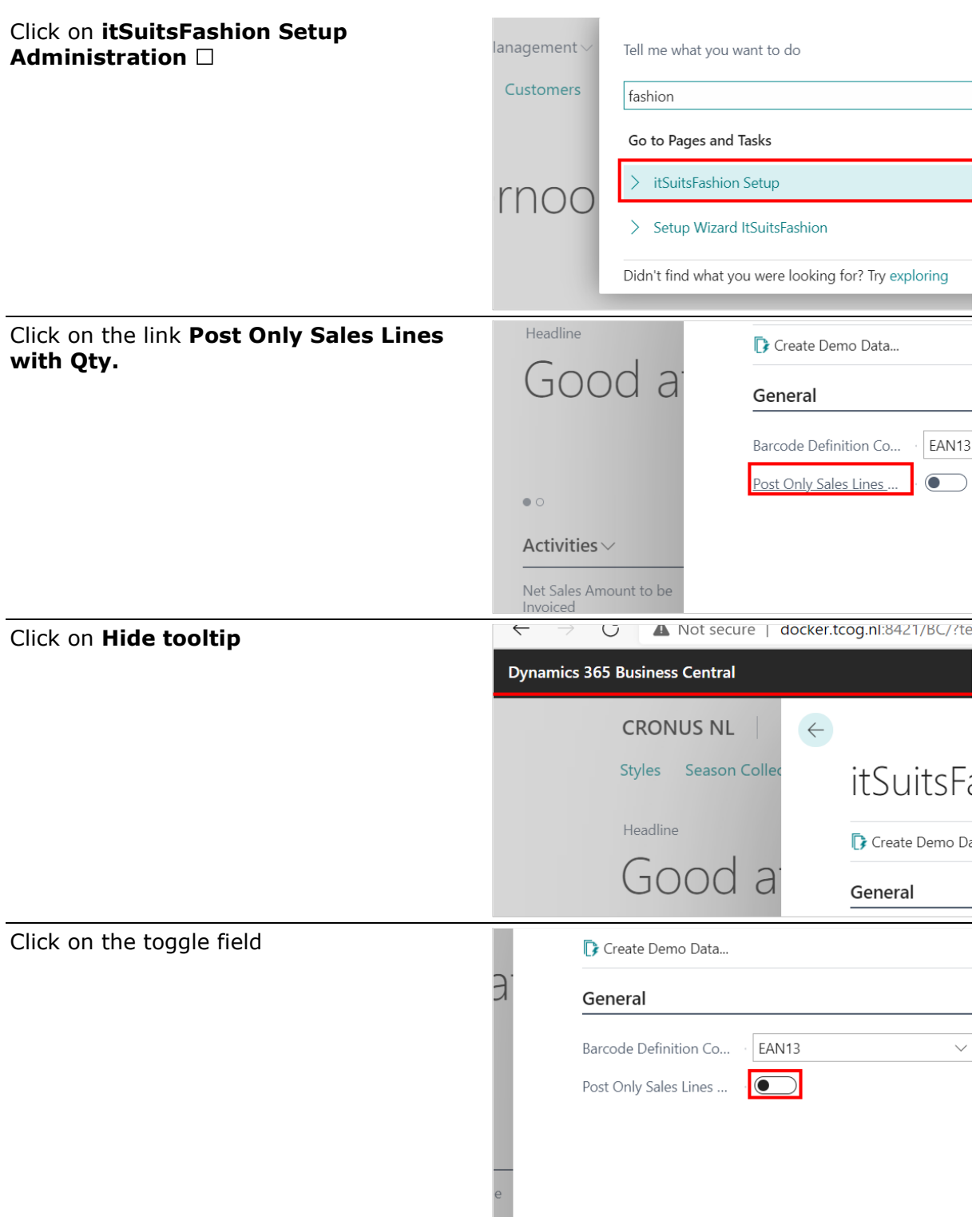

Now only Sales Lines with a quantity will be posted

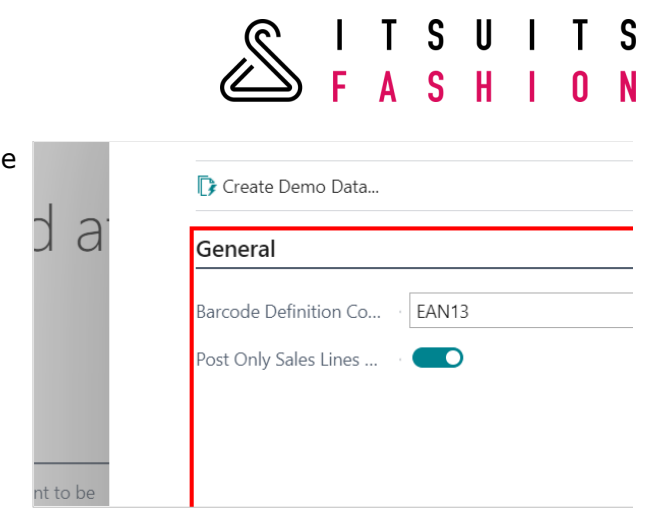

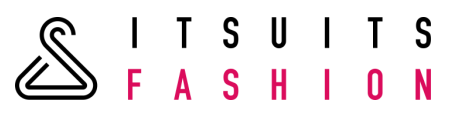

## **14 REQUISITION WORKSHEET**

# 14.1 CALCULATE PLAN

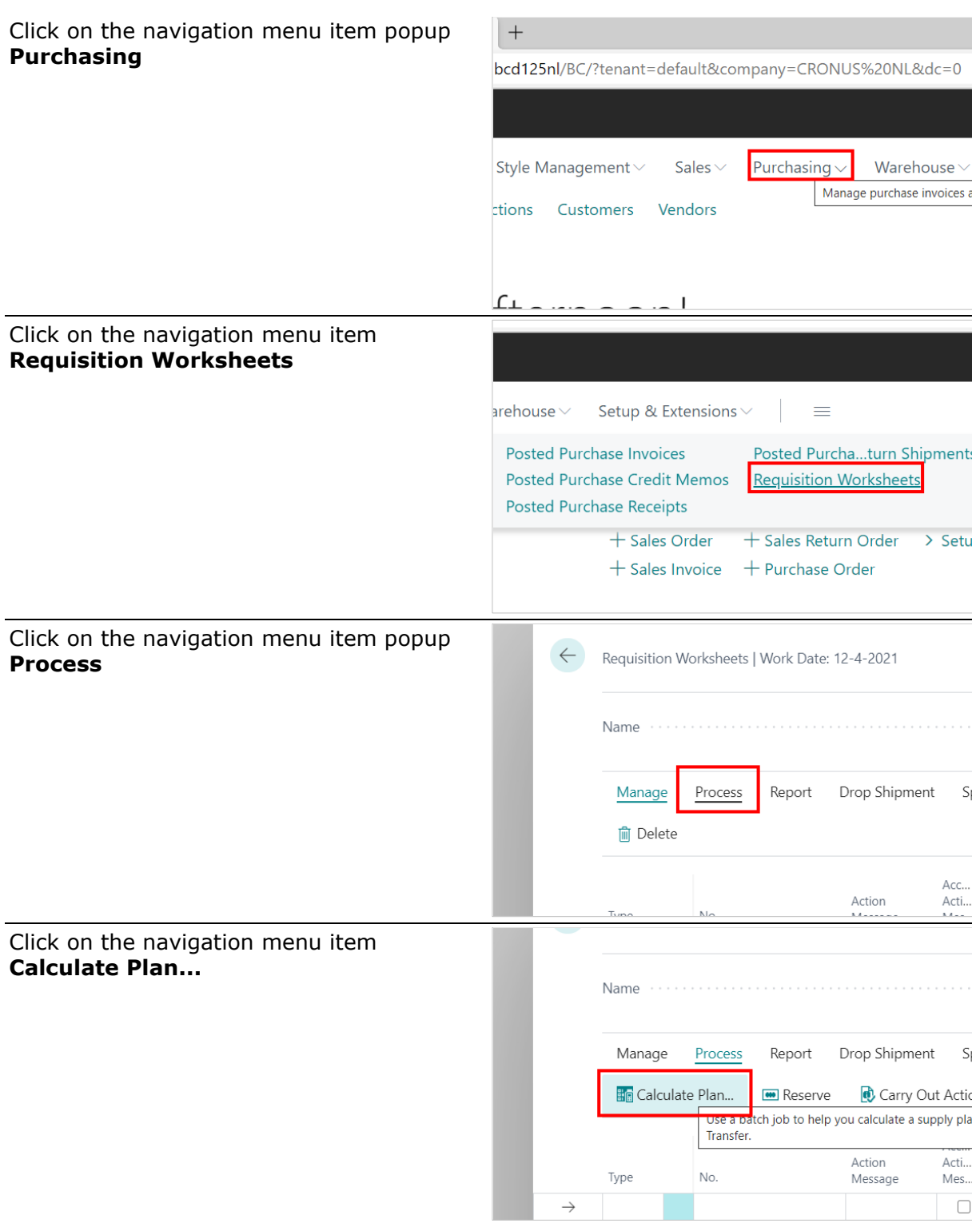

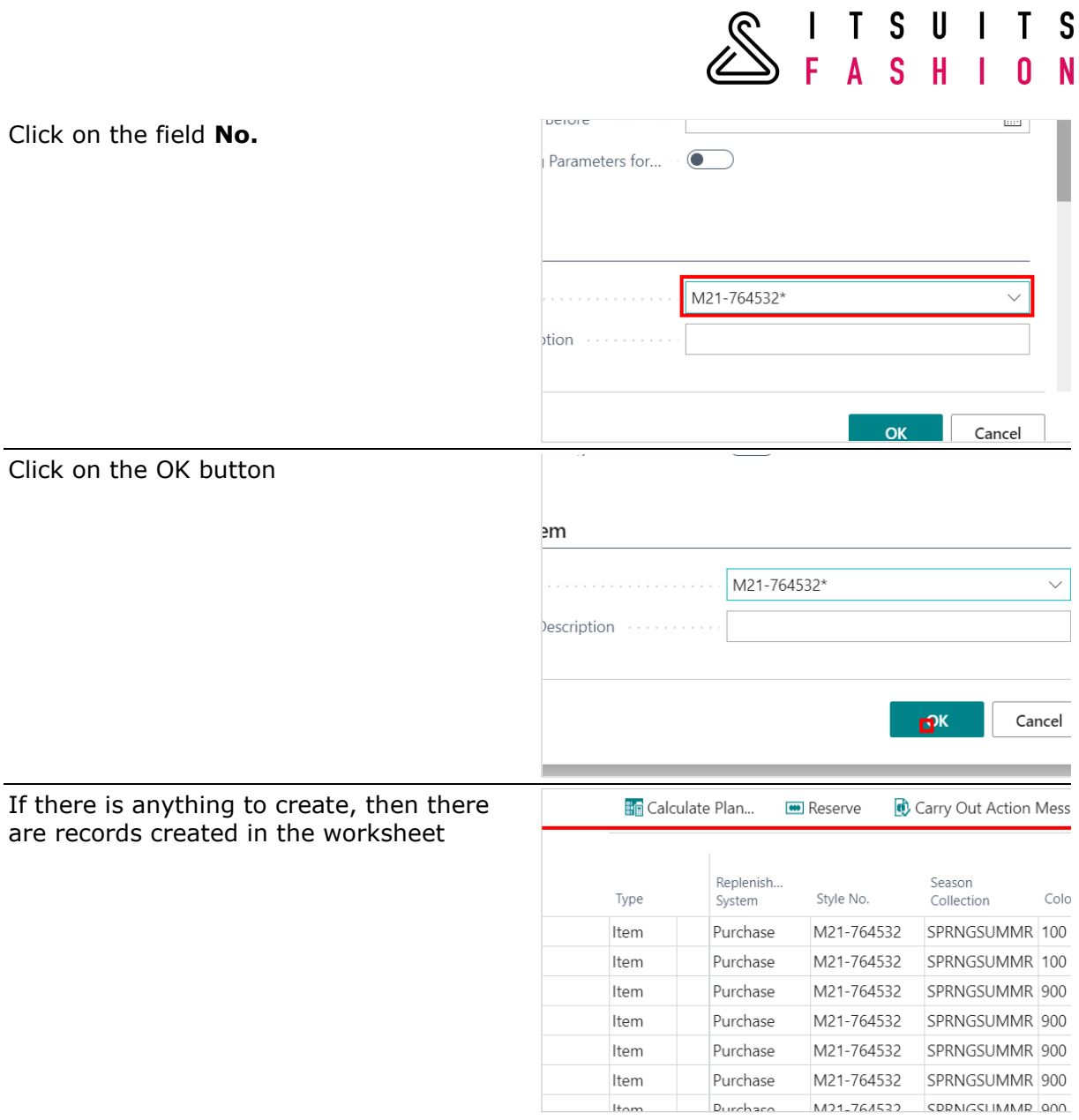

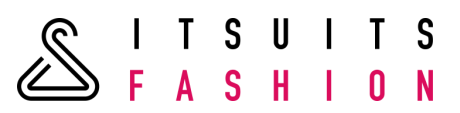

# 14.2 CALCULATE PLAN USING SEASON COLLECTION

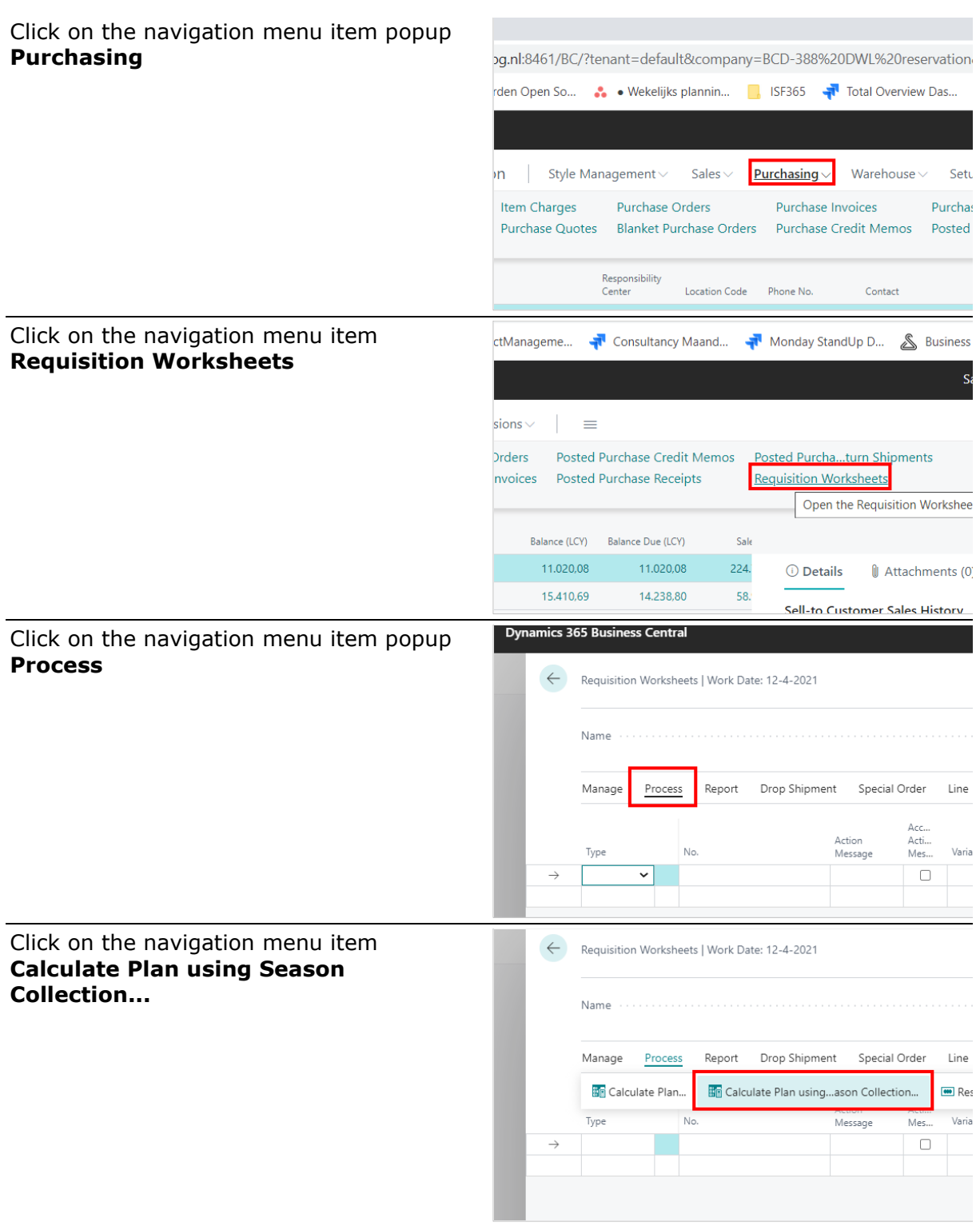

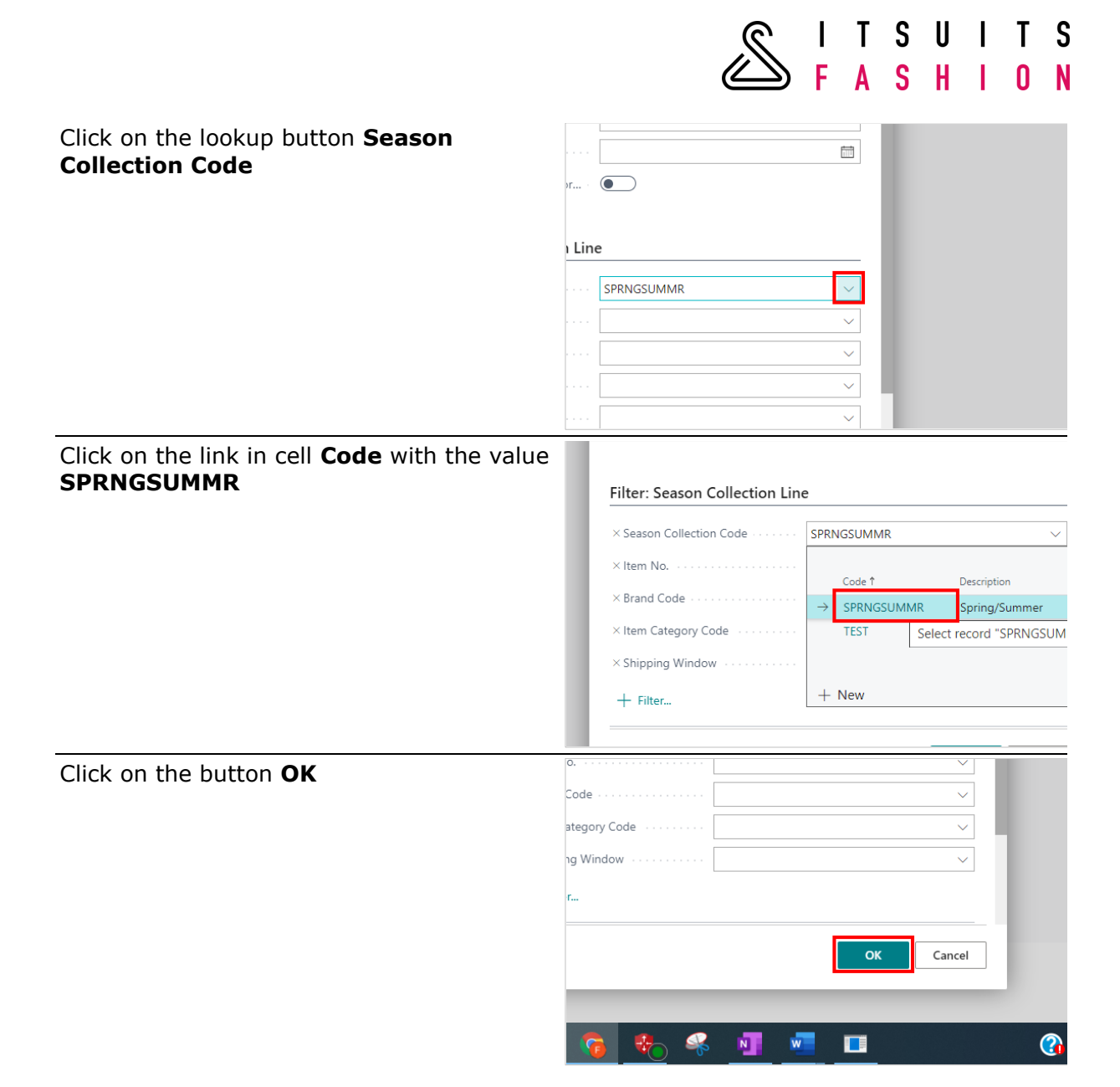

SITSUITS<br>SFASHION

# 14.3 CREATE PURCHASE ORDERS PER STYLE

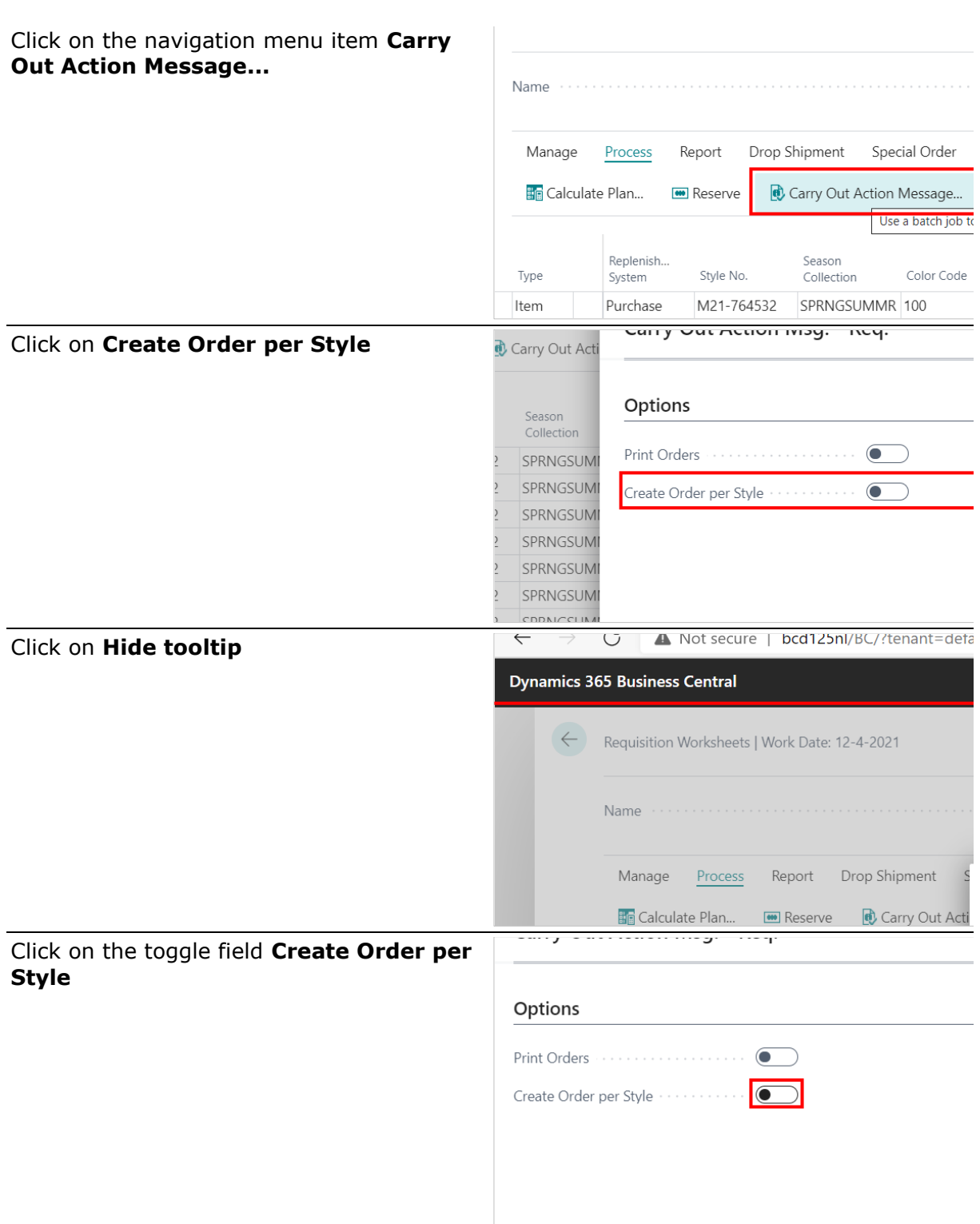

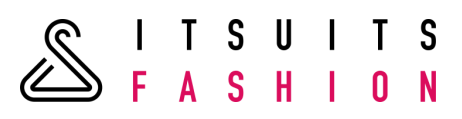

Click on the button **OK**

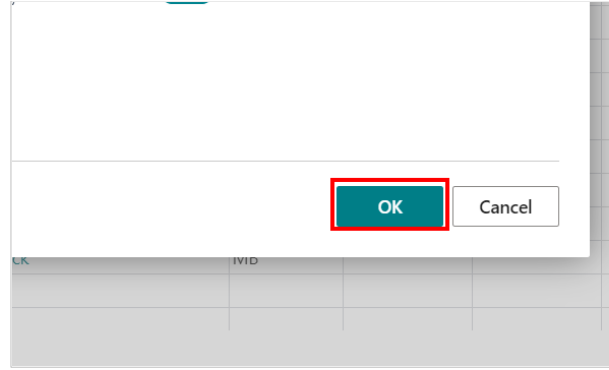

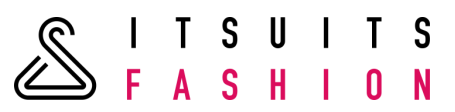

#### **15 RECEIPT WORKSHEET**

# 15.1 SETUP A RECEIPT WORKSHEET NAME

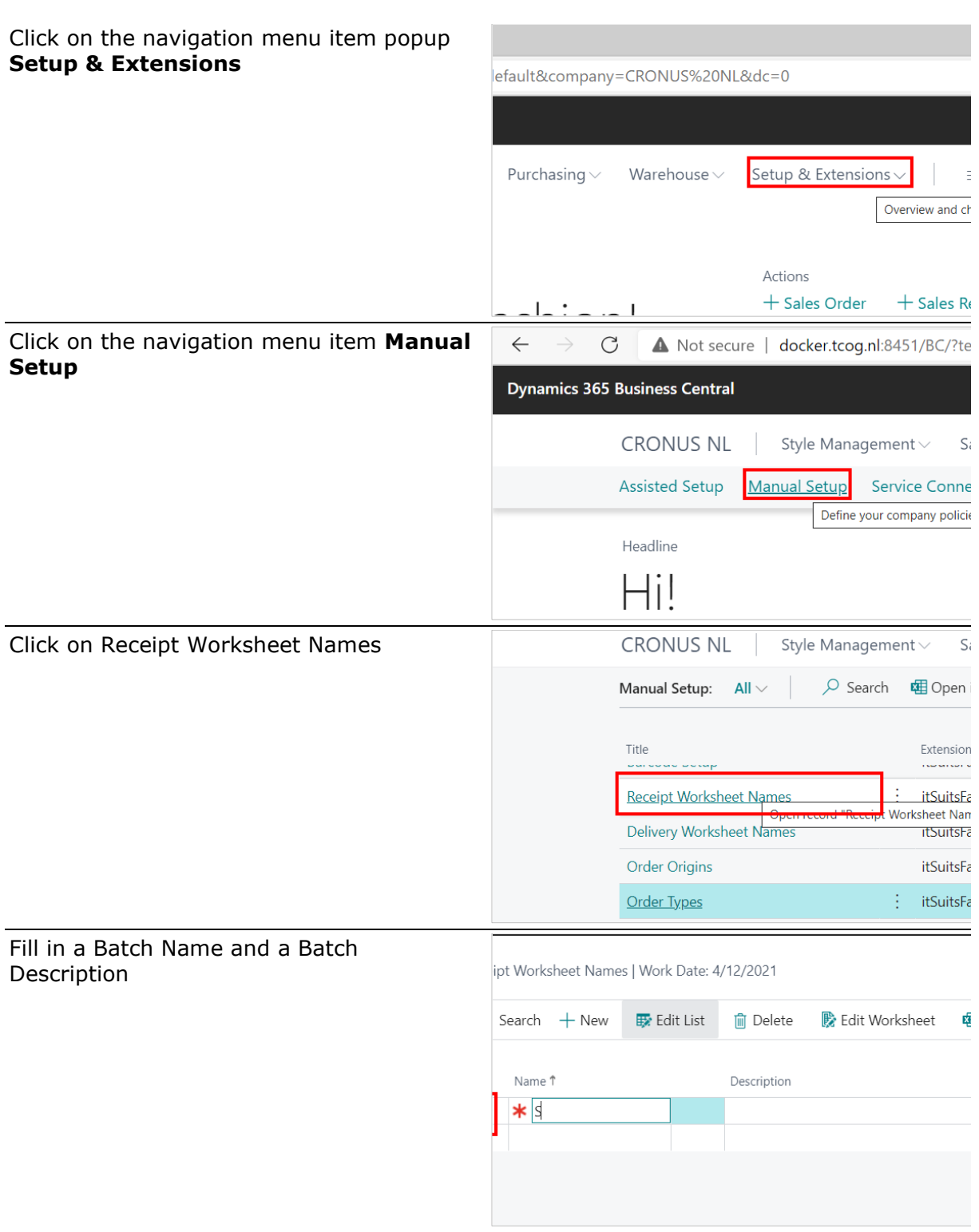
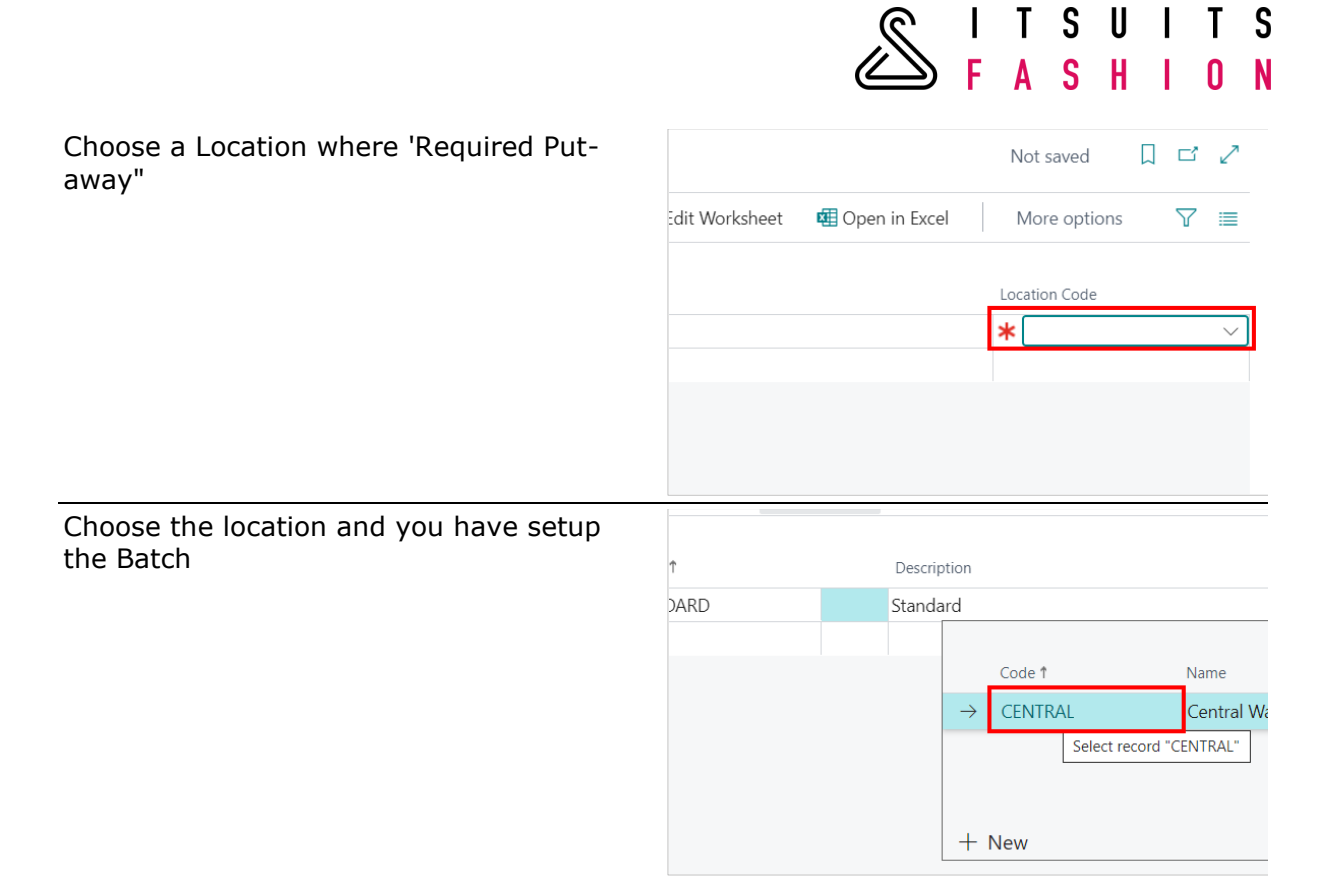

#### 15.2 CALCULATE PLAN

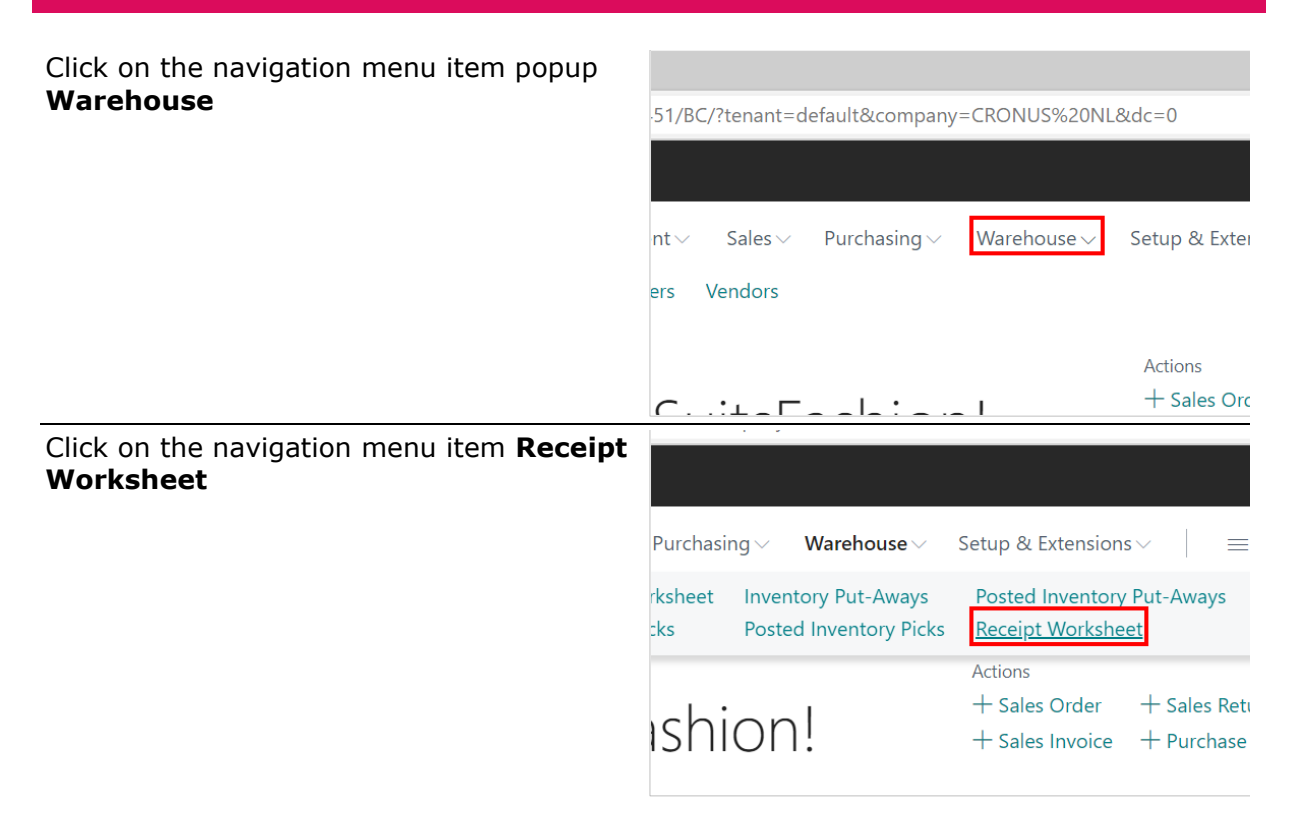

SITSUITS<br>SFASHION Click on the field **Name** Document & View Style D View Item 图 Open in Excel Click on the lookup button **Review or**  Sandbox Q  $\overline{\mathsf{Q}}$  $\circledcirc$  $\overline{\mathbf{?}}$ **update the value for Name**  $\Box \quad \Box \quad \mathbf{x}^{\mathbf{c}}$  $\checkmark$  Saved Review or update the value for  $\nabla$  0 Click on the button **OK**  $OK$ Cancel Ĵо Season Collection Code 1 Click on the navigation menu item **Calculate Plan...**Name .............. Location Code ............. **A** Create Put-aways... Manage 简 Calculate Plan... Buy-from<br>Vendor No. Document Type Document No.  $Ord<sub>ε</sub>$ 

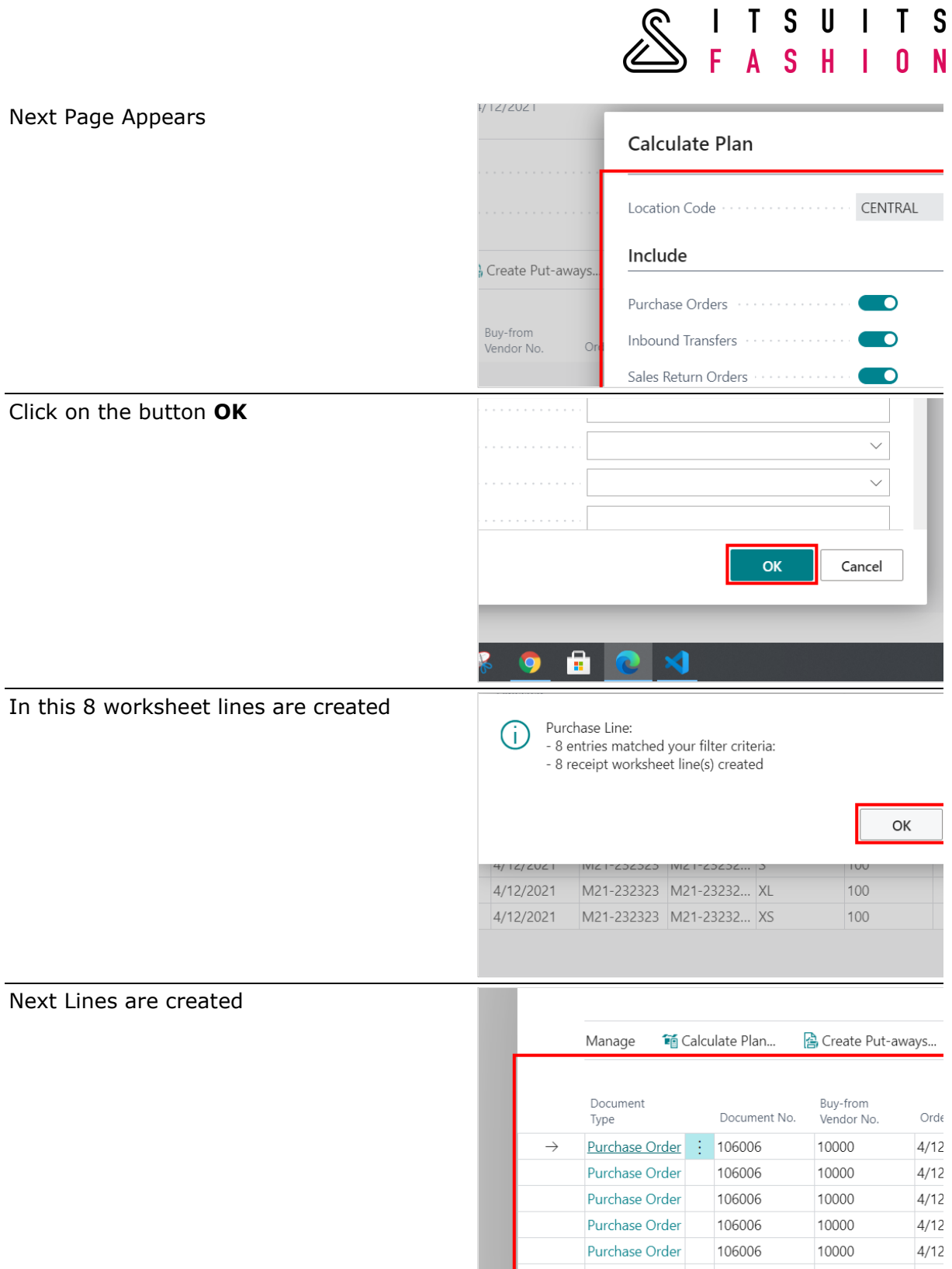

SITSUITS<br>SFASHION

# 15.3 CREATE PUT-AWAYS

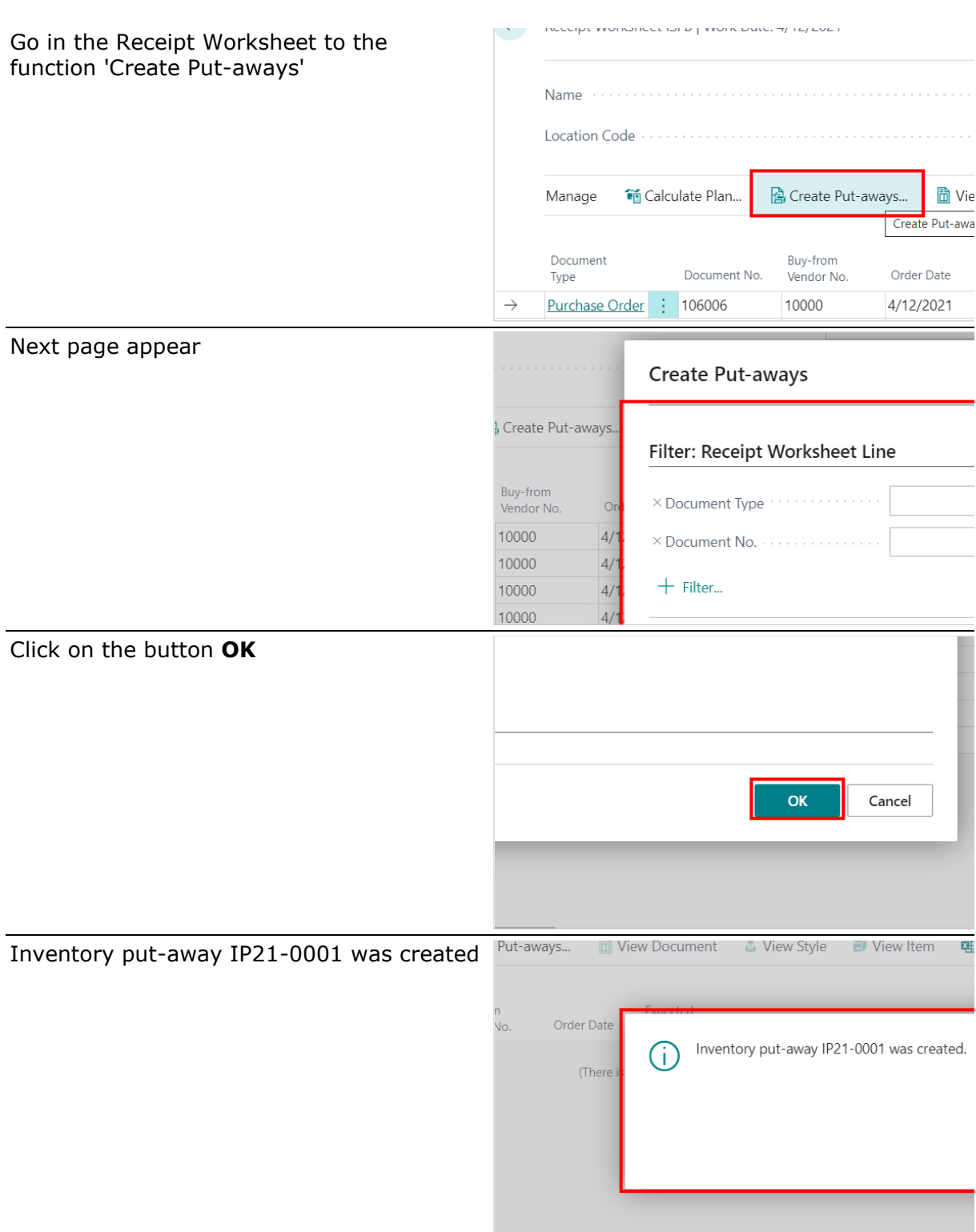

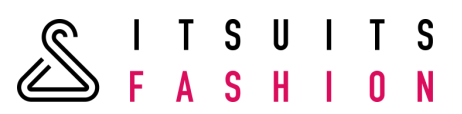

## 15.4 POSTING AN INVENTORY PUT-AWAY

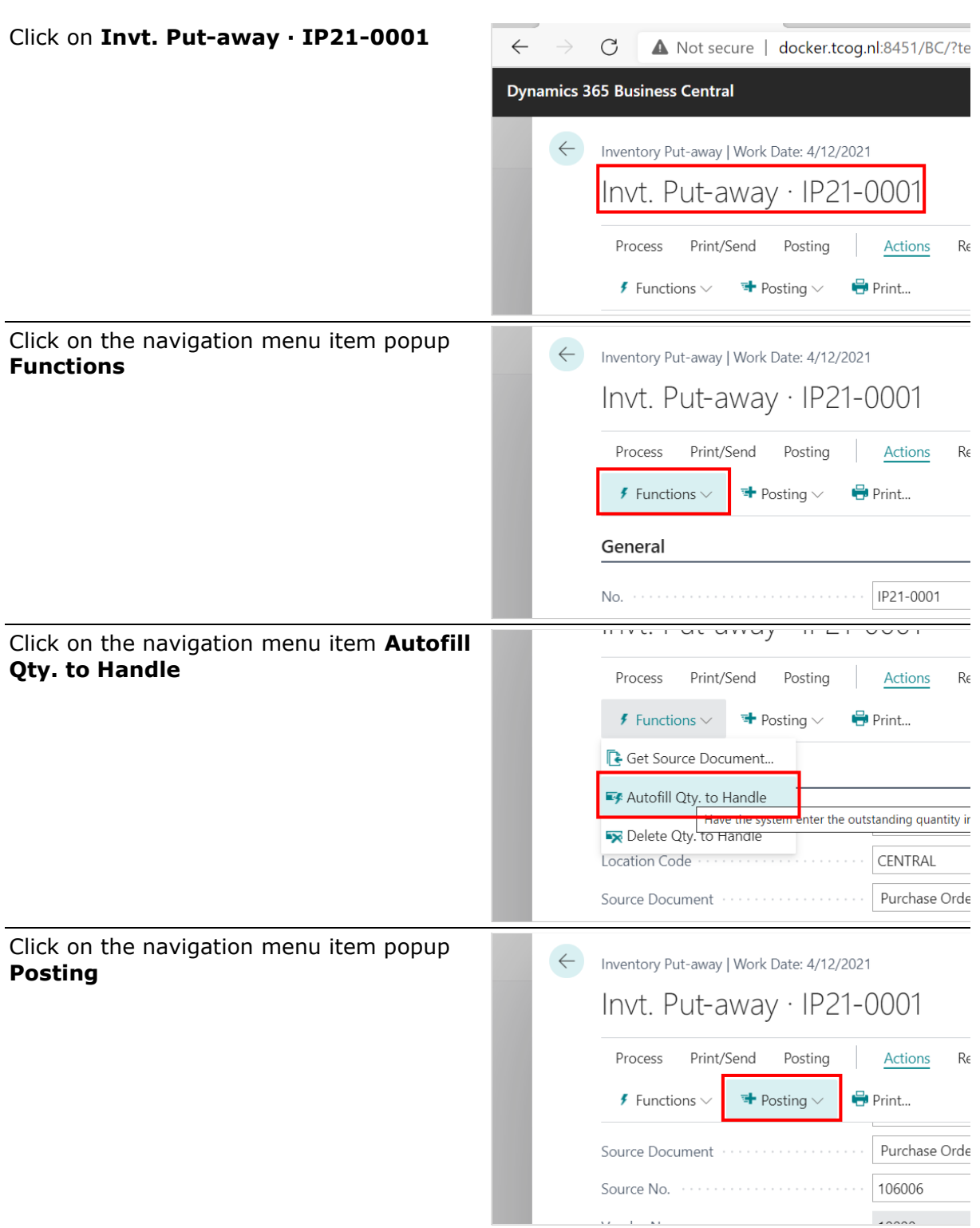

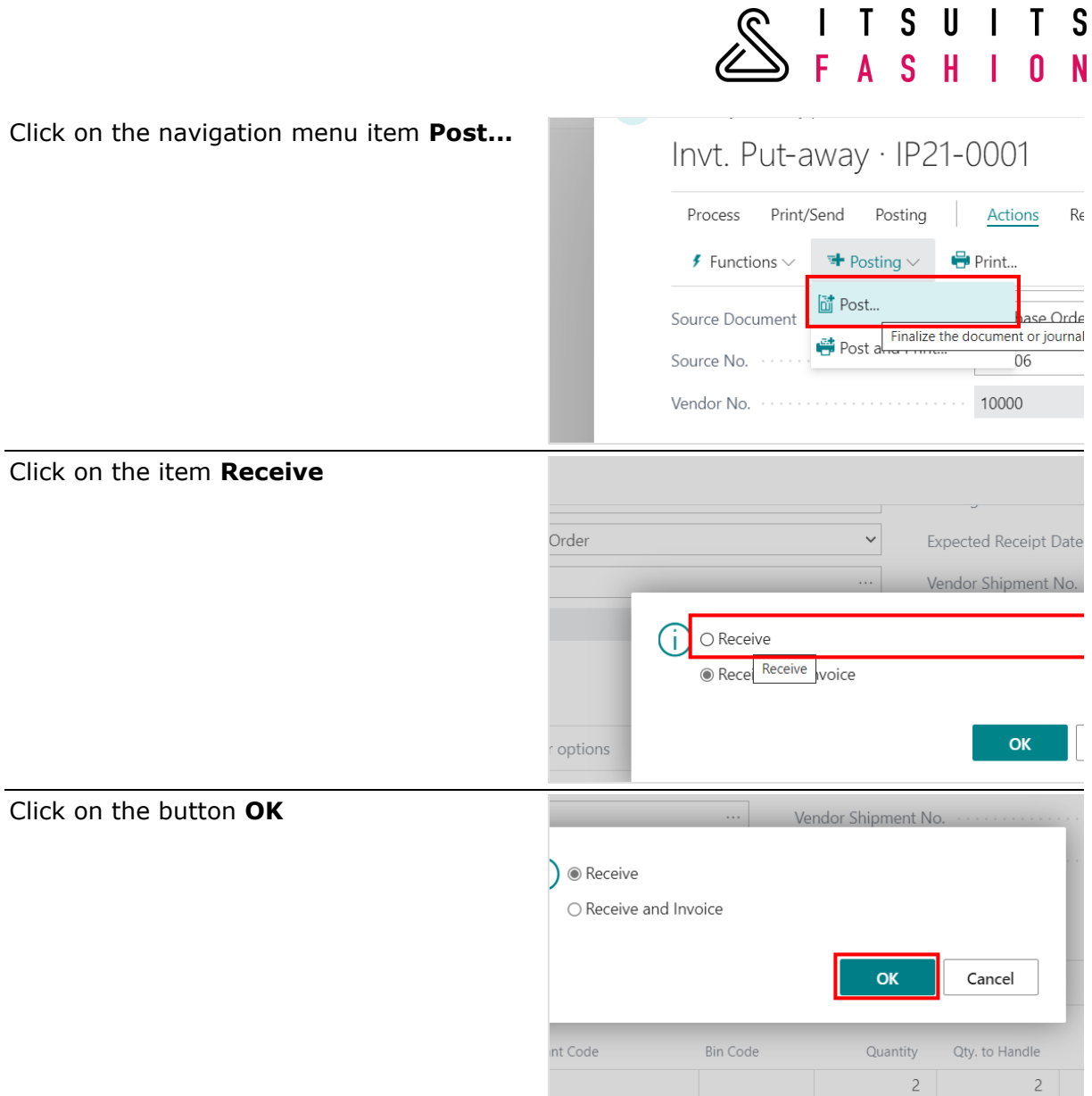

 $\mathbf{I}$ 

 $\overline{1}$ 

 $\overline{1}$ 

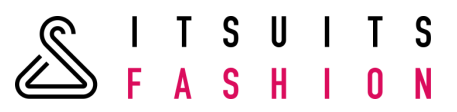

#### **16 DELIVERY WORKSHEET**

#### 16.1 SETUP A DELIVERY WORKSHEET NAME

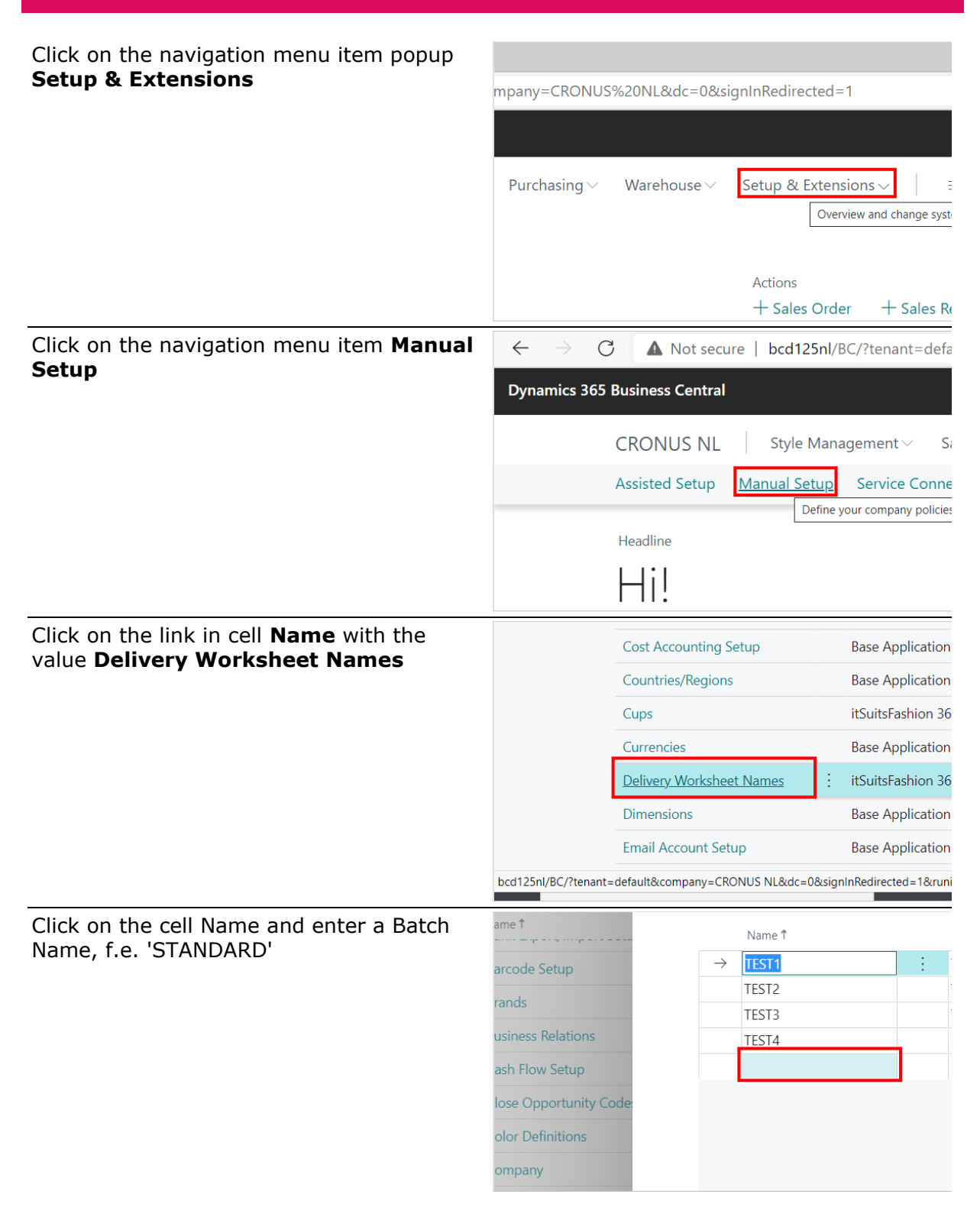

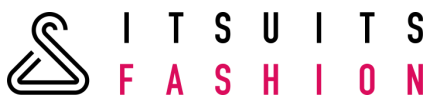

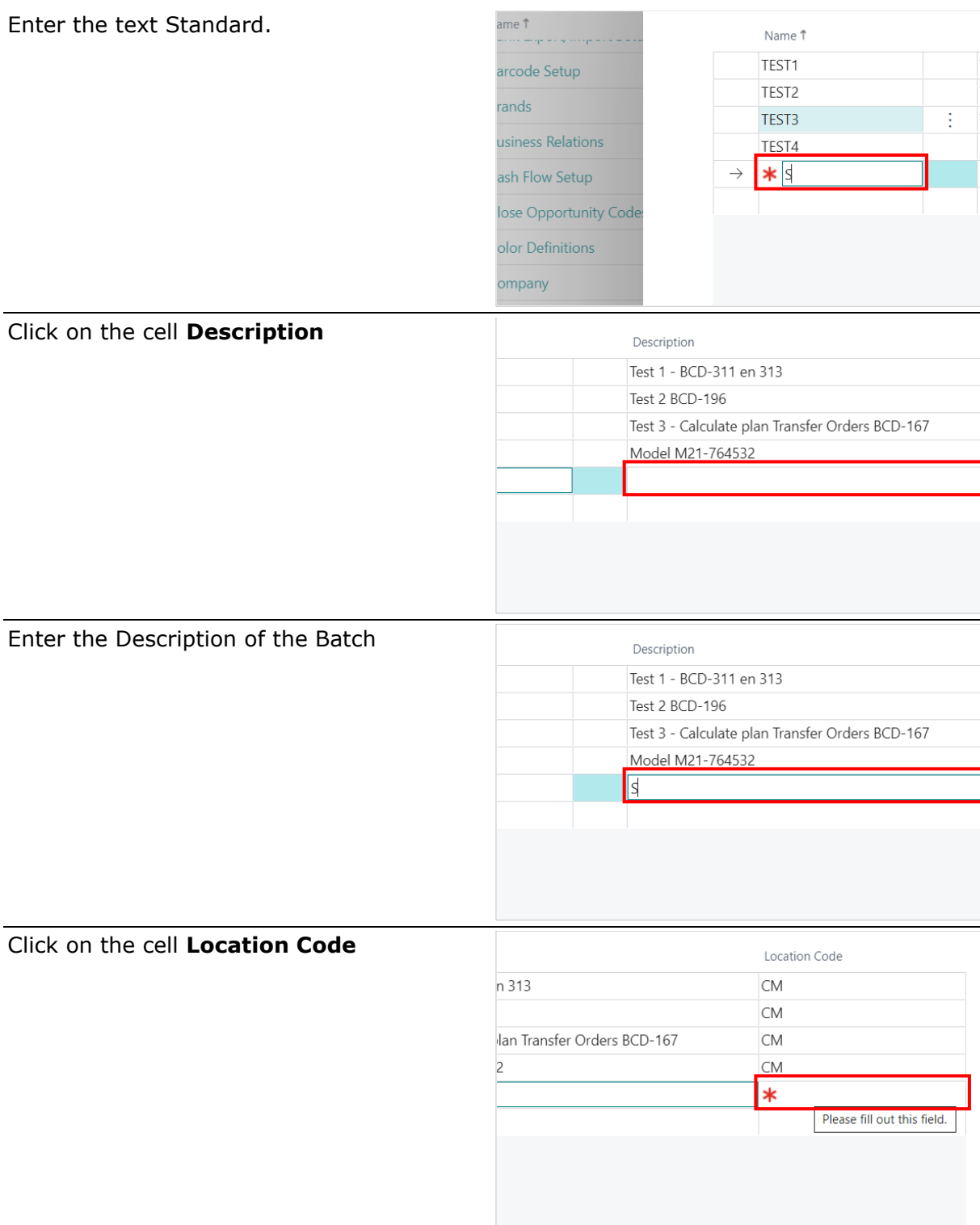

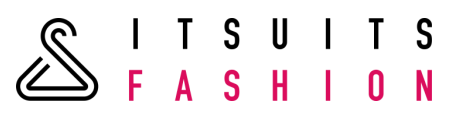

Select the Location you want to use. In this Example that is Location 'CM'. You can only use locations where the field "Require Pick' is set to Yes.

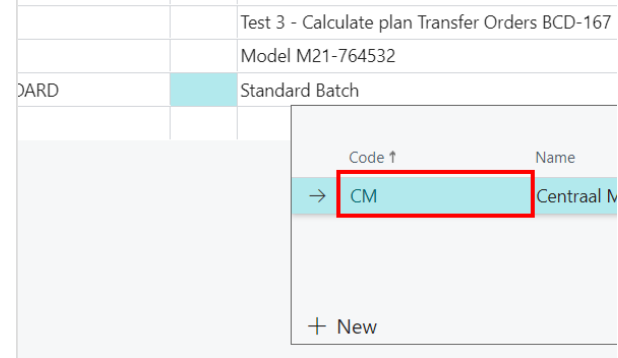

#### 16.2 CALCULATE PLAN

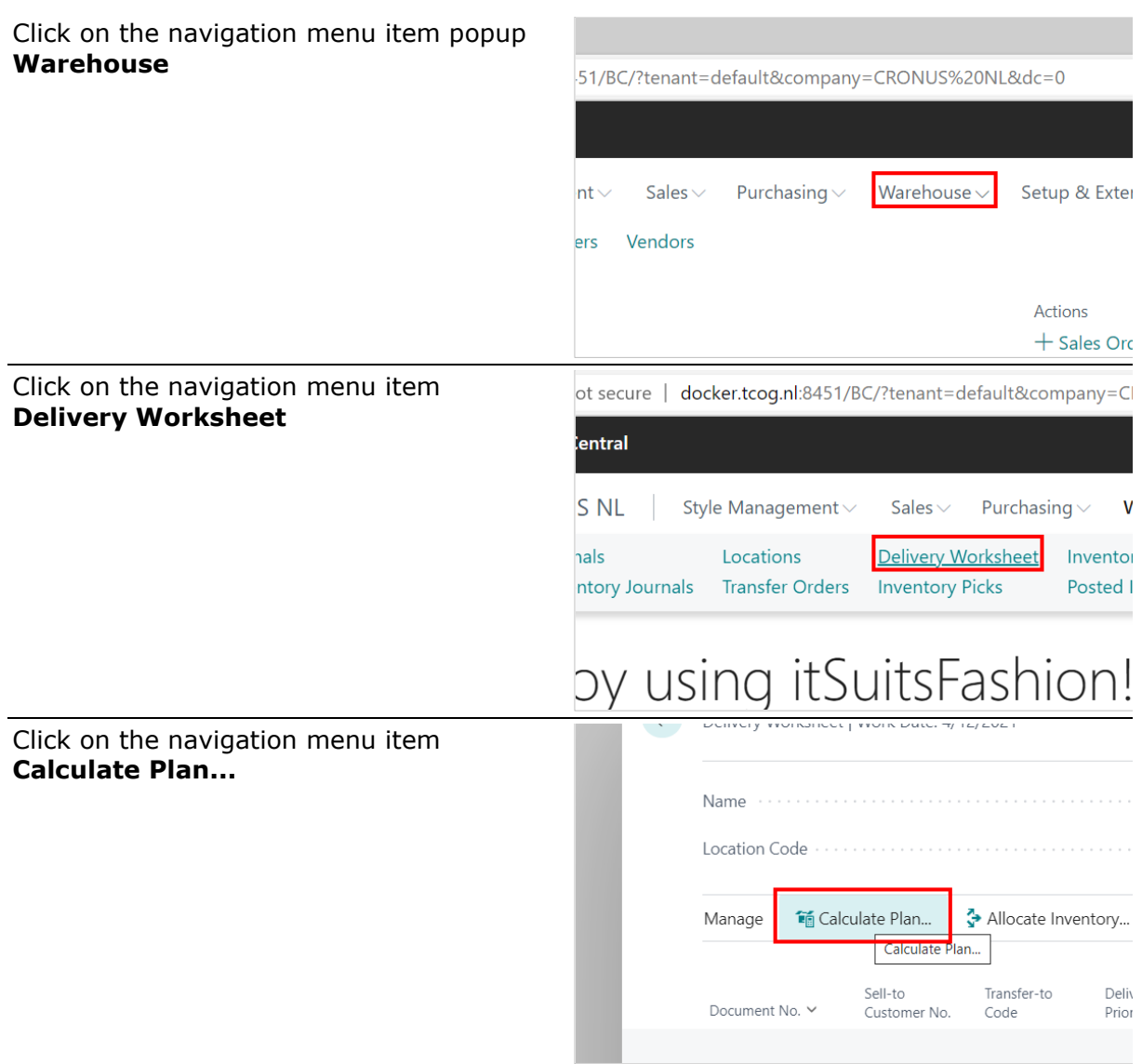

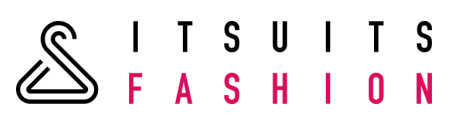

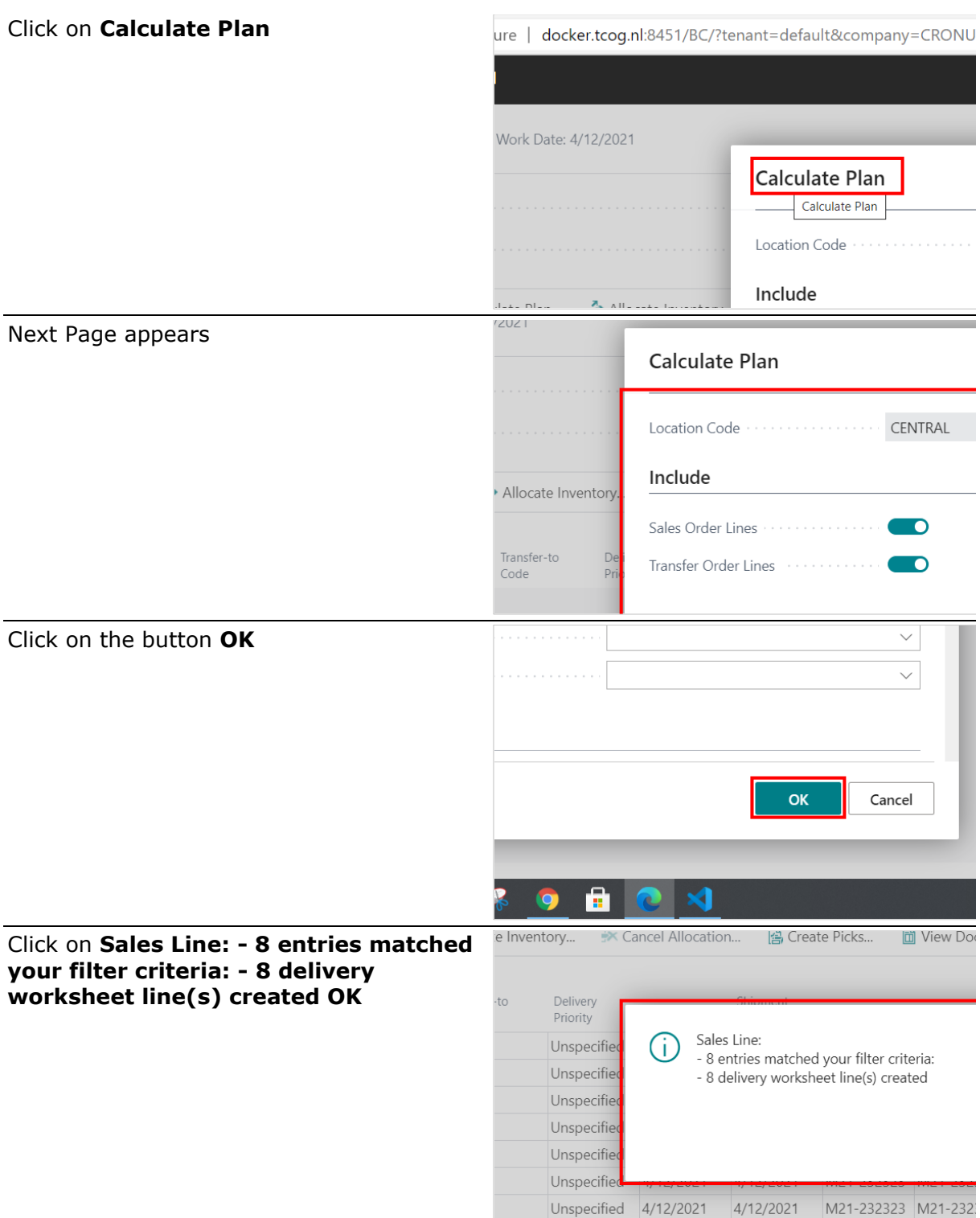

#### Click on the button **OK**

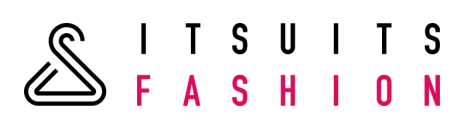

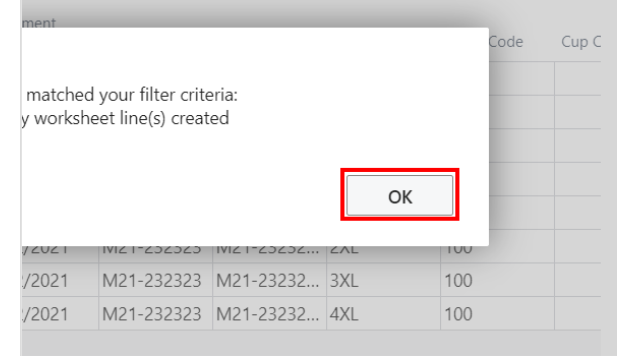

#### 16.3 ALLOCATE INVENTORY

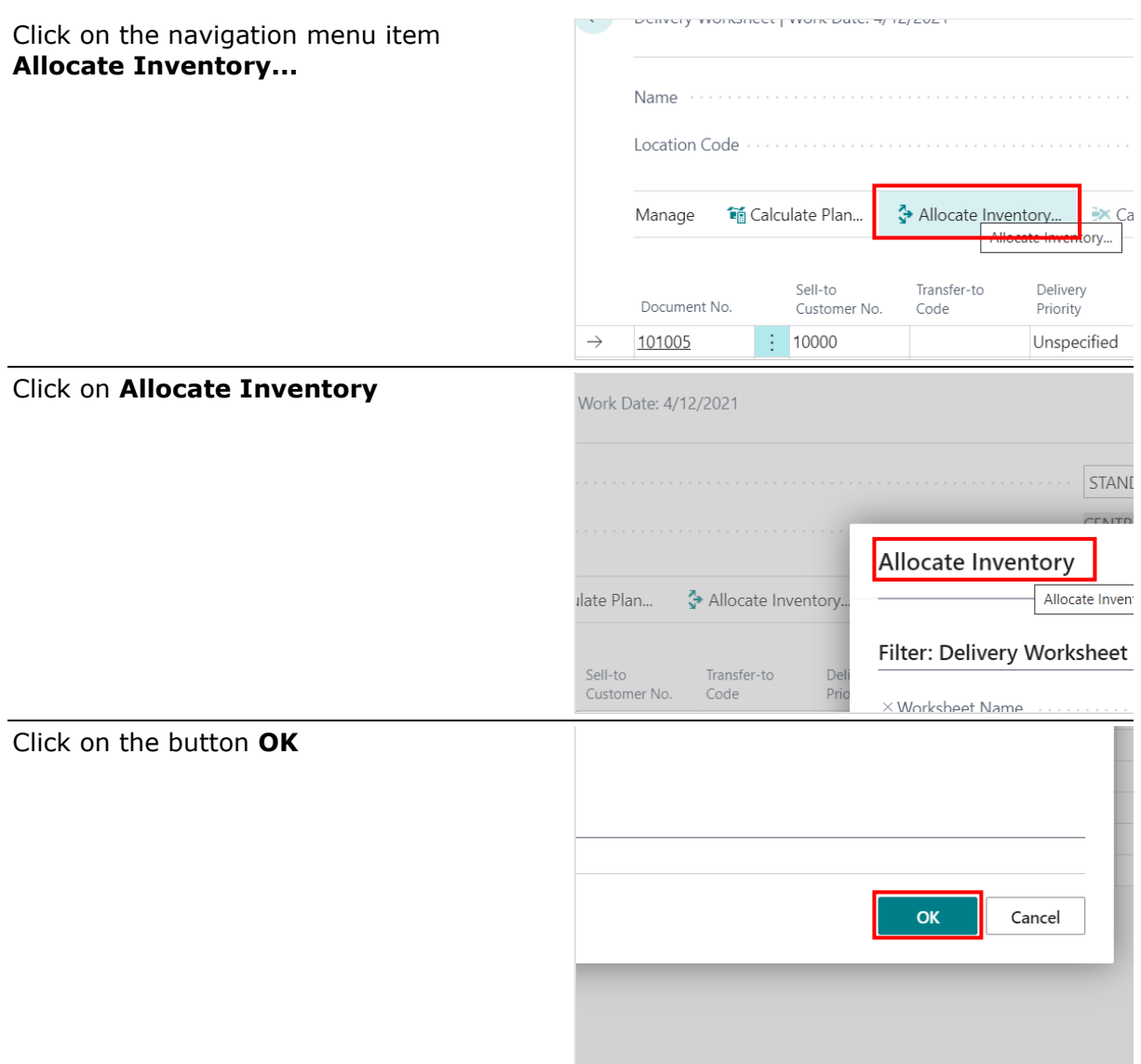

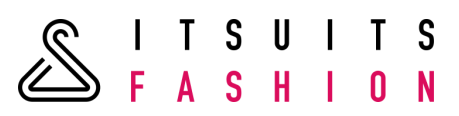

# The outstanding quantities are allocated

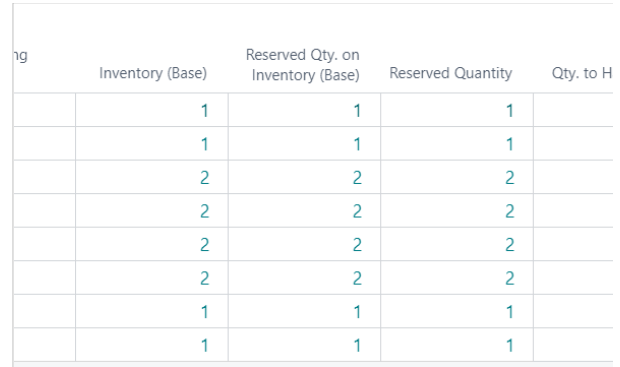

## 16.4 CREATE PICKS

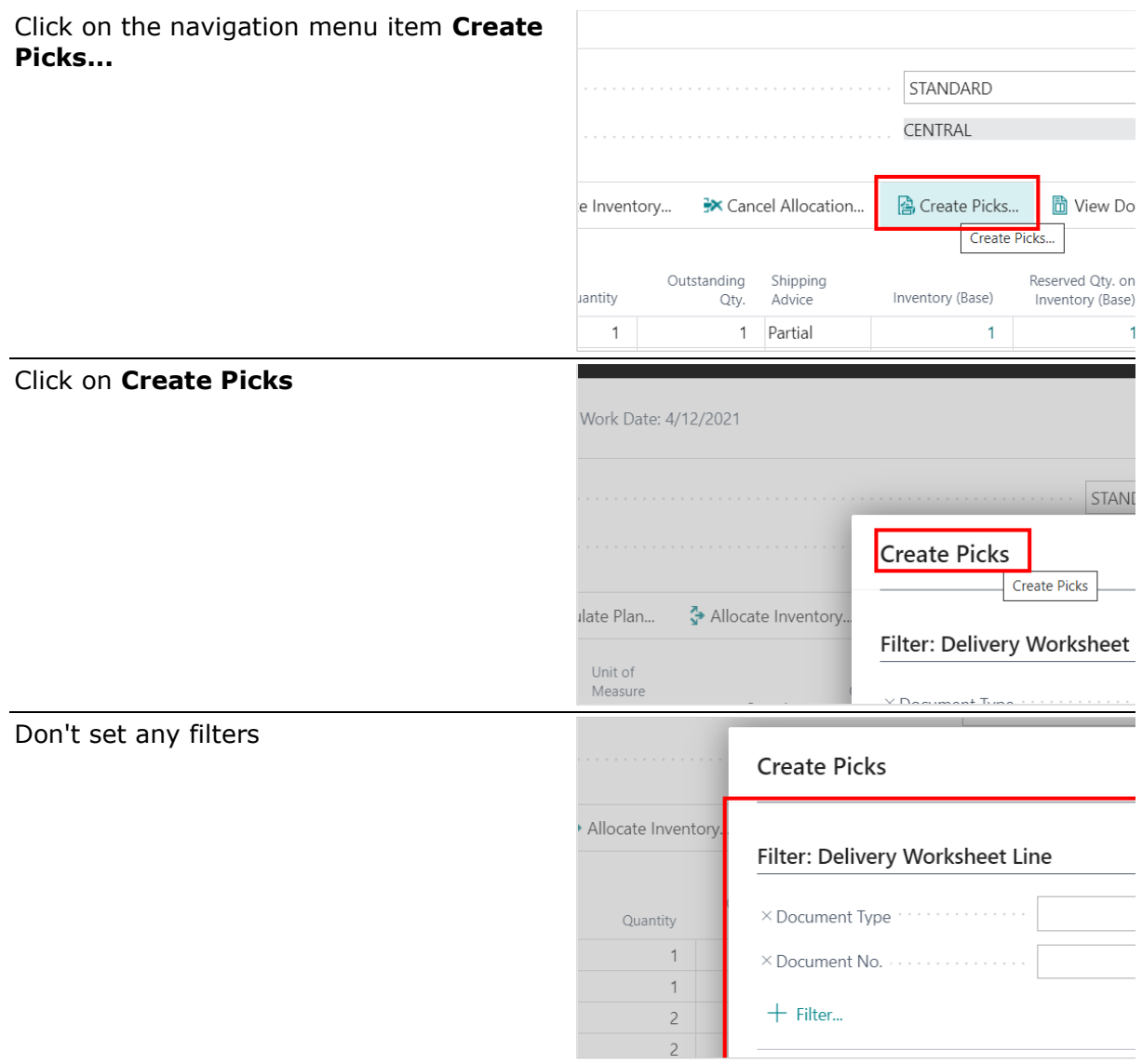

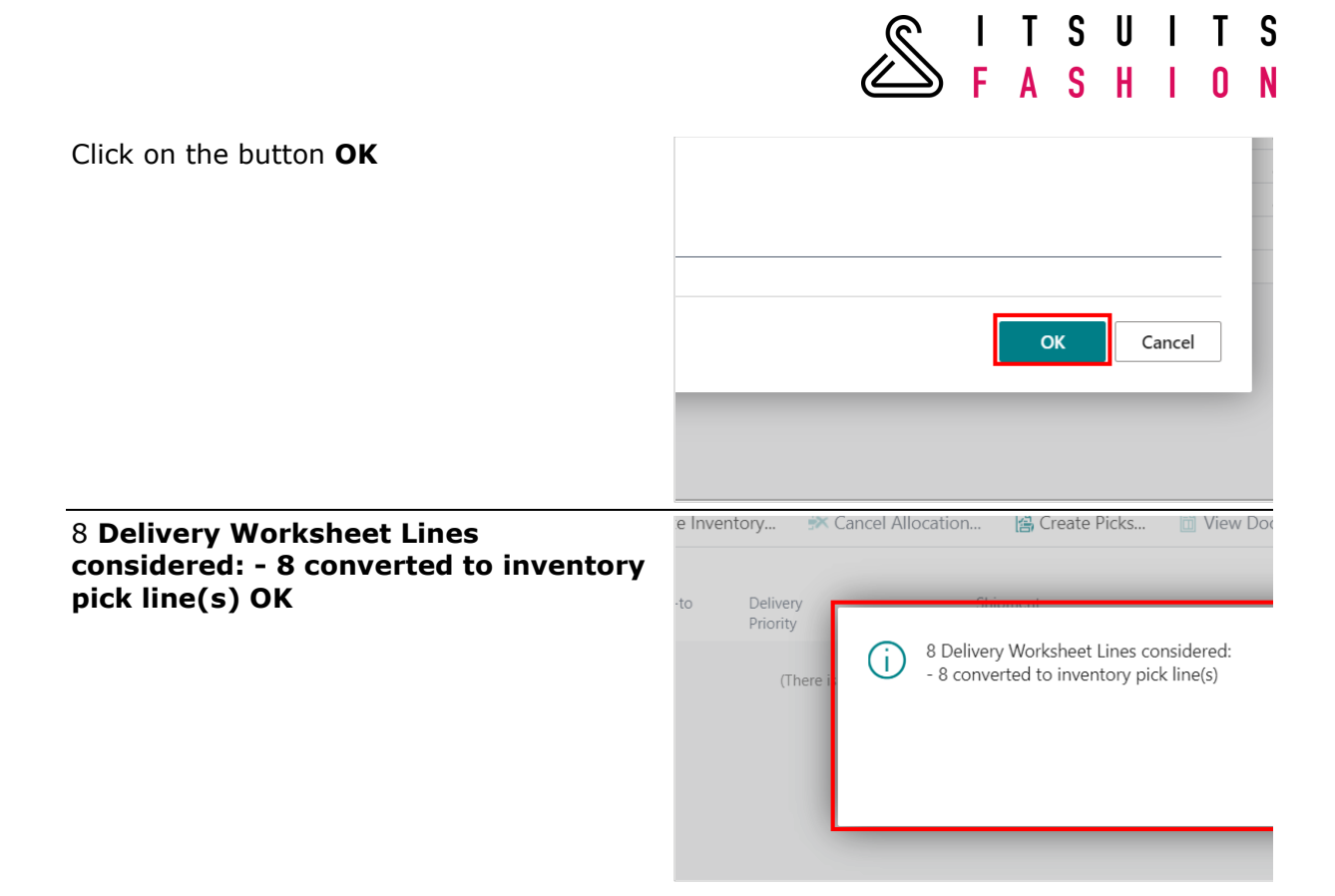

#### 16.5 POSTING AN INVENTORY PICK

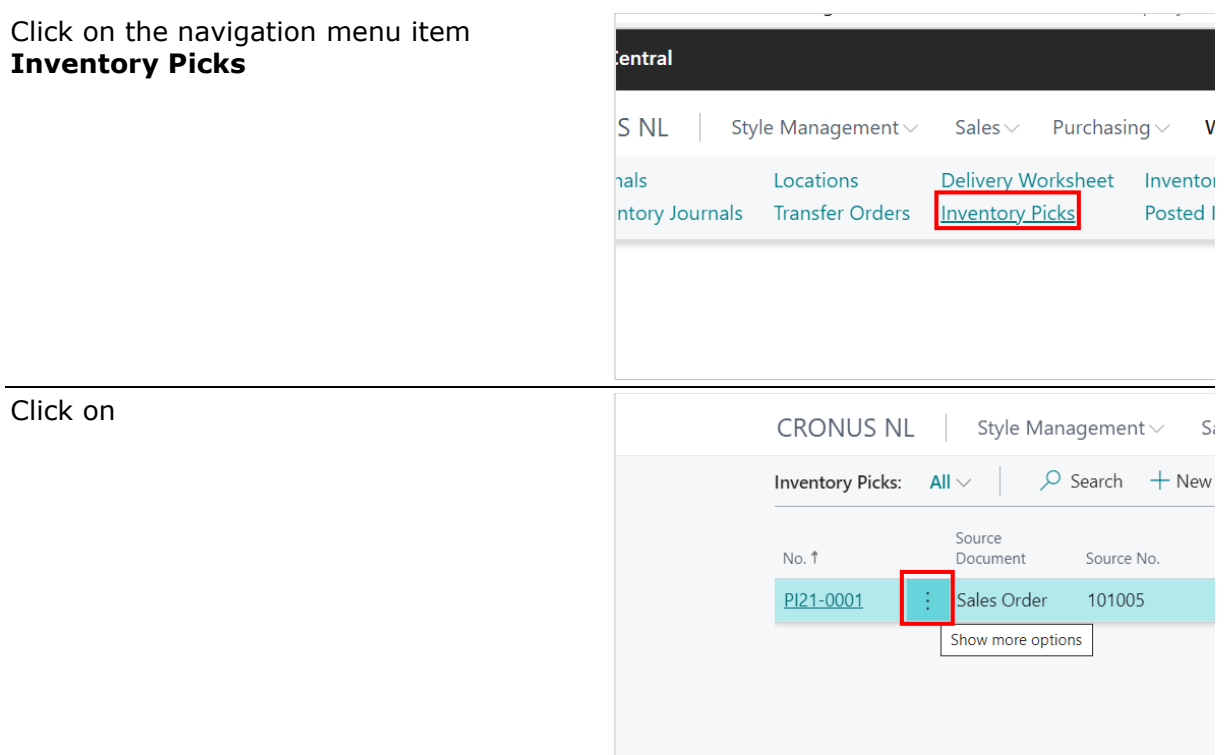

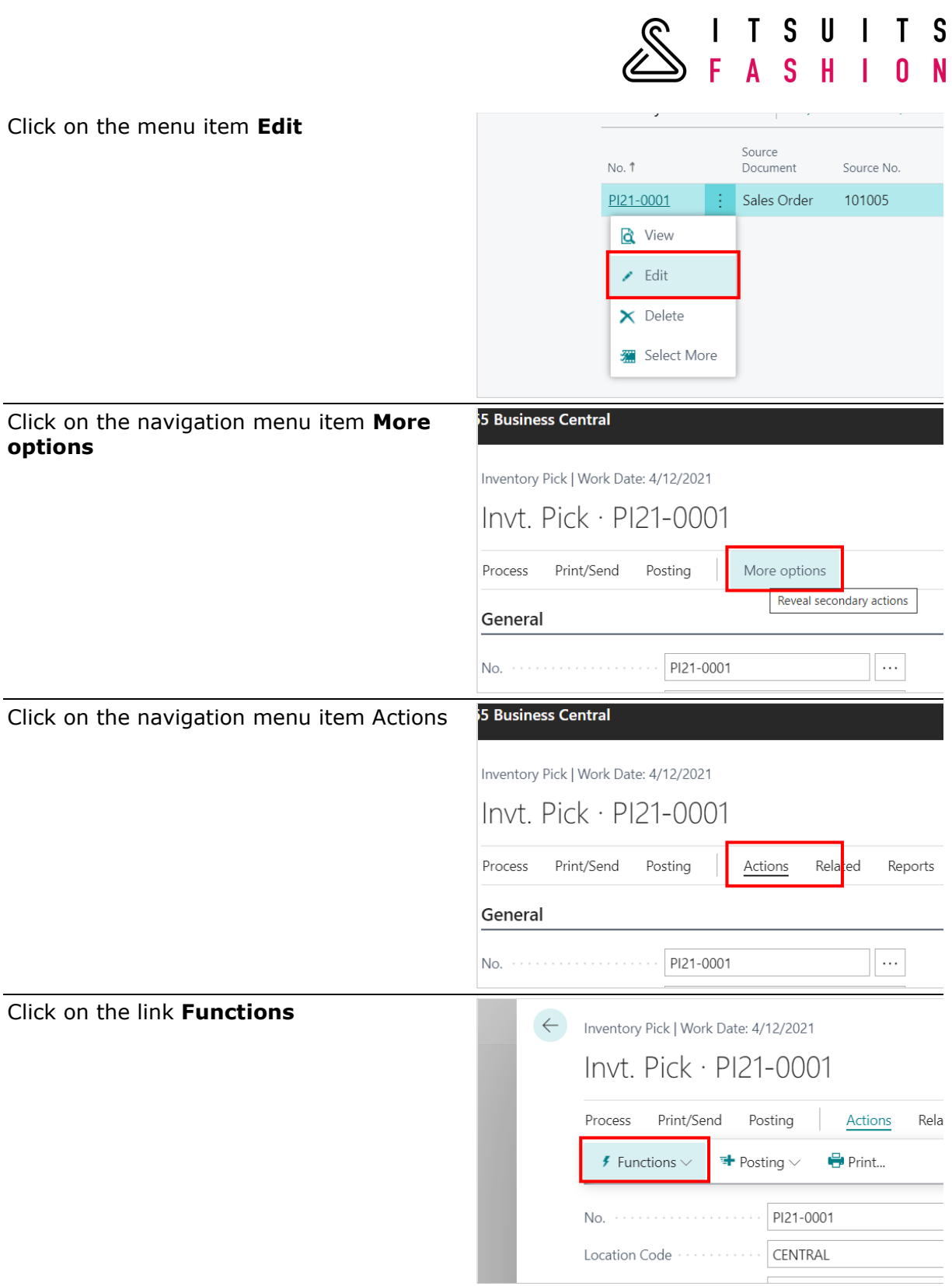

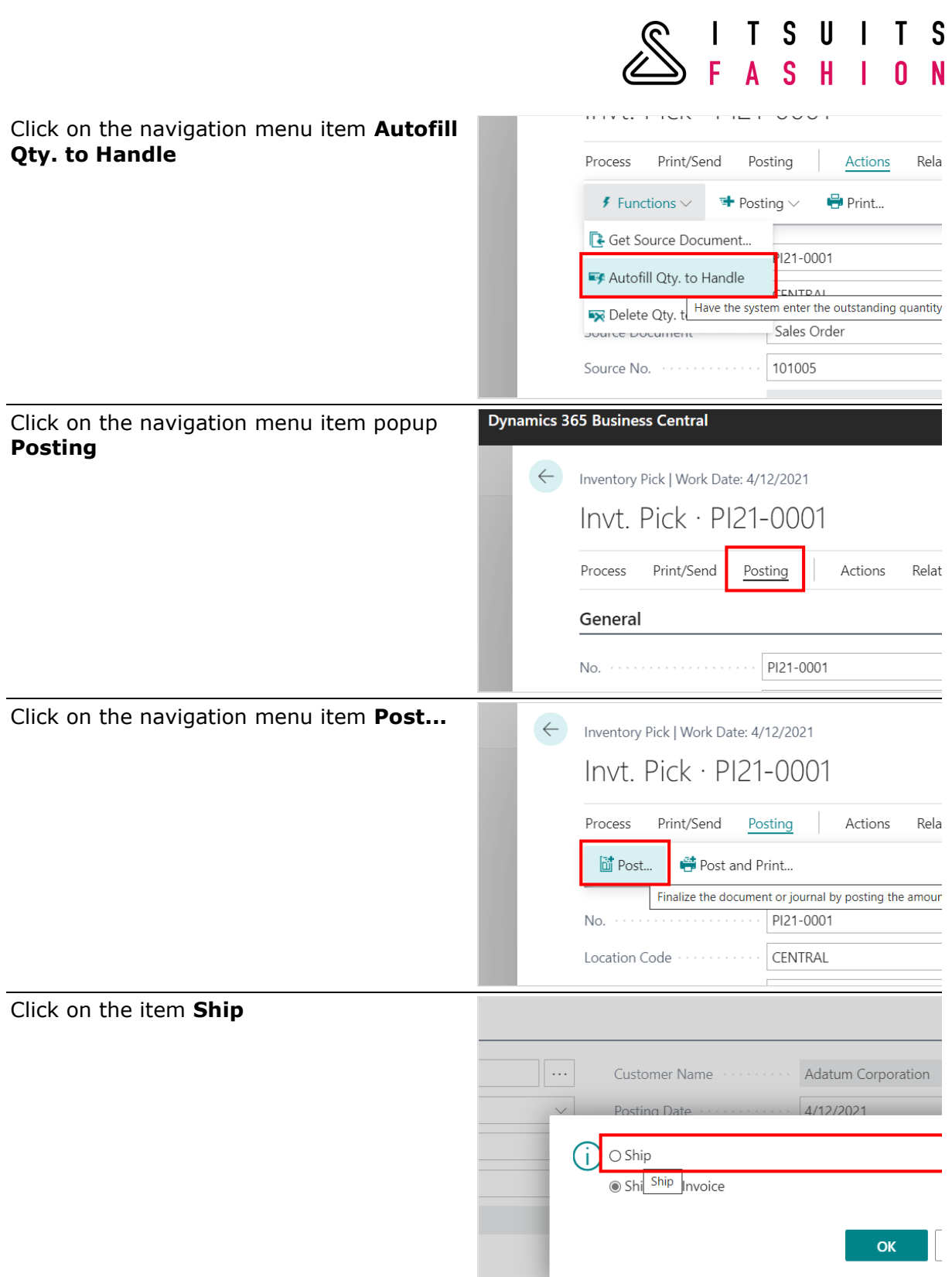

# SITSUITS<br>SFASHION

#### Click on the button **OK**

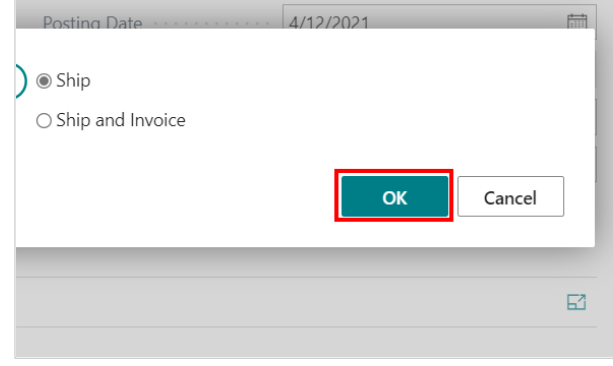

#### 16.6 CHANGING ORDER DATE OF ORDERS ON DELIVERY WORKSHEET

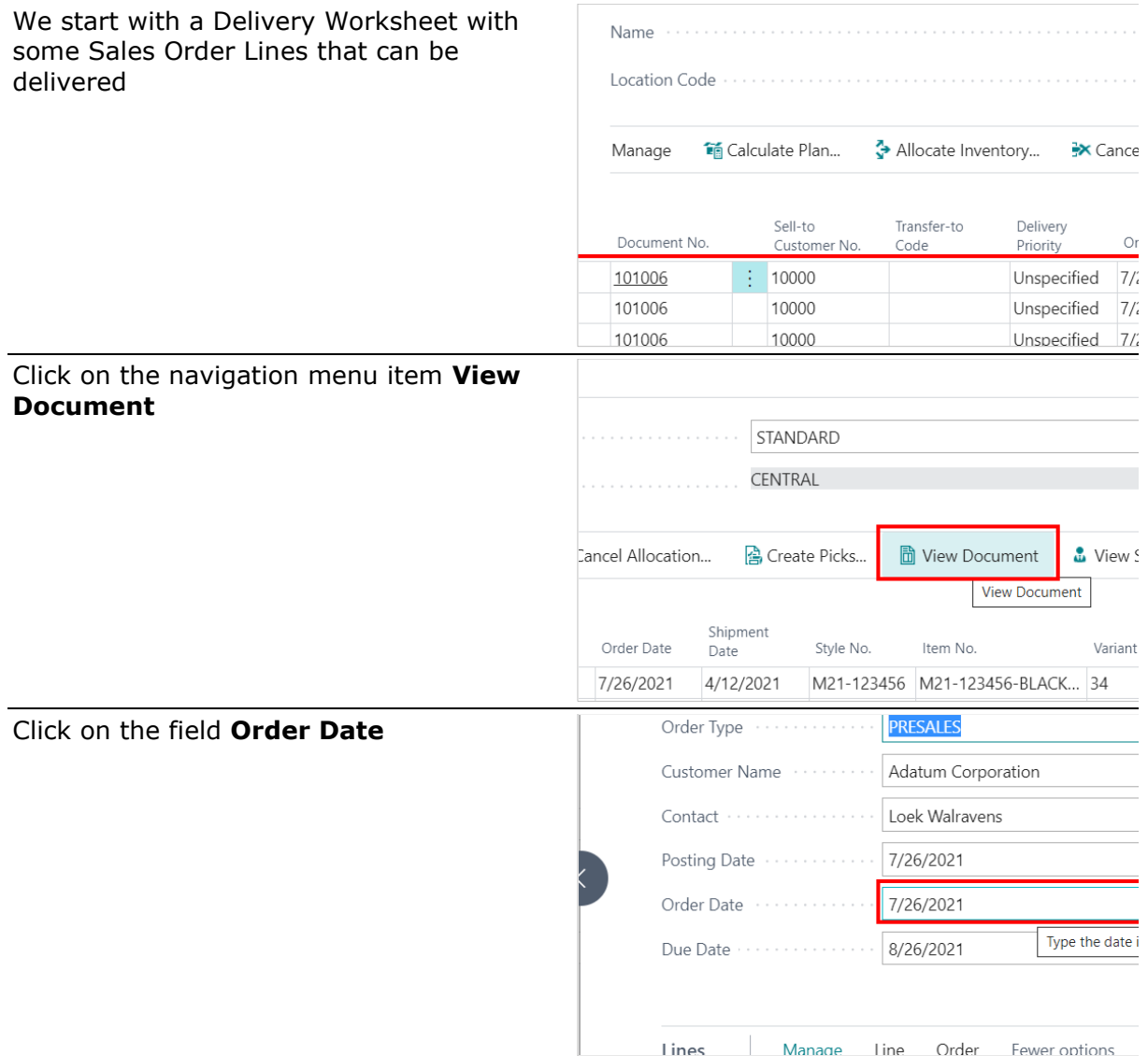

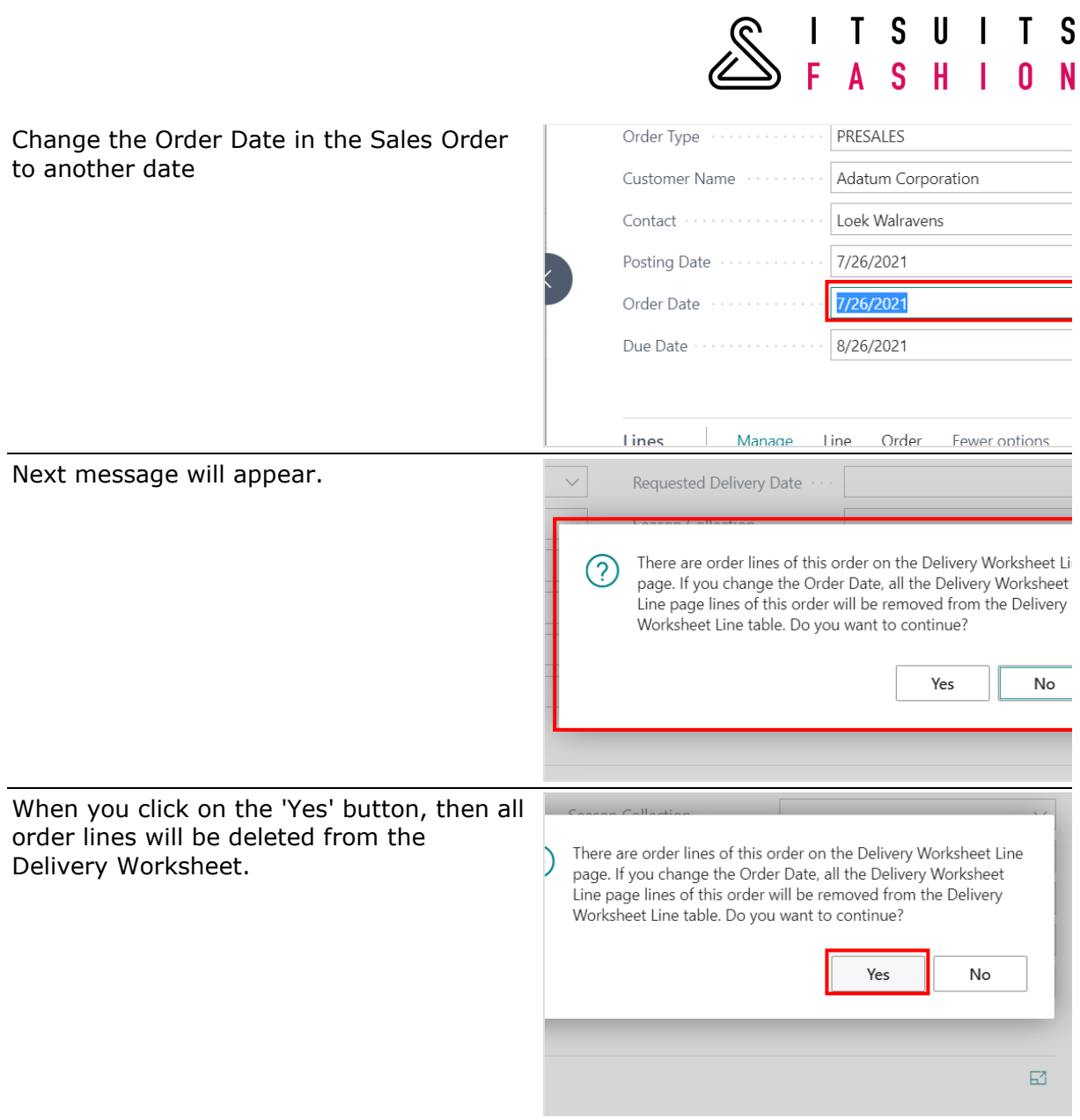

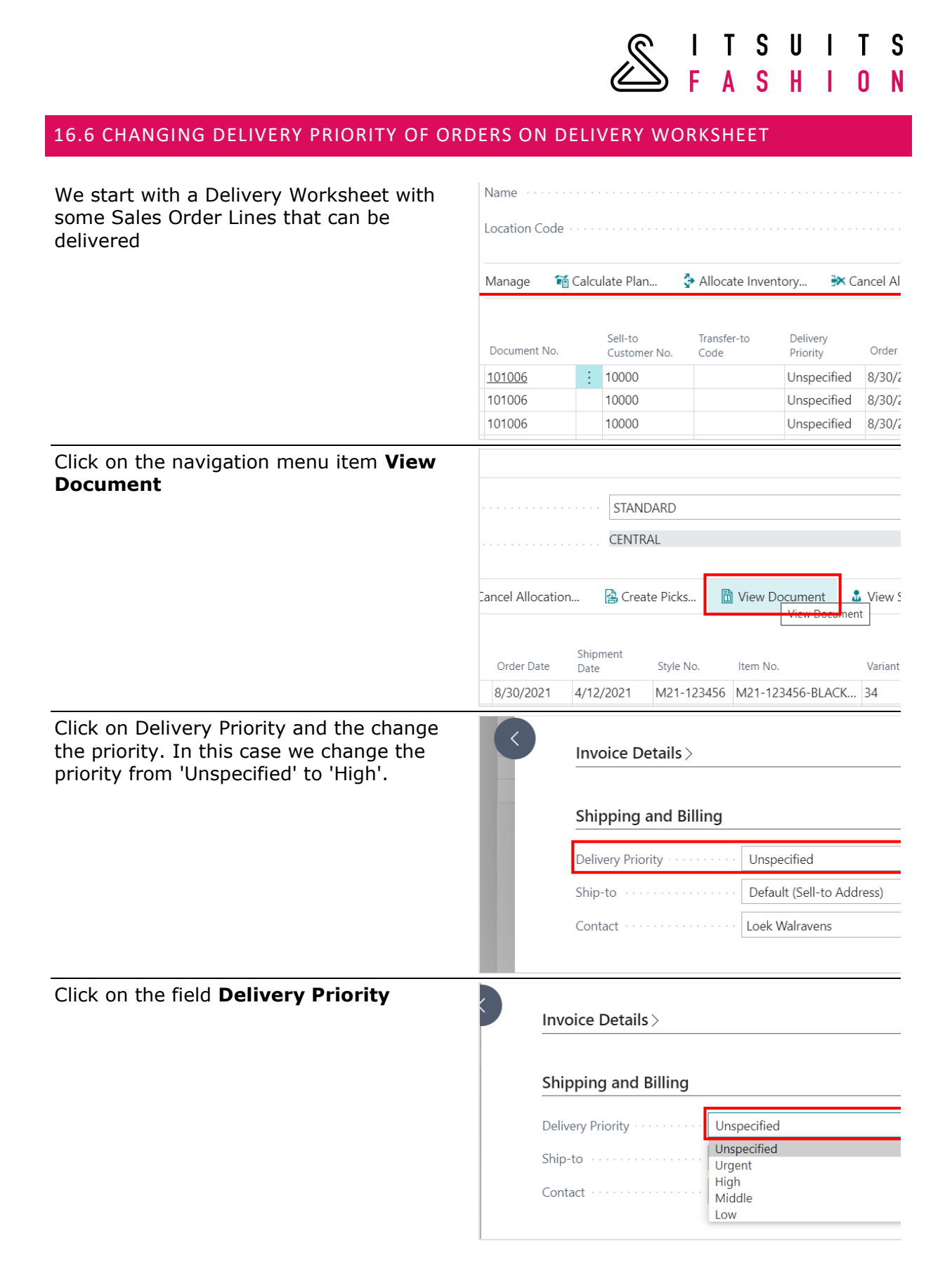

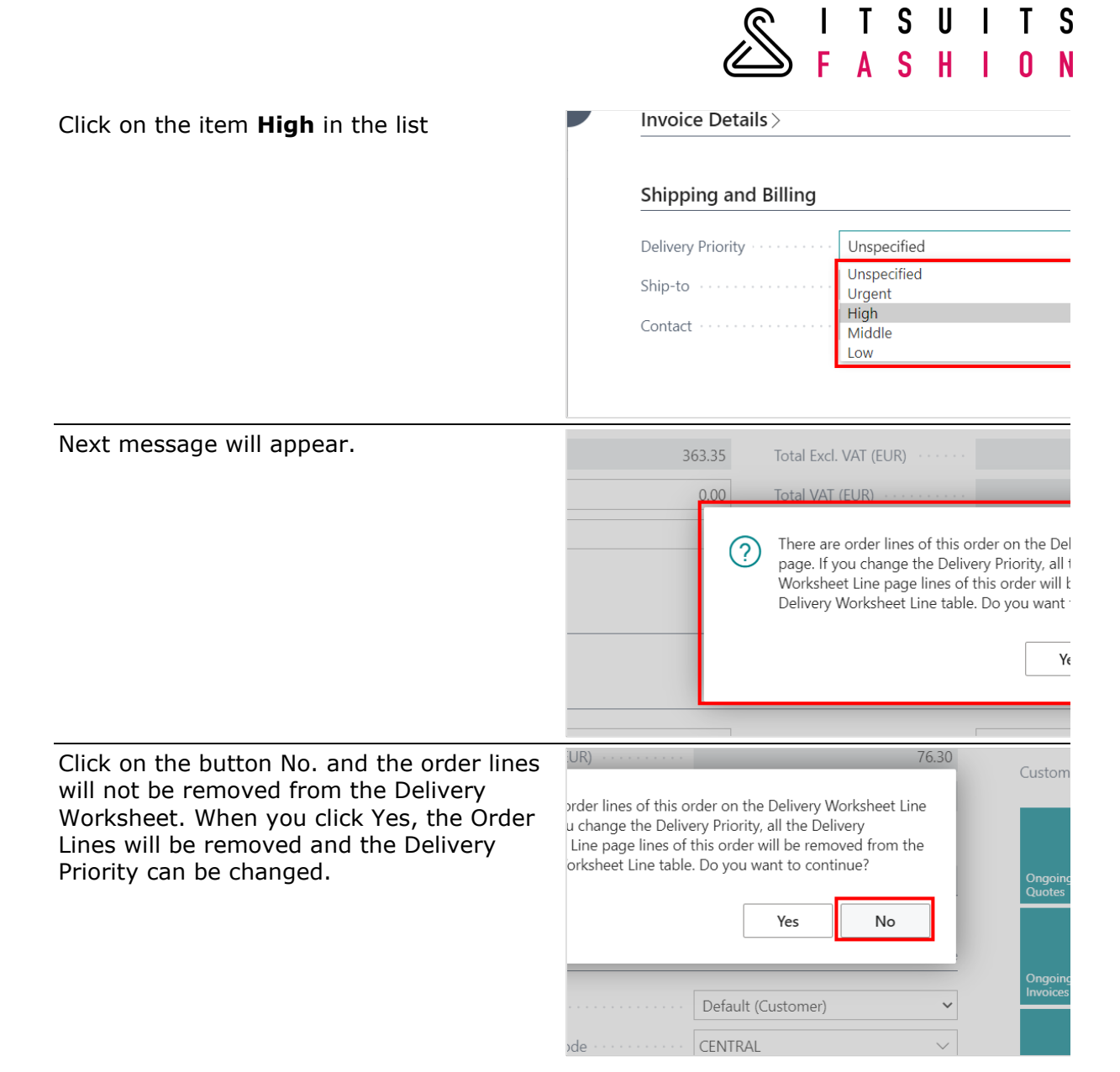

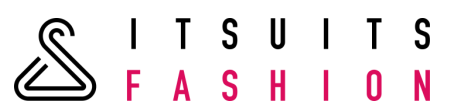

# 16.7 FILTERING ON SEASON COLLECTION IN DELIVERY WORKSHEET

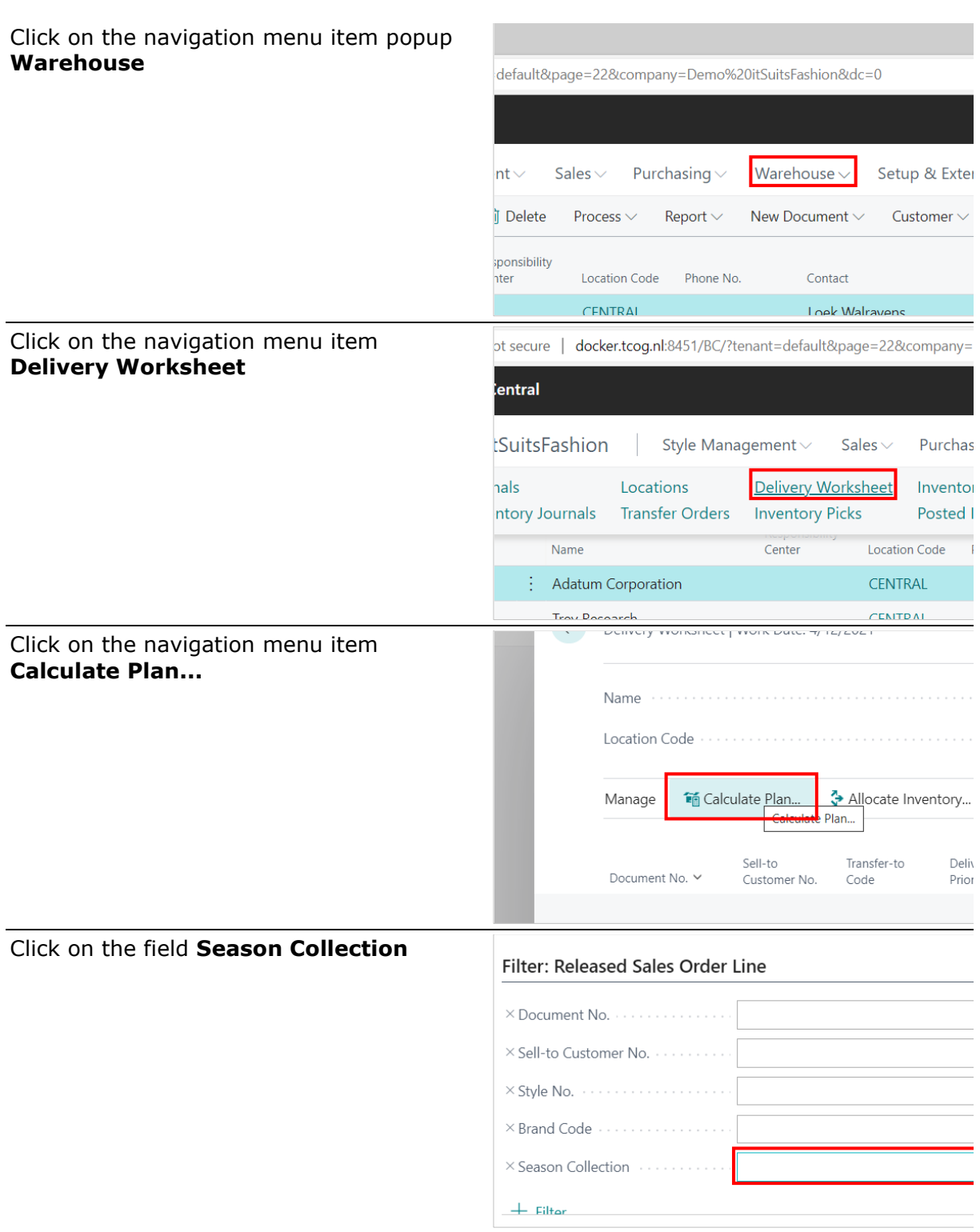

**SITSUITS** 

Filter the SeasonCollection you want to filter. In this example we filter on the SeasonCollection 'SPRNGSUMMER'

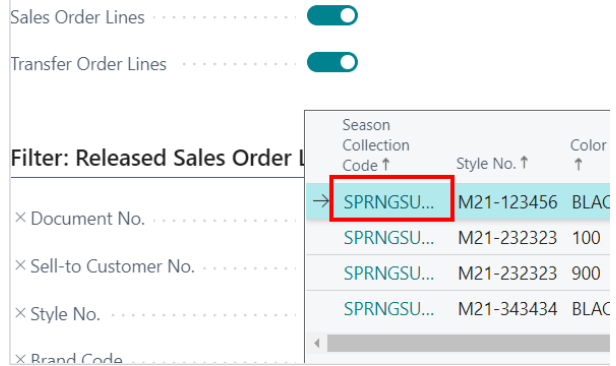

#### 16.8 VIEW STATISTICS IN DELIVERY WORKSHEET

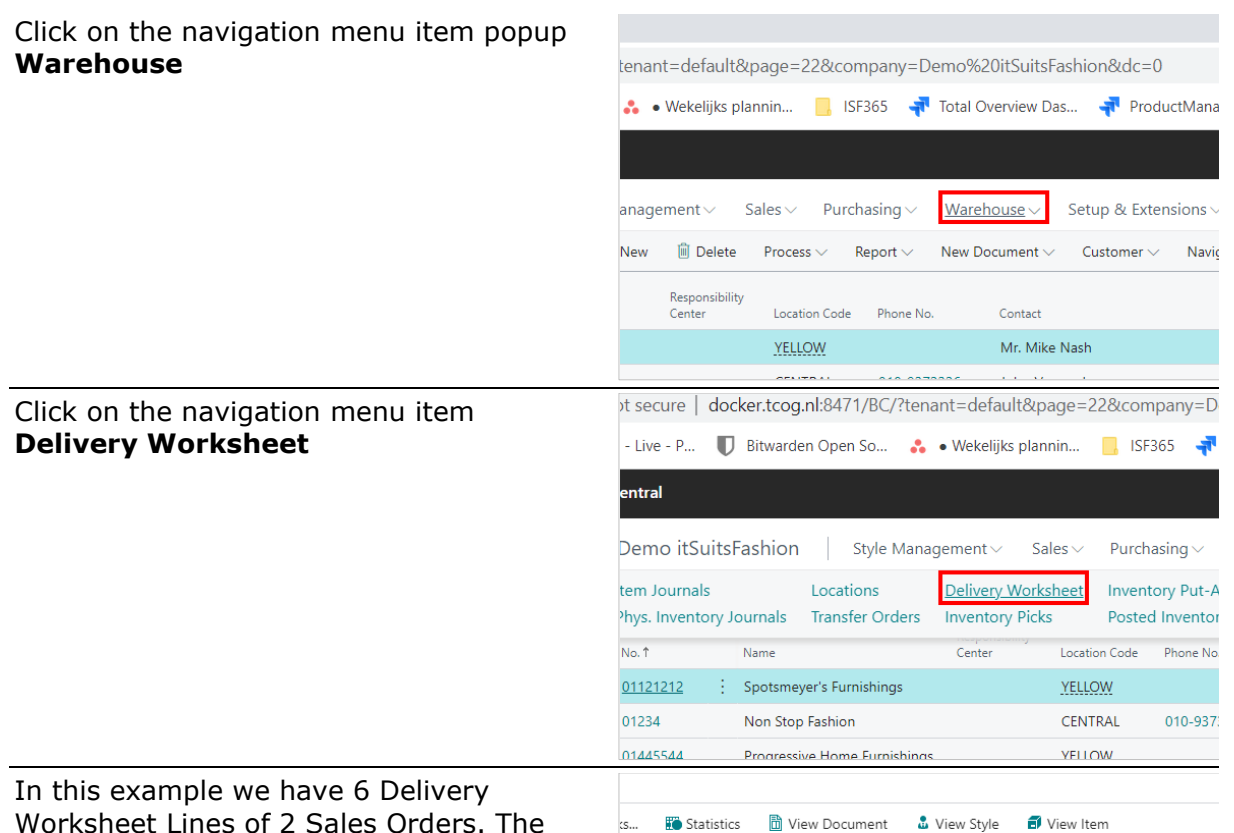

Worksheet Lines of 2 Sales Orders. The first line is a Sales Order and the rest are quantities of another Sales Order. All the quantities are on inventory and can be allocated

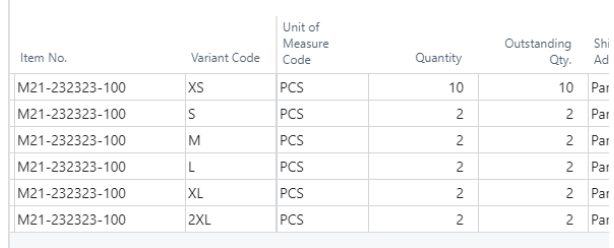

#### Click on the navigation menu item **Statistics**

100%. There are no Missing Sizes and

there is no Broken Size Range.

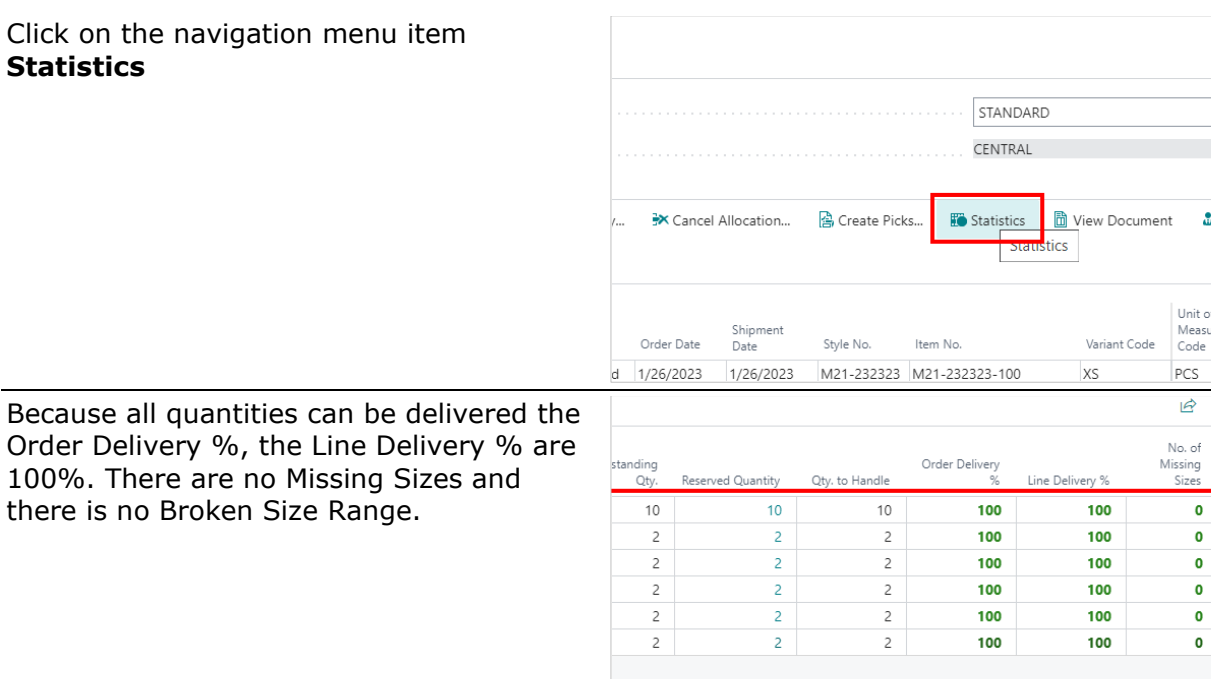

**SITSUITS** 

#### 16.9 RECALCULATE STATISTICS IN DELIVERY WORKSHEET

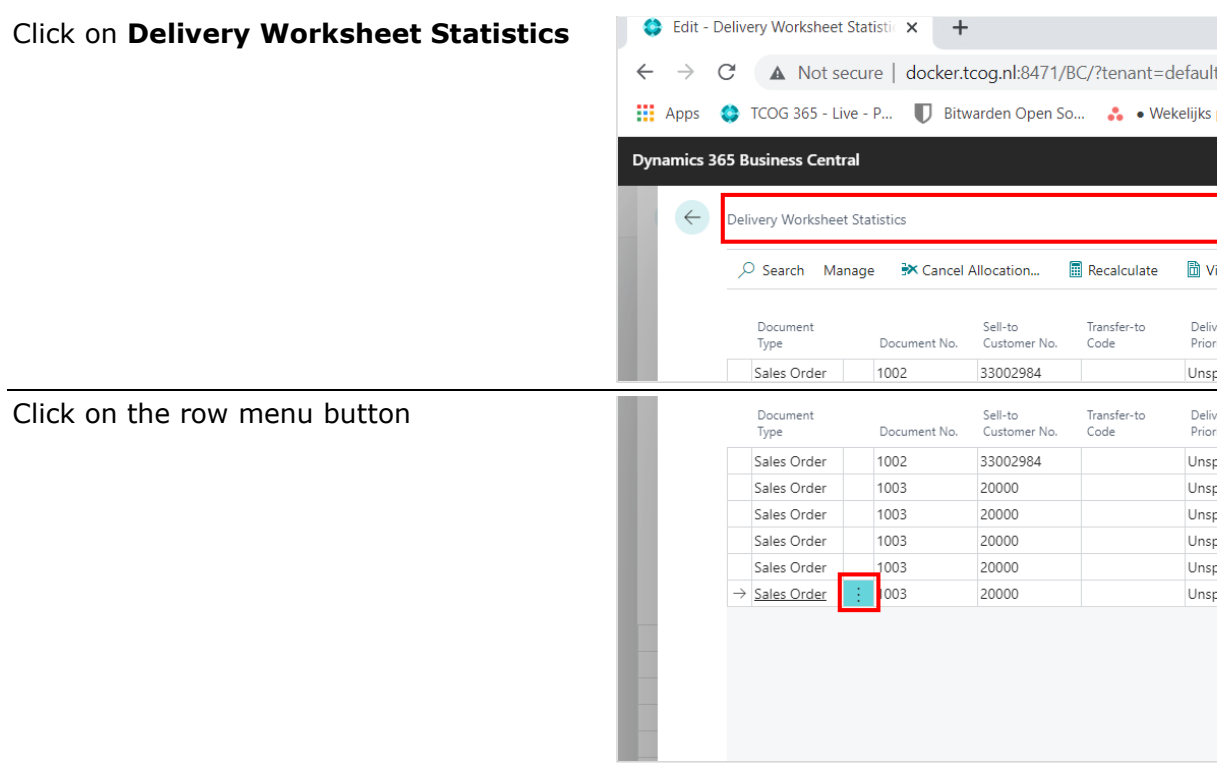

s<br>s  $\overline{\mathsf{H}}$  $\overline{\mathsf{N}}$ Ē  $\boldsymbol{0}$  $\overline{\mathsf{A}}$ I Document No. Customer No.  $Code$  $Dirichlet$ Click on the menu item **Delete** Type Sales Order 1002 33002984 Unsp Sales Order 1003 20000 Unsp Sales Order 1003 20000 Unsp 20000 Sales Order 1003 Unsp Sales Order 1003 20000  $_{\sf Unsf}$  $1003$ 20000 Unsp Sales Order  $\times$  Delete belete the selected row. Select More 023 M21-23232... XL  $|PCS|$  $\overline{2}$ Click on the button **Yes**  $\overline{z}$ 023 M21-23232... 2XL PCS  $\overline{c}$  $\overline{z}$ (?) Go ahead and delete? Yes  $\mathsf{No}$ After deleting a line in the page Delivery  $\vec{B}$ Worksheet Statistics, the Order Delivery No. of %, the Line Delivery %, the No. of Missing No. or<br>Missing<br>Sizes Order Delivery itstanding  $Qt$ Reserved Quantity Qty, to Handle Line Delivery % Sizes and the Broken Size Range are 10  $10$  $10$ 100 100  $\bullet$ recalculated $\overline{\phantom{a}}$  $\overline{2}$  $\overline{\phantom{a}}$ 80 100  $\mathbf{I}$  $\overline{c}$  $\overline{\mathbf{c}}$  $\sqrt{2}$ 80 100  $\mathbf{I}$  $\overline{2}$  $\overline{2}$  $\overline{2}$ 80 100  $\mathbf{I}$ 

 $\overline{2}$ 

 $\overline{2}$ 

 $\sqrt{2}$ 

80

100

 $\mathbf{r}$ 

 $\mathsf{S}$ 

T

 $\mathsf{U}%$  $\mathbf{I}$ 

Τ

SITSUITS<br>SFASHION

# **17 DIMENSIONS IN ITSUITSFASHION**

### 17.1 SETTING UP BRAND AS A DIMENSION

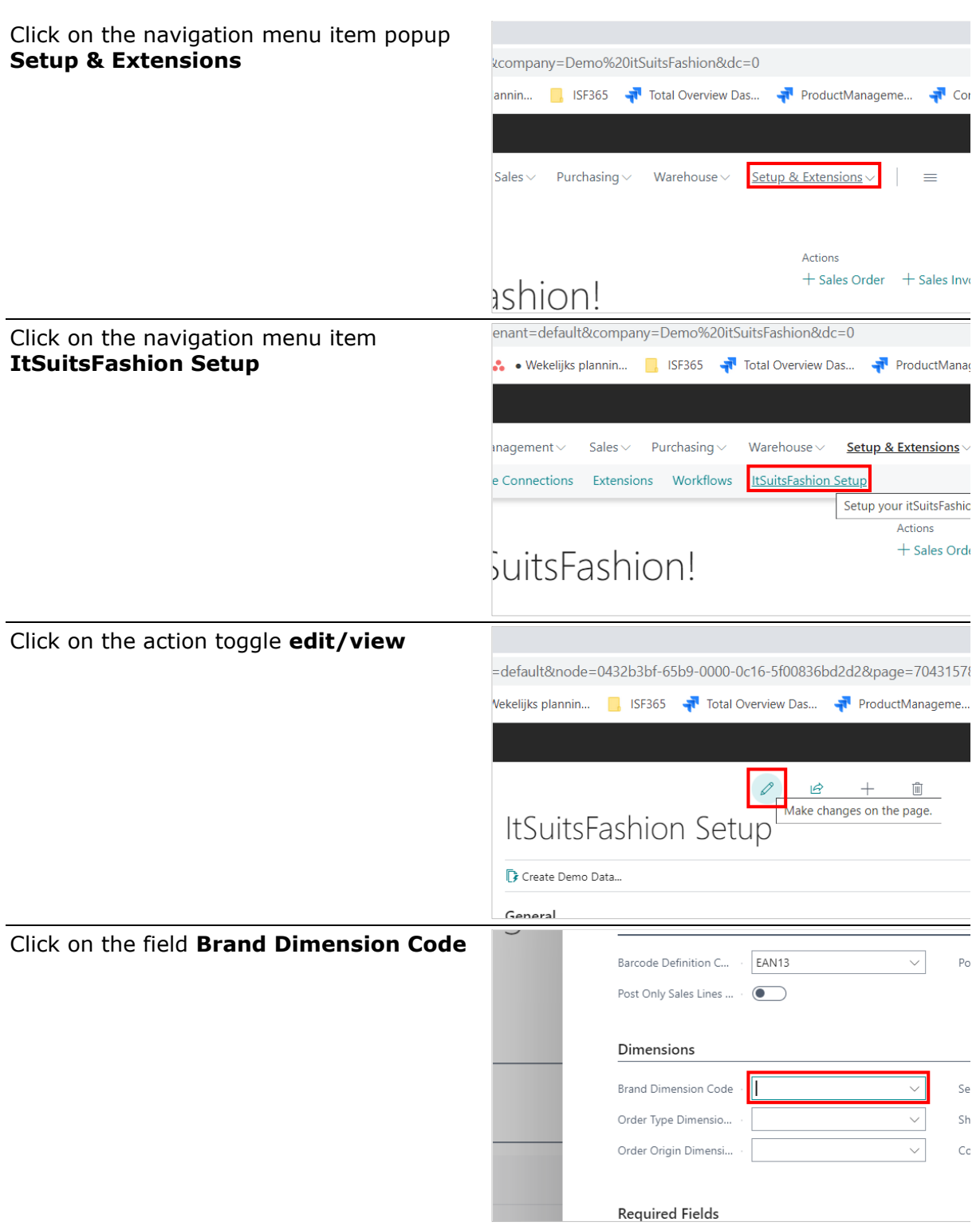

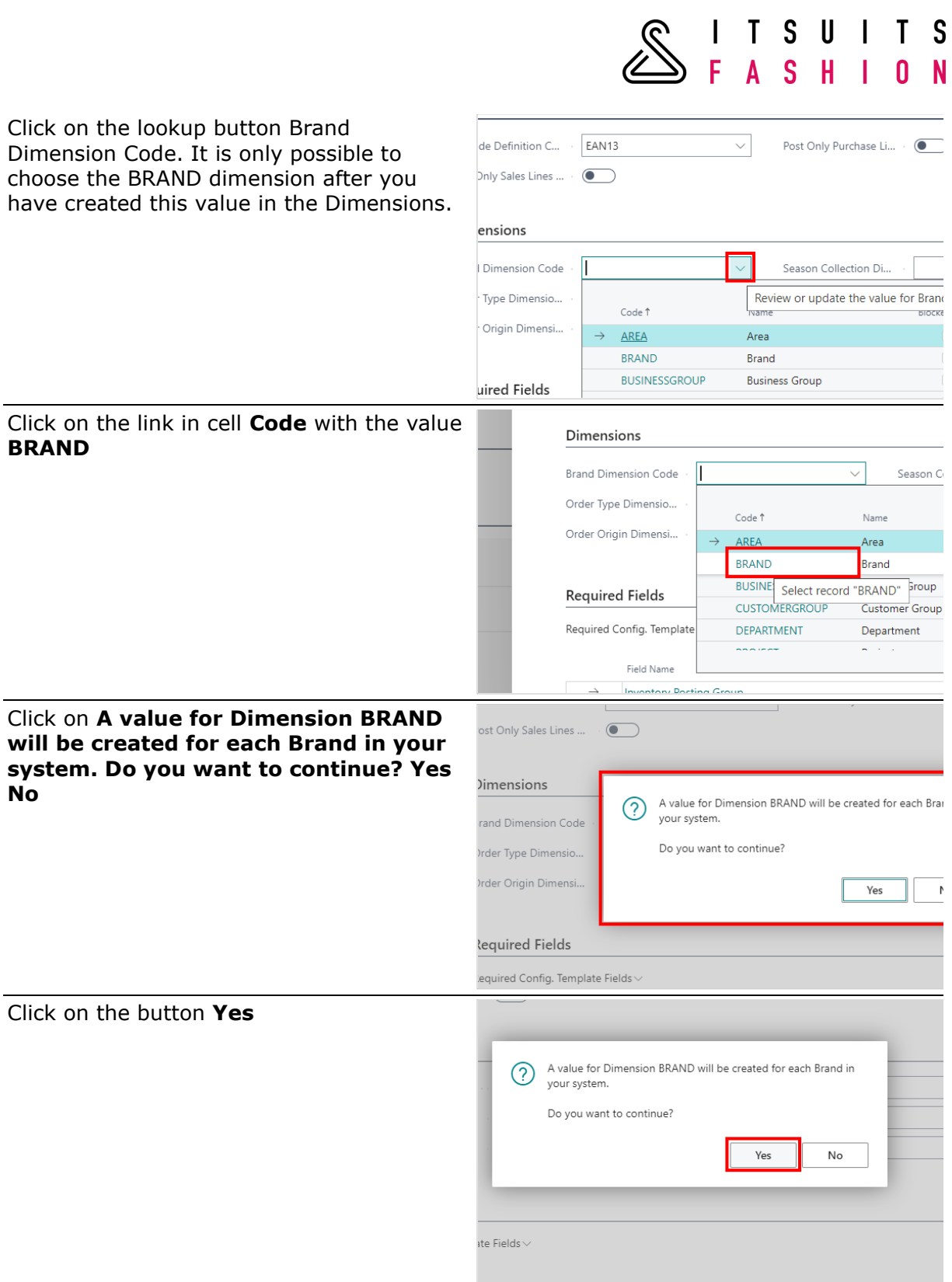

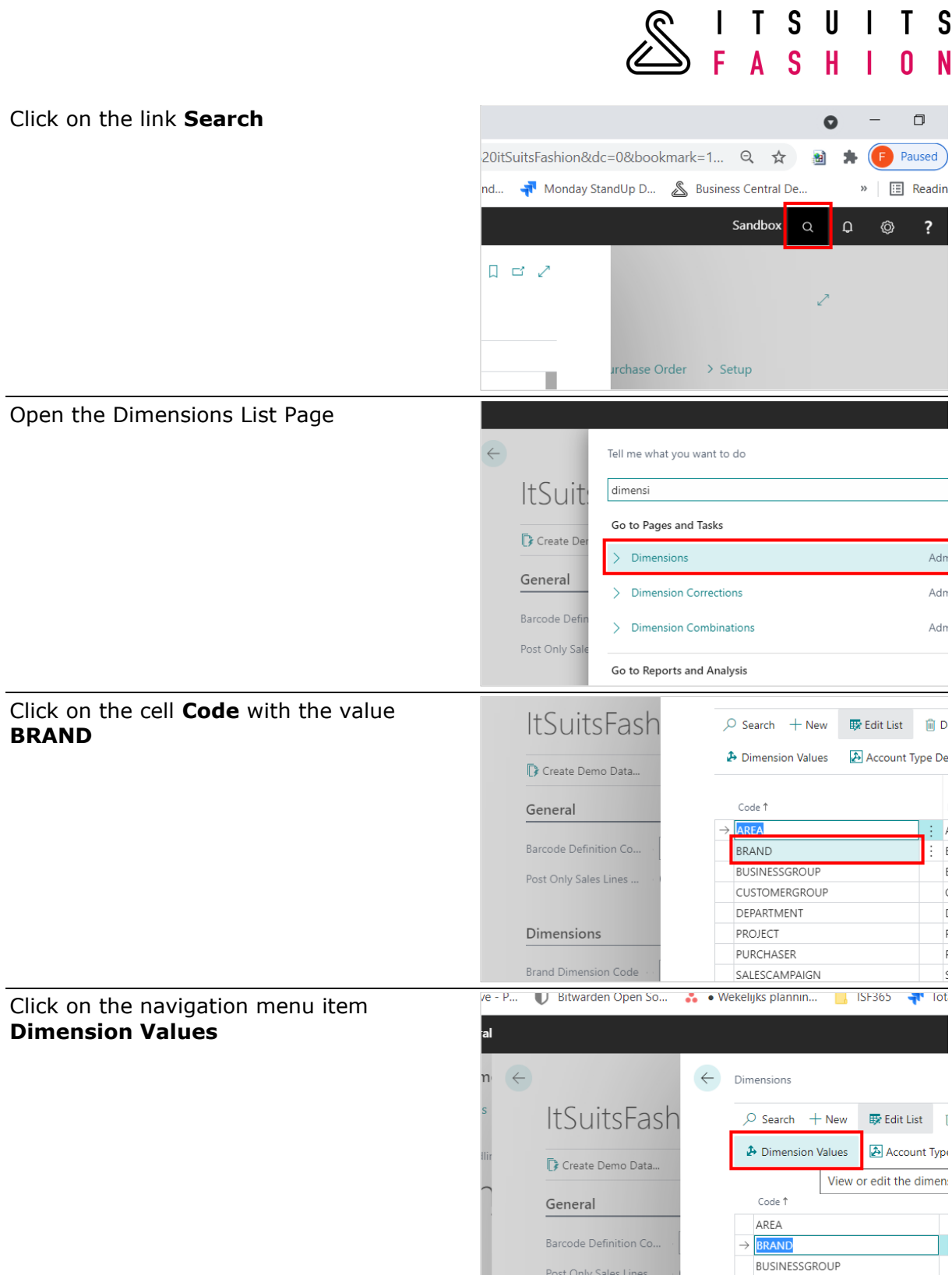

 $\mathbf{I}$ 

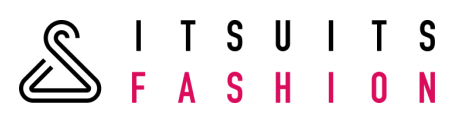

All Brands from the table Brands has become Dimension Values.

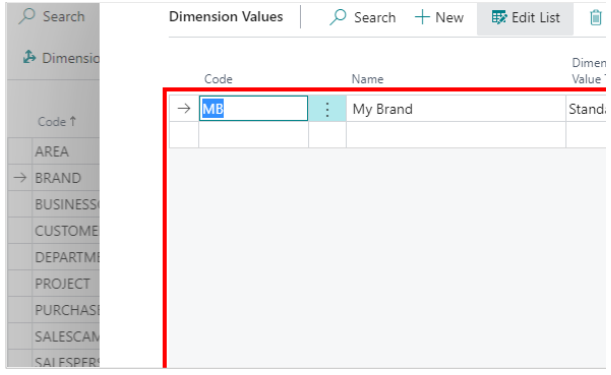

# 17.2 DIMENSIONS ON STYLE

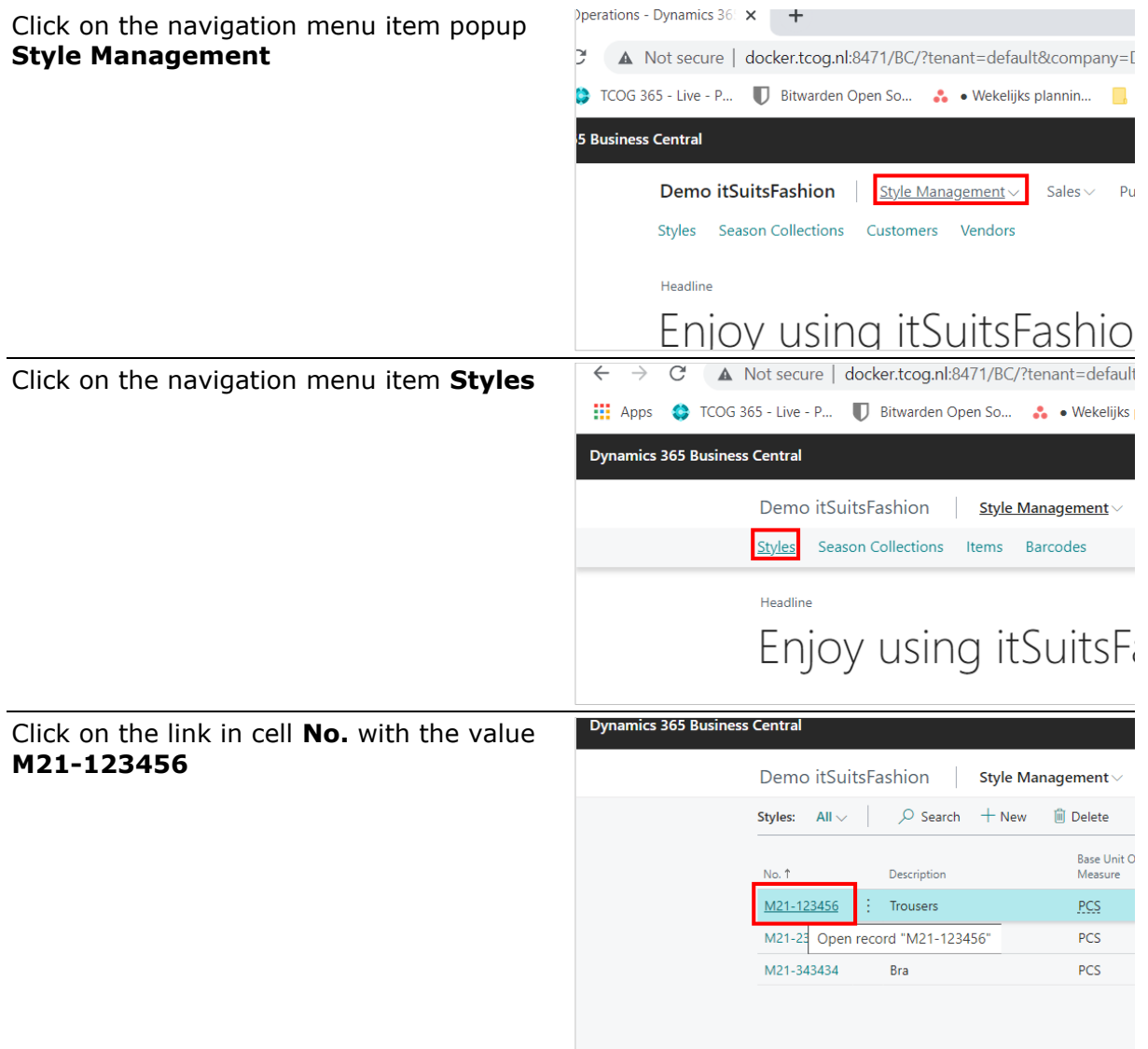

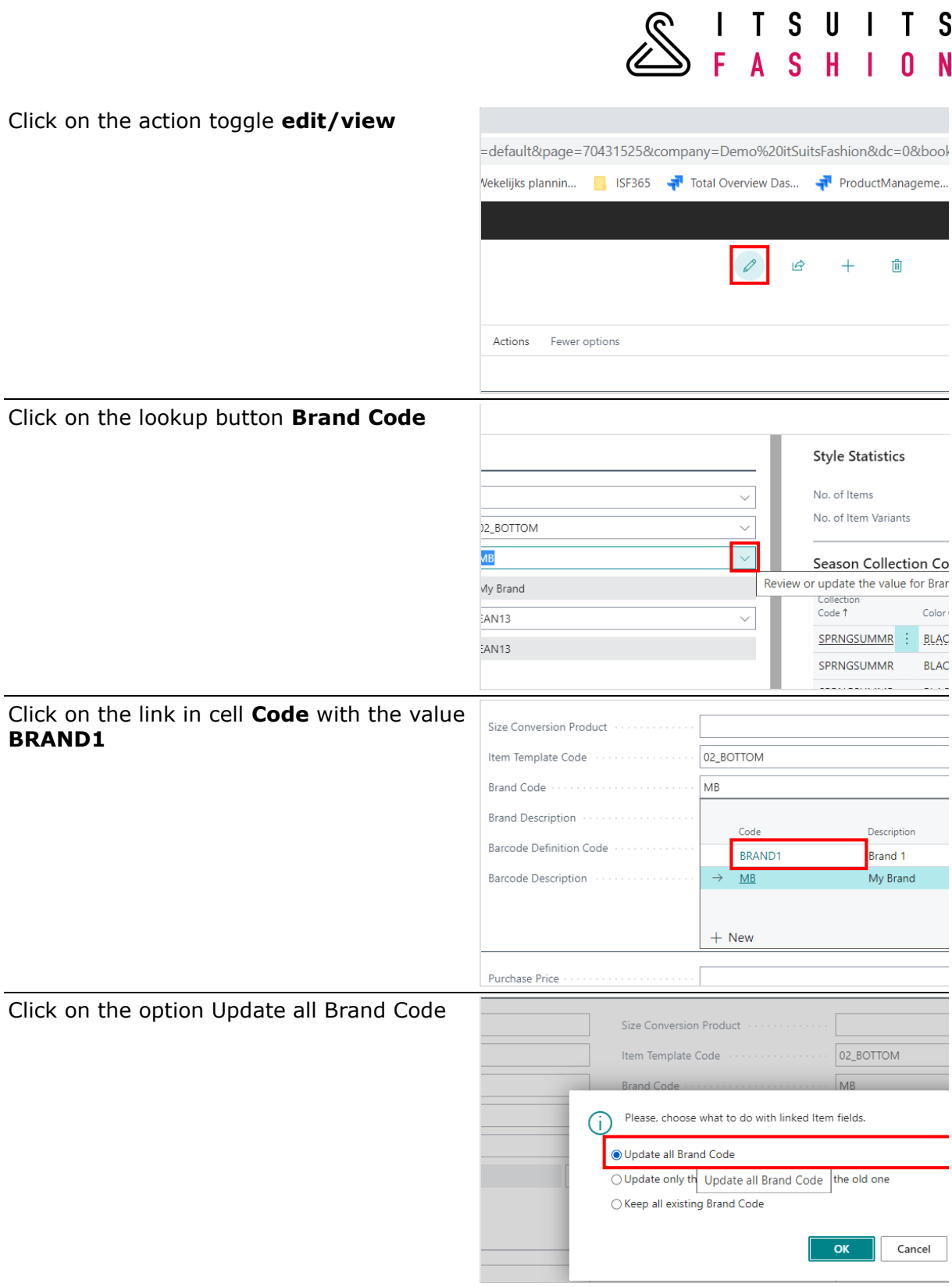

 $\mathbf{r}$  $\ddot{}$   $\sim$ 

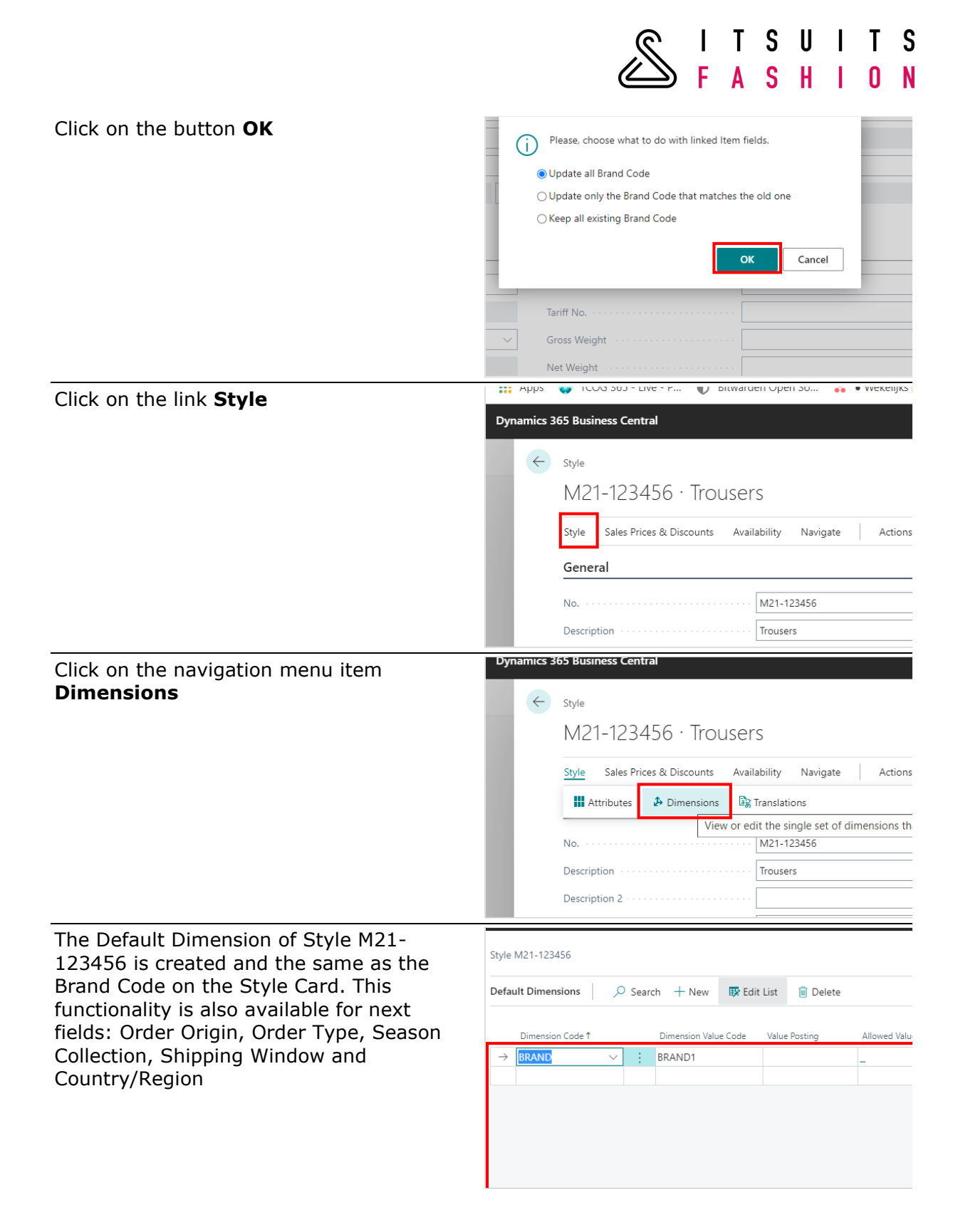

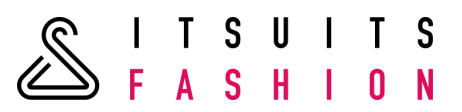

# 17.3 DIMENSIONS ON SEASON COLLECTION

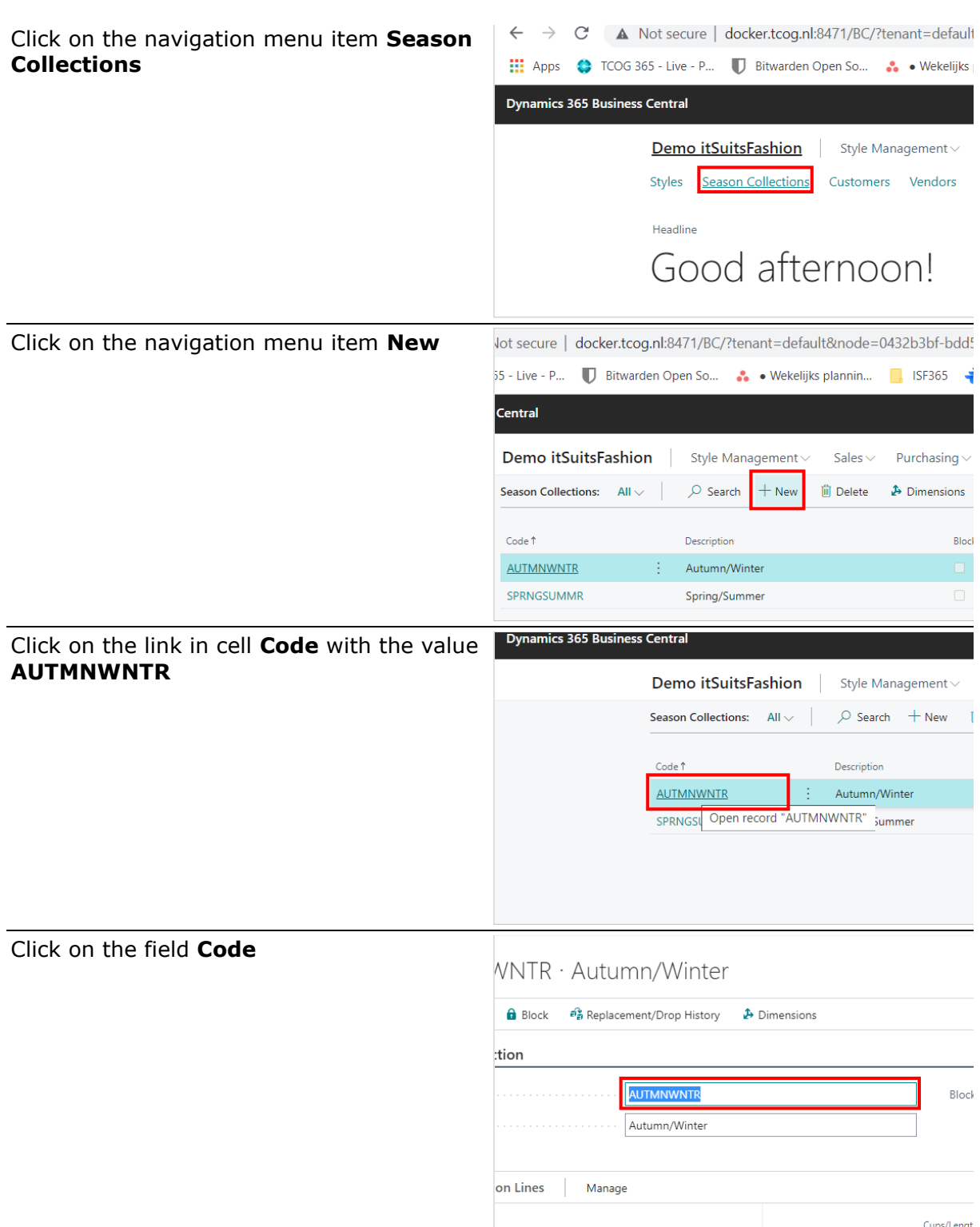

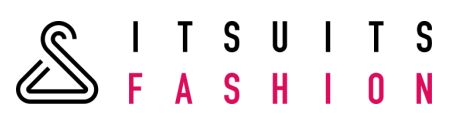

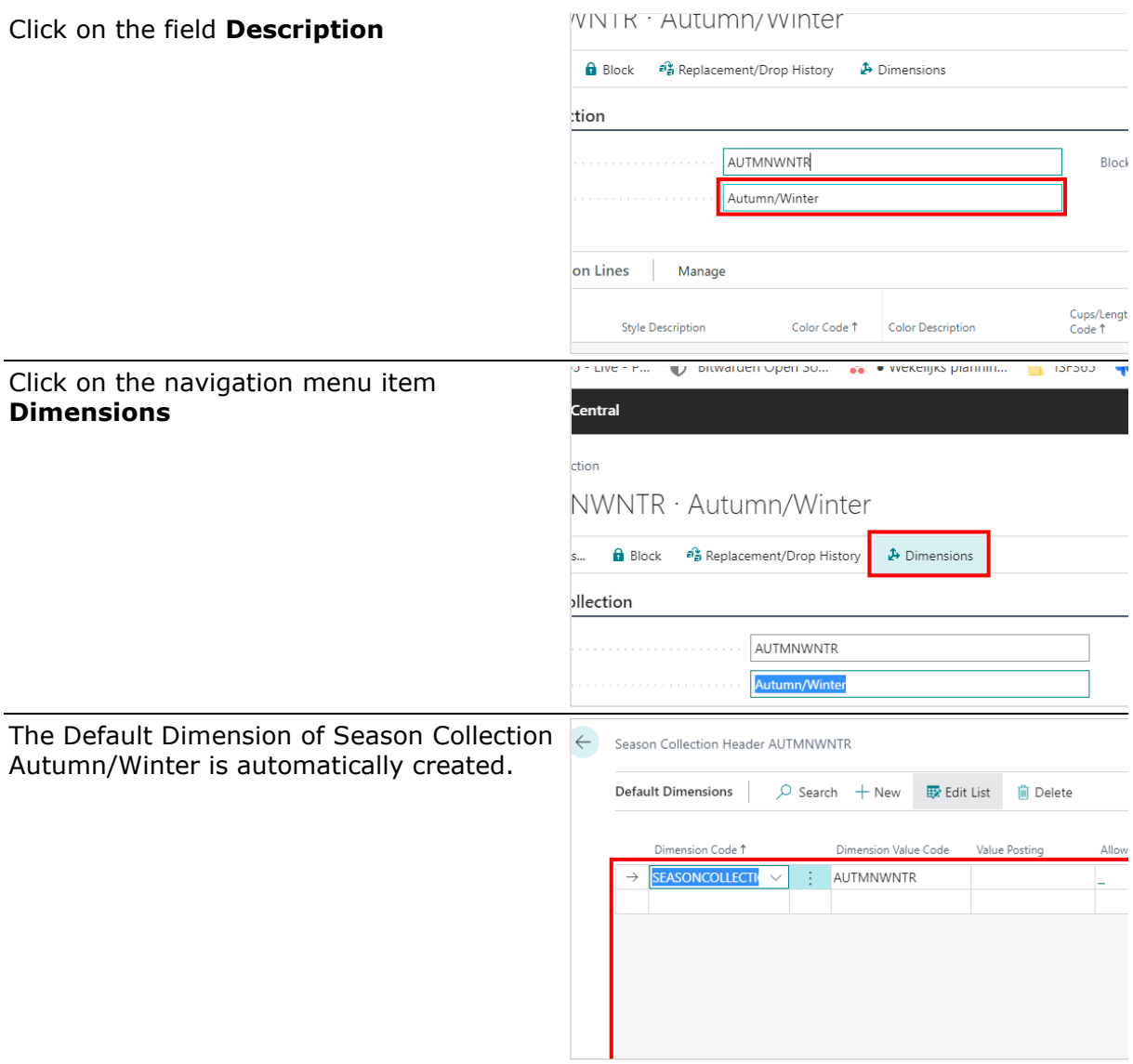